# **Instrukcja obsługi** MG6027-PL-II | F.1 | 26.11.2019

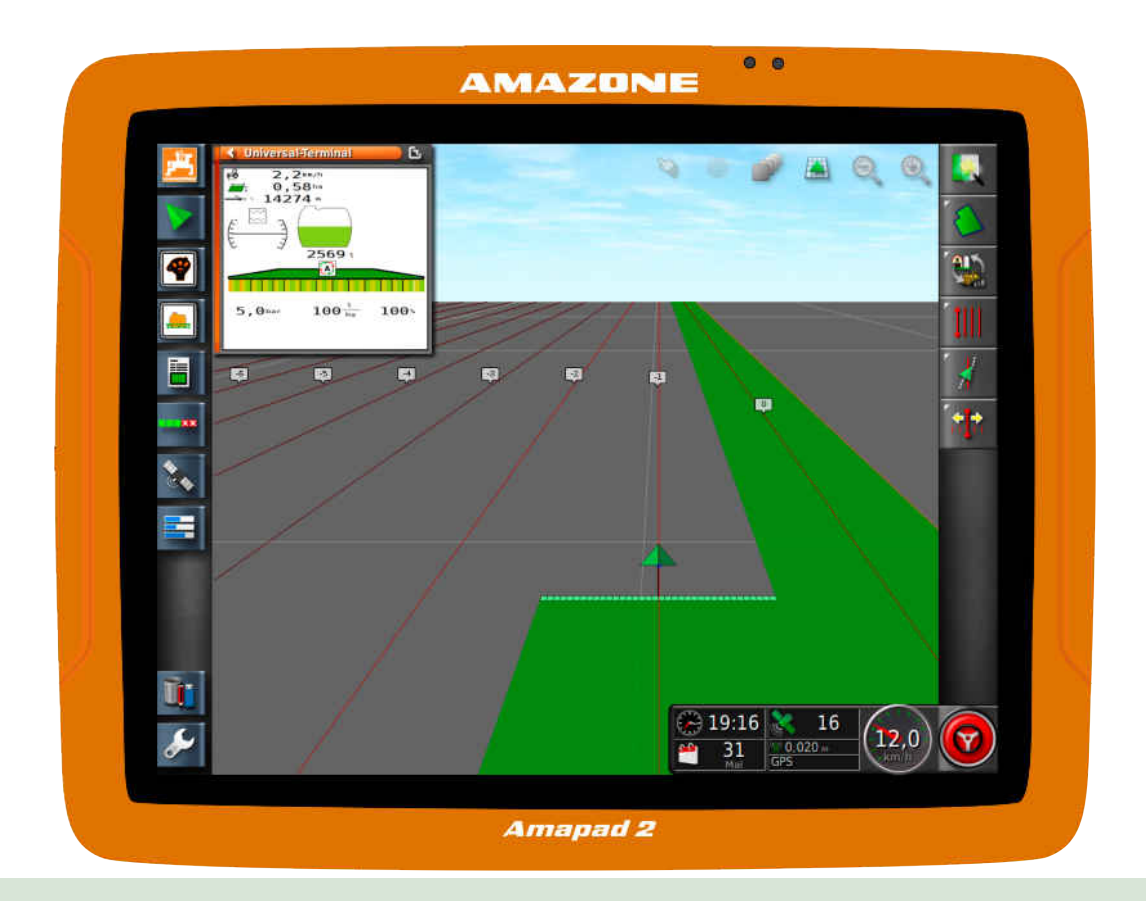

# **Terminal obsługowy**

# **AmaPad 2**

**Niniejsza instrukcja obsługi jest obowiązująca od stanu oprogramowania: 4.02**

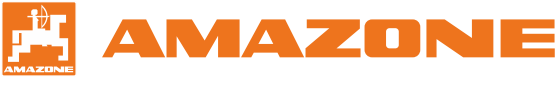

Oryginalna instrukcja obsługi

# SPIS TREŚCI

#### **1 [Informacje na temat niniejszej](#page-6-0) [instrukcji obsługi](#page-6-0) 1**

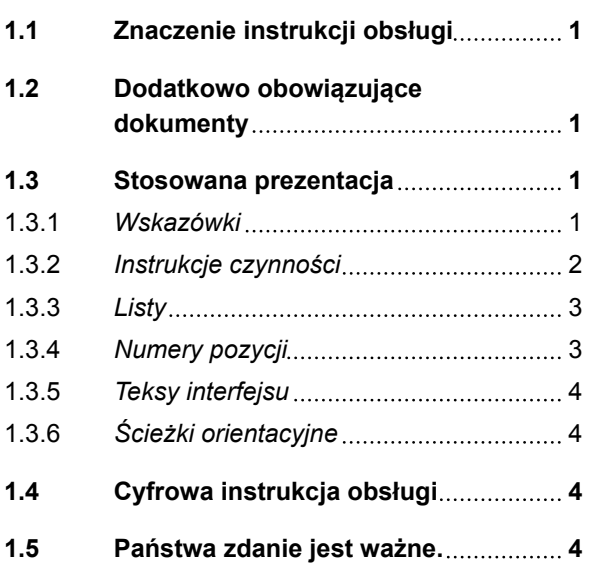

#### **2 [Instrukcja montażu](#page-11-0) 6**

# **3 [Przegląd terminala AmaPad](#page-12-0) 7**

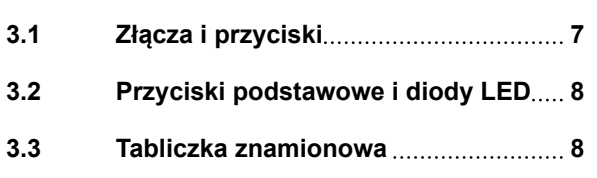

#### **4 [Podstawowa obsługa](#page-14-0) 9**

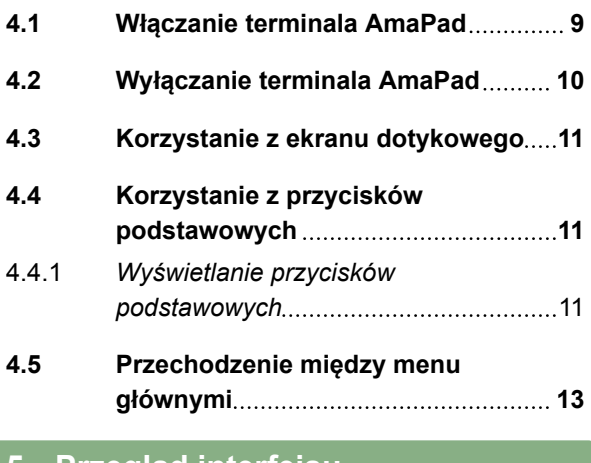

#### **5 [Przegląd interfejsu](#page-19-0) [użytkownika](#page-19-0) 14**

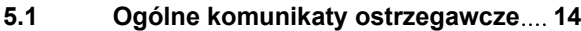

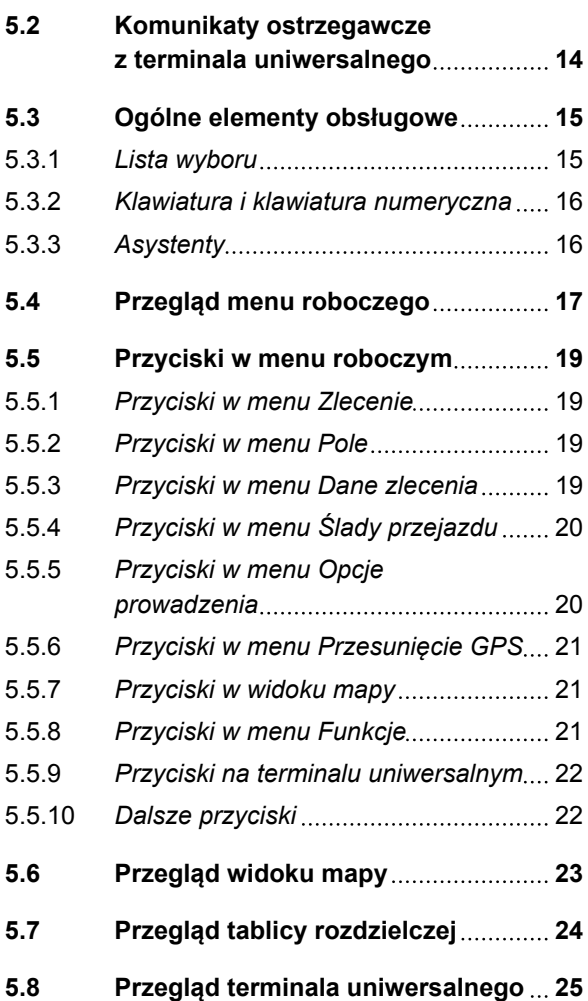

#### **6 [Konfigurowanie terminala](#page-31-0) [AmaPad](#page-31-0) 26**

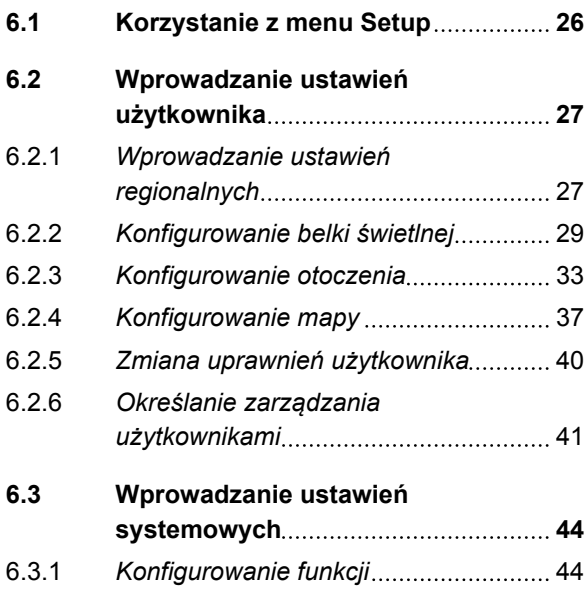

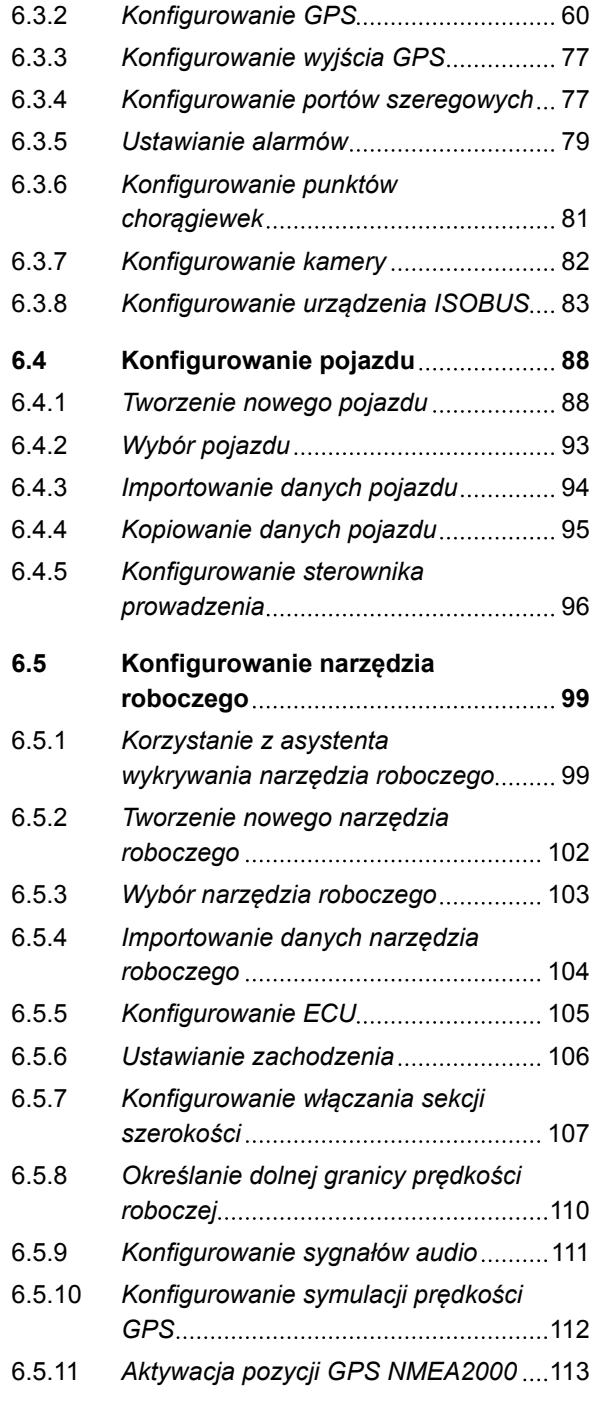

#### **7 [Korzystanie z menu](#page-119-0) [roboczego](#page-119-0) 114**

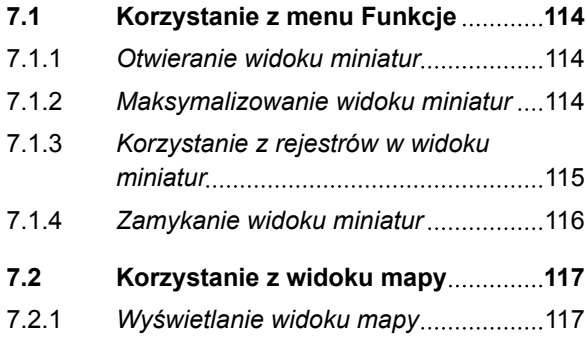

# **AMAZONE**

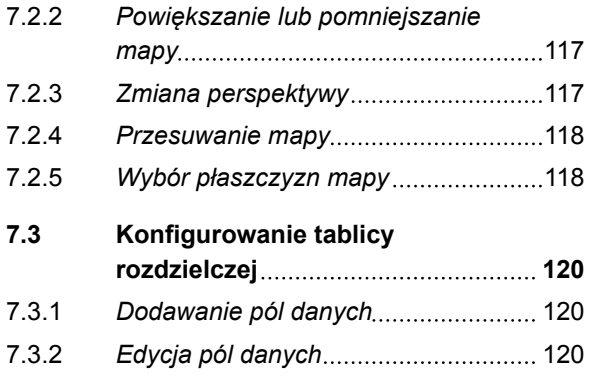

# **8 [Praca bez zlecenia](#page-127-0) 122**

# **9 [Zarządzanie zleceniami](#page-129-0) 124**

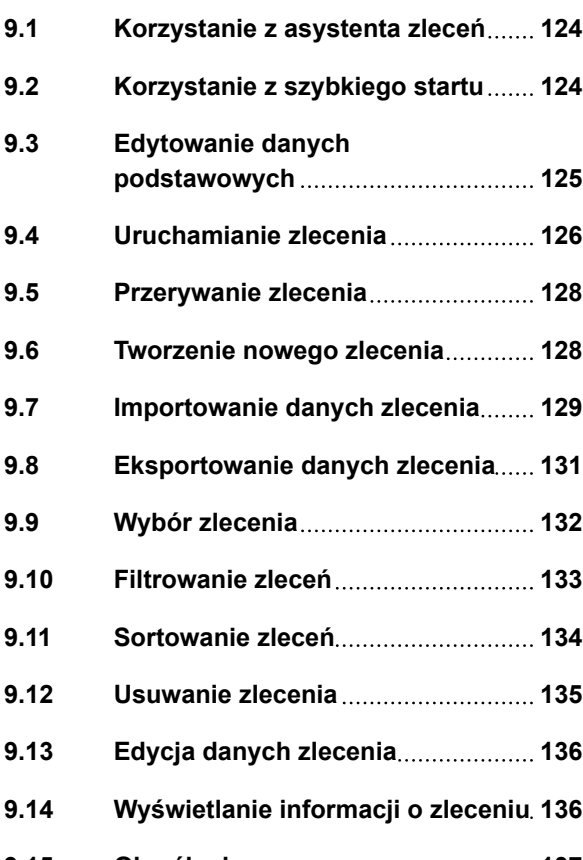

**9.15 [Określanie czasu pracy](#page-142-0) 137**

# **10 [Zarządzanie polami](#page-144-0) 139**

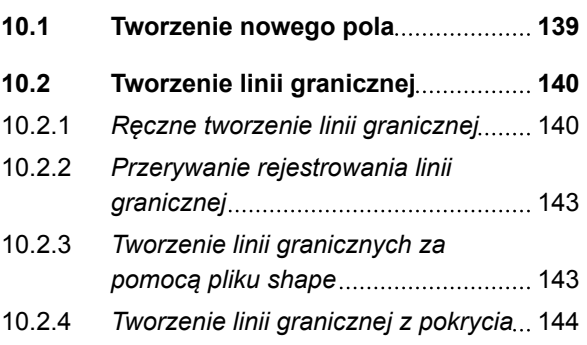

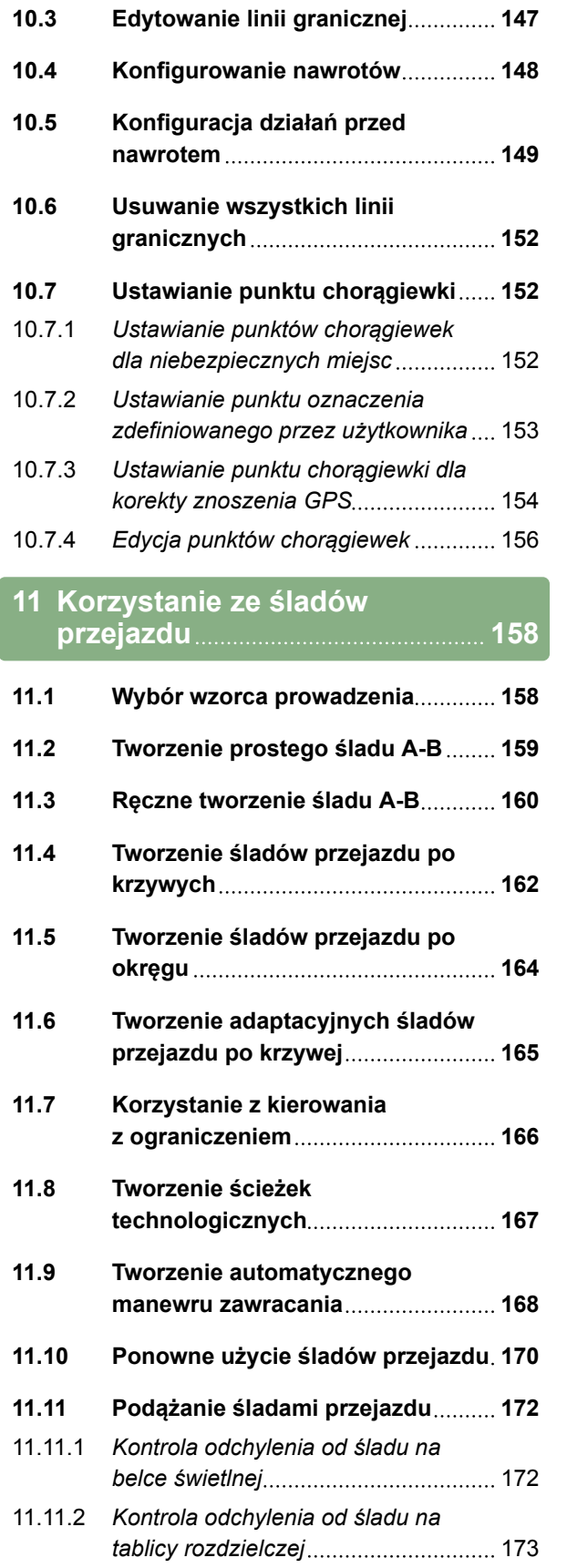

#### **11.12 [Korygowanie śladów przejazdu](#page-178-0) 173**

# **12 [Korygowanie odbioru GPS](#page-180-0) 175**

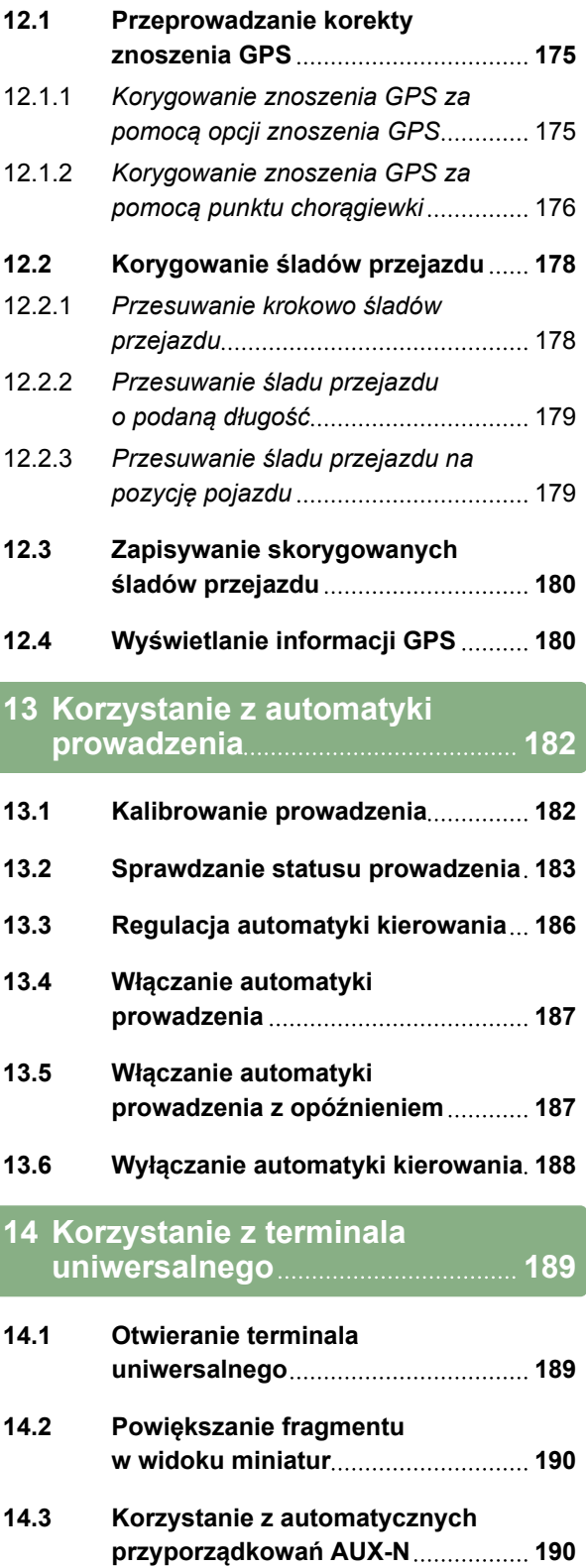

 $\mathcal{L}$ 

**14.4 [Zarządzanie funkcjami AUX-N](#page-197-0) 192**

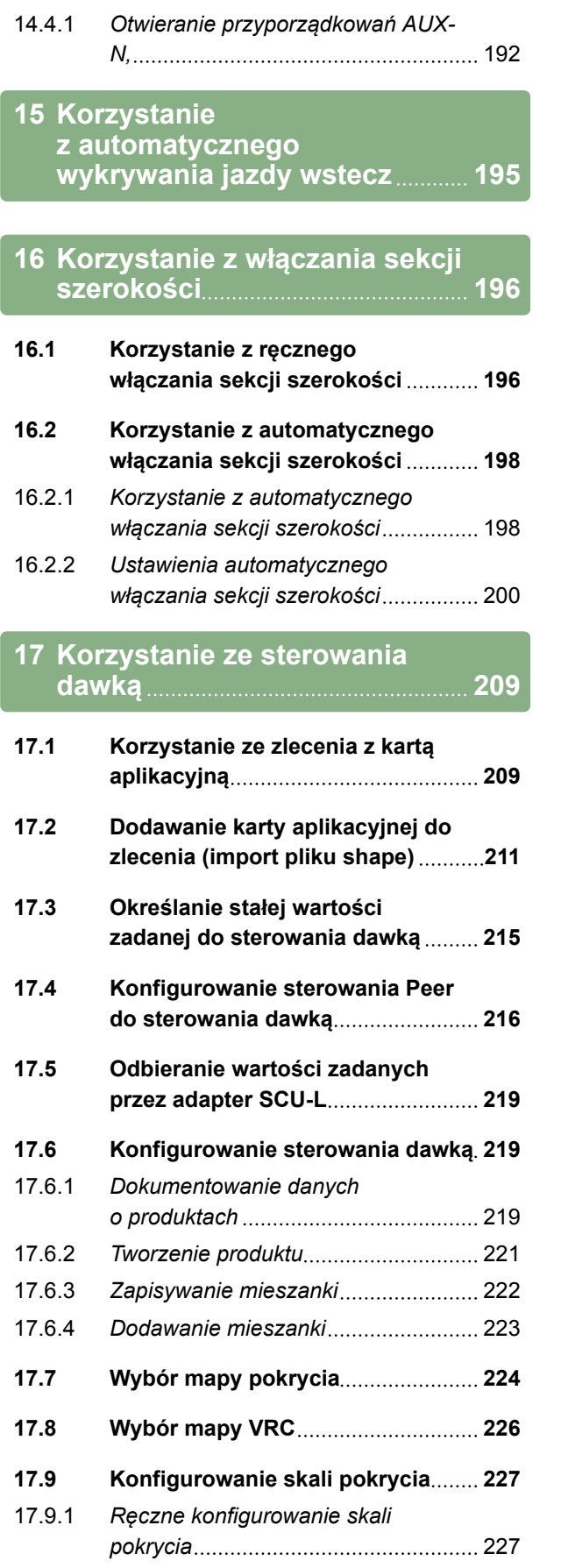

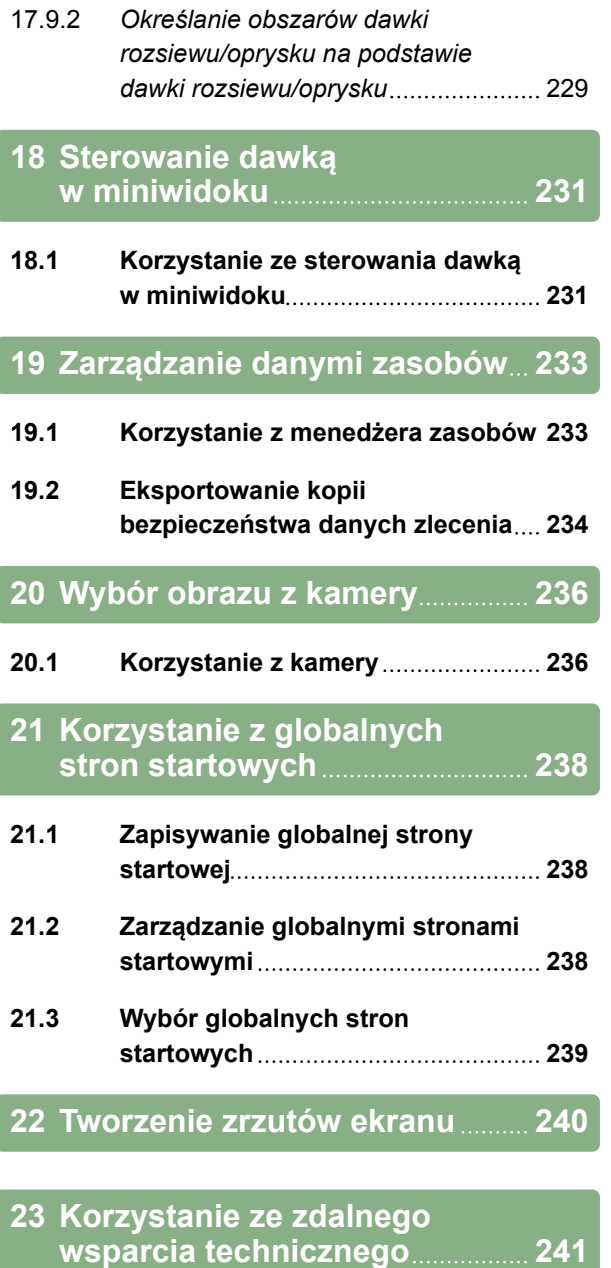

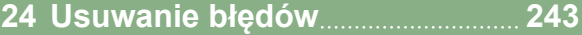

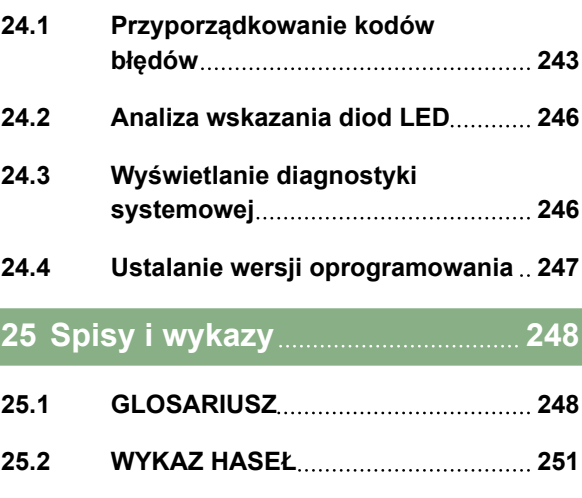

# <span id="page-6-0"></span>**Informacje na temat niniejszej instrukcji obsługi** 1

CMS-T-00000344-C.1

CMS-T-00000180-B.1

#### **1.1**

#### **Znaczenie instrukcji obsługi**

Instrukcja jest ważnym dokumentem i elementem wyrobu elektronicznego.

- 1. Przed przystąpieniem do pracy zapoznać się z poszczególnymi fragmentami instrukcji obsługi.
- 2. Przechować instrukcję obsługi.
- 3. Przechowywać instrukcję obsługi w dostępnym miejscu.
- 4. Przekazać instrukcję obsługi następnym użytkownikom.

#### **1.2**

#### **Dodatkowo obowiązujące dokumenty**

- Instrukcja obsługi odbiornika GPS
- Instrukcja obsługi oprogramowania maszyny

#### **1.3**

#### **Stosowana prezentacja**

#### **1.3.1 Wskazówki**

# **WSKAZÓWKA**

Porady w zakresie użytkowania i wskazówki pozwalające optymalnie korzystać ze wszystkich funkcji urządzenia.

CMS-T-00000346-A.1

CMS-T-00000348-A.1

CMS-T-00000347-B.1

# <span id="page-7-0"></span>**1.3.2 Instrukcje czynności**

#### **Numerowane instrukcje czynności**

Czynności, które należy wykonać w określonej kolejności, są podane w formie ponumerowanych instrukcji czynności. Należy przestrzegać wymaganej kolejności czynności.

Przykład:

- 1. Czynność obsługowa krok 1
- 2. Czynność obsługowa krok 2

#### **1.3.2.1 Czynności obsługowe i reakcje**

Rekacje na czynności obsługowe są oznaczone strzałką.

Przykład:

- 1. Czynność obsługowa krok 1
- **→** Reakcja na czynność obsługową 1
- 2. Czynność obsługowa krok 2

#### **1.3.2.2 Alternatywne instrukcje czynności**

Alternatywne instrukcje czynności zaczynają się od słowa *"lub"*.

Przykład:

1. Czynność obsługowa krok 1

albo

alternatywna czynność obsługowa

2. Czynność obsługowa krok 2

#### **Instrukcje czynności tylko z jedną czynnością**

Instrukcje czynności z tylko jedną czynnością nie są numerowane, lecz rozpoczynają się od wypełnionego trójkąta skierowanego w prawo.

CMS-T-00000473-B.1

**AMAZONE** 

CMS-T-005217-B.1

CMS-T-005678-B.1

CMS-T-00000110-B.1

CMS-T-005211-C.1

<span id="page-8-0"></span>Przykład:

Czynność obsługowa

#### **Instrukcje czynności bez kolejności**

Instrukcje czynności, które nie muszą być wykonywane w określonej kolejności, są zamieszczone w formie list z wypełnionymi trójkątami skierowanymi w prawo.

Przykład:

- Czynność obsługowa
- Czynność obsługowa
- Czynność obsługowa

#### **1.3.3 Listy**

Listy wykorzystywane są na przykład do prezentacji różnych możliwości wyboru. Wpisy na listach rozpoczynają się od kropek.

#### **Przykład:**

- Wpis 1
- Wpis 2
- Wpis 3

# **1.3.4 Numery pozycji**

Numery pozycji w tekście lub legendzie odnoszą się do numerów pozycji na grafikach zamieszczonych obok lub powyżej. Numery pozycji na grafikach mogą być powiązane z liniami pozycji.

CMS-T-005214-C.1

CMS-T-00000350-A.1

CMS-T-00000351-A.1

#### <span id="page-9-0"></span>**1 | Informacje na temat niniejszej instrukcji obsługi Cyfrowa instrukcja obsługi**

**1** Pozycja 1

**2** Pozycja 2

**3** Pozycja 3

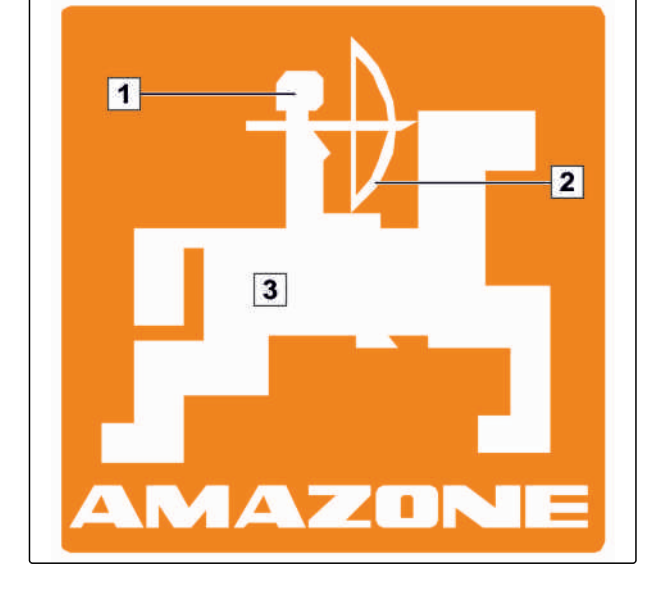

# **1.3.5 Teksy interfejsu**

Teksty z interfejsu oprogramowania oznaczone są prostymi cudzysłowami.

Przykład: *"Menu Setup"*

# **1.3.6 Ścieżki orientacyjne**

Ścieżki orientacyjne zawierają nazwz menu, przez które użytkownik musi przejść, aby wyświetlić żądane menu.

Przykład: *"Setup"* > *"Diagnostyka"* > *"Wersje oprogramowania"*

# **1.4 Cyfrowa instrukcja obsługi**

Cyfrową instrukcję obsługi oraz szkolenie komputerowe można pobrać z portalu informacyjnego serwisu internetowego AMAZONE.

#### **1.5**

#### **Państwa zdanie jest ważne.**

Szanowni Czytelnicy, nasze instrukcje obsługi są regularnie aktualizowane. Dzięki propozycjom ich poprawy pomogą Państwo stworzyć instrukcję

CMS-T-00000352-A.1

CMS-T-00000474-A.1

CMS-T-00002024-B.1

CMS-T-00000353-A.1

bardziej przyjazną użytkownikowi. Propozycje prosimy nadsyłać drogą listową, faksem lub pocztą elektroniczną.

AMAZONEN-WERKE

H.DREYER GmbH & Co.KG

Postfach 51

D-49202 Hasbergen

faks: +49 (0) 5405 501-234

e-mail: td@amazone.de

<span id="page-11-0"></span>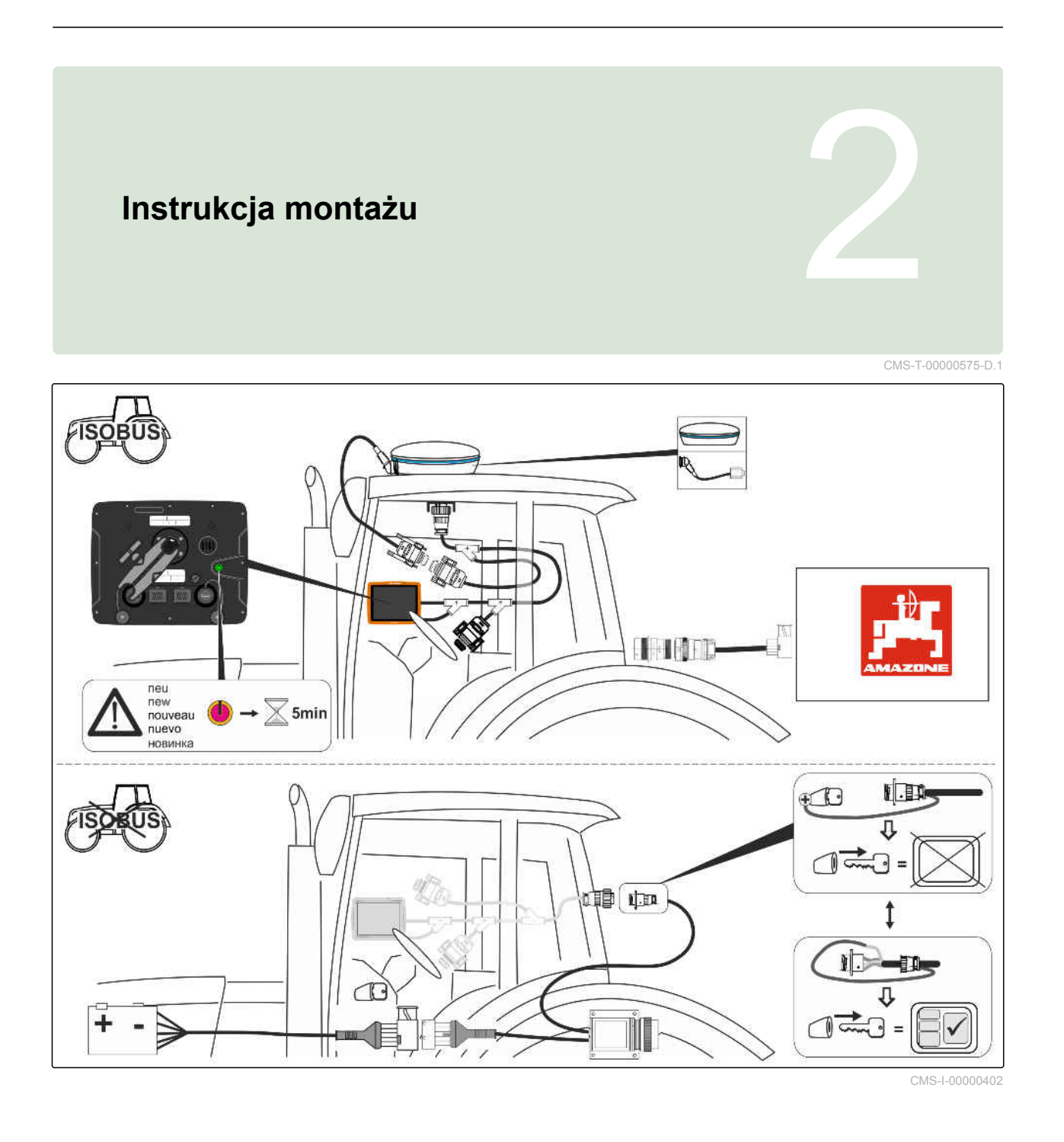

# <span id="page-12-0"></span>**Przegląd terminala AmaPad** 3

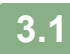

# **Złącza i przyciski**

CMS-T-00000501-B.1

CMS-T-00000500-B.1

- **1** Przycisk zał./wył.
- **2** Złącze sieciowe
- **3** Kabel przyłączeniowy ISOBUS
- **4** Złącze USB

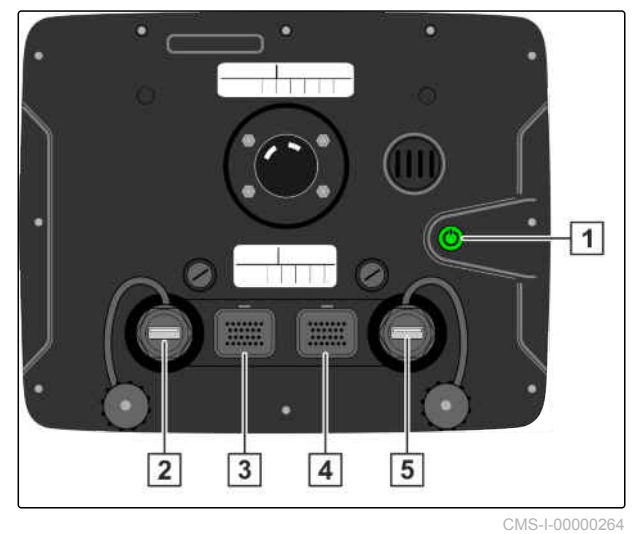

MG6027-PL-II | F.1 | 26.11.2019 7

# <span id="page-13-0"></span>**Przyciski podstawowe i diody LED**

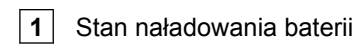

**2** Zasilanie

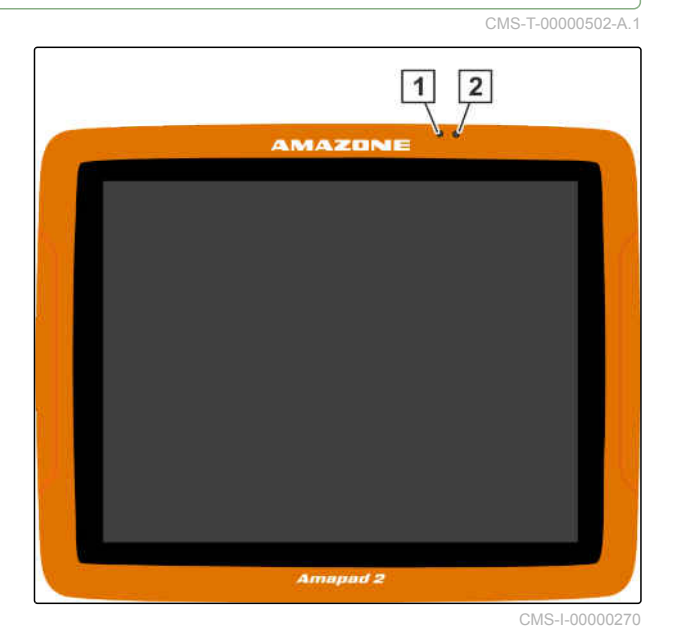

# **3.3**

# **Tabliczka znamionowa**

**1** Tabliczka znamionowa Amazone

**2** Tabliczka znamionowa TOPCON

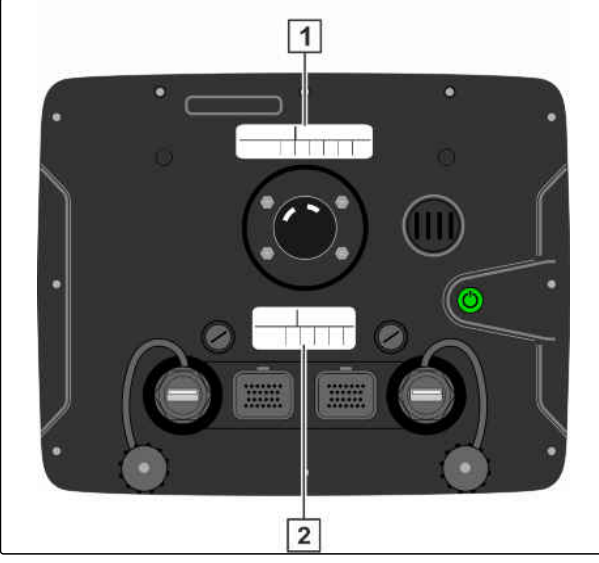

CMS-I-00000396

CMS-T-00000567-B.1

CMS-T-00000477-C.1

CMS-T-00000485-C.1

# <span id="page-14-0"></span>**Podstawowa obsługa** 4

#### **4.1**

#### **Włączanie terminala AmaPad**

Terminal AmaPad można włączyć na terminalu obsługowym. Terminal obsługowy może się również uruchamiać przez zapłon ciągnika, jeśli jest on odpowiednio wyposażony.

- 1. Nacisnąć i przytrzymać zielony przycisk zał./wył.  $\vert$  1  $\vert$  z tyłu terminala AmaPad.
- **→** Terminal AmaPad zostanie uruchomiony.

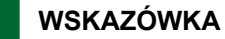

Aby zapewnić możliwość zapisywania danych roboczych, nie przerywać dopływu prądu do terminala obsługowego przed wyłączeniem!

Język komunikatów ostrzegawczych i interfejsu użytkownika można zmienić bezpośrednio po uruchomieniu terminala AmaPad.

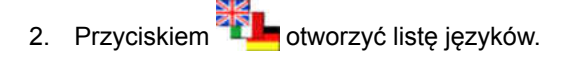

- 3. Wybrać żądany język z listy.
- 4. Zatwierdzić przyciskiem .
- Wyświetlone zostanie zatwierdzenie ponownego uruchomienia.
- 5. Zatwierdzić ponowne uruchomienie przyciskiem

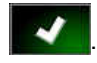

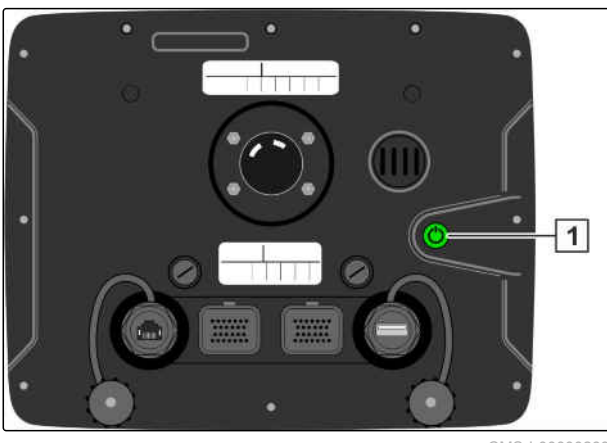

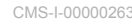

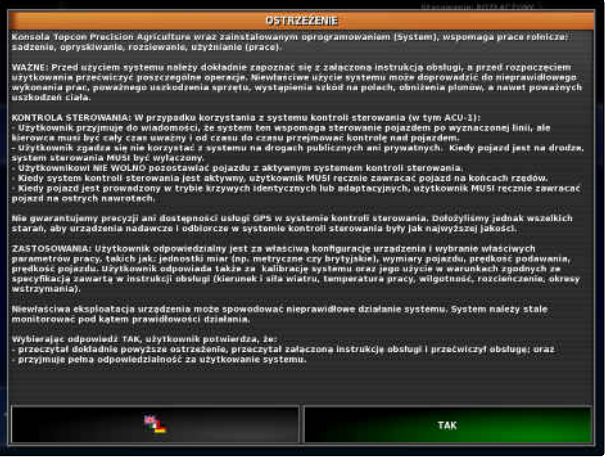

CMS-I-000565

<span id="page-15-0"></span>Po uruchomieniu terminala AmaPad wyświetlany jest komunikat ostrzegawczy, który zawiera warunki korzystania. Aby móc korzystać z terminala AmaPad, należy zatwierdzić warunki korzystania.

- 6. Przeczytać warunki korzystania.
- 7. Zatwierdzić warunki korzystania przyciskiem *"TAK"*.

#### **WSKAZÓWKA**

Przed zatwierdzeniem w przypadku niektórych języków należy przesunąć w górę pasek przewijania.

#### **4.2**

# **Wyłączanie terminala AmaPad**

Terminal AmaPad można wyłączać na terminalu obsługowym lub przez zapłon ciągnika, jeśli jest on odpowiednio wyposażony.

#### **WSKAZÓWKA**

Aby zapewnić możliwość zapisywania danych roboczych, nie przerywać dopływu prądu do terminala obsługowego przed wyłączeniem.

1. Nacisnąć krótko zielony przycisk zał./wył. **1** z tyłu terminala AmaPad.

albo

Z przodu przesunąć palec od dolnej krawędzi ekranu do środka i nacisnąć przycisk zał./wył. na przycisku podstawowym.

**→** Na wyświetlaczu pokazywane jest polecenie zatwierdzenia.

2. Zatwierdzić przyciskiem

**→** Terminal AmaPad wyłącza się.

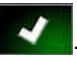

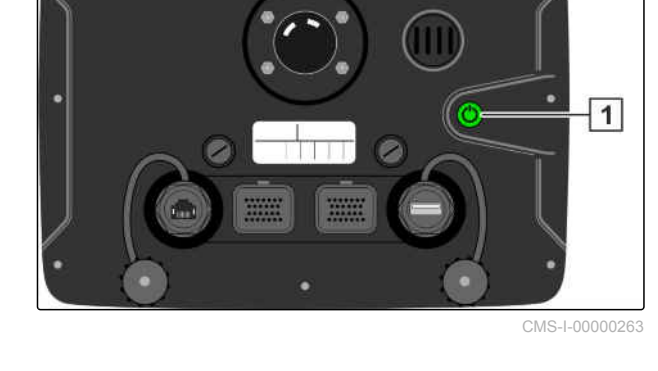

CMS-T-00000478-C.1

# <span id="page-16-0"></span>**Korzystanie z ekranu dotykowego**

Korzystając z ekranu dotykowego, przestrzegać następujących zasad:

Ekran dotykowy obejmuje wszystkie obszary w obrębie pomarańczowej obudowy.

Podczas obsługi nie kłaść powierzchni dłoni na ekran dotykowy, ponieważ terminal AmaPad nie będzie reagować.

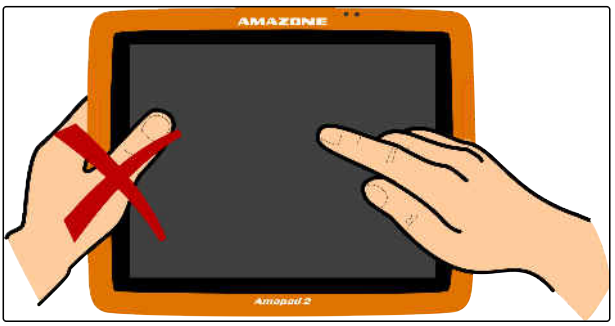

CMS-I-00000273

CMS-T-00000486-A.1

# **4.4 Korzystanie z przycisków podstawowych**

CMS-T-00000479-A.1

CMS-T-00000555-A.1

#### **4.4.1 Wyświetlanie przycisków podstawowych**

Przyciski podstawowe znajdują się w menu na dolnej krawędzi ekranu. Menu jest ukrywane po kilku sekundach od wyświetlenia.

**Przesunąć palec od dolnej krawędzi ekranu na** środek ekranu.

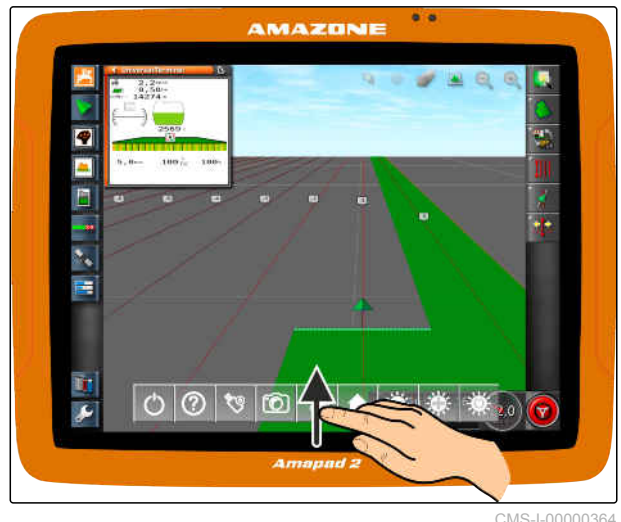

#### **Wyświetlanie pomocy**

- 1. Wyświetlić przyciski podstawowe, [patrz strona 11.](#page-16-0)
- 2. Wyświetlić pomoc przyciskiem
- **→** W interfejsie użytkownika obok przycisków wyświetlone zostaną znaki zapytania.
- 3. Wybrać znak zapytania.
- **→** Wyświetlona zostanie nazwa danego przycisku.

#### **Bezpieczne usuwanie pamięci USB**

- 1. Wyświetlić przyciski podstawowe, [patrz strona 11.](#page-16-0)
- 2. Przyciskiem **bezpiecznie usunąć pamięć** USB.
- 3. *Jeśli wyświetlony zostanie komunikat mówiący, że nie można jeszcze usunąć pamięci USB,*

zatwierdzić komunikat przyciskiem  $\overline{\phantom{a}}$ 

i ponownie nacisnąć

#### albo

*jeśli wyświetlony zostanie komunikat mówiący, że można bezpiecznie usunąć pamięć USB,*

Zatwierdzić komunikat przyciskiem

4. Odłączyć pamięć USB.

#### **Regulacja jasności**

- 1. Wyświetlić przyciski podstawowe, [patrz strona 11.](#page-16-0)
- 2. Przyciskiem **kar** lub **kar ustawić żądany** poziom jasności.

#### **Wybór trybu jasności**

Wyświetlacz terminala AmaPad posiada 3 tryby jasności:

CMS-T-00000480-A.1

CMS-T-00000481-A.1

CMS-T-00000483-A.1

CMS-T-00000484-A.1

- <span id="page-18-0"></span>Tryb dzienny: jasność ustawiana jest na 80%.  $\bullet$
- Tryb nocny: jasność ustawiana jest na 20%.
- Automatyczny: jasność jest automatyczne dopasowywana do jasności otoczenia.
- 1. Wyświetlić przyciski podstawowe, [patrz strona 11.](#page-16-0)
- 2. Przyciskiem <sup>p.</sup> przełączać tryby do ustawienia żądanego trybu.

# **Przechodzenie między menu głównymi**

CMS-T-00000023-A.1

#### **Przechodzenie do menu roboczego**

W menu Setup przyciskiem **A** przejść do menu  $\blacktriangleright$ roboczego.

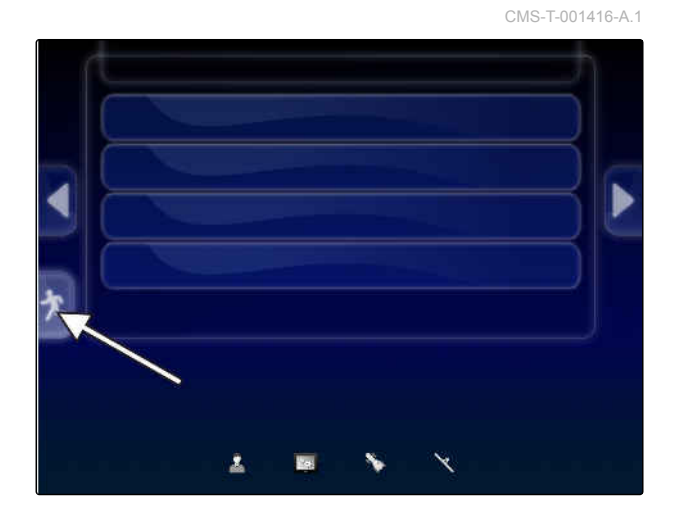

#### **Przechodzenie do menu Setup**

W menu roboczym przyciskiem  $\sim$  przejść do  $\blacktriangleright$ menu Setup.

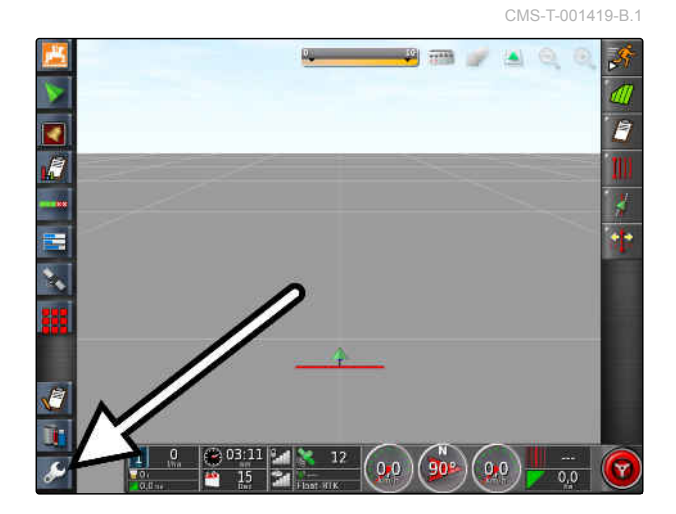

MG6027-PL-II | F.1 | 26.11.2019 13

# <span id="page-19-0"></span>**Przegląd interfejsu użytkownika** 5

CMS-T-00000020-D.1

## **5.1**

# **Ogólne komunikaty ostrzegawcze**

CMS-T-000586-C.1

Komunikaty ostrzegawcze generowane są w związku z różnymi zdarzeniami. W dalszej części objaśnione zostaną funkcje komunikatu ostrzegawczego. Dokładny opis różnych komunikatów ostrzegawczych, patrz [patrz strona 243](#page-248-0).

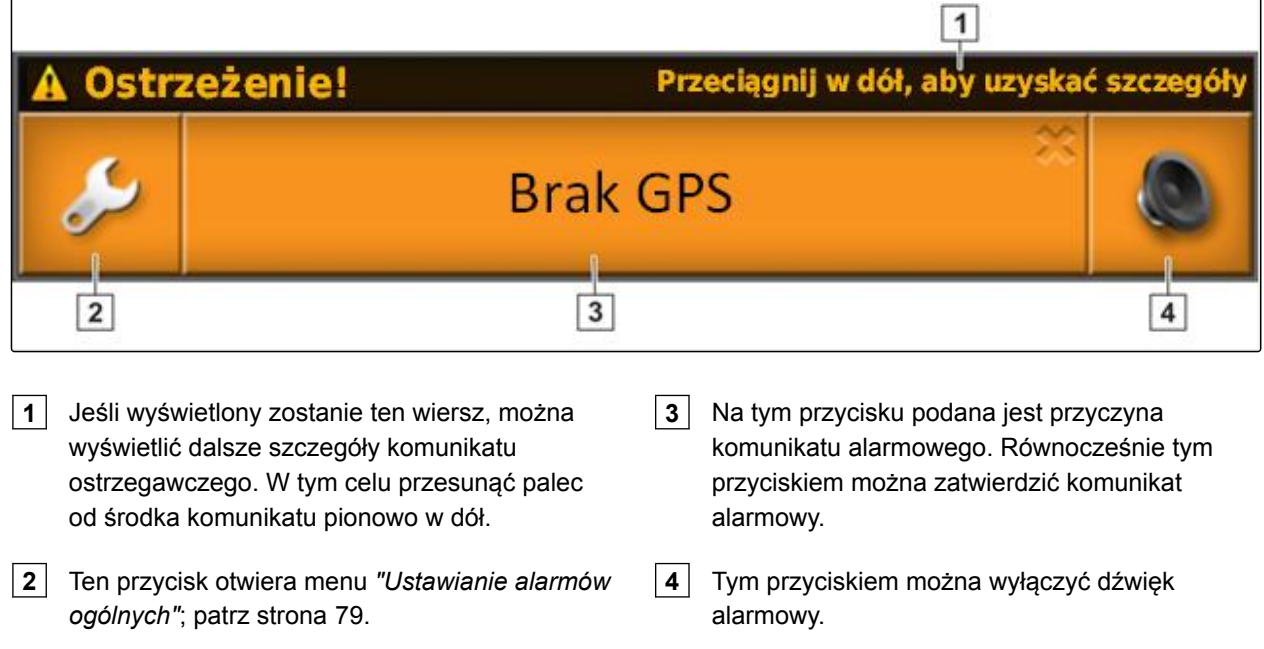

# **5.2**

# **Komunikaty ostrzegawcze z terminala uniwersalnego**

CMS-T-000972-A.1

W terminalu uniwersalnym odwzorowywany jest interfejs użytkownika narzędzia roboczego. Jeśli narzędzie robocze prześle błąd, również poza terminalem uniwersalnym wyświetlony zostanie komunikat ostrzegawczy.

- <span id="page-20-0"></span>**1** Komunikat ostrzegawczy przesyłany przez narzędzie robocze.
- **2** Przejść na terminal uniwersalny.
- **3** Zamknąć komunikat ostrzegawczy. Komunikat ostrzegawczy przy maszynach AMAZONE zatwierdza się w ECU.
- **4** Zatwierdzić komunikat ostrzegawczy. Komunikat ostrzegawczy zostanie zatwierdzony w ECU.

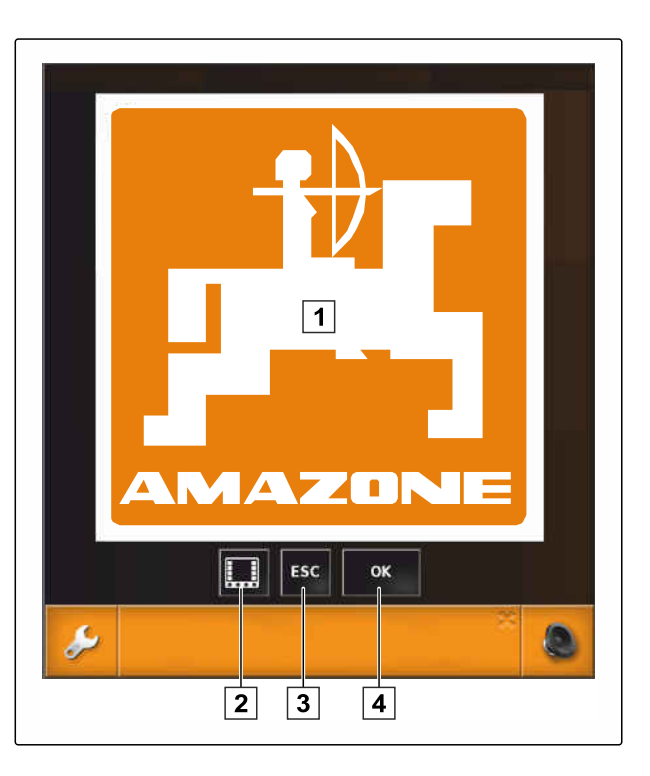

# **5.3 Ogólne elementy obsługowe**

CMS-T-00000024-B.1

#### **5.3.1 Lista wyboru**

Na listach wyboru można wybrać jedną lub kilka pozycji. Wybrane pozycje wyświetlone są na białym tle. Jeśli wybieranych jest za dużo pozycji, wyświetlana jest odpowiednia informacja.

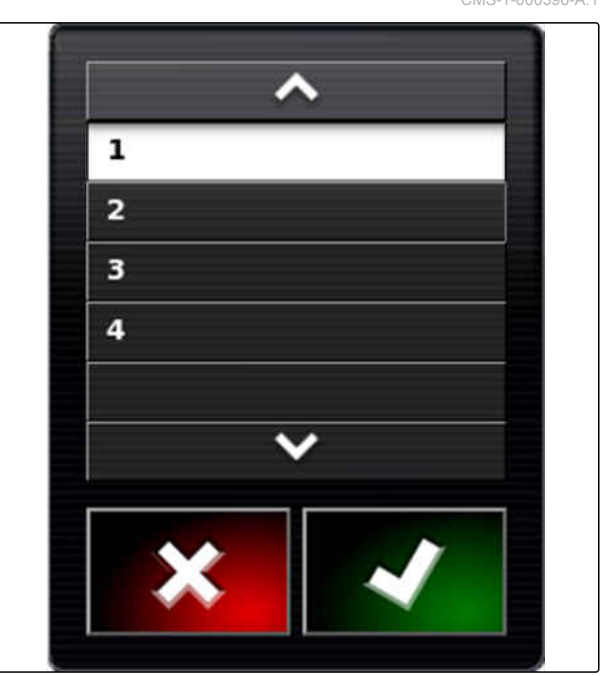

 $\overline{O}$  $\overline{A}$ S

 $ABC \rightarrow ab$ 

 $\triangleq$  At

# **AMAZONE**

# <span id="page-21-0"></span>**5.3.2 Klawiatura i klawiatura numeryczna**

Jeśli konieczne jest wprowadzenie liter lub cyfr, na wyświetlaczu pokazywana jest klawiatura lub klawiatura numeryczna. Klawiatura jest automatycznie dopasowywana do wybranego języka.

Zatwierdzanie wprowadzonych danych przyciskiem

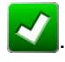

Anulowanie wprowadzonych danych przyciskiem

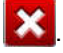

Zwiększanie wartości liczbowej przyciskiem **. 11** 

Zmniejszanie wartości liczbowej przyciskiem .

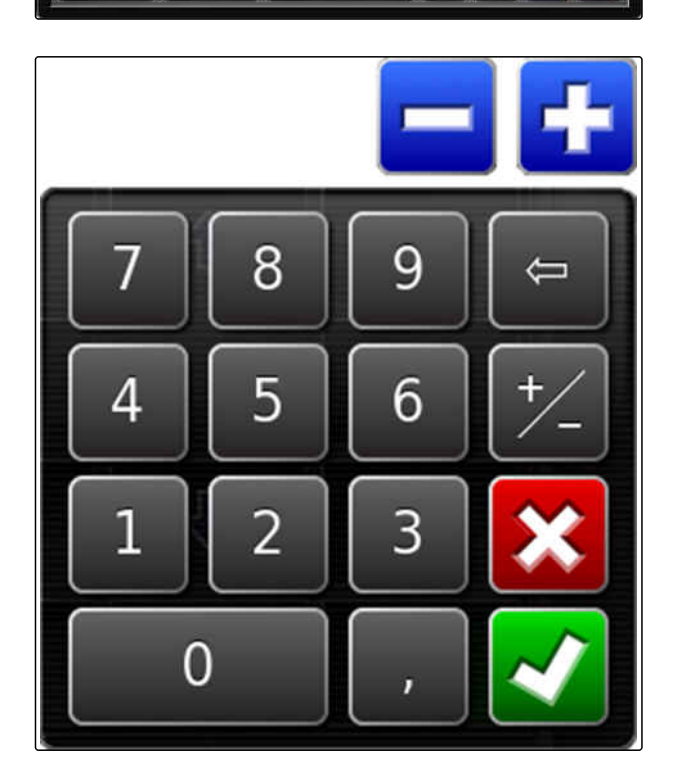

# **5.3.3 Asystenty**

Asystenty prowadzą użytkownika przez zaawansowane ustawienia systemowe. Ustawienia systemowe podzielone są na poszczególne etapy. Na poszczególnych etapach objaśniane jest, jakie informacje są potrzebne. Użytkownik może wprowadzać odpowiednie informacje za pomocą przycisków.

CMS-T-000590-B.1

CMS-T-000594-C.1

 $\overline{0}$ 

×

<span id="page-22-0"></span>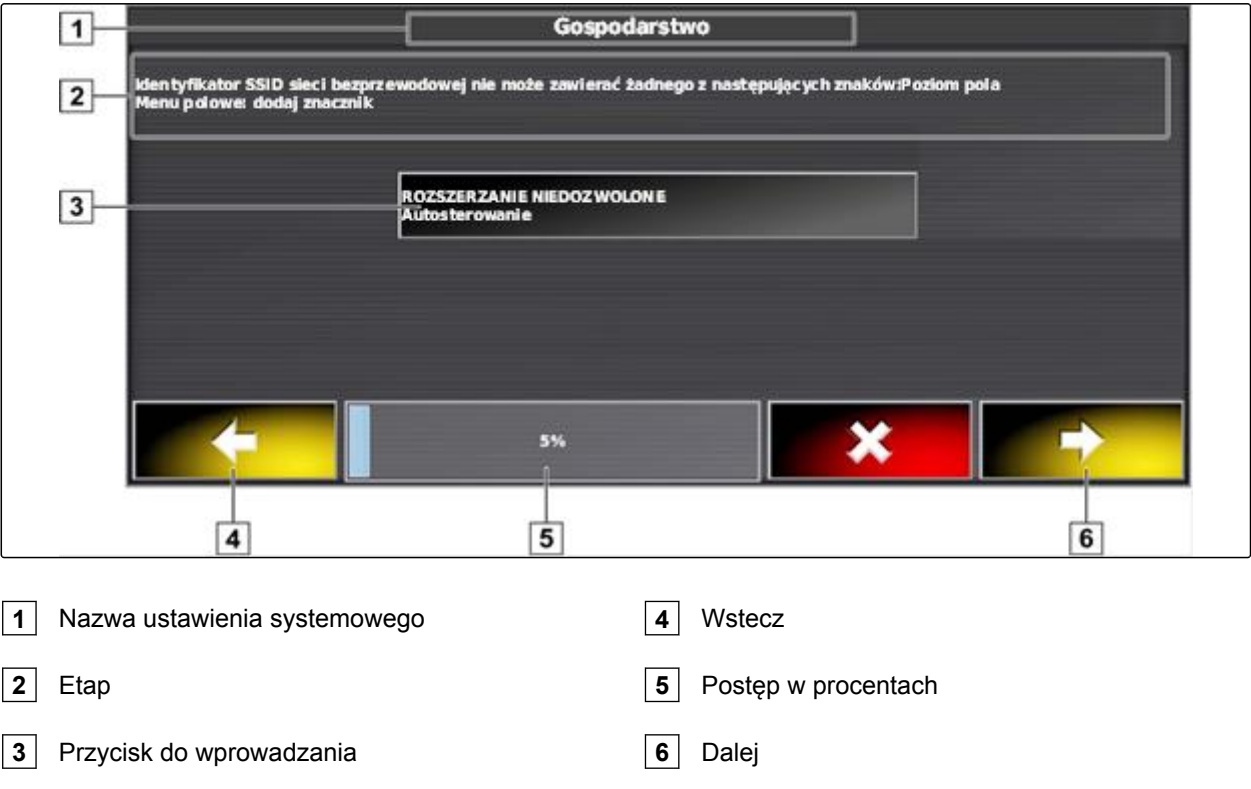

г

# **Przegląd menu roboczego**

CMS-T-00000437-B.1

Przez menu robocze odczytuje się informacje i steruje różnymi funkcjami terminala AmaPad i podłączonego urządzenia ISOBUS.

#### **WSKAZÓWKA**

W zależności od podłączonego urządzenia ISOBUS i ustawień w menu Setup wyświetlane są różne przyciski. Wyświetlanych może być również kilka urządzeń ISOBUS.

#### **5 | Przegląd interfejsu użytkownika Przegląd menu roboczego**

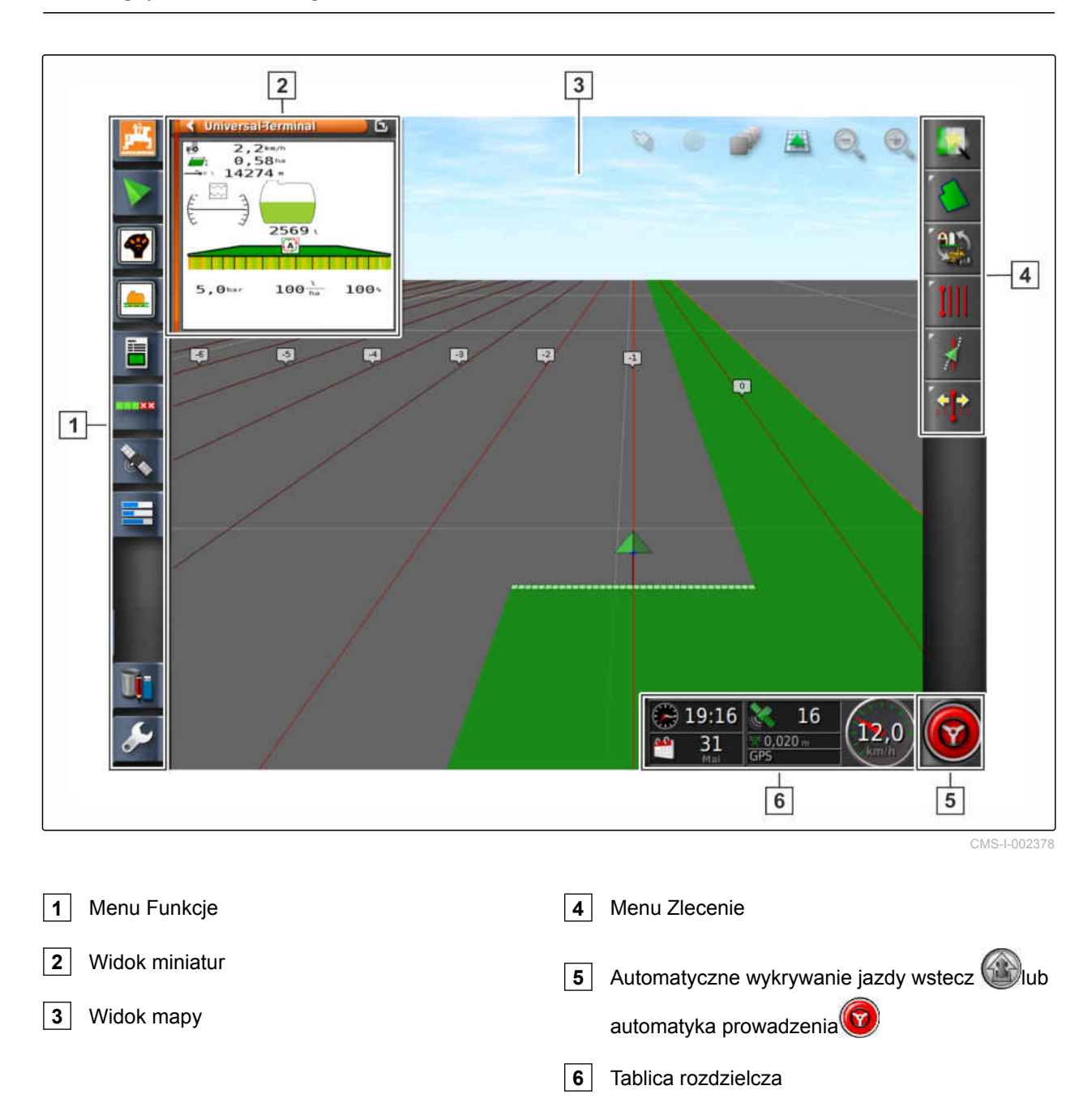

#### **Z menu roboczego można sterować wszystkimi funkcjami terminala AmaPad:**

- Dostęp do sterowania maszyny z terminalem  $\bullet$ uniwersalnym
- Włączanie sekcji szerokości  $\bullet$
- Zarządzanie zleceniami  $\bullet$
- Jazda równoległa  $\bullet$
- Automatyka prowadzenia
- Obraz z kamery  $\bullet$

**AMAZONE** 

<span id="page-24-0"></span>**Przyciski w menu roboczym**

# **5.5.1 Przyciski w menu Zlecenie**

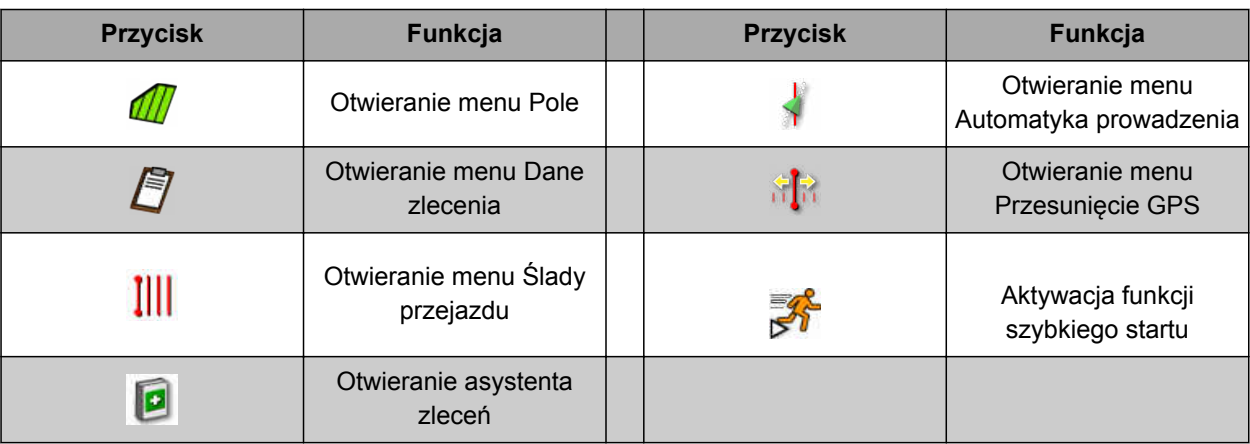

# **5.5.2 Przyciski w menu Pole**

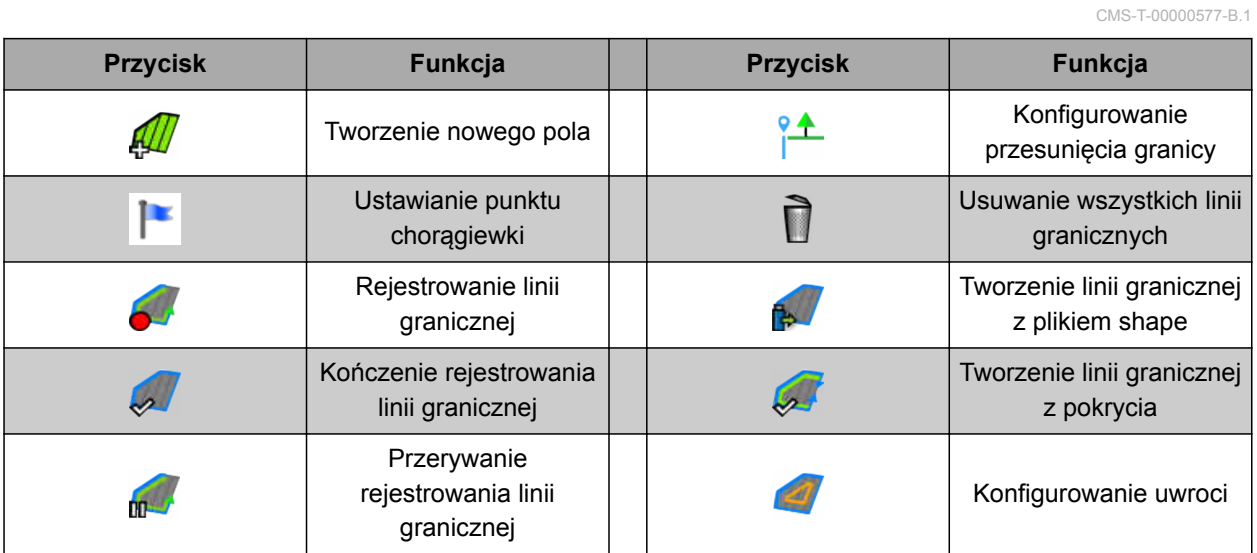

#### **5.5.3 Przyciski w menu Dane zlecenia**

CMS-T-003901-C.1

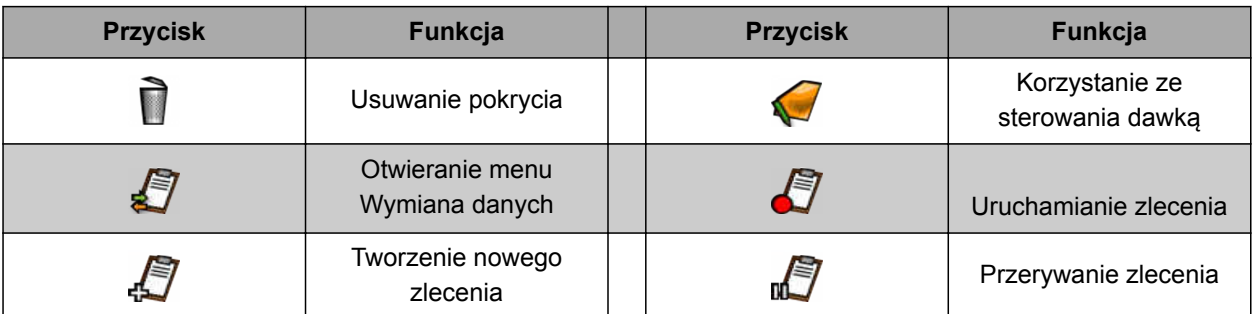

MG6027-PL-II | F.1 | 26.11.2019 19

CMS-T-00001890-B.1

CMS-T-00000025-D.1

<span id="page-25-0"></span>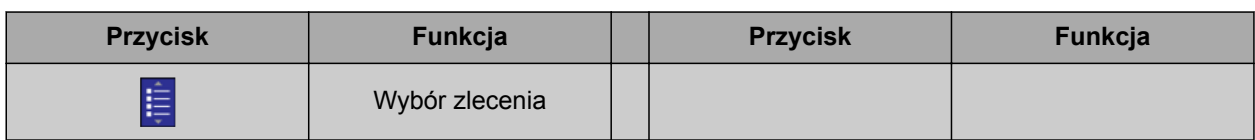

# **5.5.4 Przyciski w menu Ślady przejazdu**

CMS-T-003893-C.1

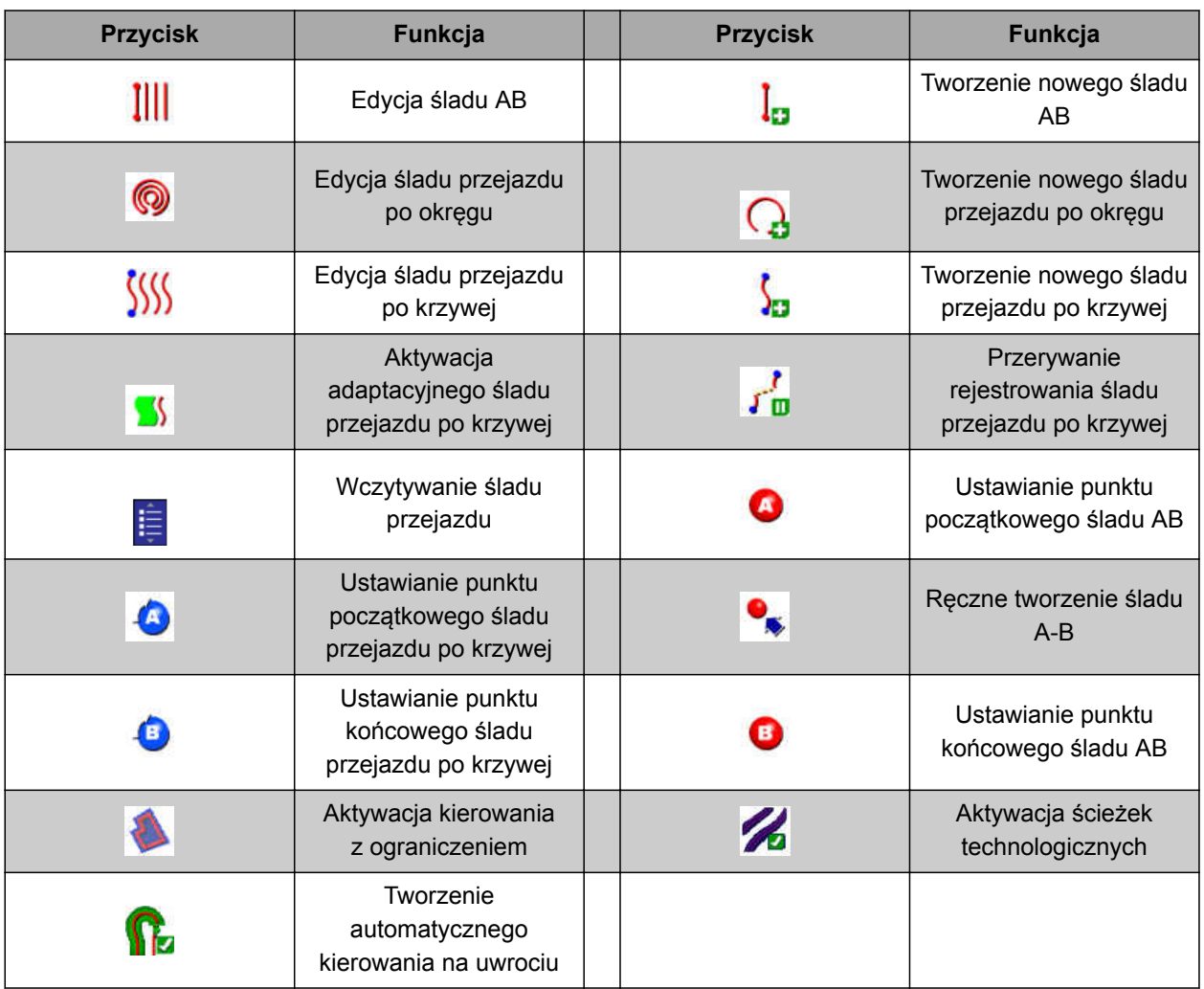

# **5.5.5 Przyciski w menu Opcje prowadzenia**

CMS-T-003891-C.1

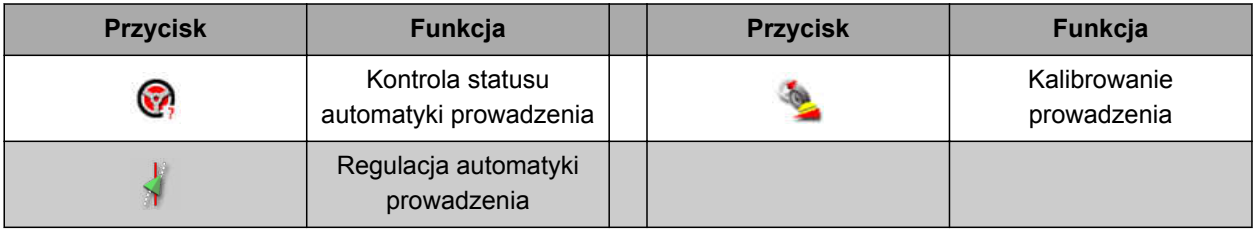

#### <span id="page-26-0"></span>**5.5.6 Przyciski w menu Przesunięcie GPS**

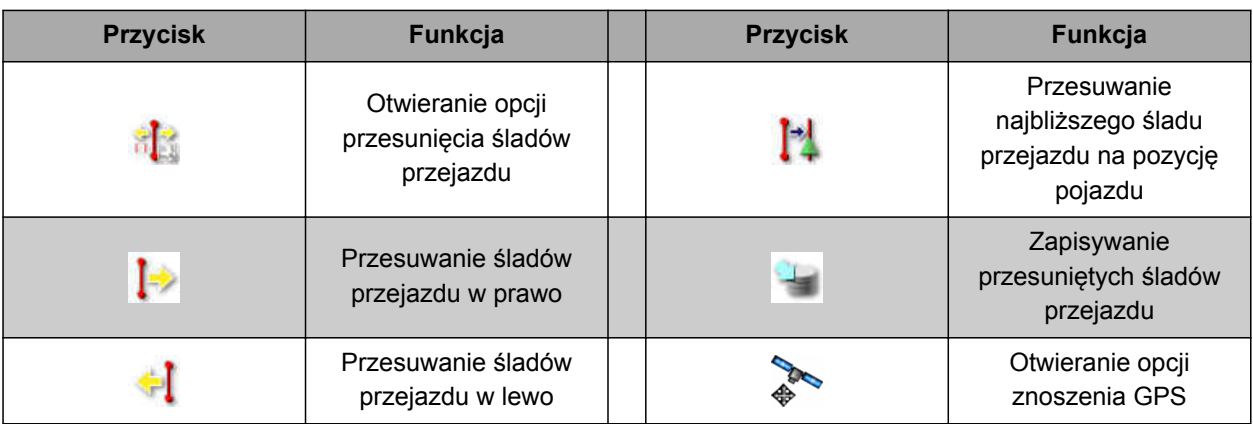

#### **5.5.7 Przyciski w widoku mapy**

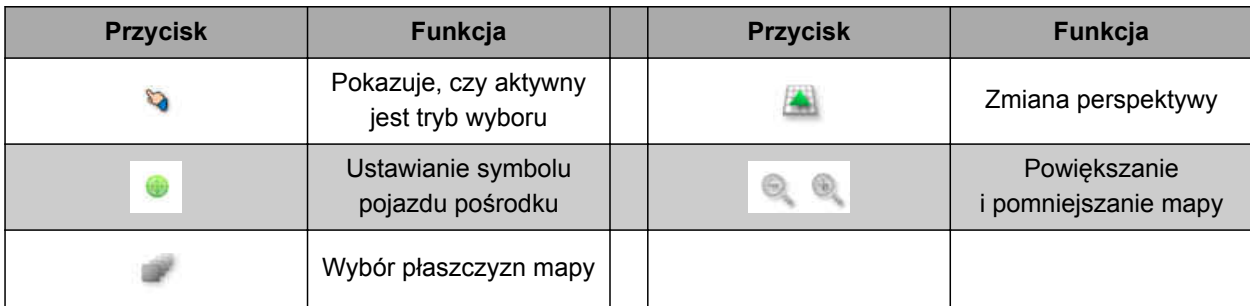

# **5.5.8 Przyciski w menu Funkcje**

**Przycisk Funkcja Przycisk Funkcja** Wyświetlanie wersji Wyświetlanie informacji 西 oprogramowania GPS Wyświetlanie widoku Wyświetlanie diagnostyki E. systemowej mapy Otwieranie terminala Zarządzanie danymi  $\begin{tabular}{|c|c|c|c|c|} \hline \quad \quad & \quad \quad & \quad \quad \\ \hline \quad \quad & \quad \quad & \quad \quad \\ \hline \quad \quad & \quad \quad & \quad \quad \\ \hline \end{tabular}$ ū. zasobów uniwersalnego Wyświetlanie informacji Wyświetlanie menu  $\mathcal{S}$ H o zleceniu Setup Automatyczne konfigurowanie Kamera 着  $\blacksquare$  88 włączania sekcji szerokości J Dane podstawowe

CMS-T-006654-C.1

CMS-T-00001907-B.1

CMS-T-003899-C.1

CMS-T-007005-C.1

# <span id="page-27-0"></span>**5.5.9 Przyciski na terminalu uniwersalnym**

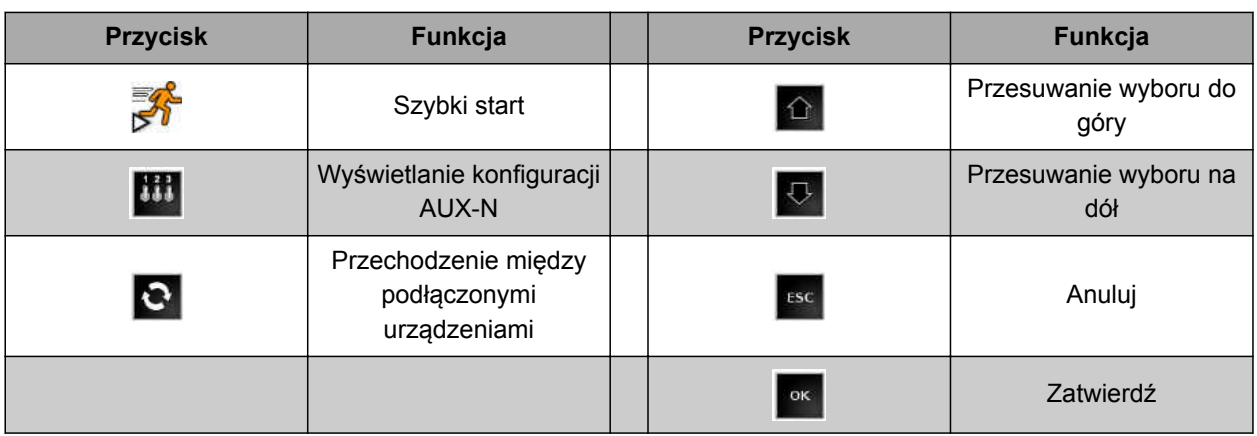

# **5.5.10 Dalsze przyciski**

CMS-T-007006-C.1

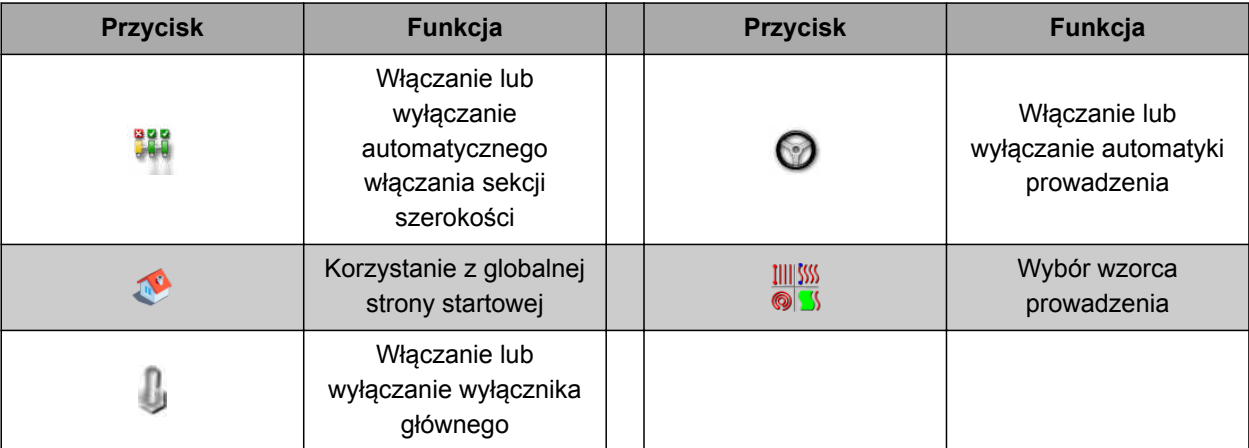

# <span id="page-28-0"></span>**Przegląd widoku mapy**

CMS-T-00000442-B.1

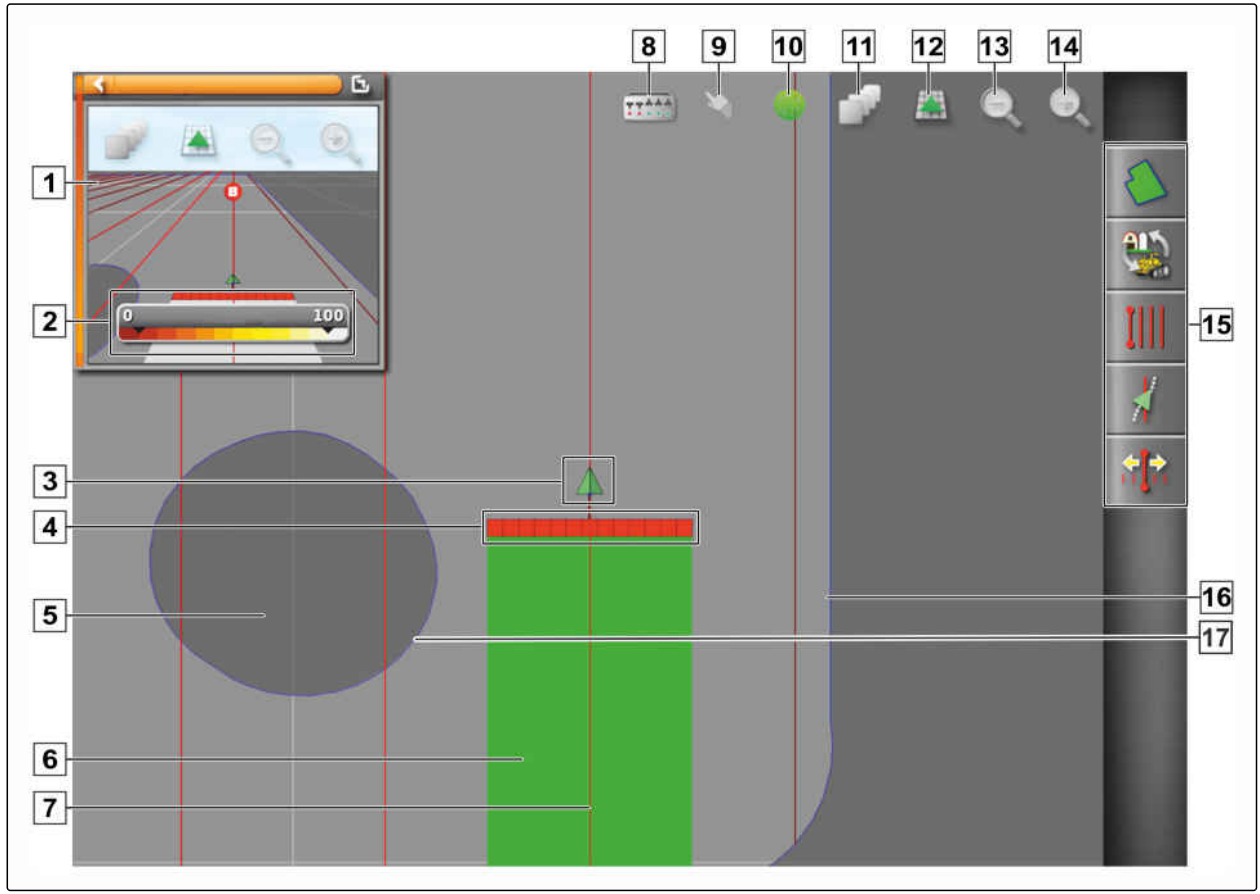

CMS-I-001287

 Widok mapy w widoku miniatur Konfigurowanie mapy pokrycia Symbol pojazdu Symbol narzędzia roboczego Obszar wyłączenia Obrobiona powierzchnia (pokrycie), (zielona) Ślad przejazdu (czerwony) Wyświetlanie wirtualnych włączników sekcji szerokości Zatwierdzenie wyboru

W widoku mapy przez menu Zlecenie tworzy i zapisuje się wszystkie dane, które są potrzebne do obróbki pola. Na mapie w widoku mapy wyświetlany

- **10** Ustawianie pojazdu pośrodku
- **11** Konfigurowanie płaszczyzn mapy
- **12** Zmiana perspektywy
- **13** Pomniejszanie fragmentu mapy
- **14** Powiększanie fragmentu mapy
- **15** Menu Zlecenie
- **16** Linia graniczna
- **17** Strefa wyłączenia

<span id="page-29-0"></span>jest symbol pojazdu i symbol zaczepionego narzędzia roboczego.

Aby określić wielkość pola i na potrzeby korzystania z automatycznego włączania sekcji szerokości można utworzyć linię graniczną. Linia graniczna jest zaznaczona na mapie niebieską linią.

Obszary wyłączenia w obrębie pola, na których rozsiew/oprysk ma zostać wstrzymany, mogą zostać zaznaczone linią graniczną. Obszary wyłączenia są pokazywane na ciemnoszaro.

Aby zapewnić równomierny rozsiew/oprysk, tworzone mogą być ślady przejazdu, które pomagają kierowcy utrzymać tor jazdy. Ponadto ślady przejazdu są wykorzystywane przy automatyce prowadzenia. Ślady przejazdu są pokazane na mapie na czerwono.

#### **5.7**

# **Przegląd tablicy rozdzielczej**

Na następnym rysunku przedstawiono dostępne pola danych tablicy rozdzielczej. Widok pól danych zależy od maszyny. Dlatego tablica rozdzielcza może być konfigurowana zależnie od użytkownika, [patrz](#page-125-0) [strona 120.](#page-125-0)

#### **WSKAZÓWKA**

Po pierwszym uruchomieniu terminala AmaPad nie wszystkie pola danych są aktywowane.

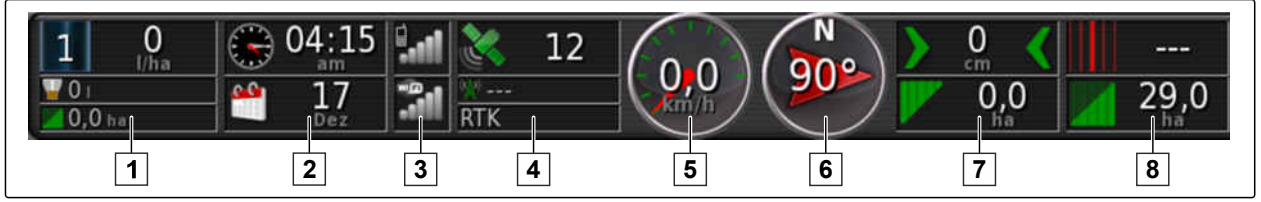

CMS-I-000586

#### **Pola danych na tablicy rozdzielczej**

**1** Dane narzędzia roboczego. Wyświetlane dane różnią się w zależności od podłączonego narzędzia roboczego. **2** Data i godzina **3** Siła sygnału GPRS i siła sygnału Wi-FI **4** Dane GPS **5** Prędkość **6** Kierunek jazdy **7** Odchylenie od śladu i obrobiona powierzchnia **8** Numer śladu przejazdu i pozostała powierzchnia

CMS-T-00000443-C.1

# <span id="page-30-0"></span>**Przegląd terminala uniwersalnego**

- **1** Przyciski na interfejsie użytkownika ECU (sterowanie maszyny): tymi przyciskami można sterować przez ekran dotykowy.
- **2** Wiersze wejściowe: wiersze wejściowe otwierają klawiaturę numeryczną lub klawiaturę do wprowadzania znaków. W polach wyboru otwiera się lista wyboru.
- **3** Szybki start
- **4** Za pomocą tego przycisku otwiera się menu do konfigurowania wejścia AUX-N. Na przykład dla uchwytu wielofunkcyjnego lub dodatkowych przycisków na terminalu AmaPad.
- **5** Przechodzenie między przyciskami interfejsu użytkownika.
- **6** Przechodzenie między podłączonymi narzędziami roboczymi.
- **7** Anulowanie lub powrót do poprzedniego menu.
- **8** Zatwierdzanie wyboru, wprowadzonych danych lub komunikatu.

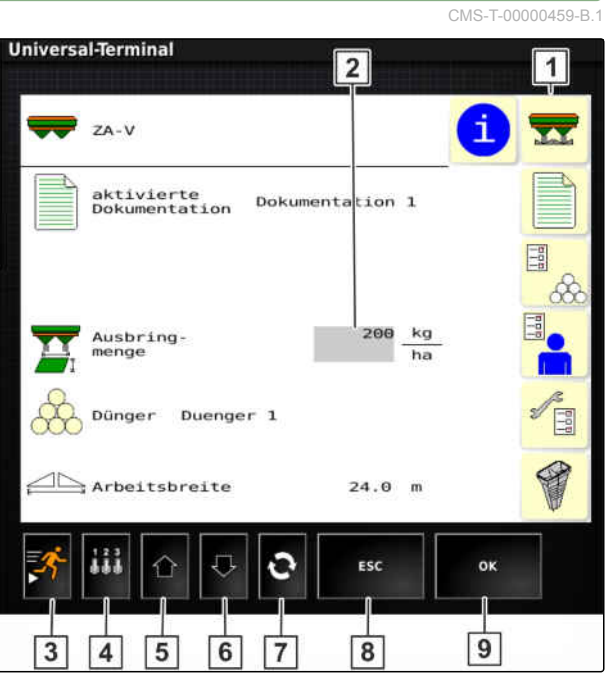

CMS-I-00001137

# <span id="page-31-0"></span>**Konfigurowanie terminala AmaPad** 6

## **6.1**

# **Korzystanie z menu Setup**

- **1** Pierwszy poziom menu
- **2** Drugi poziom menu
- **3** Trzeci poziom menu
- **4** Ostatni poziom menu
- **5** Wprowadzanie ustawienia
- **6** Poprzednie menu
- **7** Następne menu
- **8** Wybrane menu
- **9** Wychodzenie z menu Seutp

Ścieżki do ustawień w niniejszej instrukcji obsługi są przedstawione w sposób widoczny z boku.

 $\overline{5}$  $\overline{7}$  $\overline{3}$  $\overline{2}$ 

4

6

 $\overline{9}$ 

CMS-I-00001169

1

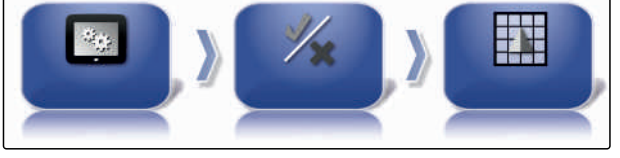

- 1. W punkcie **1** nacisnąć żądany punkt menu.
- **→** Wyświetlony zostanie drugi poziom menu 2.
- 2. W punkcie **2** nacisnąć żądany punkt menu.
- $\rightarrow$  Otwarty zostanie trzeci poziom menu  $\boxed{3}$  oraz ostatni poziom menu **4** .
- 3. Aby wprowadzić ustawienia, nacisnąć przyciski **5** .

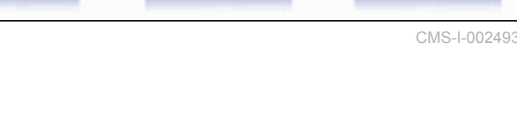

CMS-T-000422-D.1

CMS-T-00000503-E.1

<span id="page-32-0"></span>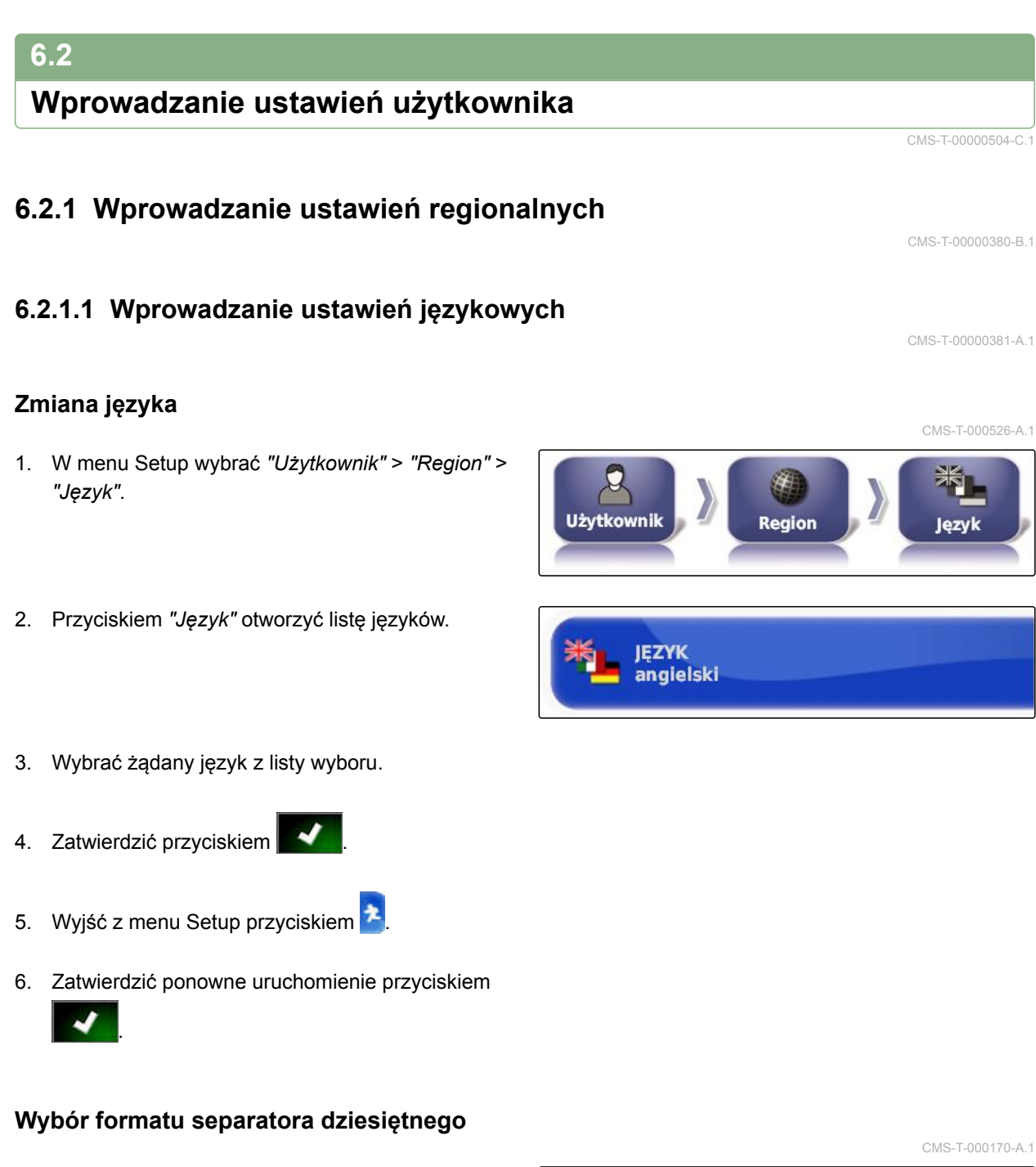

- 1. W menu Setup wybrać *"Użytkownik"* > *"Region"* > *"Język"*.
- $\boldsymbol{\alpha}$ Użytkownik Reaion lezyk
- 2. Nacisnąć przycisk *"Format separatora dziesiętnego"*.
- **FORMAT SEPARATORÓW UŁAMKÓW DZIESIĘTNYCH** Przecinek (,)

- 3. Wybrać żądany format.
- 4. Zatwierdzić przyciskiem
- 5. Wyjść z menu Setup przyciskiem  $\mathbb{R}$
- 6. Zatwierdzić ponowne uruchomienie przyciskiem

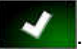

#### **6.2.1.2 Ustawianie godziny i daty**

Określić żądany format daty i godziny.

1. W menu Setup wybrać *"Użytkownik"* > *"Region"* > *"Godzina/data"*.

CMS-T-00003553-A.1

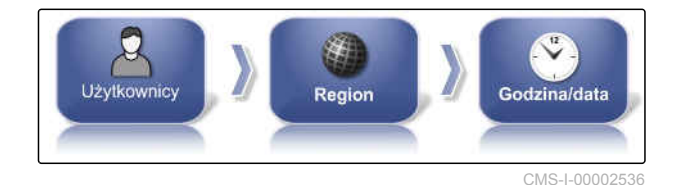

2. Wybrać format daty i godziny.

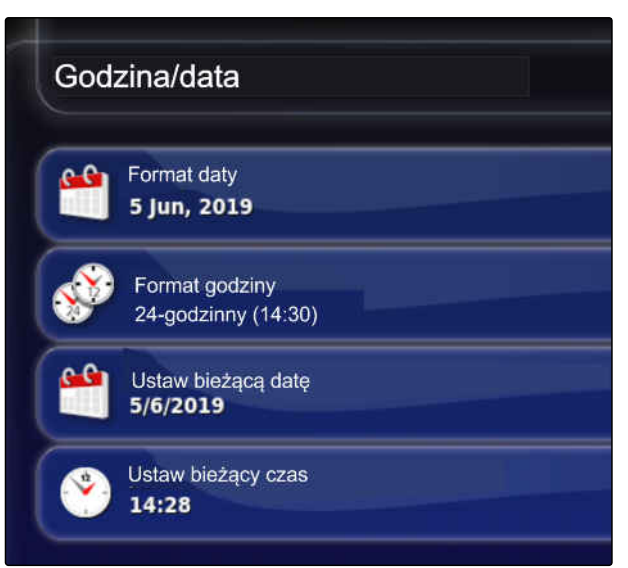

CMS-I-00002531

- 3. Wprowadzić bieżącą datę i godzinę.
- 4. Po wprowadzeniu danych zatwierdzić

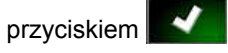

5. Wyjść z menu Setup.

#### **6.2.1.3 Regionalne jednostki miary**

Określone mogą być różne jednostki miary, w zależności od kraju.

CMS-T-00003590-A.1

<span id="page-34-0"></span>1. W menu Setup wybrać *"Użytkownik"* > *"Region"* > *"Regionalne jednostki miary"*.

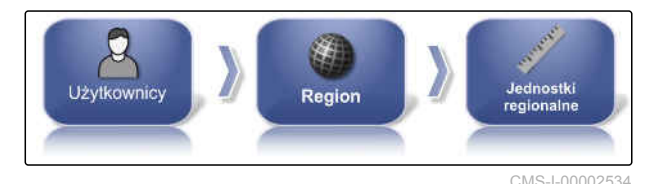

Określić regionalne jednostki miary.

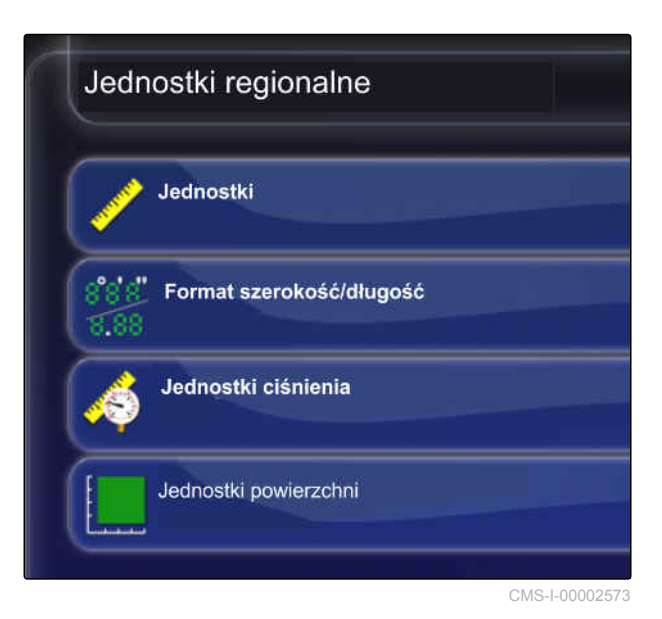

2. Wybrać jednostki miary: metryczne i angloamerykańskie (US) lub (UK).

- 3. Określić format szerokości i długości geograficznej jako standardowy lub DMS.
- 4. Wybrać jednostkę ciśnienia: kPa, psi, bar lub standardowa (kPa).
- 5. Wybrać jednostkę powierzchni: hektar (ha), akr (ac) lub standardowa.
- 6. Wybór za każdym razem potwierdzić przyciskiem

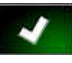

.

7. W celu zakończenia wyjść z menu Setup i przejść do menu roboczego.

# **6.2.2 Konfigurowanie belki świetlnej**

#### **Aktywacja belki świetlnej**

Belka świetlna znajduje się przy górnej krawędzi ekranu dotykowego. Belka świetlna wskazuje podczas pracy, na jak daleko pojazd oddalił się od wyznaczonego śladu przejazdu.

CMS-T-00000507-B.1

CMS-T-000856-C.1

Belkę świetlną można aktywować i dezaktywować. Dopiero po aktywacji belki świetlnej dostępne są inne ustawienia.

1. W menu Setup wybrać *"Użytkownik"* > *"Pasek"*.

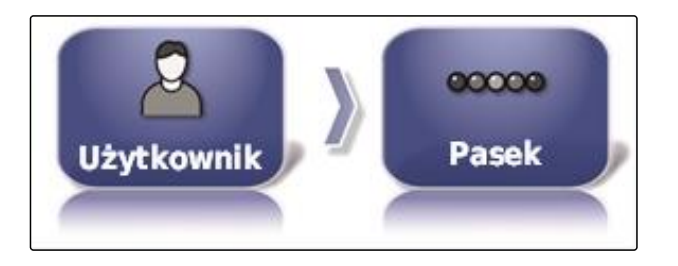

2. Nacisnąć przycisk *"Pasek wskaźników świetlnych"*.

**DO BASEK WSKAŹNIKÓW ŚWIETLNYCH Aktywne** ◢

3. Wybrać *"Wł."*.

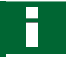

#### **WSKAZÓWKA**

Belka świetlna jest gotowa do pracy tylko, gdy odbierany jest sygnał GPS. Gotowość belki świetlnej do pracy można rozpoznać po świecącej niebieskiej diodzie LED pośrodku belki.

#### **Określanie odstępu między diodami LED**

Odstęp między diodami LED podaje, na jak daleko pojazd może oddalić się od wyznaczonego śladu przejazdu, aż następna dioda LED na belce świetlnej zacznie się świecić.

CMS-T-00000509-B.1
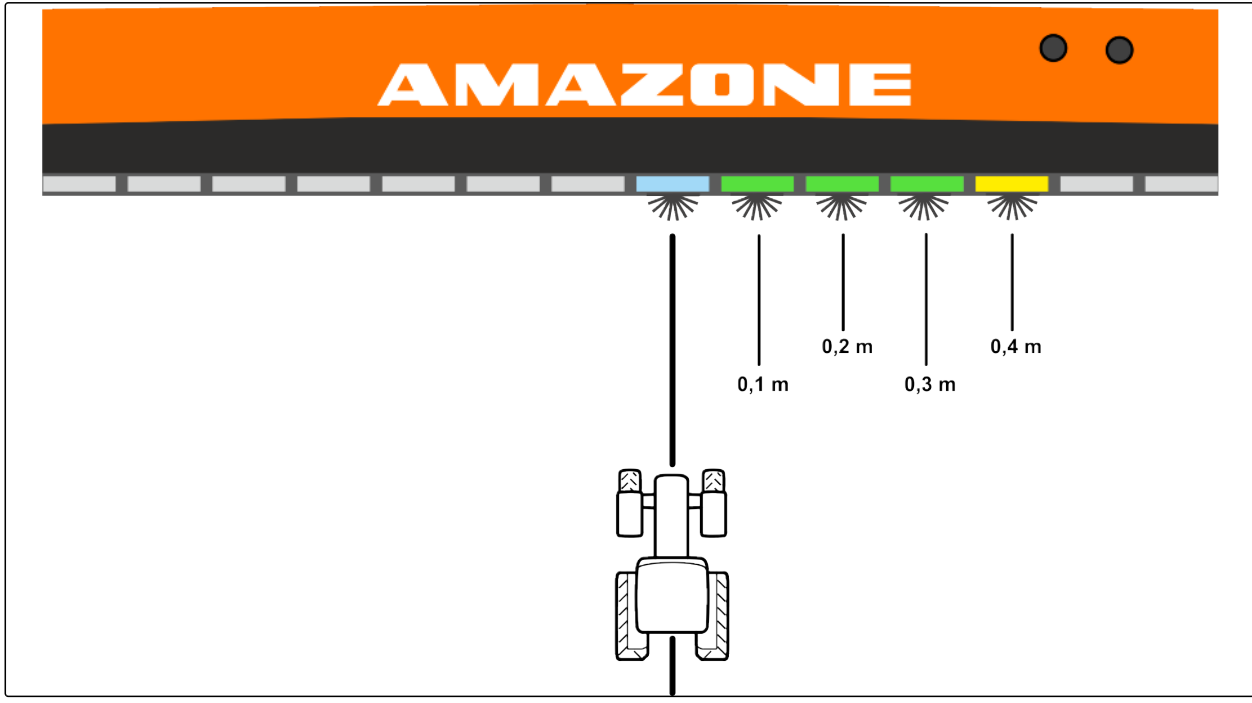

CMS-I-00000267

#### **Przykład dla ustawienia 0,1 m**

1. W menu Setup wybrać *"Użytkownik"* > *"Pasek"*.

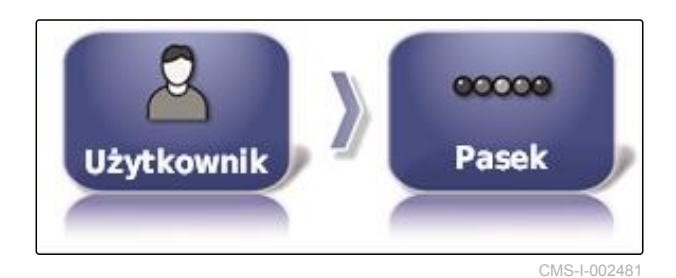

2. Nacisnąć przycisk *"Odstępy LED"*.

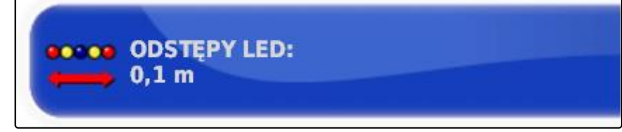

CMS-I-000474

Zakres ustawienia: 0,001 m do 2 m

- 3. Wprowadzić odstęp.
- 4. Zatwierdzić przyciskiem

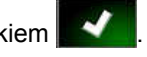

## **Wybór trybu diod LED**

Tryb diod LED określa, po której stronie diody LED belki świetlnej zaczynają się świecić, gdy pojazd oddali się od śladu przejazdu.

Możliwe ustawienia:

CMS-T-00000508-B.1

#### **Odjeżdżanie**

Diody LED belki świetlnej zaczynają się świecić po stronie, do której przemieszcza się pojazd.

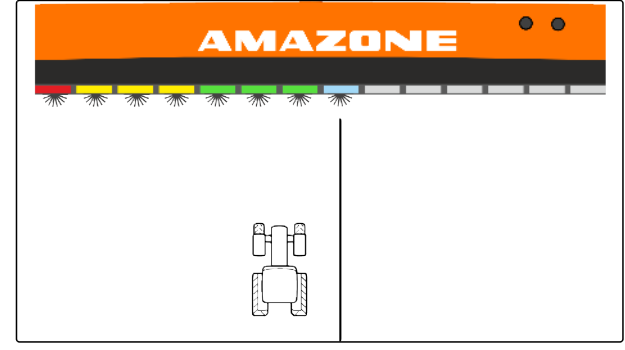

CMS-I-00000268

#### **Dojeżdżanie do**

Diody LED belki świetlnej zaczynają się świecić po stronie, od której oddala się pojazd.

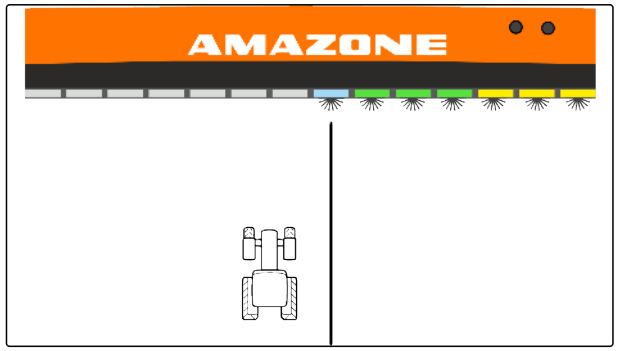

CMS-I-00000261

1. W menu Setup wybrać *"Użytkownik"* > *"Pasek"*.

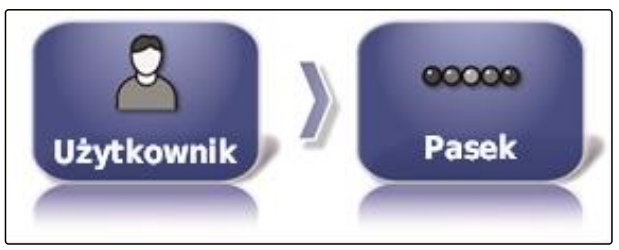

CMS-I-002481

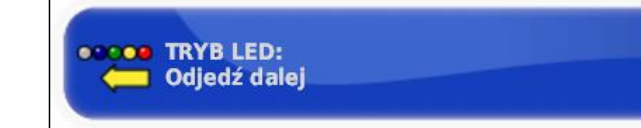

CMS-I-000469

- 3. Wybrać tryb.
- 4. Zatwierdzić przyciskiem

2. Nacisnąć przycisk *"Tryb LED"*.

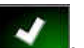

# **6.2.3 Konfigurowanie otoczenia**

CMS-T-00000505-C.1

CMS-T-000994-C.1

## **Regulacja głośności**

**WSKAZÓWKA**

Dźwięki terminala AmaPad są wyłączone, jeśli głośność ustawiona jest na 0%. Dźwięku alarmowego komunikatów ostrzegawczych z terminala uniwersalnego nie można wyłączyć.

1. W menu Setup wybrać *"Użytkownik"* > *"Środowisko"*.

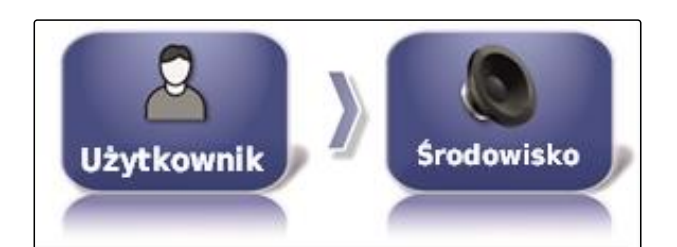

**GŁOŚNOŚĆ**  $0%$ 

2. Nacisnąć przycisk *"Głośność"*.

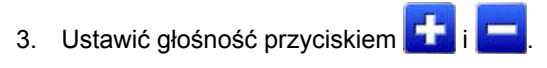

## **Wybór dźwięków przycisków**

1. W menu Setup wybrać *"Użytkownik"* > *"Środowisko"*.

CMS-T-001009-B.1

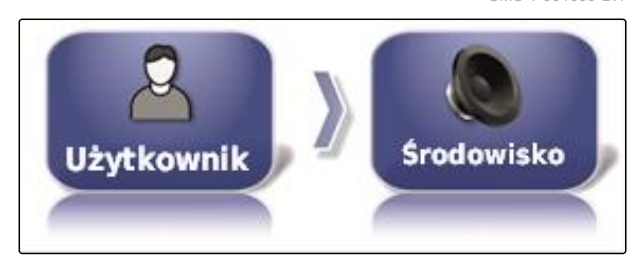

2. Nacisnąć przycisk *"Kliknięcia przycisków"*.

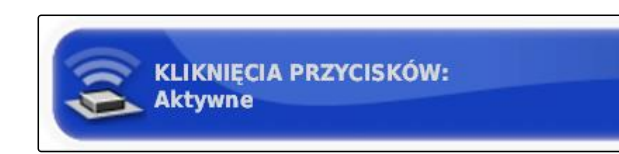

3. Aktywować funkcję

albo

dezaktywować.

## **Ustawianie dźwięku alarmowego**

Terminal AmaPad może generować różne alarmy. Tutaj można ustawić, czy w trakcie tej czynności rozlegać się będzie sygnał.

- 1. W menu Setup wybrać *"Użytkownik"* > *"Środowisko"*.
- 2. Nacisnąć przycisk *"Alarm audio"*.
- 3. Aktywować funkcję

albo

dezaktywować.

#### **Określanie trybu globalnej strony startowej**

Za pomocą tego ustawienia można wybrać tryb wyboru globalnych stron startowych.

- 1. W menu Setup wybrać *"Użytkownik"* > *"Środowisko"*.
- 2. Nacisnąć przycisk *"Tryb ładowania globalnego ekranu"* (Tryb globalnej strony startowej).

#### **Możliwe ustawienia:**

- Wybór: przyciskiem podstawowym **oderational** otwierane będzie menu *"Zarządzanie globalnymi stronami startowymi"*.
- Przełączanie: przycisk podstawowy **będzie** służyć do przechodzenia między globalnymi stronami startowymi.

CMS-T-000990-C.1

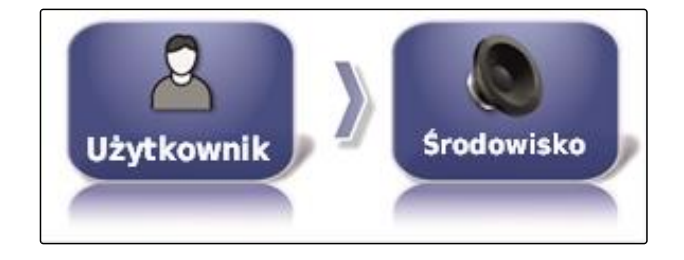

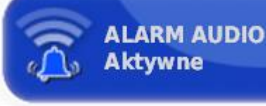

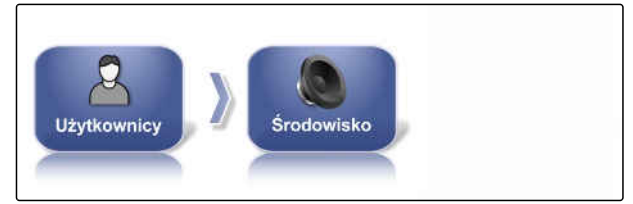

CMS-I-002502

CMS-T-001049-D.1

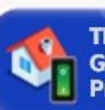

TRYB ŁADOWANIA GLOBALNEGO EKRANU **GŁÓWNEGO:** Przełacz

CMS-I-002595

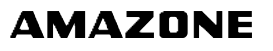

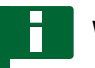

#### **WSKAZÓWKA**

Bliższe informacje na temat globalnych stron startowych, patrz [patrz strona 238.](#page-243-0)

#### **Przesyłanie danych w systemie 150**

CMS-T-001025-C.1

Przesyłanie danych w systemie 150 umożliwia importowanie i eksportowanie danych zasobów w specjalnym formacie.

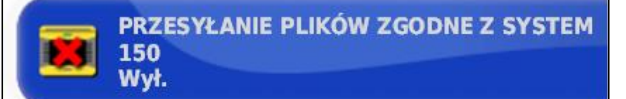

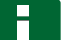

#### **WSKAZÓWKA**

Ta funkcja nie jest dostępna.

Aby uzyskać bliższe informacje, prosimy o kontakt z firmą AMAZONE.

#### **Konfigurowanie okna statusu automatyki prowadzenia**

Funkcję przycisku automatyki prowadzenia można ustawiać.

#### **Możliwe ustawienia:**

- Dezaktywowane: okno statusu prowadzenia można wyświetlić tylko przez menu Zlecenie.
- Automatyczne wyświetlanie: jeśli nie można uruchomić automatyki prowadzenia, wyświetlone zostanie okno stanu prowadzenia. Okno pozostaje otwarte do chwili zamknięcia go przyciskiem

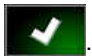

Automatyczne ukrywanie i wyświetlanie: jeśli nie można uruchomić automatyki prowadzenia, wyświetlone zostanie okno stanu prowadzenia. Okno pozostaje otwarte do chwili, aż spełnione będą wszystkie warunki uruchomienia automatyki prowadzenia.

CMS-T-001005-C.1

#### **6 | Konfigurowanie terminala AmaPad Wprowadzanie ustawień użytkownika**

1. W menu Setup wybrać *"Użytkownik"* > *"Środowisko"*.

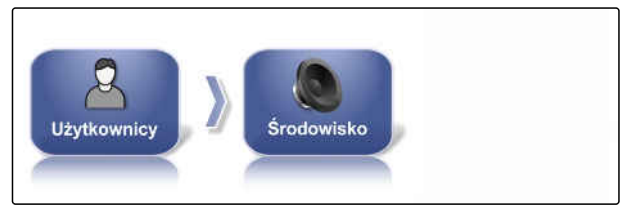

CMS-I-002502

**AMAZONE** 

2. Nacisnąć przycisk *"Okno stanu automatycznego sterowania"*.

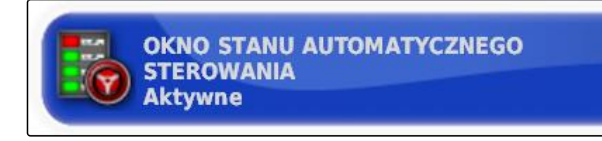

CMS-I-000489

# **Wielkość przycisków na pasku narzędzi**

Wielkość przycisków w menu Funkcje i w menu Zlecenie można dostosować.

1. W menu Setup wybrać *"Użytkownik"* > *"Środowisko"*.

CMS-T-001017-B.1

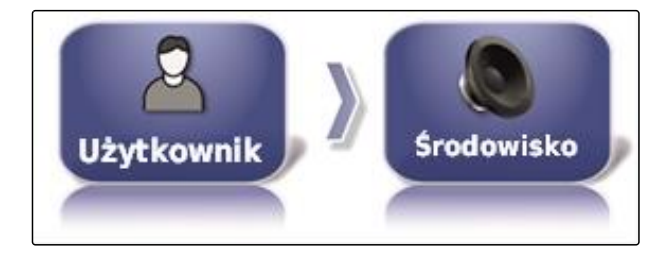

2. Nacisnąć przycisk *"Wielkość przycisku na pasku narzędzi"*.

**WIELKOŚĆ PRZYCISKU NA PASKU NARZEDZI Duża** 

3. Wybrać żądaną wielkość.

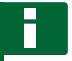

#### **WSKAZÓWKA**

Przy ustawieniu dużych przycisków pasek funkcyjny i menu Zlecenie należy przesuwać palcem, aby móc korzystać ze wszystkich przycisków.

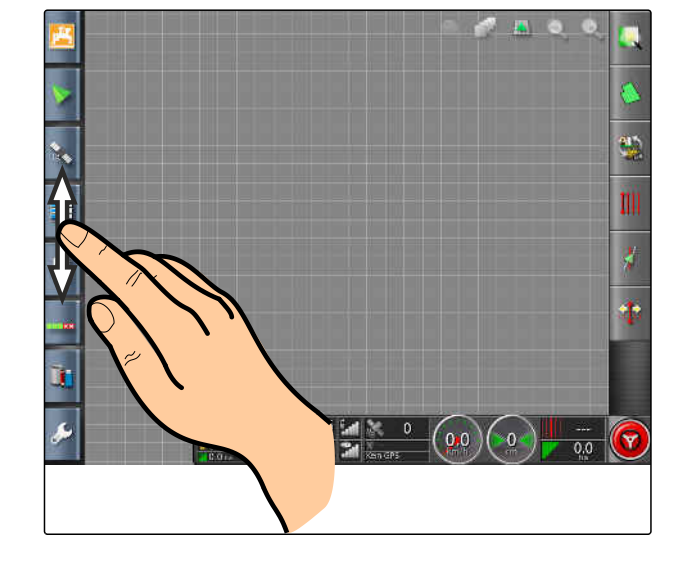

# **6.2.4 Konfigurowanie mapy**

**Określanie środka ciężkości**

Za pomocą środka ciężkości określa się, czy symbol pojazdu, czy też symbol narzędzia roboczego będzie wyśrodkowany na mapie.

1. W menu Setup wybrać *"Użytkownik"* > *"Mapa"*.

- 2. Nacisnąć przycisk *"Punkt koncentracji"* (Środek ciężkości).
- 3. Wybrać symbol.

#### **Aktywacja przesuwania mapy**

To ustawienie pozwala określić, czy mapa może być przesuwana w widoku mapy.

1. W menu Setup wybrać *"Użytkownik"* > *"Mapa"*.

2. Nacisnąć przycisk *"Przesuwanie mapy"*.

#### **Możliwe ustawienia:**

- Aktywowane: mapę w widoku mapy można przesuwać. Symbol ustawiania pojazdu pośrodku będzie wyświetlany na mapie:
- Dezaktywowane: mapy w widoku mapy nie można przesuwać. Symbol ustawiania pojazdu pośrodku jest ukryty.

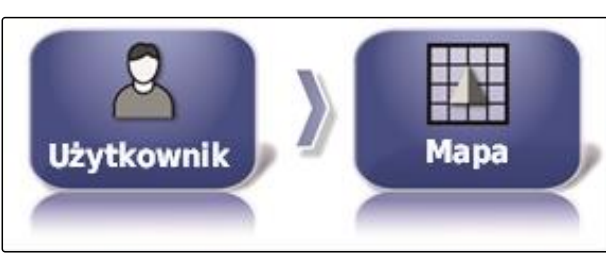

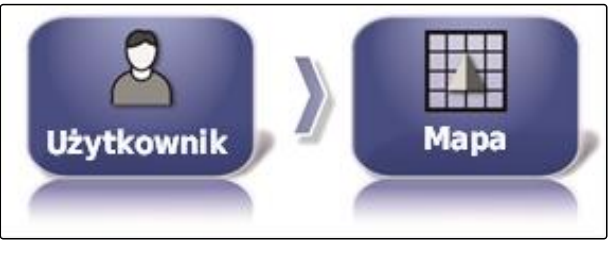

**PUNKT KONCENTRACJI** 

**Narzędzie** 

MG6027-PL-II | F.1 | 26.11.2019 37

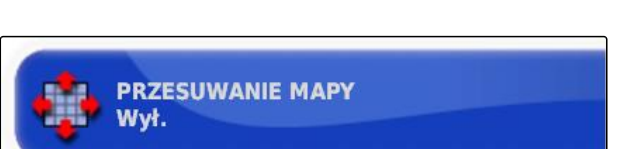

CMS-T-00000027-C.1

CMS-T-000986-C.1

CMS-T-001021-C.1

CMS-T-001013-C.1

#### **Automatycznie przesuwanie ogniska mapy**

Jeśli w menu roboczym otwarte zostaną widoki miniatur, symbol pojazdu na mapie może zostać zasłonięty przez widoki miniatur. Ognisko mapy pozwala określić, czy mapa będzie automatycznie przesuwana, jeśli otwierane będą widoki miniatur.

1. W menu Setup wybrać *"Użytkownik"* > *"Mapa"*.

2. Nacisnąć przycisk *"Automatycznie przesuwanie widoku mapy"*.

#### **Możliwe ustawienia:**

- Aktywowane: mapa jest przesuwana. Symbol pojazdu jest centrowany pośrodku mapy.
- Dezaktywowane: mapa jest przypięta. Symbol pojazdu może być zakrywany przez widoki miniatur.

## **Zaznaczanie pokrycia**

To ustawienie określa sposób wyświetlania obrobionych powierzchni w widoku mapy.

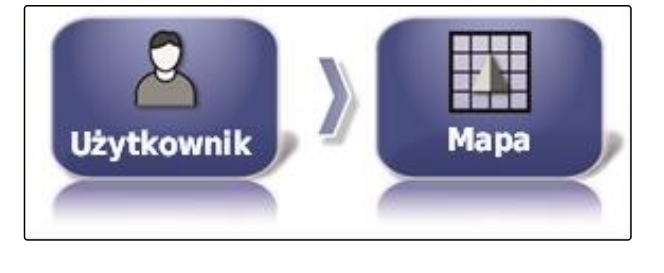

**AUTOMATYCZNE PRZESUWANIE WIDOKU MAPY** Wvł.

CMS-T-001029-C.1

1. W menu Setup wybrać *"Użytkownik"* > *"Mapa"*.

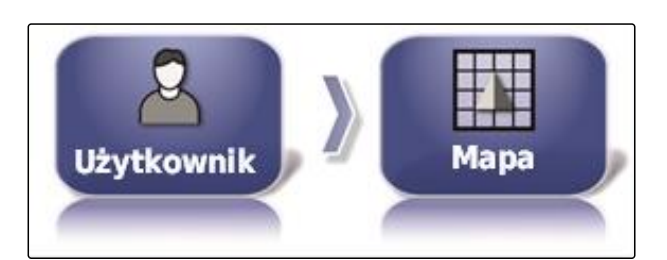

**ZAZNACZ ZAŁADOWANE POKRYCIE** 

Wył.

2. Wybrać *"Zaznacz załadowane pokrycie"*.

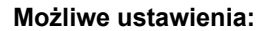

- Aktywowane: obrobione już powierzchnie zlecenia są wyświetlane na żółto. Nowe obrobione powierzchnie są wyświetlane na zielono.
- Dezaktywowane: obrobione już powierzchnie zlecenia są wyświetlane na zielono. Nowe obrobione powierzchnie są wyświetlane również na zielono.

#### **Wstrzymywanie rejestrowania linii granicznej wyłącznikiem głównym**

CMS-T-001045-D.1

Ręczne rejestrowanie linii granicznej można przerwać podczas rozsiewu/oprysku poprzez wyłączenie wszystkich sekcji szerokości. Ma to taką zaletę, że przy manewrach nawracania na polu nie ma konieczności osobnego przerywania rejestrowania linii granicznej.

1. W menu Setup wybrać *"Użytkownik"* > *"Mapa"*.

2. Wybrać *"Wstrzymaj monitorowanie obwiedni dla master"* (Wstrzymywanie rejestrowania linii granicznej wyłącznikiem głównym).

#### **Możliwe ustawienia:**

- Aktywowane: rejestrowanie linii granicznej jest przerywane, gdy wszystkie sekcje szerokości zostaną wyłączone w terminalu uniwersalnym.
- Dezaktywowane: rejestrowanie linii granicznej

można przerwać tylko przyciskiem w menu Pole.

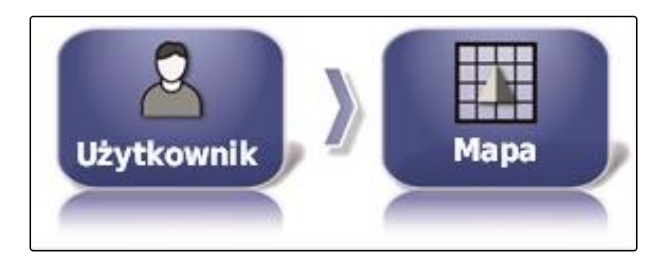

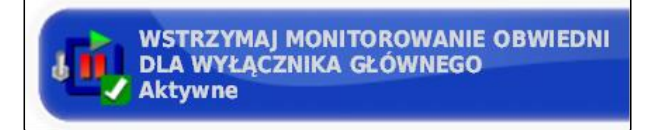

CMS-T-001033-C.1

CMS-T-001041-C.1

## **Określanie długości wizualnej linii odniesienia**

Na mapie przed symbolem pojazdu może być wyświetlana linia ułatwiająca orientację przy ręcznej jeździe równoległej.

1. W menu Setup wybrać *"Użytkownik"* > *"Mapa"*.

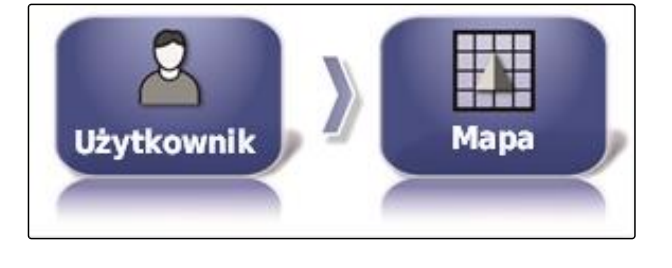

 $0,0$ <sub>m</sub>

DŁUGOŚĆ WZROKOWEJ LINII ODNIESIENIA

2. Nacisnąć przycisk *"Długość wzrokowej linii odniesienia"*.

#### **Możliwe ustawienia:**

wartość od 0 m do 20 m

# **6.2.5 Zmiana uprawnień użytkownika**

Aby dezaktywować określone menu w interfejsie użytkownika terminala AmaPad, istnieje możliwość aktywowania różnych uprawnień użytkownika.

1. W menu Setup wybrać *"Użytkownik"* > *"Poziom dostępu"*.

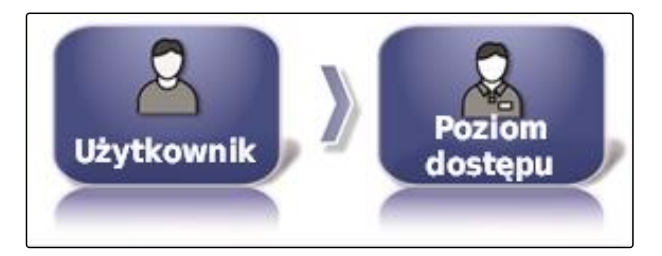

2. Nacisnąć przycisk *"Poziom dostępu"*.

3. Wybrać uprawnienie.

4. Zatwierdzić przyciskiem **. 2008** 

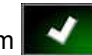

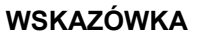

Uprawnienia użytkownika można dostosować w menu *"Zarządzanie użytkownikami"*, [patrz](#page-46-0) [strona 41.](#page-46-0)

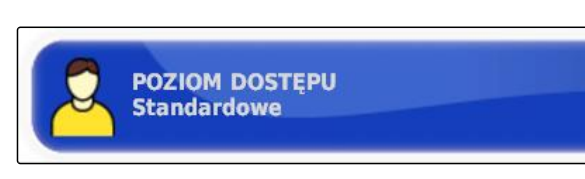

# <span id="page-46-0"></span>**6.2.6 Określanie zarządzania użytkownikami**

Funkcja zarządzania użytkownikami pozwala na konfigurowanie interfejsu użytkownika terminala AmaPad dla różnych uprawnień użytkownika. Poszczególne menu mogą zostać ukryte, przez co nie będą mogły być używane przez określonych użytkowników.

Dostępne są 3 różne uprawnienia użytkownika.

- Łatwy
- **Standardowy**
- Ekspert

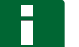

## **WSKAZÓWKA**

Uprawnienia użytkownika można zmienić w menu *"Poziom dostępu"*.

#### **WARUNKI**

- Wybrane uprawnienia użytkownika *"Ekspert"*
- 1. Wybrać *"menu Setup"* > *"Użytkownik"* > *"Ustawienia sterowania"* (Zarządzanie użytkownikami).
- 2. *Aby aktywować lub dezaktywować menu dla poszczególnych uprawnień użytkownika,*

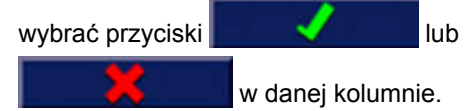

- 3. Aby uzyskać podgląd skonfigurowanego *interfejsu użytkownika,* pod odpowiednią kolumną wybrać przycisk *"Podgląd"*.
- Na przycisku widoczny jest wtedy napis *"Przerwij podgląd"*.
- 4. *Aby zakończyć podgląd skonfigurowanego interfejsu użytkownika,* wybrać *"Przerwij podgląd"*.
- 5. *Aby zresetować wszystkie ustawienia,* wybrać przycisk *"Resetuj"*.

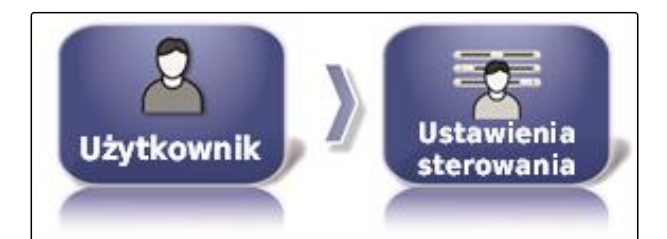

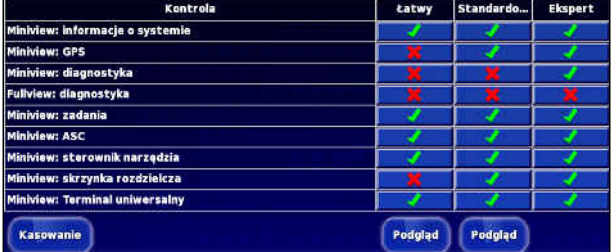

CMS-T-001862-C.1

# **WSKAZÓWKA**

**Ustawienia można zresetować w następujący sposób:**

- Do ustawień fabrycznych  $\bullet$
- Do ustawień przed ostatnim włączeniem terminala AmaPad

### **Aktywacja zdalnego wsparcia technicznego**

Za pomocą tej funkcji można zdalnie sterować terminalem AmaPad przez internet.

#### **WSKAZÓWKA**

Funkcja zdalnego wsparcia technicznego może być wykorzystywana wyłącznie przez przeszkolony personel do przeprowadzania prac konserwacyjnych przy urządzeniu AmaPad przez internet.

CMS-T-00002203-B.1

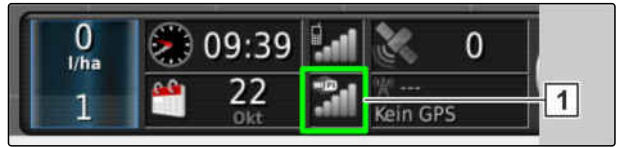

CMS-I-00001903

#### **WARUNKI**

#### **Kontrola połączenia radiowego**

- Połączenie z siecią Wi-Fi jest skonfigurowane.
- Sprawdzić wskazanie 1 na tablicy rozdzielczej.
	- ன் brak sieci Wi-Fi
	- sieć Wi-Fi dostępna
- $\checkmark$  Skontaktować się z dostawcą w celu uzyskania kodu PIN do zdalnego wsparcia technicznego. Aplikację do zdalnego wsparcia technicznego można pobrać ze strony *" http:// www.topconcare.com/en/agriculture/precisionag-consoles/x35-console/"* oraz z App-Store pod nazwą "Horizon Remote Control".
- 1. W menu Setup wybrać *"Użytkownik"* > *"Wsparcie zdalne"*.

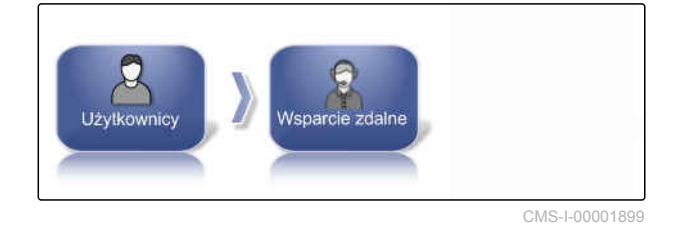

**Benutzer** 

W konfiguratorze nawiązać połączenie z działem zdalnego wsparcia technicznego.

- 2. Jeśli żadne wpisy nie są widoczne, przyciskiem **1** skonfigurować nowy pulpit.
- 3. Wprowadzić *"Desk-PIN"* z aplikacji.

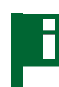

## **WSKAZÓWKA**

Zapytać bezpośrednio u dostawcy zdalnej usługi!

4. Zatwierdzić przyciskiem

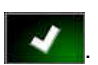

 $\rightarrow$  Pulpit został utworzony i aktywowany.

CMS-I-00001905

1

- 5. Na wybrać **2** i wprowadzić na wyświetlaczu nazwisko kierowcy.
- 6. Odczekać aż połączenie zostanie nawiązane i kierowca dokona potwierdzenia.
- **→** Terminalem AmaPad można teraz sterować zdalnie.

# **WSKAZÓWKA**

Zakończenie połączenia możliwe wyłącznie ze strony działu zdalnego wsparcia technicznego po zakończeniu prac konserwacyjnych!

# **6.3**

# **Wprowadzanie ustawień systemowych**

# **6.3.1 Konfigurowanie funkcji**

CMS-T-00000384-D.1

CMS-T-00000028-D.1

CMS-T-00001864-A.1

# **6.3.1.1 Konfigurowanie licencji**

Wyświetlone zostaną dostępne licencje z funkcjami, stanem i datą wygaśnięcia. Dodatkowe dane dotyczące licencji można importować lub eksportować do pamięci USB.

1. W menu Setup wybrać *"System"* > *"Funkcje"* > *"Licencje"*.

Ŀ  $\omega_{\rm{th}}$ Funktionen System Lizenzen

CMS-I-00001134

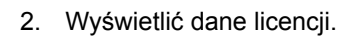

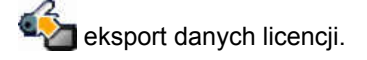

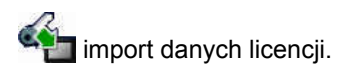

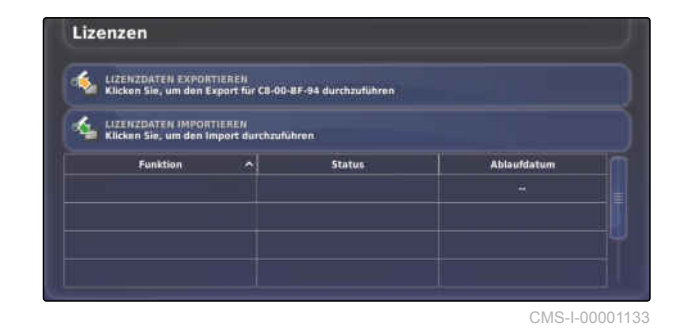

# **6.3.1.2 Konfigurowanie funkcji konsoli**

#### **Przegląd funkcji konsoli**

Dostępne są różne funkcje, które mogą być aktywowane lub dezaktywowane w konsoli.

Funkcje konsoli:

- Przycisk skrótu ISOBUS
- Kamery
- Stacja pogodowa
- XTEND

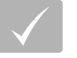

#### **WARUNKI**

Licencje są dostępne i aktywowane.

#### **Aktywacja aparatów fotograficznych**

Funkcja aparatu fotograficznego umożliwia przesyłanie zdjęć z podłączonego aparatu cyfrowego do terminala AmaPad.

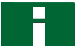

#### **WSKAZÓWKA**

Aby móc korzystać z tej funkcji, należy zakupić licencję oraz dodatkowy sprzęt.

Aby uzyskać bliższe informacje, prosimy o kontakt z firmą AMAZONE.

# **6.3.1.3 Konfigurowanie funkcji systemu jazdy równoległej**

#### **Aktywacja automatyki prowadzenia**

Ta funkcja aktywuje lub dezaktywuje automatykę prowadzenia.

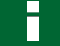

#### **WSKAZÓWKA**

Funkcja ta jest dostępna tylko wtedy, gdy wybrano jeden z poniższych odbiorników GPS.

- AGI-3
- AGI-4

CMS-T-00000385-B.1

CMS-T-00002208-A.1

CMS-T-001153-B.1

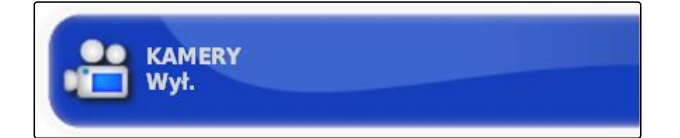

CMS-T-00000386-D.1

CMS-T-001237-C.1

#### **6 | Konfigurowanie terminala AmaPad Wprowadzanie ustawień systemowych**

# **AMAZONE**

- 1. W menu Setup wybrać *"System"* > *"Funkcje"* > *"Widok mapy"*.
- 2. Nacisnąć przycisk *"Autosterowanie"*.

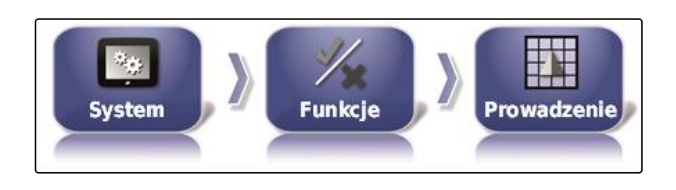

**AUTOSTEROWANIE Aktywne** 

#### **Możliwe ustawienia:**

Aktywowane: automatyka prowadzenia może być  $\bullet$ wykorzystywana. W menu roboczym wyświetlany jest przycisk do włączania automatyki

prowadzenia:  $\boxed{\mathbf{v}}$ . W menu Zlecenie wyświetlany

jest przycisk menu Opcje prowadzenia:

Dezaktywowane: automatyka prowadzenia nie może być wykorzystywana.

## **Aktywacja wykrywania jazdy wstecz**

Ta funkcja aktywuje lub dezaktywuje automatyczne wykrywanie jazdy wstecz.

## **WSKAZÓWKA**

Funkcja ta jest dostępna tylko wtedy, gdy wybrano jeden z poniższych odbiorników GPS.

- SGR-1
- Źródło NMEA

CMS-T-001145-D.1

- <span id="page-52-0"></span>1. W menu Setup wybrać *"System"* > *"Funkcje"* > *"Prowadzenie"*.
- 2. Nacisnąć przycisk *"Wykrycie jazdy do tyłu"*.

**Time** Funktionen System Spurführung

CMS-I-00001139

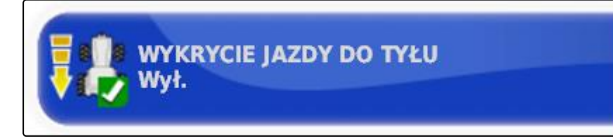

CMS-I-000975

#### **Możliwe ustawienia:**

Aktywowane: jazda wstecz pojazdu jest automatycznie wykrywana i symbol pojazdu na mapie porusza się do tyłu. W menu roboczym wyświetlany jest przycisk do automatycznego

wykrywania jazdy wstecz:

Dezaktywowane: jazda wstecz pojazdu nie jest wykrywana. Gdy pojazd porusza się do tyłu, symbol pojazdu na mapie jest obracany.

#### **Aktywacja sterowanego ruchu**

Funkcja ta pozwala na aktywację dodatkowych wzorców prowadzenia.

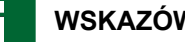

# **WSKAZÓWKA**

Aby móc korzystać z tej funkcji, należy zakupić licencję.

Aby uzyskać bliższe informacje, prosimy o kontakt z firmą AMAZONE.

#### **Aktywacja pomocy do edycji zlecenia**

Tryb pomocnika pomaga użytkownikowi w wykonywaniu funkcji.

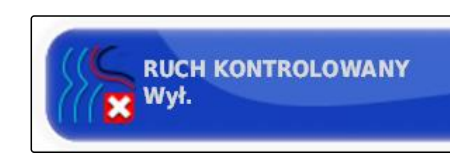

CMS-T-001187-D.1

CMS-T-001205-B.1

#### **6 | Konfigurowanie terminala AmaPad Wprowadzanie ustawień systemowych**

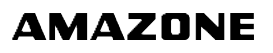

1. W menu Setup wybrać *"System"* > *"Funkcje"* > *"Prowadzenie"*.

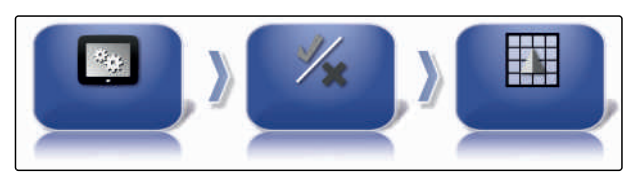

CMS-I-002493

2. Nacisnąć przycisk *"Tryb pomocnika w zadaniu"*.

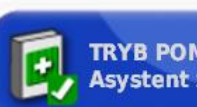

**TRYB POMOCNIKA W ZADANIU Asystent zadania** 

CMS-I-002600

#### **Możliwe ustawienia:**

- **•** Dezaktywowane
- Asystent zlecenia: w menu Zlecenie dodany  $\bullet$ zostanie punkt *"Dodaj asystenta zlecenia"*. Bliższe informacje, patrz [patrz strona 122.](#page-127-0)
- Szybki start: w menu *"Funkcje"* i w menu Zlecenie dodany zostanie punkt menu *"Szybki start"*. Szybki start pozwala na automatyzację przebiegu pracy. Bliższe informacje, patrz [patrz strona 54.](#page-59-0)

#### **Aktywacja wzorca prowadzenia**

Wzorzec prowadzenia można aktywować lub dezaktywować. Jeśli wzorce prowadzenia są dezaktywowane, nie można ich już wybrać w menu roboczym.

- Ślad A-B: tworzy prostą linię między dwoma punktami
- Ślad przejazdu po krzywej: tworzy ślad przejazdu z krzywymi
- Ślady przejazdu po okręgu: tworzy linię prowadzenia po śladzie do powierzchni koła
- Guidelock: tworzy jedynie tymczasowe ślady przejazdu obok obrobionej powierzchni
- 1. W menu Setup wybrać *"System"* > *"Funkcje"* > *"Prowadzenie"*.

CMS-T-003485-D.1

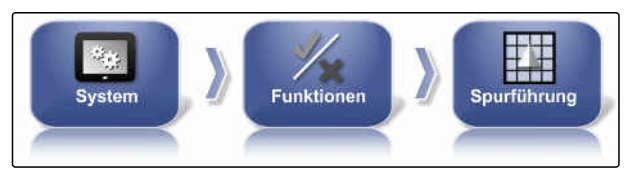

CMS-I-00001139

- 2. Wybrać żądany wzorzec prowadzenia.
- 3. Aktywować lub dezaktywować wzorzec prowadzenia.

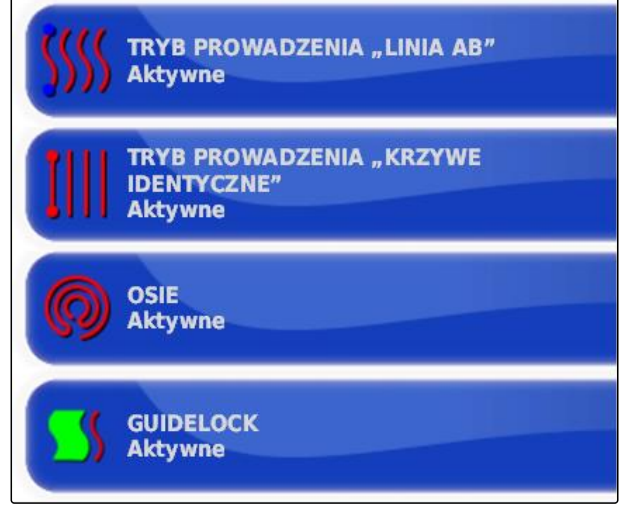

CMS-I-002604

CMS-T-00001817-B.1

# **Aktywacja śladu przejazdu na granicy pola**

Funkcja tworzy ślad przejazdu przebiegający na granicy pola.

1. W menu Setup wybrać *"System"* > *"Funkcje"* > *"Prowadzenie"*.

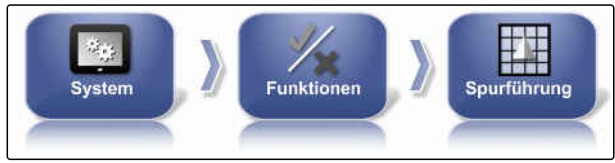

CMS-I-00001139

2. Nacisnąć *"Ślad przejazdu na granicy pola"*.

#### **Możliwe ustawienia:**

- Aktywowana: ta funkcja tworzy ślady przejazdu do jazdy w obrębie granic pola bądź poza obszarami wyłączenia.
- Dezaktywowana: bez prowadzenia po śladzie przejazdu

#### **Aktywacja ścieżek technologicznych**

Ta funkcja aktywuje lub dezaktywuje wskazanie ścieżek technologicznych. To wskazanie służy do kontroli tworzonych ścieżek technologicznych. Ścieżki technologiczne mogą być zapisywane w formie linii prowadzenia po śladzie w celu korzystania z nich podczas zabiegów pielęgnacyjnych.

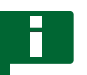

## **WSKAZÓWKA**

Możliwość stosowania funkcji wyłącznie z siewnikami!

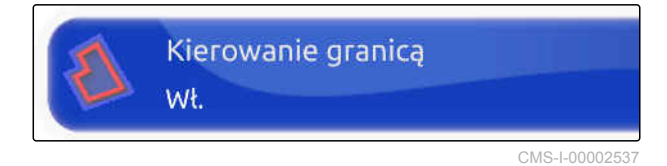

CMS-T-00001818-B.1

#### **6 | Konfigurowanie terminala AmaPad Wprowadzanie ustawień systemowych**

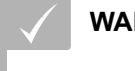

#### **WARUNKI**

- Ślady przejazdu są utworzone.
- 1. W menu Setup wybrać *"System"* > *"Funkcje"* > *"Prowadzenie"*.

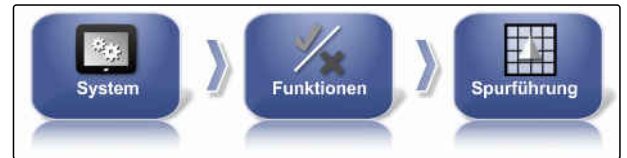

LINIA TRAMWAJOWA

wŧ.

CMS-I-00001139

CMS-I-00001102

2. Nacisnąć *"Ścieżki technologiczne"*.

#### **Możliwe ustawienia:**

- Aktywowane: ścieżki technologiczne są tworzone i zapisywane.
- Dezaktywowane: ścieżki technologiczne nie są  $\bullet$ tworzone.

# **Aktywacja sterowania ścieżkami technologicznymi ISOBUS**

Ta funkcja aktywuje lub dezaktywuje wskazanie ścieżek technologicznych ISOBUS. To wskazanie służy do kontroli tworzonych ścieżek technologicznych. Ścieżki technologiczne mogą być zapisywane w formie linii prowadzenia po śladzie w celu korzystania z nich podczas zabiegów pielęgnacyjnych.

#### **WSKAZÓWKA**

Możliwość stosowania funkcji wyłącznie z siewnikami!

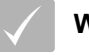

# **WARUNKI**

- Ślady przejazdu są utworzone.
- Maszyna musi obsługiwać funkcję.
- 1. W menu Setup wybrać *"System"* > *"Funkcje"* > *"Prowadzenie"*.

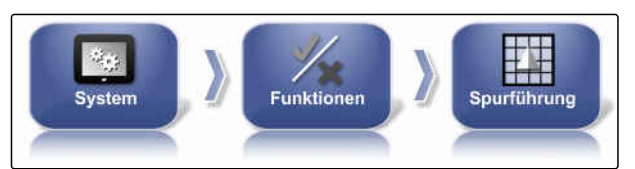

CMS-I-00001139

CMS-T-00002674-A.1

2. Nacisnąć *"Sterowanie ścieżkami technologicznymi ISOBUS"*.

#### **Możliwe ustawienia:**

- Aktywowane: informacje o śladach przejazdu są przekazywane do maszyny.
- Dezaktywowane: żadne informacje nie są przekazywane.

#### **Aktywacja automatycznego kierowania na uwrociu**

Ta funkcja umożliwia automatyczne kierowanie lub manewr zawracania na uwrociu.

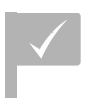

#### **WARUNKI**

- Wymagana licencja
- 1. W menu Setup wybrać *"System"* > *"Funkcje"* > *"Prowadzenie"*.

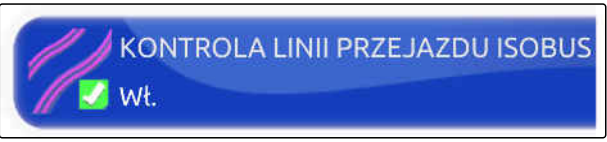

CMS-I-00002408

CMS-T-00001819-B.1

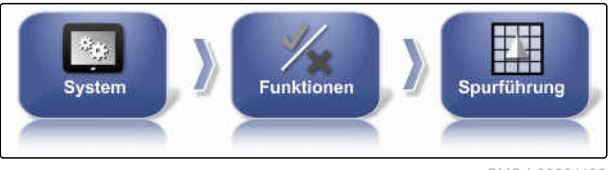

CMS-I-00001139

2. Nacisnąć *"Uwrocie"*.

#### **Możliwe ustawienia:**

- Aktywowany: maszyna kieruje automatycznie na uwrociu.
- Dezaktywowany: bez automatycznego kierowania na uwrociu.

# **6.3.1.4 Konfigurowanie funkcji narzędzia roboczego**

CMS-T-00000387-B.1

CMS-T-001265-B.1

## **Aktywacja ochrony wód**

# **WSKAZÓWKA**

Aby móc korzystać z tej funkcji, należy zakupić licencję.

Aby uzyskać bliższe informacje, prosimy o kontakt z firmą AMAZONE.

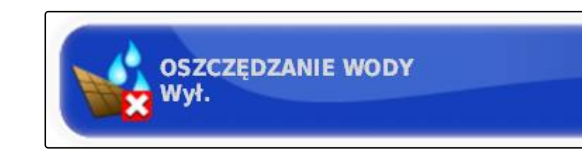

CMS-I-00001103

## **Blokowanie menu Setup**

Jeśli ta funkcja jest aktywna, dostęp do menu Setup jest zablokowany przez czas, w którym uruchomione jest zlecenie.

- 1. Wybrać *"menu Setup"* > *"System"* > *"Funkcje"* > *"Narzędzie"*.
- 2. Wybrać *"Zablokuj menu konfiguracji, kiedy główny przełącznik jest włączony"*.
- 3. Aktywować funkcję

albo

dezaktywować.

# **6.3.1.5 Konfigurowanie Wi-Fi**

#### **Uaktywnianie połączenia sieciowego z terminalem AmaPad 2**

Połączenie sieciowe z terminalem AmaPad 2 można skonfigurować przez adapter USB Wi-Fi. Można je stosować do zdalnego sterowania (RemoteControl) lub do przesyłania danych (od końca 2019). Adapter USB Wi-Fi do połączenia zdalnego wchodzi w zakres dostawy terminala AmaPad.

#### **WSKAZÓWKA**

Funkcja zdalnego sterowania może być wykorzystywana wyłącznie przez przeszkolony personel do przeprowadzania prac konserwacyjnych przy urządzeniu AmaPad 2 przez internet.

CMS-T-001275-D.1

CMS-T-00002206-B.1

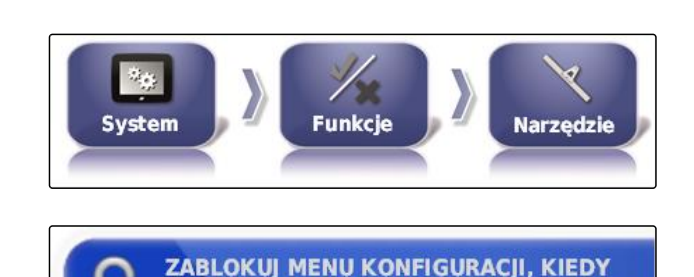

Wył.

GŁÓWNY PRZEŁĄCZNIK JEST WŁĄCZONY

CMS-T-002410-B.1

# **AMAZONE**

#### **WARUNKI**

- Konfigurowanie tetheringu i mobilnego hotspotu przez własny smartfon
- Przygotować nazwę sieci i klucz WPA2.
- Adapter USB Wi-Fi jest dostępny.
- 1. Podłączyć adapter USB Wi-Fi.
- 2. W menu Setup wybrać *"System"* > *"Funkcje"* > *"USB Wi-Fi"*.

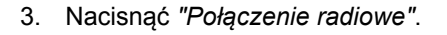

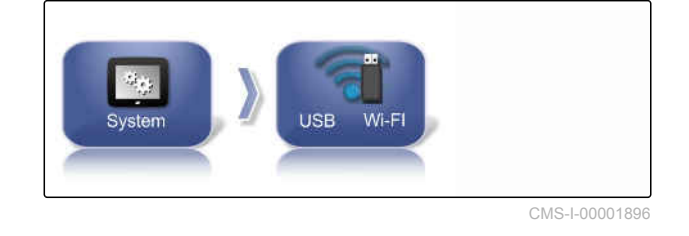

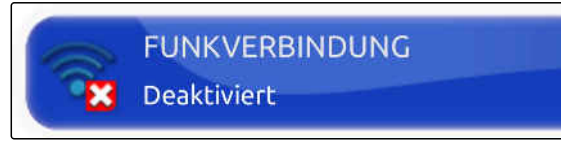

CMS-I-00001890

4. Wybrać *"Wł."*.

5. Uruchomiony zostanie konfigurator do tworzenia połączenia radiowego z siecią bezprzewodową.

Nacisnąć **de lateratura in proces**.

- 6. Z wyników wyszukiwania wybrać żądaną sieć.
- 7. *Aby skonfigurować Wi-Fi,* wprowadzić *"Klucz sieciowy (WPA2 )"* hotspotu

i po połączeniu zatwierdzić przyciskiem .

- 8. Nacisnąć **do nacismo**, aby kontynuować proces.
- 9. Ponownie zatwierdzić przyciskiem

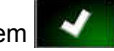

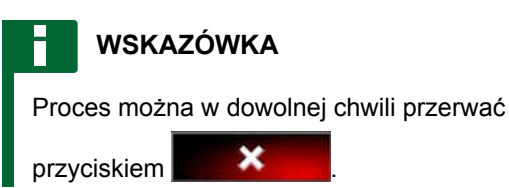

## **Konfigurowanie systemu**

Z pomocą tej funkcji można przypisać nazwę do konsoli.

CMS-T-00003587-A.1

<span id="page-59-0"></span>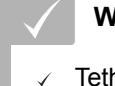

#### **WARUNKI**

Tethering i mobilny hotspot jest skonfigurowany przez własny smartfon.

1. Nacisnąć *"System"*.

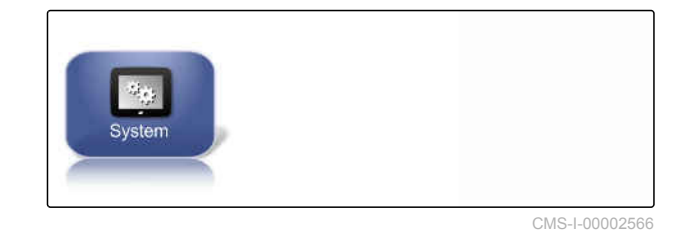

2. Wprowadzić nazwę konsoli na wyświetlaczu.

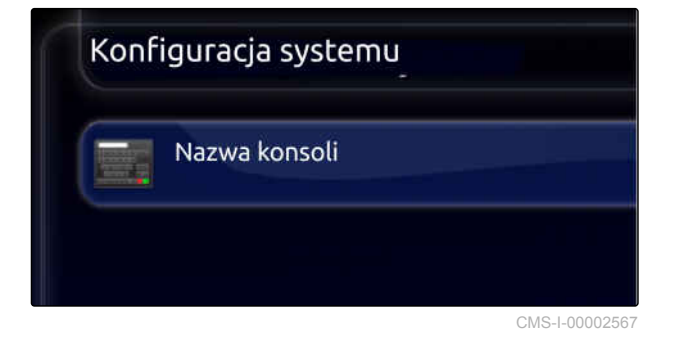

3. Po wprowadzeniu potwierdzić przyciskiem

# **6.3.1.6 Konfigurowanie szybkiego startu**

## **Aktywacja opcji**

.

Z pomocą funkcji szybkiego startu można automatyzować przebieg prac. Na liście *"Opcje"* można wybrać przebieg prac. Wybrany przebieg prac można następnie aktywować lub dezaktywować. Niektóre przebiegi pracy można dostosować.

Jeśli przycisk szybkiego startu w menu Zlecenie zostanie wybrany, wszystkie aktywowane przebiegi prac zostaną wykonane zgodnie z kolejnością.

# **WSKAZÓWKA**

Bliższe informacje na temat korzystania z szybkiego startu, patrz [patrz strona 124](#page-129-0). CMS-T-00000388-C.1

CMS-T-00000389-C.1

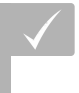

## **WARUNKI**

- Szybki start aktywowany; [patrz strona 47](#page-52-0)
- 1. W menu Setup wybrać *"System"* > *"Funkcje"* > *"Szybki start"*.
- 2. Wybrać żądane opcje na liście.

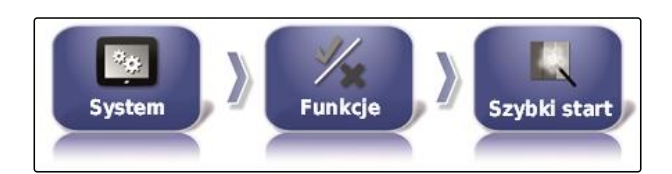

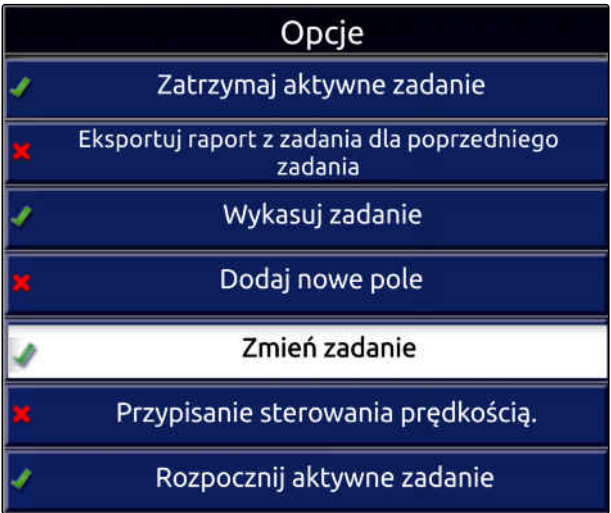

3. W punkcie *"Stan opcji"* aktywować funkcję.

**STAN OPCJI**<br>Aktywne EF

Dla niektórych opcji można wprowadzić dalsze ustawienia. W takich przypadkach pod przyciskiem *"Stan opcji"* wyświetlane są dalsze przyciski.

4. *Jeśli konieczne jest wprowadzenie dalszych ustawień,* nacisnąć wyświetlone przyciski i wprowadzić

ustawienia.

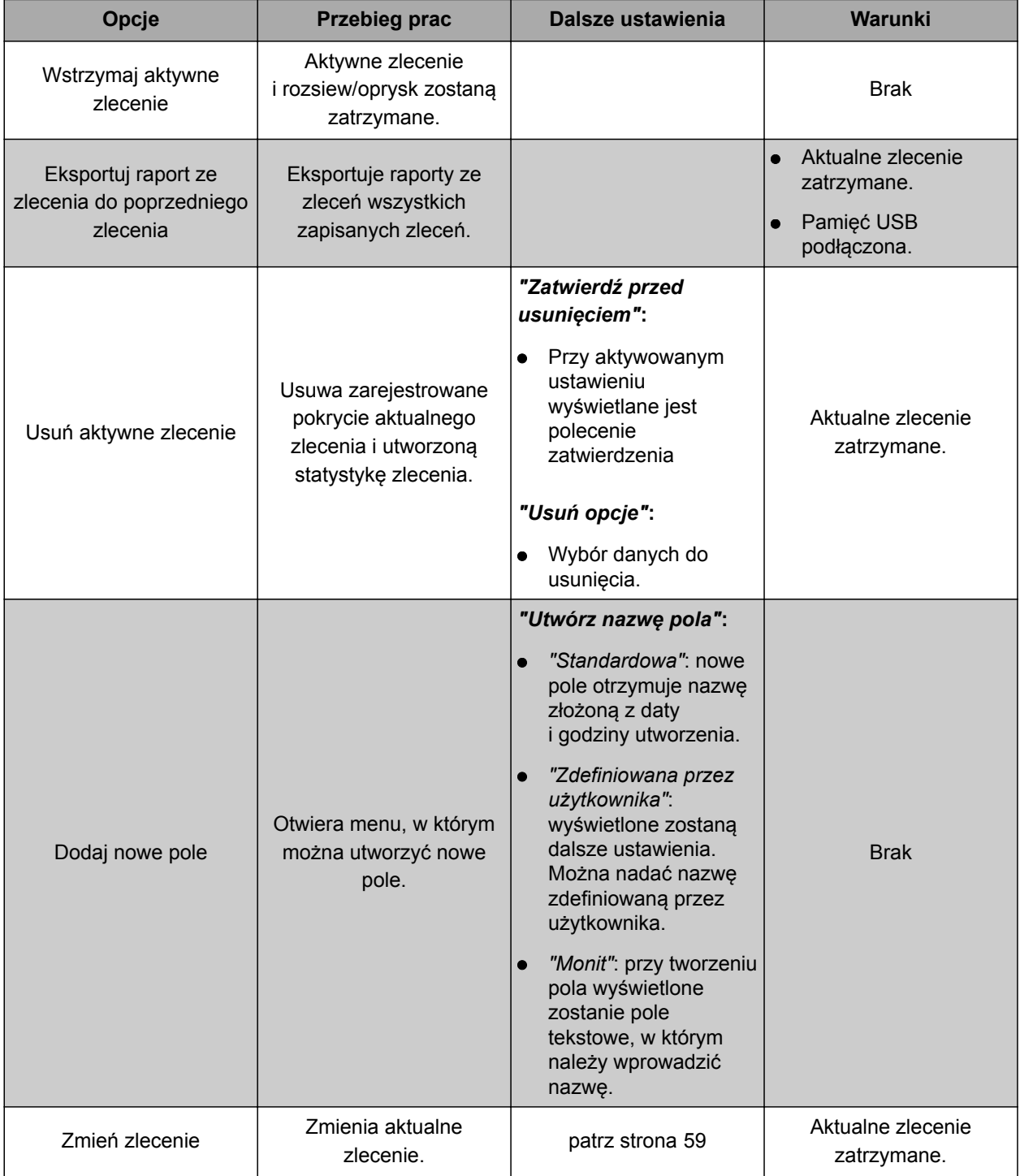

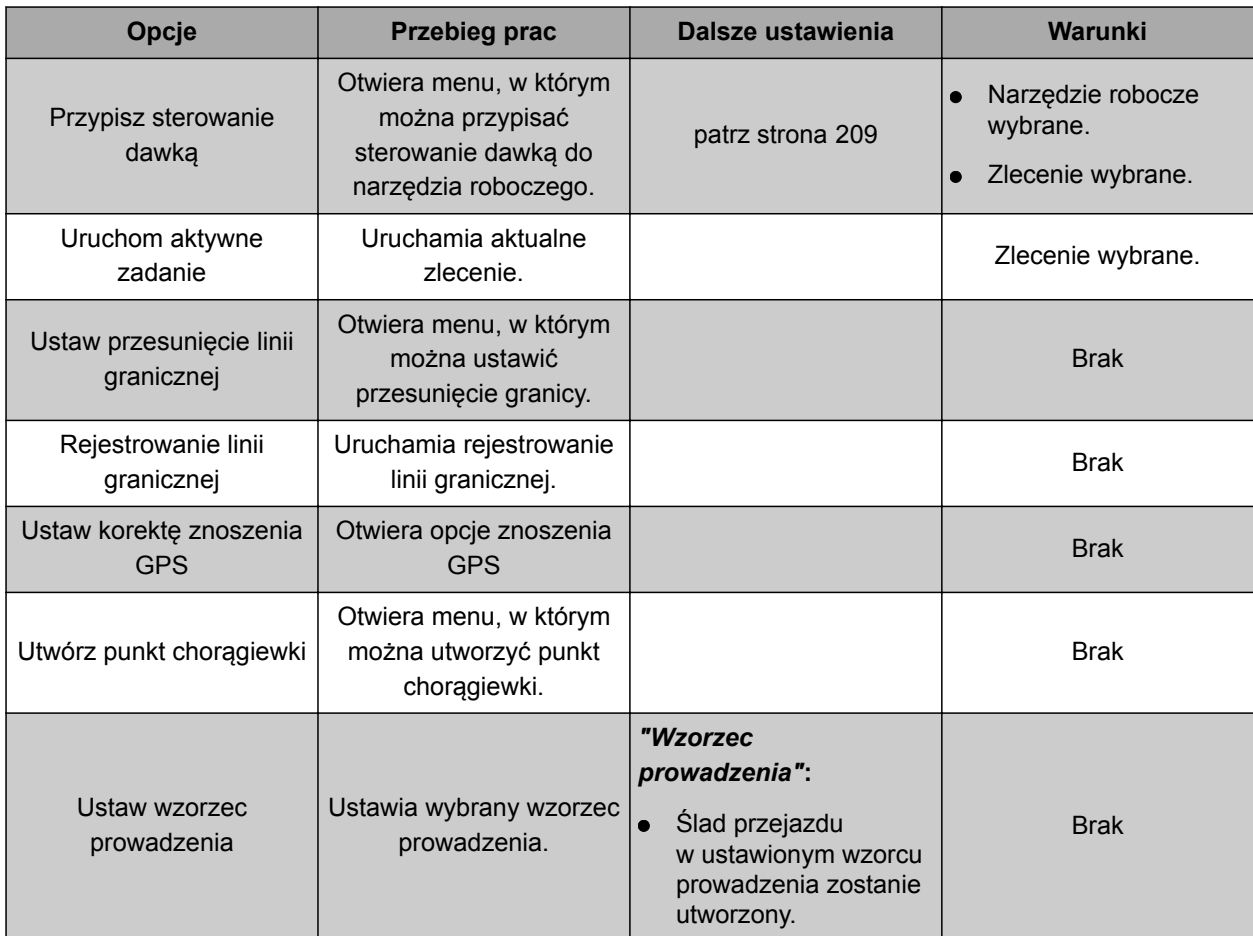

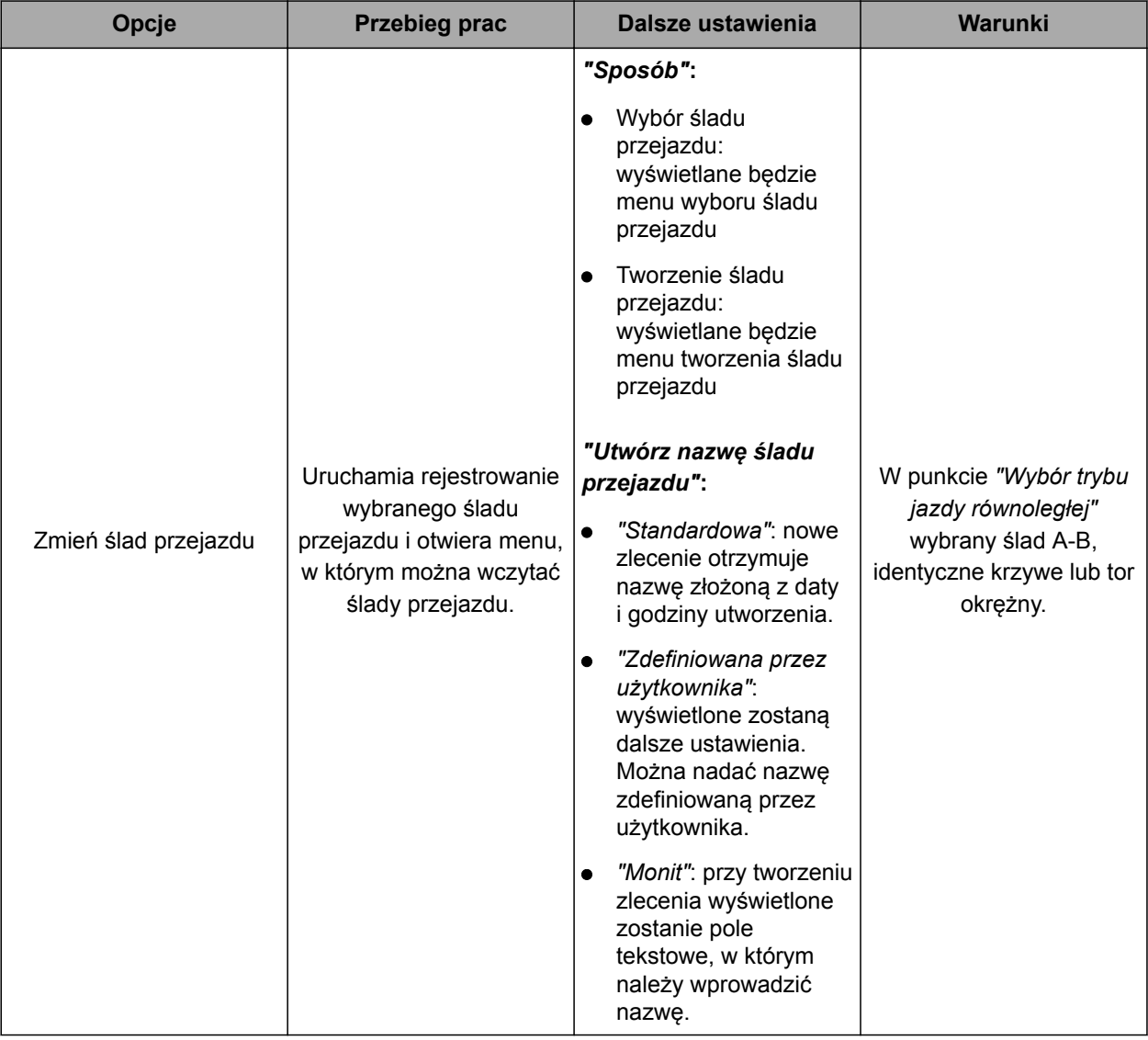

<span id="page-64-0"></span>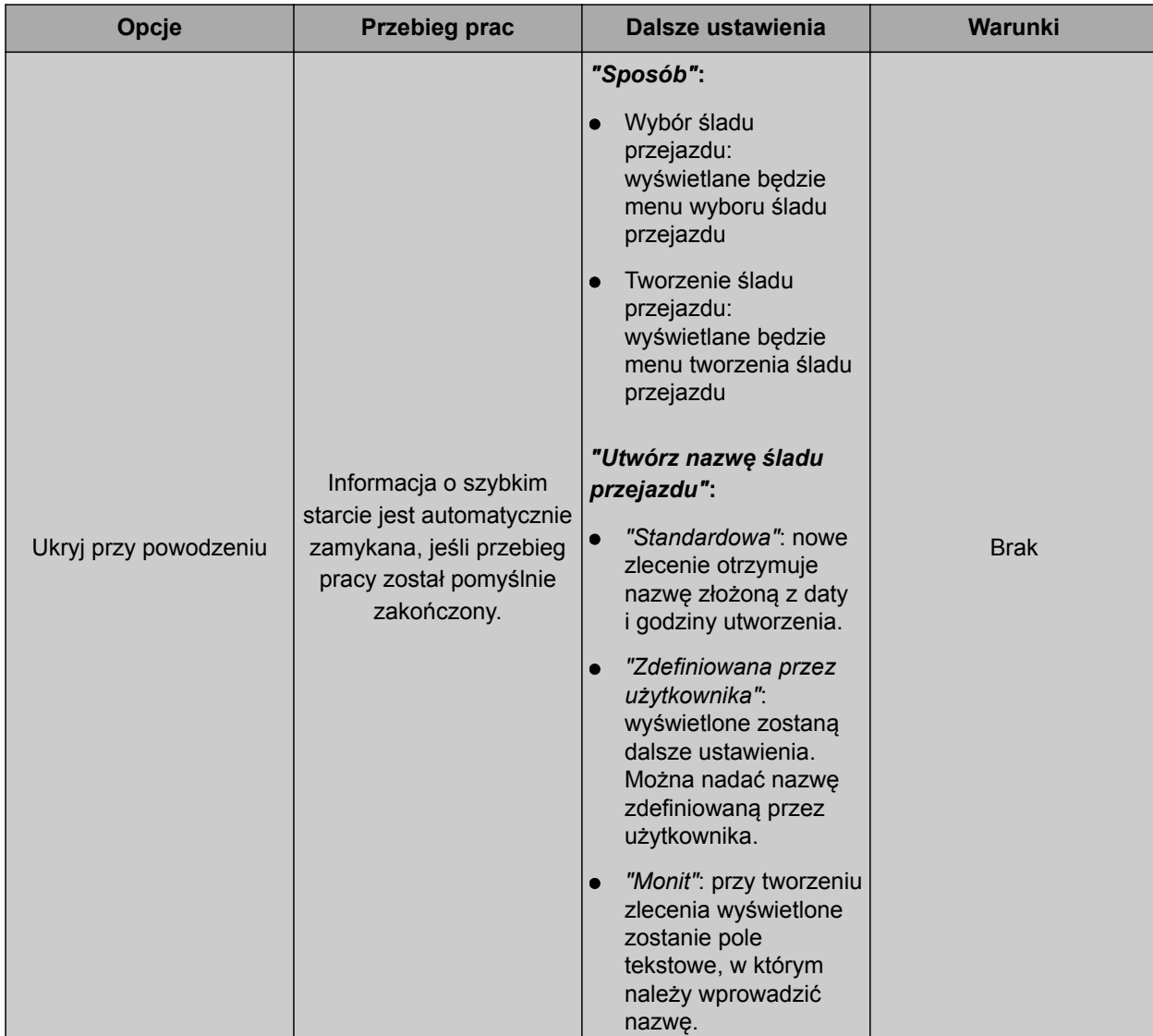

# **Konfigurowanie opcji "Zmień zlecenie"**

1. Przyciskiem *"Stan opcji"* aktywować opcję.

#### **Ustawienia, które możliwe są w punkcie** *"Czynność"***:**

- *"Wybierz zadanie"*: otwarte zostanie menu wyboru  $\bullet$ zlecenia.
- *"Bez zadania"*: bieżące zlecenie zostanie usunięte. Praca możliwa bez zlecenia.
- *"Utwórz zadanie"*: utworzone zostanie nowe zlecenie. Konieczne jest wprowadzenie dalszych ustawień.
- 2. Wybrać żądane ustawienie w punkcie *"Czynność"*.

CMS-T-006668-A.1

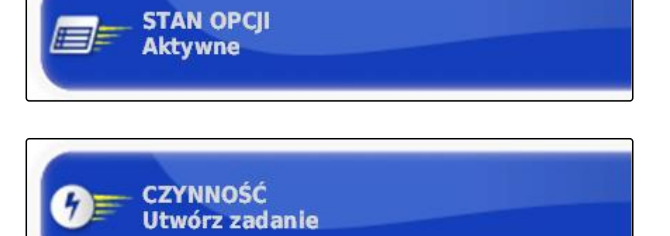

- 3. *Jeśli w punkcie "Czynność" wybrano "Utwórz zadanie",* kontynuować zgodnie z poniższymi punktami.
- 4. W punkcie *"Ustaw nazwę zadania"* określić, w jaki sposób tworzona będzie nazwa nowego zlecenia.

#### **Możliwe ustawienia:**

- *"Standardowa"*: nowe zlecenie otrzymuje nazwę złożoną z daty i godziny utworzenia.
- *"Zdefiniowana przez użytkownika"*: wyświetlone zostaną dalsze ustawienia. Można nadać nazwę zdefiniowaną przez użytkownika.
- *"Monit"*: przy tworzeniu zlecenia wyświetlone zostanie pole tekstowe, w którym należy wprowadzić nazwę.
- 5. *Jeśli dla nowego zlecenia wybierane lub tworzone ma być pole,* aktywować ustawienie *"Otwórz wybrane menu części pola"*.
- 6. *Jeśli tworzone ma być nowe zlecenie bez wcześniejszej edycji danych zlecenia,* aktywować ustawienie *"Akceptuj bez pokazywania menu edycji"*.

# **6.3.2 Konfigurowanie GPS**

# **6.3.2.1 Konfigurowanie odbiornika GPS**

#### **Wybór odbiornika GPS**

Terminal AmaPad może przetwarzać sygnały GPS z zewnętrznego odbiornika. W tym celu należy wybrać podłączony odbiornik GPS.

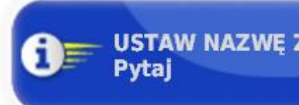

# **USTAW NAZWE ZADANIA**

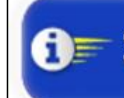

OTWÓRZ WYBRANE MENU CZĘŚCI POLA Wył.

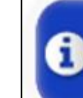

**AKCEPTUJ BEZ POKAZYWANIA MENU EDYCJI** Wył.

CMS-T-00000390-C.1

CMS-T-00000391-C.1

CMS-T-001241-C.1

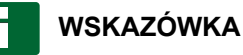

Terminal AmaPad może przetwarzać sygnały GPS z zewnętrznego odbiornika GPS tylko wtedy, gdy odbiornik GPS może przesyłać sygnały w wymaganym formacie.

#### **Wymagane sygnały GPS:**

- GGA (co najmniej 5 Hz)
- VTG (co najmniej 5 Hz)
- ZDA (co najmniej 1 Hz)

Aby uzyskać bliższe informacje na temat konfiguracji odbiornika GPS, należy skontaktować się z producentem.

1. W menu Setup wybrać *"System"* > *"GPS"* > *"Odbiornik"*.

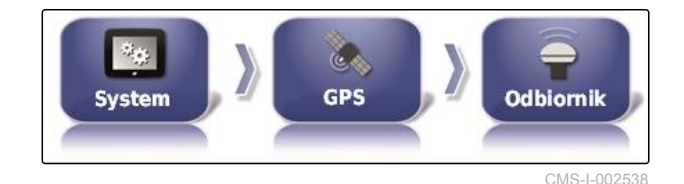

**ODBIORNIK GPS** 

AGI-4

- 2. Nacisnąć przycisk *"Odbiornik GPS"*.
- 
- 3. Wybrać z listy podłączony odbiornik GPS.

#### **WSKAZÓWKA**

Zalecane ustawienie:

- Dla AMAZONE Pantera z automatyką  $\bullet$ prowadzenia: *"AGI-4"*
- Dla innych odbiorników GPS AMAZONE:  $\bullet$ *"Źródło NMEA"*
- Jeśli sygnał GPS jest przesyłany przez  $\bullet$ magistralę CAN, na przykład z ciągnika: NMEA 2000

# **Aktualizacja oprogramowania sprzętowego**

Oprogramowanie sprzętowe podłączonego odbiornika GPS można aktualizować. Aktualizację wczytuje się razem z aktualizacją oprogramowania AmaPad przez pamięć USB do terminala.

CMS-T-000462-D.1

CMS-I-000992

# **WSKAZÓWKA**

**Uaktualnienia oprogramowania sprzętowego można dokonać tylko przy następujących odbiornikach GPS:**

- SGR-1  $\epsilon$
- AGI-3
- AGI-4
- 1. W menu Setup wybrać *"System"* > *"GPS"* > *"Odbiornik"*.

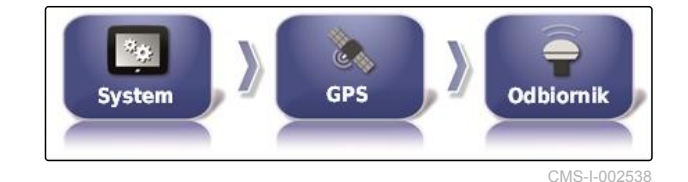

Kliknij, aby uaktualnić

2. Kliknąć przycisk *"Uaktualnienie oprogramowania"*.

**UAKTUALNIENIE OPROGR. SPRZĘTOWEGO** 

CMS-I-001003

- 3. Zatwierdzić aktualizację.
- Wyświetlone zostanie ostrzeżenie, aby nie wyłączać terminala AmaPad.
- 4. Zatwierdzić ostrzeżenie.
- Uaktualnienie oprogramowania sprzętowego rozpocznie się.
- **→** Terminal AmaPad zostanie ponownie uruchomiony po uaktualnieniu oprogramowania sprzętowego.

#### **Korzystanie z przewodu zapłonowego**

**WSKAZÓWKA**

Ta funkcja jest dostępna tylko przy następującym odbiorniku GPS:

AGI-4

CMS-T-001253-B.1

#### **6 | Konfigurowanie terminala AmaPad Wprowadzanie ustawień systemowych**

- 1. W menu Setup wybrać *"System"* > *"GPS"* > *"Odbiornik"*.
- 2. Nacisnąć przycisk *"Zastosuj linię zapłonu"*.

#### **Możliwe ustawienia:**

- Aktywowane: gdy pojazd jest wyłączony, zasilanie odbiornika GPS odbywa się z akumulatora pojazdu.
- Dezaktywowane: gdy pojazd jest wyłączony, zasilanie odbiornika GPS jest przerywane.

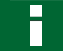

## **WSKAZÓWKA**

Zalecane ustawienie:

Dezaktywowane

#### **Ustawianie czasu pracy na akumulatorze**

Czas pracy na akumulatorze określa, jak długo odbiornik GPS pozostaje aktywny po wyłączeniu pojazdu.

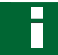

## **WSKAZÓWKA**

Ta funkcja jest dostępna tylko przy następującym odbiorniku GPS:

AGI-4

- 1. W menu Setup wybrać *"System"* > *"GPS"* > *"Odbiornik"*.
- 2. Nacisnąć przycisk *"Okres sygnału podtrzymującego"*.

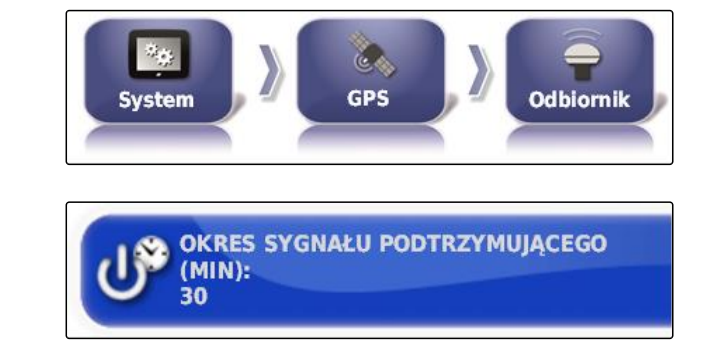

#### **Wczytywanie pliku OAF**

Za pomocą pliku OAF można aktywować funkcje odbiornika GPS, np. aplikacje.

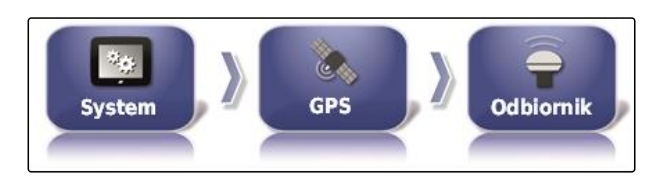

**ZASTOSUI LINIE ZAPŁONU: Aktywne** 

CMS-T-001261-B.1

#### **WARUNKI**

- Plik OAF zamówiony w firmie AMAZONE.
- Wybrany jeden z następujących odbiorników GPS:
	- AGI-3
	- AGI-4
- 1. W menu Setup wybrać *"System"* > *"GPS"* > *"Odbiornik"*.

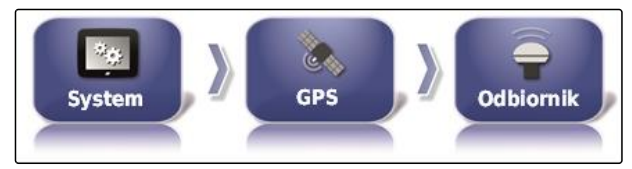

CMS-I-002538

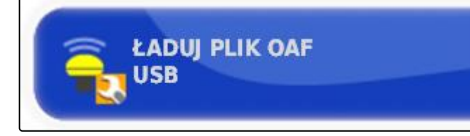

CMS-I-000999

CMS-T-001177-B.1

3. Postępować zgodnie z instrukcjami na ekranie.

#### **Ustawianie szybkości transmisji**

2. Nacisnąć przycisk *"Załaduj plik OAF"*.

Szybkość transmisji określa prędkość przesyłania odbiornika GPS.

1. W menu Setup wybrać *"System"* > *"GPS"* > *"Odbiornik"*.

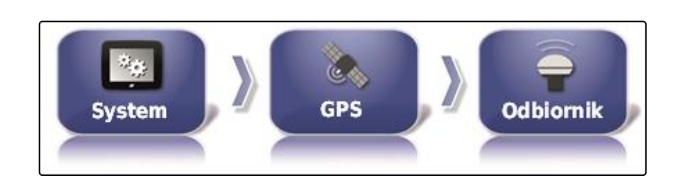

2. Nacisnąć przycisk *"Szybkość transmisji"*.

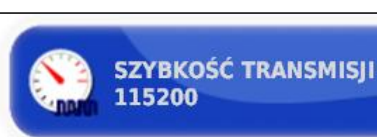

3. Wybrać zalecaną szybkość transmisji.

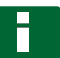

#### **WSKAZÓWKA**

Zalecane szybkości transmisji:

- Dla odbiornika GPS AMAZONE: 19200  $\bullet$
- Dla AGI-4: 115200  $\bullet$

Bliższe informacje podane są w instrukcji obsługi odbiornika GPS.

CMS-T-00000393-C.1

CMS-T-001257-D.1

# **6.3.2.2 Konfigurowanie sygnału korekcji**

#### **Wybór źródła korekty**

Źródła korekcji zwiększają dokładność pozycji GPS. Są one dostępne jedynie z odbiornikiem GPS AGI-4.

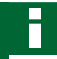

# **WSKAZÓWKA**

#### **Obsługiwane są następujące źródła korekcji:**

- autonomiczne: przy tym ustawieniu sygnał GPS nie jest korygowany. Sygnał może być jedynie odbierany z kilku satelitów GPS. Dodatkowo można aktywować Glonass.
- WAAS
- EGNOS  $\blacksquare$
- MSAS
- **OmniSTAR**  $\bullet$
- TopNET Global D
- RTK
- RTK (modem zewn.)
- RTK NTRIP
- 1. W menu Setup wybrać *"System"* > *"GPS"* > *"Korekta"*.

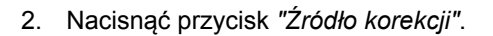

System

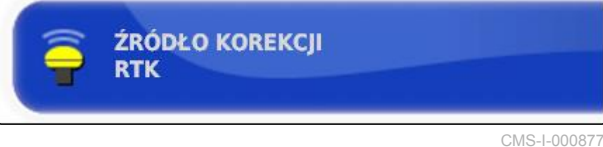

cps

- 3. Wybrać źródło korekty z listy wyboru.
- 4. Skonfigurować wybrane źródło korekcji.

### **Konfigurowanie WAAS**

Dla źródła korekcji WAAS należy aktywować dostępnych satelitów. Odbiornik GPS wykorzystuje Wide Area Augmentation System. Przydatny tylko w Ameryce Północnej. Dokładność: poniżej jednego metra.

CMS-T-00000569-B.1

CMS-I-002457

Korekta

# **WSKAZÓWKA**

Informacja o dostępnych satelitach publikowana jest w internecie. Każdego satelitę można zidentyfikować na podstawie numeru PRN.

1. W menu Setup wybrać *"System"* > *"GPS"* > *"Korekta"*.

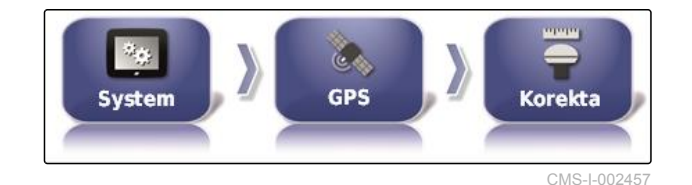

2. Nacisnąć żądanego satelitę.

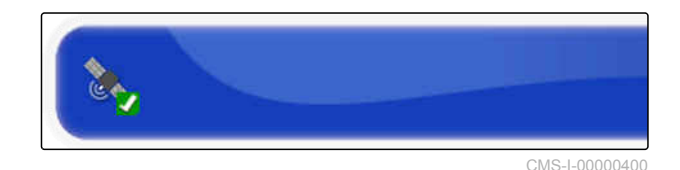

3. Aktywować satelitę

albo

dezaktywować.

#### **Konfigurowanie EGNOS**

Dla źródła korekcji EGNOS należy aktywować dostępnych satelitów. Odbiornik GPS wykorzystuje European Geostationary Navigation Overlay Service. Przeznaczony tylko dla Europy. Dokładność: poniżej jednego metra.

# **WSKAZÓWKA**

Informacja o dostępnych satelitach publikowana jest w internecie. Każdego satelitę można zidentyfikować na podstawie numeru PRN.

1. W menu Setup wybrać *"System"* > *"GPS"* > *"Korekta"*.

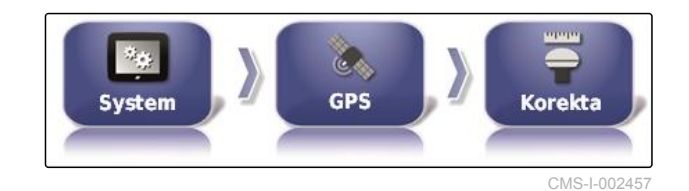

2. Nacisnąć żądanego satelitę.

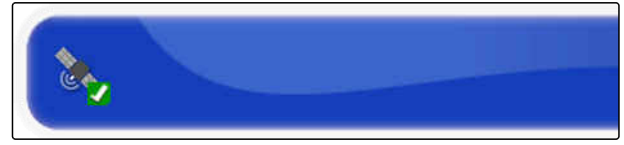

CMS-I-00000400

CMS-T-00000570-B.1
3. Aktywować satelitę

albo

dezaktywować.

#### **Konfigurowanie MSAS**

Dla źródła korekcji MSAS należy aktywować dostępnych satelitów. Odbiornik GPS wykorzystuje Mutlifunctional Satellite Augmentation System. Przeznaczony tylko dla wschodniej Azji. Dokładność: poniżej jednego metra.

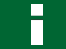

#### **WSKAZÓWKA**

Informacja o dostępnych satelitach publikowana jest w internecie. Każdego satelitę można zidentyfikować na podstawie numeru PRN.

- 1. W menu Setup wybrać *"System"* > *"GPS"* > *"Korekta"*.
- 2. Nacisnąć żądanego satelitę.

System

**GPS** 

CMS-I-00000400

CMS-I-002457

**Korekta** 

CMS-T-00000571-B.1

3. Aktywować satelitę

albo

dezaktywować.

### **Konfigurowanie OmniSTAR i TopNET Global D**

Dla źródła korekcji OmniSTAR i TopNET Global D należy wybrać właściwy region. Dla tego źródła korekcji wymagana jest licencja. Plik licencyjny OAF można zamówić w firmie AMAZONE.

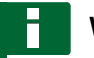

#### **WSKAZÓWKA**

Region musi zostać wybrany przy wszystkich źródłach korekcji OmniSTAR i TopNET Global D, [patrz strona 63.](#page-68-0) W ten sposób automatycznie ustawia się właściwa częstotliwość.

CMS-T-00000572-B.1

#### **6 | Konfigurowanie terminala AmaPad Wprowadzanie ustawień systemowych**

1. W menu Setup wybrać *"System"* > *"GPS"* > *"Korekta"*.

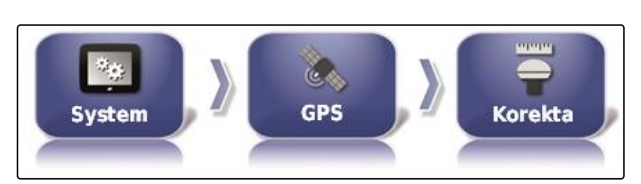

CMS-I-002457

**AMAZONE** 

2. Nacisnąć *"Region"*.

**REGION** Australia i Nowa Zelandia

CMS-I-00000401

- 3. Wybrać żądany region z listy.
- 4. Zatwierdzić przyciskiem .

#### **Konfigurowanie RTK**

CMS-T-00001925-B.1

Opcje do zdefiniowania różnią się w zależności od wybranego źródła korekcji.

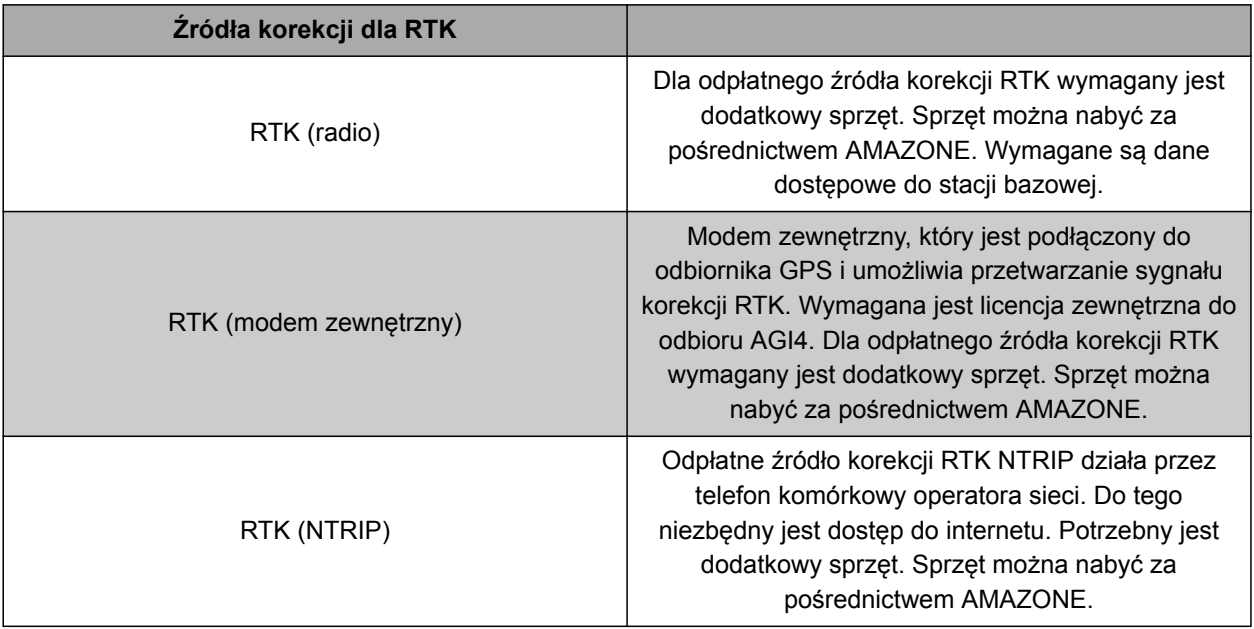

1. W menu Setup wybrać *"System"* > *"GPS"* > *"Korekta"*.

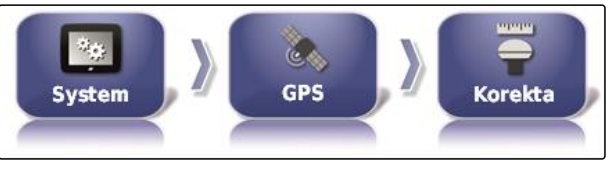

CMS-I-002457

2. RTK NTRIP: wybrać *"Źródło NTRIP"*.

 $(1)$ 

CMS-I-00001144

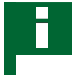

#### **WSKAZÓWKA**

Dla maszyn AMAZONE najlepiej wybrać AM53.

- 3. Wybrać *"Protokół RTK"*. W protokole RTK rejestrowane są dane między stacją bazową RTK i ciągnikiem. Skontaktować się z dostawcą stacji bazowej w związku z danymi, aby możliwe było
- 4. RTK (modem zewnętrzny): wybrać *"Modem"*.

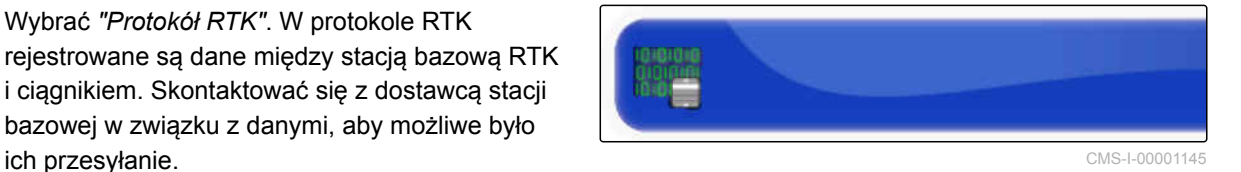

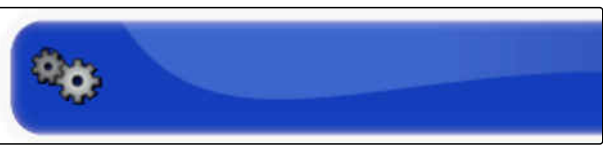

CMS-I-00001146

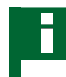

### **WSKAZÓWKA**

Jako modem standardowy wybrać Satel Easy.

5. RTK (modem zewnętrzny): aktywować *"Wyjście GGA"*.

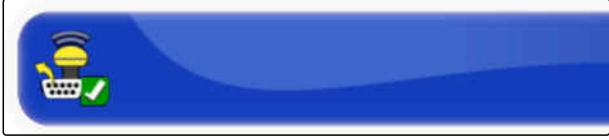

CMS-I-00001142

albo

dezaktywować.

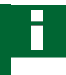

### **WSKAZÓWKA**

Jeśli funkcja ta jest aktywowana, pozycja (GGA) ciągnika jest przekazywana do operatora sieci.

#### **Aktywacja GLONASS**

GLONASS jest rosyjskim systemem nawigacji satelitarnej. Jeśli dla sygnału GPS dostępna jest za mała liczba satelitów GPS, terminal AmaPad może korzystać z satelitów GLONASS.

CMS-T-003488-C.1

# **WSKAZÓWKA**

Jeśli aktywowany jest system GLONASS, sygnały nie będą odbierane z satelitów GPS, nawet jeśli znów dostępna jest dostateczna liczba satelitów GPS.

#### **GLONASS można aktywować dla następujących źródeł korekty**

- Autonomiczne  $\bullet$
- Automatyczne  $\bullet$
- OmniSTAR XP  $\bullet$
- OmniSTAR HP  $\bullet$
- OmniSTAR G2  $\bullet$
- RTK  $\bullet$
- RTK (modem zewnętrzny)  $\bullet$
- RTK NTRIP
- 1. W menu Setup wybrać *"System"* > *"GPS"* > *"Korekta"*.
- 2. Nacisnąć przycisk *"GLONASS"*.

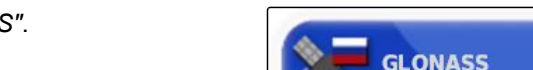

Se.

System

**TRUPASS** 

Nieznana autoryzacja

CMS-I-000824

3. Aktywować funkcję

albo

dezaktywować.

#### **Aktywacja Trupass**

Trupass**TM** zwiększa dokładność śladów przejazdu.

- 1. W menu Setup wybrać *"System"* > *"GPS"* > *"Korekta"*.
- 2. Nacisnąć przycisk *"Trupass TM "*.

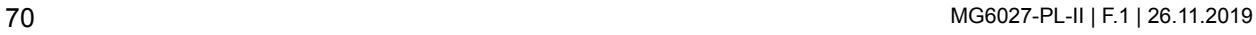

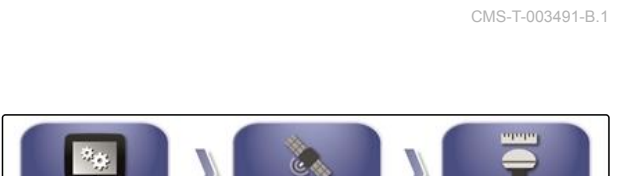

GPS

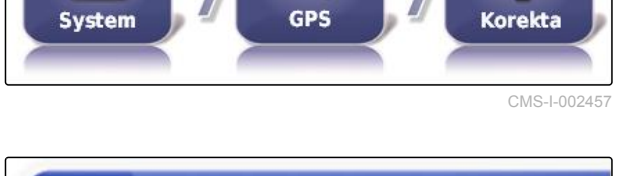

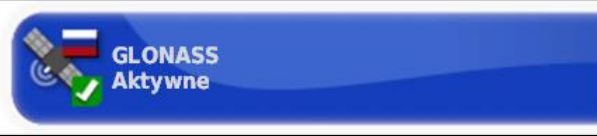

Korekta

#### 3. Aktywować funkcję

albo

dezaktywować.

#### **Aktywacja systemu bezpieczeństwa**

Jeśli sygnał GPS jest zbyt niedokładny, nie można uruchomić automatyki prowadzenia. System bezpieczeństwa pozwala terminalowi AmaPad na wykorzystywanie sygnału GPS o następnej niższej dokładności, aby mimo to uruchomić automatykę prowadzenia.

- 1. W menu Setup wybrać *"System"* > *"GPS"* > *"Korekta"*.
- 2. Nacisnąć przycisk *"Przełączanie awaryjne"*.
- GPS System Korekta **PRZEŁACZENIE AWARYJNE** Wył.

3. Aktywować funkcję

albo

dezaktywować.

## **6.3.2.3 Konfigurowanie RTK**

#### **Konfigurowanie RTK (radio)**

RTK odbiera się przez sygnał radiowy. Źródło korekcji RTK zapewnia dużą dokładność pozycji po wprowadzeniu wymaganych danych od dostawcy.

1. W menu Setup wybrać *"System"* > *"GPS"* > *"RTK"*.

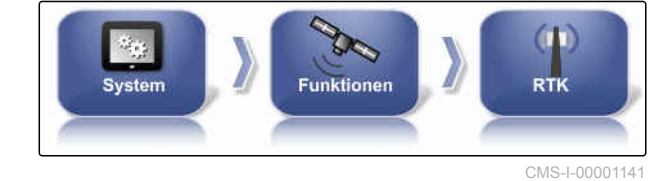

2. Jeśli wybrano RTK, uruchomiony zostanie konfigurator umożliwiający wykrycie

podłączonego modemu. Nacisnąć , aby rozpocząć proces.

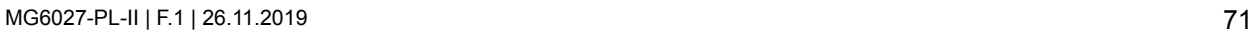

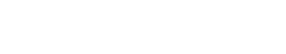

CMS-T-003494-B.1

CMS-T-00002210-B.1

CMS-T-00001960-A.1

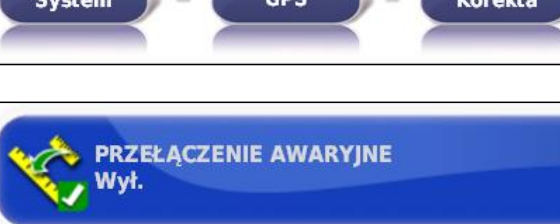

3. Proces można w dowolnej chwili przerwać

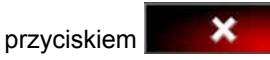

4. Jeśli proces jest zakończony, modem wykryty,

potwierdzić przyciskiem .

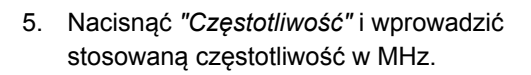

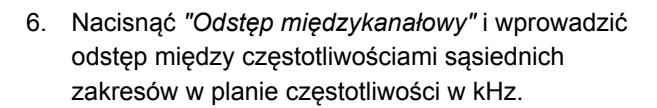

7. Nacisnąć *"Identyfikator sieci"* i wprowadzić ustawienie szyfrowania.

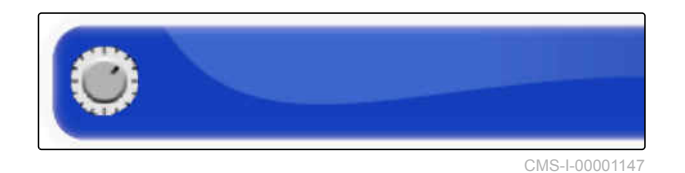

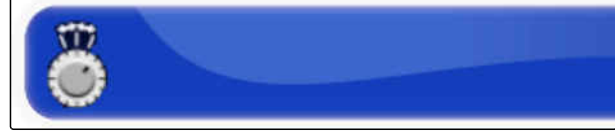

CMS-I-00001152

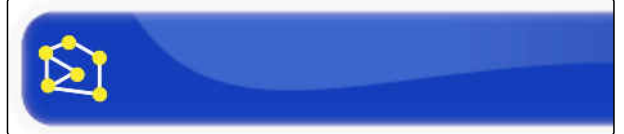

CMS-I-00001151

#### **WSKAZÓWKA**

#### **Ustawienia szyfrowania:**

- 1 255 odpowiada *"wł."*
- 0 odpowiada *"wył."*
- 8. Wybrać *"Protokół łącza"*, aby uzyskać protokół transmisji danych radiowych.

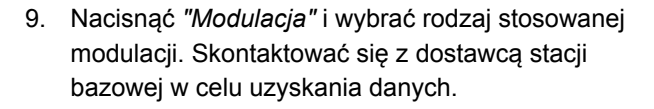

10. Wybrać *"Korekcja błędów z wyprzedzeniem"*. Korekcja błędów z wyprzedzeniem służy do sterowania błędami podczas transmisji danych niewystarczającego sygnału odbiorczego. Aktywować korekcję błędów z wyprzedzeniem CMS-100001150 CMS-I-00001150

albo

dezaktywować.

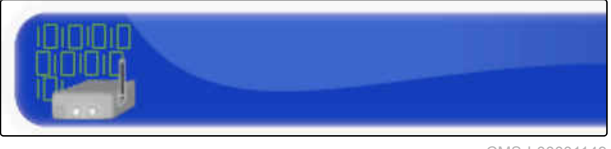

CMS-I-00001149

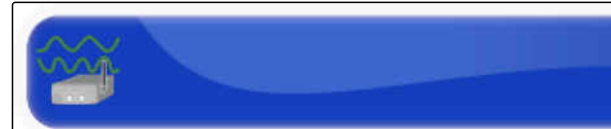

CMS-I-00001148

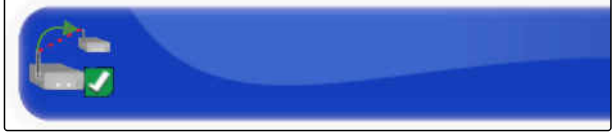

Synchronizacja stacji bazowej

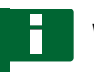

### **WSKAZÓWKA**

Jeśli wybranym źródłem korekcji jest RTK, ustawienia stacji bazowej mogą być automatycznie synchronizowane z odbiornikiem.

11. W menu Setup wybrać *"System"* > *"GPS"* > *"RTK"*.

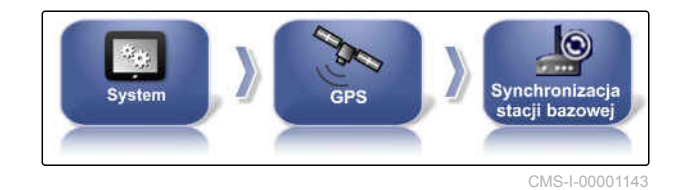

12. Aby skonfigurować źródło korekcji, wykryty musi

zostać modem. Nacisnąć przycisk i postępować zgodnie z wyświetlanymi instrukcjami.

albo

Alternatywnie proces można przerwać

przyciskiem .

13. Zatwierdzić wykrywanie modemu przyciskiem

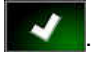

#### **Konfigurowanie RTK NTRIP**

Komunikacja z RTK NTRIP odbywa się przez sieć komórkową. Źródło korekcji RTK NTRIP zapewnia dużą dokładność pozycji po wprowadzeniu wymaganych danych od operatora sieci komórkowej. Może się to odbywać z użyciem wewnętrznych i zewnętrznych modemów.

1. W menu Setup wybrać *"System"* > *"GPS"* > *"NTRIP"*.

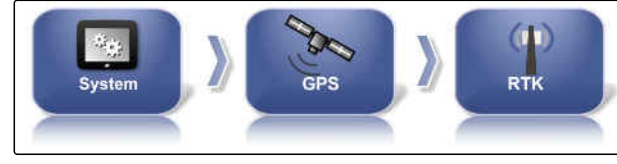

CMS-I-00001155

CMS-T-00001962-B.1

2. Jeśli wybrano NTRIP, uruchomiony zostanie konfigurator umożliwiający wykrycie

podłączonego modemu. Nacisnąć , aby rozpocząć proces.

MG6027-PL-II | F.1 | 26.11.2019 73

3. Proces można w dowolnej chwili przerwać

przyciskiem **X** 

4. Jeśli proces jest zakończony, modem wykryty,

potwierdzić przyciskiem **. 200** 

- 5. Aby skonfigurować modem GSM sygnału *korekcji,* wprowadzić kilka danych operatora sieci komórkowej.
- 6. Wprowadzić *"PIN GSM"*.

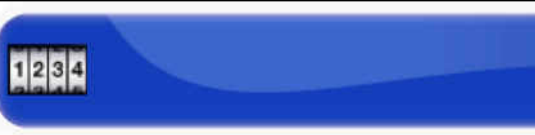

CMS-I-00001159

CMS-I-00001153

7. Wprowadzić *"Nazwę użytkownika GSM"*.

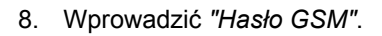

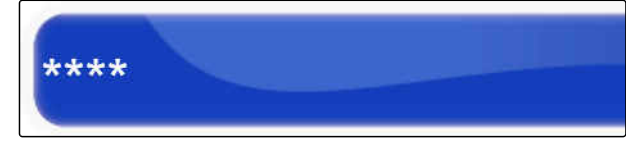

CMS-I-00001163

9. Wprowadzić dane dostępowe *"GSM-APN Internet"*.

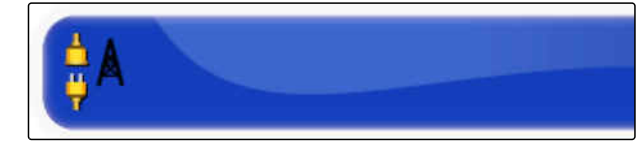

CMS-I-00001162

10. Wprowadzić *"MTU (maksymalna wielkość pakietu)"*.

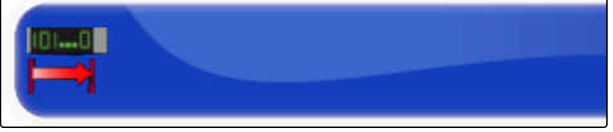

CMS-I-00001161

#### **6 | Konfigurowanie terminala AmaPad Wprowadzanie ustawień systemowych**

11. Aktywować *"Roaming"*.

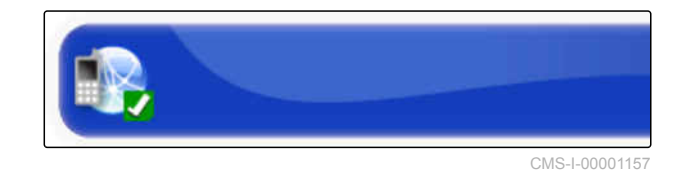

albo

dezaktywować.

12. Aktywować *"Zezwalaj na 3G"*.

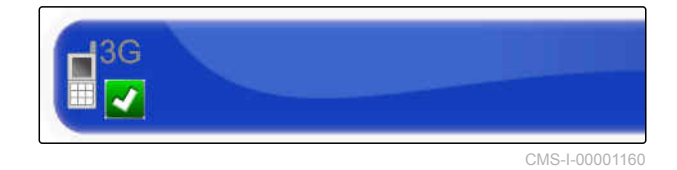

albo

dezaktywować.

13. Do skonfigurowania sygnału korekcji RTK *NTRIP wymagane są dane dostawcy sygnału RTK.*

Nacisnąć *"Adres NTRIP"* i wprowadzić adres IP **oraz numer portu.** CMS-I-00001156

14. Nacisnąć *"Punkt dostępowy NTRIP"* i wprowadzić mointpoint.

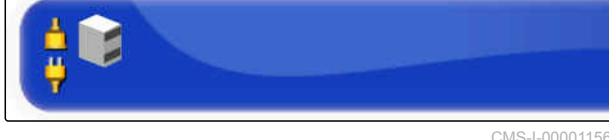

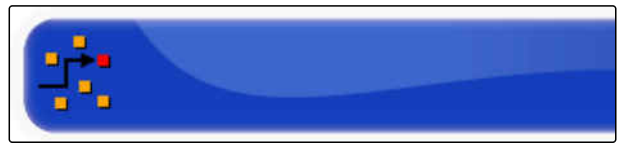

CMS-I-00001154

- 15. Nacisnąć *"Nazwa użytkownika NTRIP"* i wprowadzić nazwę użytkownika.
- 16. Nacisnąć *"Hasło NTRIP"* i wprowadzić hasło.

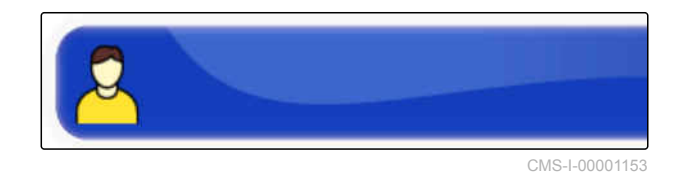

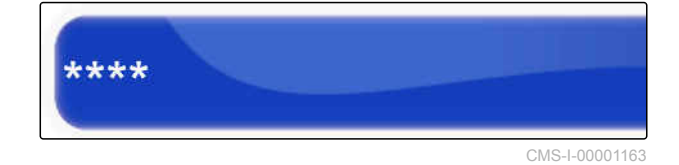

#### **Konfigurowanie RTK NTRIP z AM53**

Źródło korekcji RTK NTRIP z AM53 zapewnia dużą dokładność pozycji. Może się to odbywać z użyciem wewnętrznych i zewnętrznych modemów.

CMS-T-00002270-A.1

#### **6 | Konfigurowanie terminala AmaPad Wprowadzanie ustawień systemowych**

# **AMAZONE**

1. W menu Setup wybrać *"System"* > *"GPS"* > *"NTRIP"*.

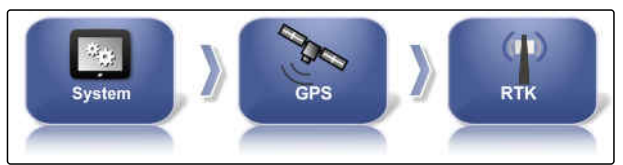

CMS-I-00001155

2. Jeśli wybrano NTRIP, uruchomiony zostanie konfigurator umożliwiający wykrycie

podłączonego modemu. Nacisnąć aby rozpocząć proces.

3. Proces można w dowolnej chwili przerwać

przyciskiem .

4. Jeśli proces jest zakończony, modem wykryty,

potwierdzić przyciskiem **...** 

- 5. *Do skonfigurowania sygnału korekcji RTK NTRIP z AM53 wymagane są dane dostawcy sygnału RTK.* Nacisnąć *"Adres NTRIP"* i wprowadzić adres IP **oraz numer portu.** CMS-I-00001156
- 6. Nacisnąć *"Punkt dostępowy NTRIP"* i wprowadzić mointpoint.
- 7. Nacisnąć *"Nazwa użytkownika NTRIP"* i wprowadzić nazwę użytkownika.
- 8. Nacisnąć *"Hasło NTRIP"* i wprowadzić hasło.

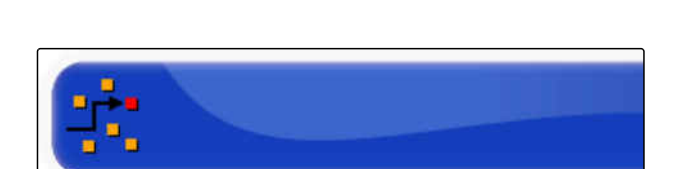

CMS-I-00001154

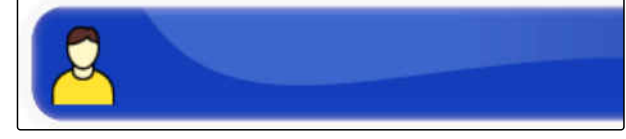

CMS-I-00001153

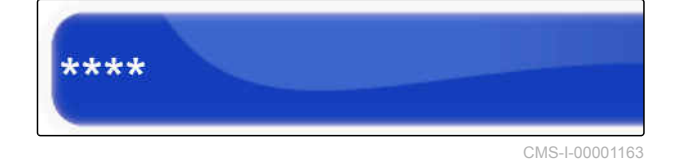

### **WSKAZÓWKA**

Gdy modem zostanie skonfigurowany, diody LED będą wskazywać stan połączenia.

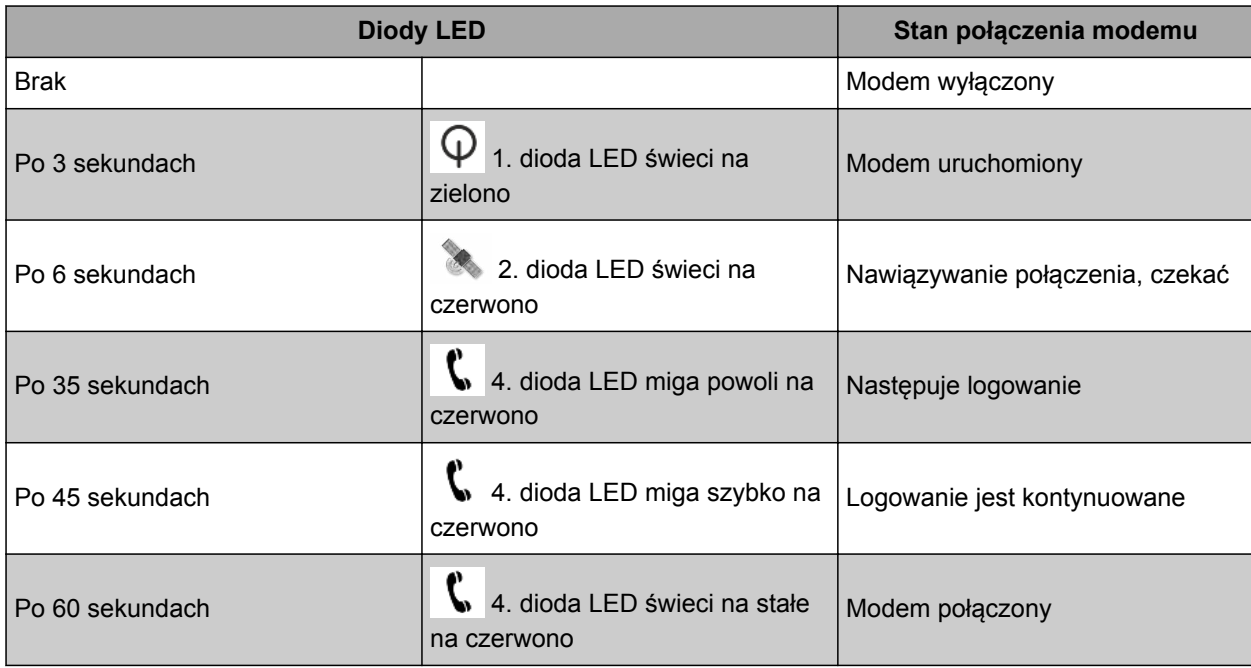

9. Sprawdzić połączenie modemu na podstawie diod LED.

# **6.3.3 Konfigurowanie wyjścia GPS**

Wyjście GPS pozwala na przesyłanie danych, takich jak prędkość, kierunek jazdy i pozycja, do innych urządzeń.

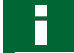

### **WSKAZÓWKA**

Sposób ustawienia wyjścia GPS zależy od podłączonego urządzenia dodatkowego. Bliższe informacje podane są w instrukcji obsługi urządzenia dodatkowego.

# **6.3.4 Konfigurowanie portów szeregowych**

# **6.3.4.1 Określanie portu COM dla odbiornika GPS**

Wybór portu COM dla odbiornika GPS.

CMS-T-001245-A.1

CMS-T-00000392-C.1

CMS-T-001149-C.1

#### **6 | Konfigurowanie terminala AmaPad Wprowadzanie ustawień systemowych**

1. W menu Setup wybrać *"System"* > *"GPS"* > *"Wyjście"*.

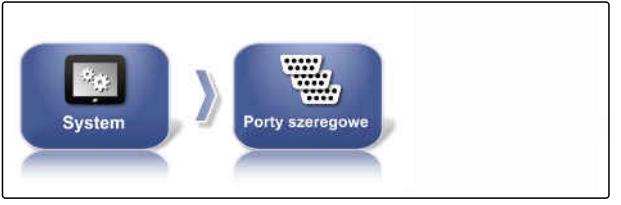

CMS-I-002498

**AMAZONE** 

2. Wybrać *"COM odbiornika GPS"*.

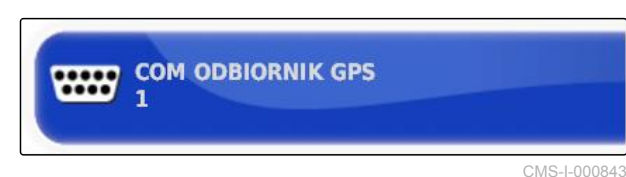

3. Wybrać port COM.

### **Określanie portu COM dla wyjścia GPS**

Określić portu COM dla wyjścia GPS.

CMS-T-001193-C.1

# **WSKAZÓWKA**

Ten port COM jest dostępny w zależności od okablowania.

1. W menu Setup wybrać *"System"* > *"GPS"* > *"Wyjście"*.

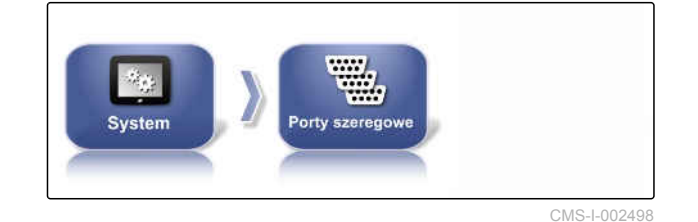

2. Wybrać *"COM wyjściowy GPS"*.

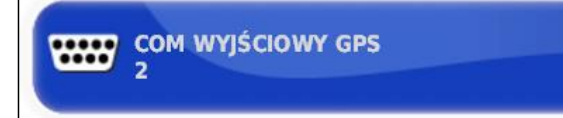

CMS-I-000721

3. Wybrać port COM.

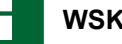

### **WSKAZÓWKA**

Ustawienie dla dołączonego okablowania AMAZONE:

brak

# **6.3.5 Ustawianie alarmów**

### **6.3.5.1 Ustawianie alarmów ogólnych**

1. W menu Setup wybrać *"System"* > *"Alarmy"* > *"Ogólne"*.

CMS-T-00000394-A.1

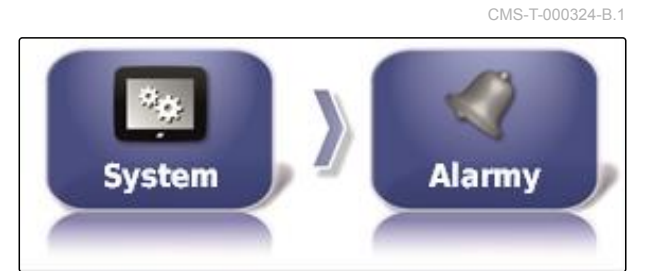

2. Wybrać alarm z listy alarmów.

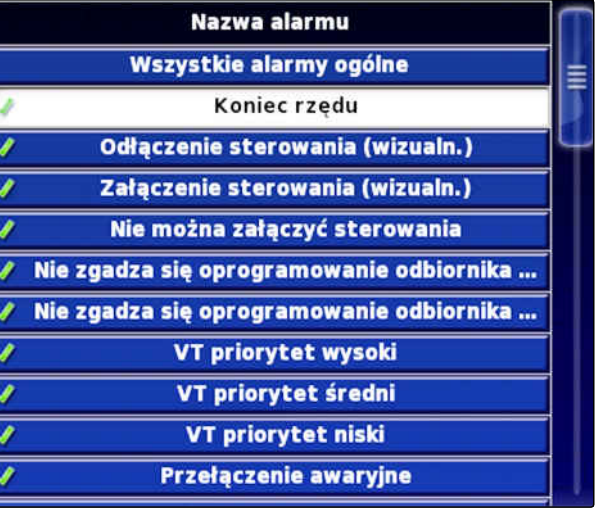

**STATUS ALARMU** 

**Aktywne** 

3. Nacisnąć przycisk *"Status alarmu"*.

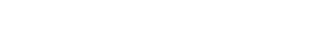

4. Aktywować alarm

albo

dezaktywować.

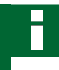

### **WSKAZÓWKA**

Dezaktywowane alarmy nie są wyświetlane. Wtedy informacja o możliwych usterkach nie pojawia się.

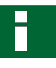

### **WSKAZÓWKA**

W przypadku alarmów włączania i wyłączania automatycznego prowadzenia dezaktywować można tylko wskazanie wizualne. Z chwilą włączania lub wyłączania automatycznego prowadzenia zawsze rozlega się dźwięk ostrzegawczy.

#### **Ustawianie alarmu końca rzędu**

Gdy pojazd zbliża się do linii granicznej, przy określonej odległości od linii granicznej generowany może być alarm.

1. W menu Setup wybrać *"System"* > *"Alarmy"* > *"Ogólne"*.

**System Alarmy** 

2. Wybrać *"Koniec rzędu"* na liście alarmów.

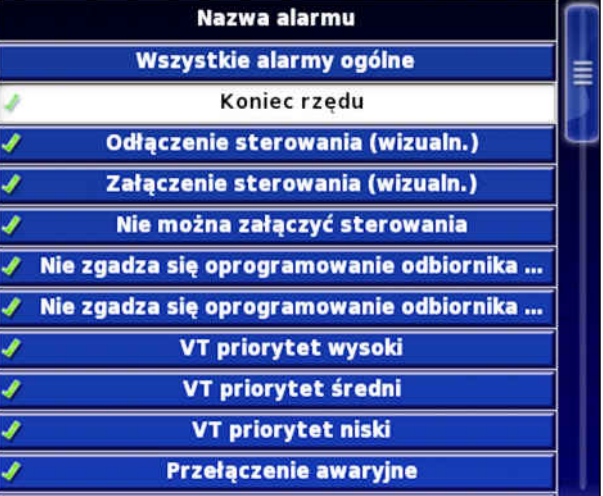

3. Nacisnąć przycisk *"Status alarmu"*.

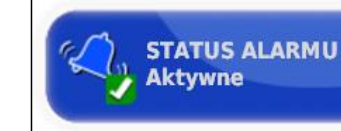

50.0 m

- 4. Aktywować alarm.
- 5. Nacisnąć przycisk *"Pierwsza odległość"*.
- 6. Wprowadzić odległość od linii granicznej, przy której alarm będzie po raz pierwszy generowany.
- 7. Nacisnąć przycisk *"Druga odległość"*.
- 8. Wprowadzić odległość od linii granicznej, przy której alarm będzie po raz drugi generowany.

**DRUGA ODLEGŁOŚĆ:**  $25.0 m$ 

PIERWSZA ODLEGŁOŚĆ:

CMS-T-001183-B.1

#### **6 | Konfigurowanie terminala AmaPad Wprowadzanie ustawień systemowych**

CMS-T-000341-B.1

- 9. Nacisnąć przycisk *"Wyprzedzenie"*.
- 10. Wprowadzić dodatkową odległość od pierwszej i drugiej odległości, przy której alarm będzie generowany.

# **6.3.6 Konfigurowanie punktów chorągiewek**

W tym menu można dokonać ustawień wstępnych punktów chorągiewek. Punktami chorągiewek można oznaczać niebezpieczne miejsca. Ponadto punkty chorągiewek stanowią odniesienie dla ręcznej korekty GPS.

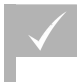

### **WARUNKI**

- Uprawnienia użytkownika ustawione na *"Standardowe"* lub *"Ekspert"*; [patrz strona 40](#page-45-0)
- 1. W menu Setup wybrać *"System"* > *"Znaczniki"*.

2. Wybrać jeden ze znaczników.

- 3. Wybrać symbol.
- 4. Nacisnąć przycisk *"Nazwa znacznika"*.
- 5. Wprowadzić nazwę.
- 6. Zatwierdzić przyciskiem

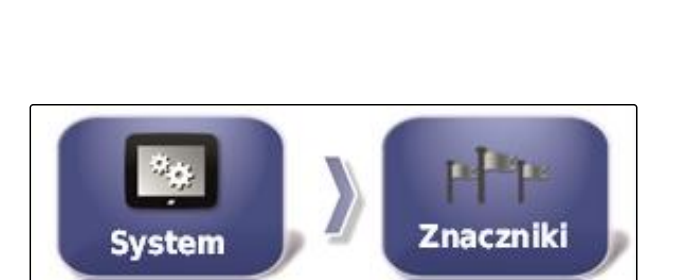

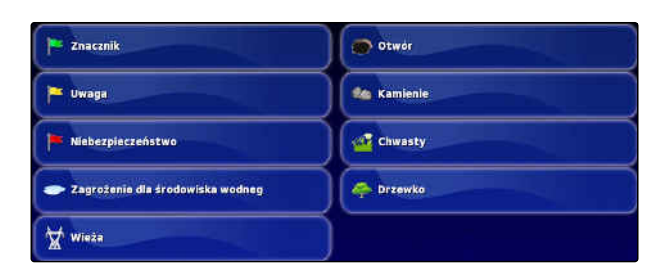

**WYPRZEDZENIE:**  $10.0<sub>m</sub>$ 

# **6.3.7 Konfigurowanie kamery**

Obrazy z podłączonych kamer cyfrowych mogą być wyświetlane na terminalu AmaPad. W tym menu można wprowadzić ustawienia kamer.

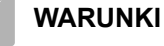

- Aby móc korzystać z tej funkcji, należy zakupić licencję oraz dodatkowy sprzęt.
- 1. W menu Setup wybrać *"System"* > *"Kamery"* > *"Ogólne"*.

Możliwe są następujące ustawienia kamer:

#### **Ogólne:**

- **1** *"Nazwa"*: wprowadzanie nazwy kamery.
- **2** *"Kod barwny"*
- **3** *"Wersja AGCAM-Interfacebox"*
- **4** *"Kamera widoczna"*: aktywacja lub ukrywanie obrazu z kamery
- $\bullet$ **5** *"Pętla kamery"*: aktywacja lub dezaktywacja pętli kamery
- 2. Wprowadzić wymagane ustawienia.
- 3. W menu Setup wybrać *"System"* > *"Kamery"* > *"Ogólne"*.

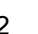

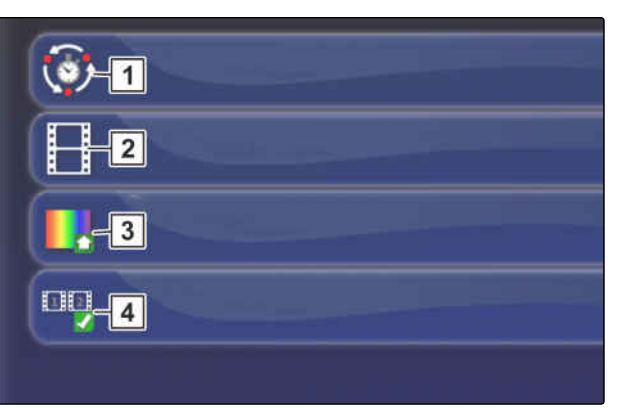

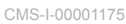

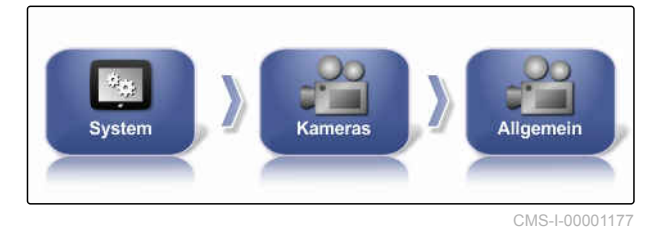

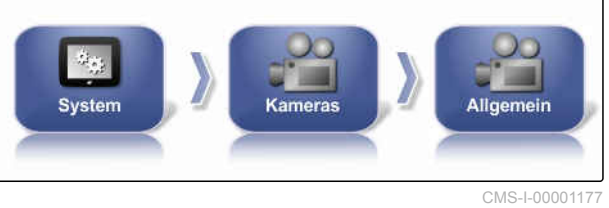

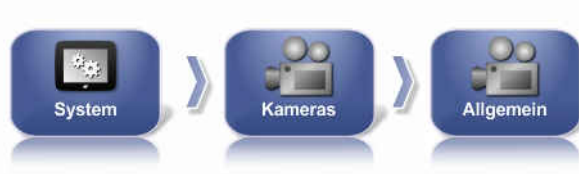

**AMAZONE** 

CMS-T-00001998-A.1

#### **Wartości standardowe:**

- $\bullet$ **1** *"Długość pętli kamery"*: okres w sekundach do przełączania między podłączonymi kamerami
- $\bullet$ **2** *"Częstotliwość obrazów miniatur"*
- **3** *"Standardowy kod barwny"*
- $\bullet$ **4** *"Wstążka kamer"*: aktywacja lub dezaktywacja widoku kamer pod widokiem mapy
- 4. Wprowadzić wymagane ustawienia.

# **6.3.8 Konfigurowanie urządzenia ISOBUS**

### **6.3.8.1 Konfigurowanie terminala uniwersalnego**

#### **Aktywacja terminala uniwersalnego**

- 1. W menu Setup wybrać *"System"* > *"ISOBUS"*> *"UT"*.
- 2. Nacisnąć przycisk *"Terminal uniwersalny"*.

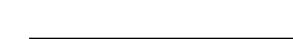

numer UT.

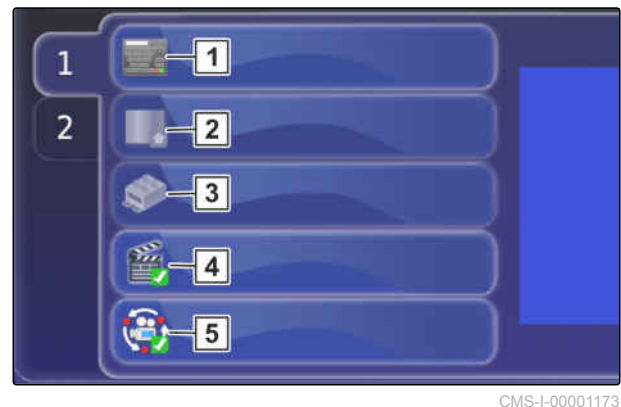

CMS-T-001209-B.1

CMS-T-00000031-B.1

CMS-T-00000395-B.1

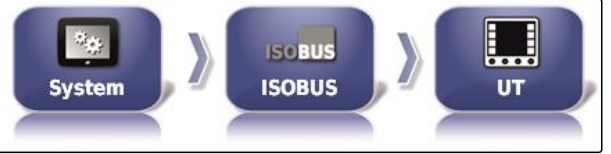

CMS-I-002462

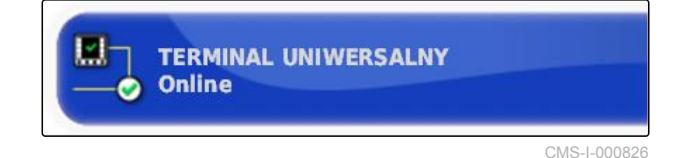

**Możliwe ustawienia:**

- Off-line: połączenie z terminalem uniwersalnym jest dezaktywowane. W terminalu nie może zalogować się żadne narzędzie robocze.
- On-line: terminal uniwersalny jest aktywowany. Narzędzie robocze może zostać zalogowane i wyświetlone.

Jeśli do ECU podłączonych jest kilka terminali, terminal uniwersalny jednoznacznie identyfikuje

#### CMS-T-001221-B.1

**Określanie numeru UT**

### **WSKAZÓWKA**

Terminale muszą zostać przyporządkowane przez terminal uniwersalny. Jeśli podłączony jest tylko jeden terminal, jest on automatycznie przyporządkowywany.

#### **WSKAZÓWKA**

Do ISOBUS nie powinno być podłączonych kilka terminali z identycznym numerem UT. Jeśli do ECU podłączone są inne terminale z tym samym numerem UT, terminal AmaPad przełącza ustawienie *"Terminal uniwersalny"* automatycznie na *"off-line"*.

- 1. W menu Setup wybrać *"System"* > *"ISOBUS"*> *"UT"*.
- 2. Nacisnąć przycisk *"Nr SAT"*.

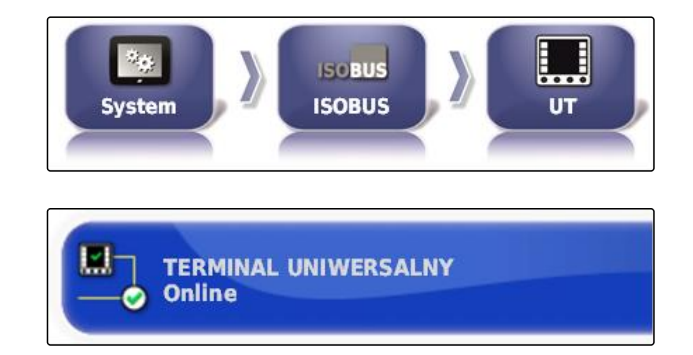

#### **Możliwe ustawienia:**

 $\bullet$  Liczba od 1 do 32

#### **Usuwanie zawartości pamięci podręcznej danych pool terminala uniwersalnego**

CMS-T-00000014-A.1

W przypadku błędów wyświetlania na terminalu uniwersalnym można usunąć zawartość pamięci podręcznej danych pool.

- 1. W menu Setup wybrać *"System"* > *"ISOBUS"*> *"UT"*.
- 2. Nacisnąć przycisk *"Wyczyść pamięć podręczną pool"*.

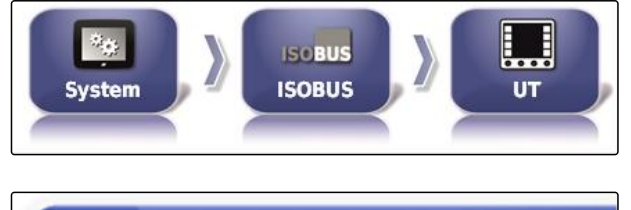

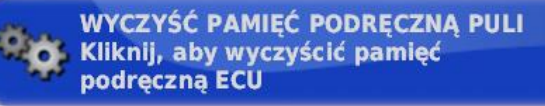

3. Zatwierdzić przyciskiem **. 200** 

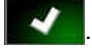

4. Uruchomić ponownie AmaPad.

#### **Określanie liczby przycisków programowalnych na kolumnę**

Ustawienie określające, ile przycisków programowalnych jest wyświetlanych na terminalu uniwersalnym na jedną kolumnę.

- 1. W menu Setup wybrać *"System"* > *"ISOBUS"*> *"UT"*.
- 2. Nacisnąć przycisk *"Klawisze programowe w kolumnie"*.

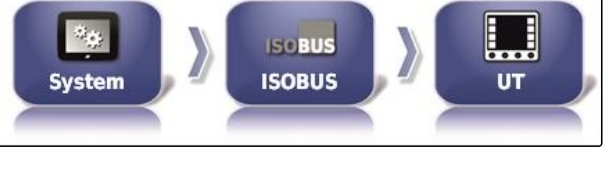

**KLAWISZE PROGRAMOWE W KOLUMNIE** 

3. Wybrać liczbę.

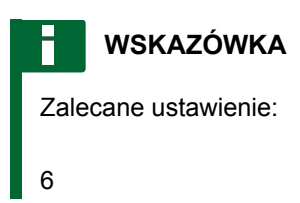

#### **Określanie położenia przycisków programowalnych**

CMS-T-001165-A.1

CMS-T-001233-A.1

Położenie przycisków programowalnych na terminalu uniwersalnym.

- 1. W menu Setup wybrać *"System"* > *"ISOBUS"*> *"UT"*.
- $\Box$  $\mathcal{L}_{\mathcal{C}}$ **ISCBUS** System **ISOBUS UT**
- 2. Nacisnąć przycisk *"Lokalizacja klawiszy programowych"*.
- 3. Wybrać położenie.

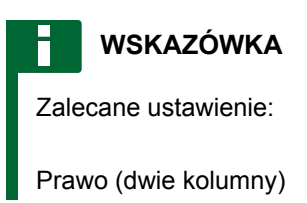

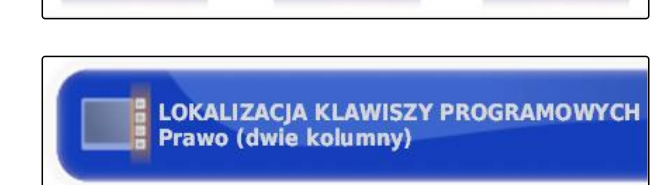

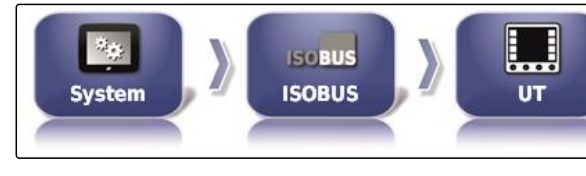

MG6027-PL-II | F.1 | 26.11.2019 85

# **6.3.8.2 Konfigurowanie kontrolera zadań**

#### **Określanie wersji TC**

Wersją TC jest wersja oprogramowania ECU. Poszczególne wersje TC obsługują różne formy dokumentowania danych zleceń.

#### **WSKAZÓWKA**

Zwykle wersja TC jest automatycznie wykrywana przez AmaPad.

**Przy określaniu wersji TC obowiązuje zasada:**

- Maszyny AMAZONE: wersja TC 3
- Dla Peer Control: wersja TC 4  $\bullet$
- 1. Wybrać *"menu Setup"* > *"System"* > *"ISOBUS"* > *"TC"*.
- 2. Nacisnąć przycisk *"Wersja TC"*.
- 3. Wybrać wersję TC.

### **Określanie numeru TC**

Jeśli do jednego narzędzia roboczego podłączonych jest kilka terminali, terminal AmaPad może zostać jednoznacznie zidentyfikowany na podstawie numeru TC. Każdy terminal musi mieć inny numer TC, aby uniknąć konfliktów.

- 1. Wybrać *"menu Setup"* > *"System"* > *"ISOBUS"* > *"TC"*.
- 2. Nacisnąć przycisk *"Numer TC"*.
- 3. Wprowadzić numer TC.

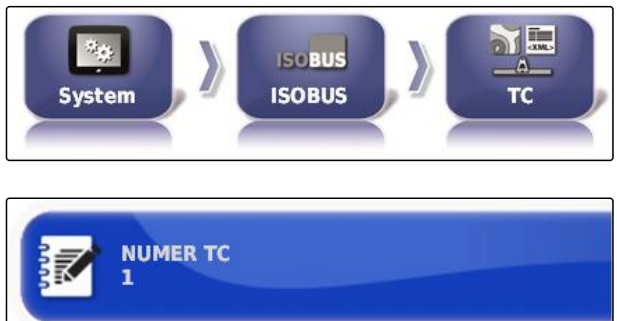

**ISCBUS** System **ISOBUS** тc

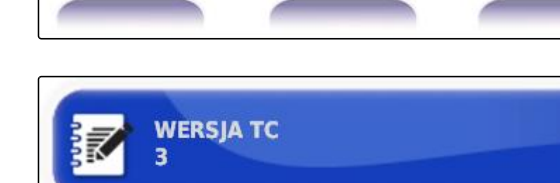

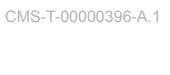

CMS-T-006672-B.1

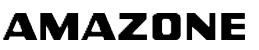

CMS-T-003859-B.1

#### **Określanie trybu sterowania dla ręcznego włączania sekcji szerokości**

CMS-T-006670-A.1

Jeśli automatyczne włączanie sekcji szerokości jest dezaktywowane, sekcjami szerokości można nadal sterować ręcznie. To ustawienie określa, czy sekcjami szerokości można sterować za pomocą wirtualnego włącznika sekcji szerokości.

- 1. Wybrać *"menu Setup"* > *"System"* > *"ISOBUS"* > *"TC"*.
- 2. Nacisnąć przycisk *"Tryb ręczny sterowania sekcją"*.

#### **Możliwe ustawienia:**

- Sterowanie przez moduł ECU: jeśli automatyczne włączanie sekcji szerokości jest dezaktywowane, sekcjami szerokości nie można już sterować za pomocą wirtualnego włącznika sekcji szerokości.
- Sterowanie przez konsolę: jeśli automatyczne włączanie sekcji szerokości jest dezaktywowane, sekcjami szerokości można nadal sterować za pomocą wirtualnego włącznika sekcji szerokości.
- 3. Wybrać tryb sterowania.

#### **Usuwanie zawartości pamięci podręcznej danych pool kontrolera zadań**

Jeśli wyświetlanie lub przesyłanie konfiguracji narzędzia roboczego jest błędne, można usunąć zawartość pamięci podręcznej danych pool kontrolera zadań.

- 1. W menu Setup wybrać *"System"* > *"ISOBUS"*> *"TC"*.
- 2. Nacisnąć przycisk *"Wyczyść pamięć podręczną pool"*.

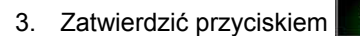

4. Uruchomić ponownie AmaPad.

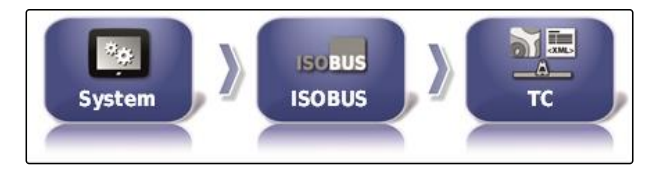

**TRYB RECZNY STEROWANIA SEKCIA** Sterowanie przez moduł ECU

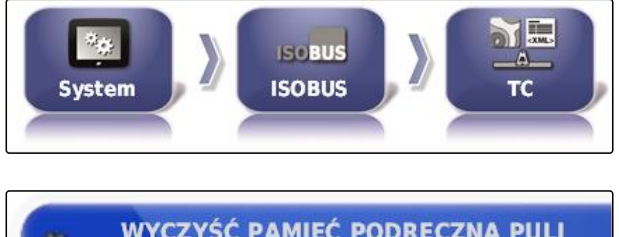

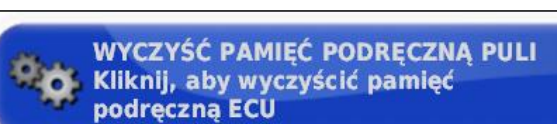

CMS-T-00000015-A.1

CMS-T-000231-D.1

#### **Przygotowanie USB do uaktualnienia**

Oprogramowanie AmaPad można zaktualizować przez pamięć USB.

#### **WSKAZÓWKA**

Tę funkcję powinien wykorzystywać przeszkolony personel.

- 1. Skontaktować się z serwisem AMAZONE.
- 2. Podłączyć pamięć USB z aktualnym oprogramowaniem z tyłu terminala.
- 3. W menu Setup wybrać *"System"* > *"Pomoce"*.

System Narzedzia

4. Wybrać *"Przygotowanie USB do uaktualnienia"*.

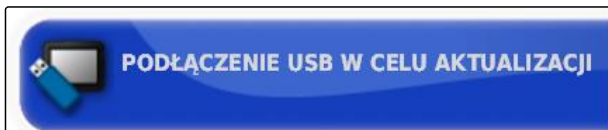

CMS-I-001387

#### **WSKAZÓWKA**

Instalacja rozpocznie się automatycznie!

Jeśli oprogramowanie nie zostanie automatycznie zaktualizowane, uruchomić terminal ponownie.

### **6.4**

# **Konfigurowanie pojazdu**

### **6.4.1 Tworzenie nowego pojazdu**

# **6.4.1.1 Wybór pojazdu z zasobu danych**

Terminal AmaPad posiada zasób danych pojazdów. Z tego zasobu można wybrać żądany pojazd.

CMS-T-00000397-C.1

CMS-T-00000398-C.1

CMS-T-000268-C.1

CMS-I-002517

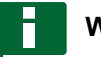

### **WSKAZÓWKA**

Jeśli żądany pojazd nie jest dostępny w zasobie danych, można utworzyć pojazd zdefiniowany przez użytkownika; [patrz strona 90.](#page-95-0)

1. W menu Setup wybrać *"Pojazd"* > *"Nowe"*.

2. Wybrać żądanego producenta z listy producentów.

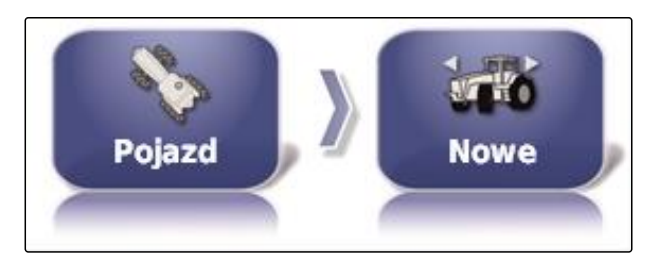

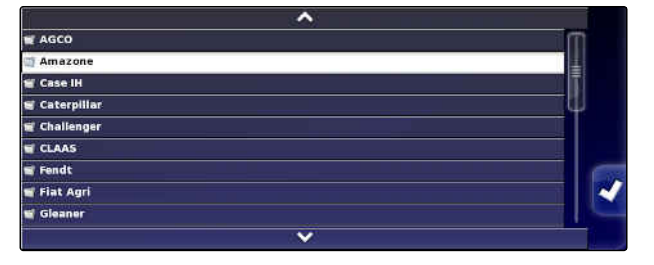

- **→** Wyświetlona zostanie lista modeli pojazdów.
- 3. Wybrać żądany model pojazdu.

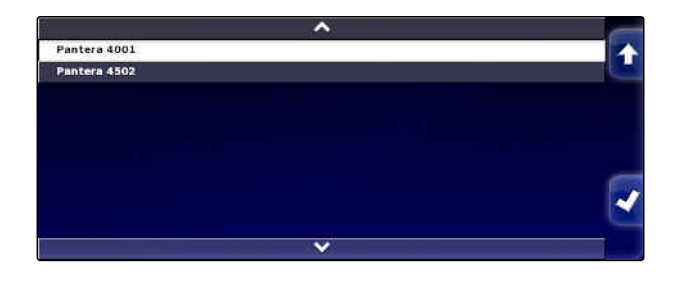

- 4. Wybór modelu zatwierdzić przyciskiem
- $\rightarrow$  W przypadku niektórych modeli pojazdów należy ponownie uruchomić terminal AmaPad.
- 5. Zatwierdzić ponowne uruchomienie przyciskiem

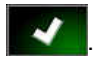

Wyświetlone zostanie menu Geometria pojazdu. Aby określić geometrię pojazdu, [patrz](#page-96-0) [strona 91.](#page-96-0)

# **WSKAZÓWKA**

Dla opryskiwacza samojezdnego AMAZONE Pantera w tym miejscu należy skonfigurować narzędzie robocze; [patrz strona 102](#page-107-0), *"Utwórz nowe narzędzie robocze"*, krok 7.

# <span id="page-95-0"></span>**6.4.1.2 Tworzenie pojazdu zdefiniowanego przez użytkownika**

Jeśli żądany pojazd nie jest dostępny w zasobie danych, można utworzyć pojazd zdefiniowany przez użytkownika.

1. W menu Setup wybrać *"Pojazd"* > *"Nowe"*.

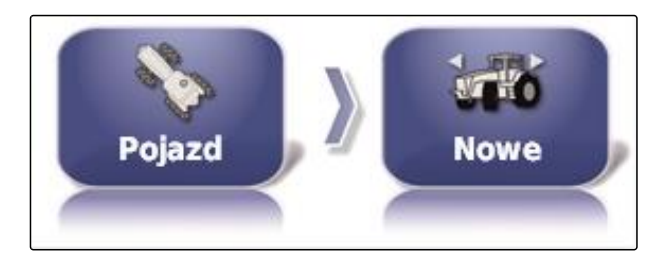

- 2. Wybrać *"Inne"* na liście producentów.
- 3. Wybrać sterownik prowadzenia pojazdu.
- 4. Wybór sterownika prowadzenia zatwierdzić

przyciskiem **4** 

- 5. Wybrać typ pojazdu.
- **→** W przypadku niektórych modeli pojazdów należy ponownie uruchomić terminal AmaPad.
- 6. Zatwierdzić ponowne uruchomienie przyciskiem .
- 7. Nacisnąć przycisk *"Nazwa pojazdu"*.

**WSKAZÓWKA**

Chcąc ułatwić zarządzanie pojazdami, nadać pojazdowi sensowną nazwę.

- 8. Wprowadzić nazwę pojazdu.
- 9. Potwierdzić wprowadzone dane przyciskiem

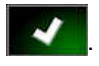

Wyświetlone zostanie menu Geometria pojazdu. Aby określić geometrię pojazdu, [patrz](#page-96-0) [strona 91.](#page-96-0)

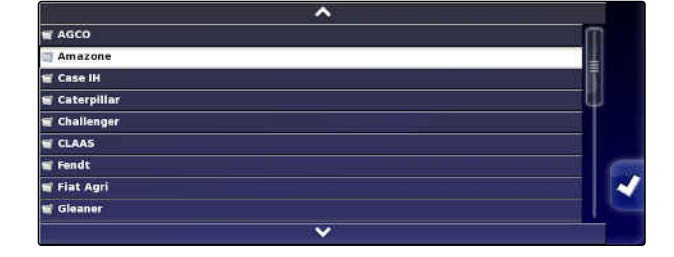

CMS-T-000272-D.1

**AMAZONE** 

# <span id="page-96-0"></span>**6.4.1.3 Określanie geometrii pojazdu**

**WSKAZÓWKA**

Geometria pojazdu jest potrzebna do precyzyjnego działania systemu jazdy równoległej. Dokładnie odmierzyć pojazd. Tolerancja wynosi 5 cm.

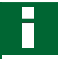

H

### **WSKAZÓWKA**

Możliwość ustawień wartości geometrii zależy od wyboru pojazdu. Nazwa wybranej wartości geometrii jest wyświetlana na pasku tytułu menu. Poniższa lista zawiera wszystkie wartości geometrii.

CMS-T-000276-D.1

#### **6 | Konfigurowanie terminala AmaPad Konfigurowanie pojazdu**

# **AMAZONE**

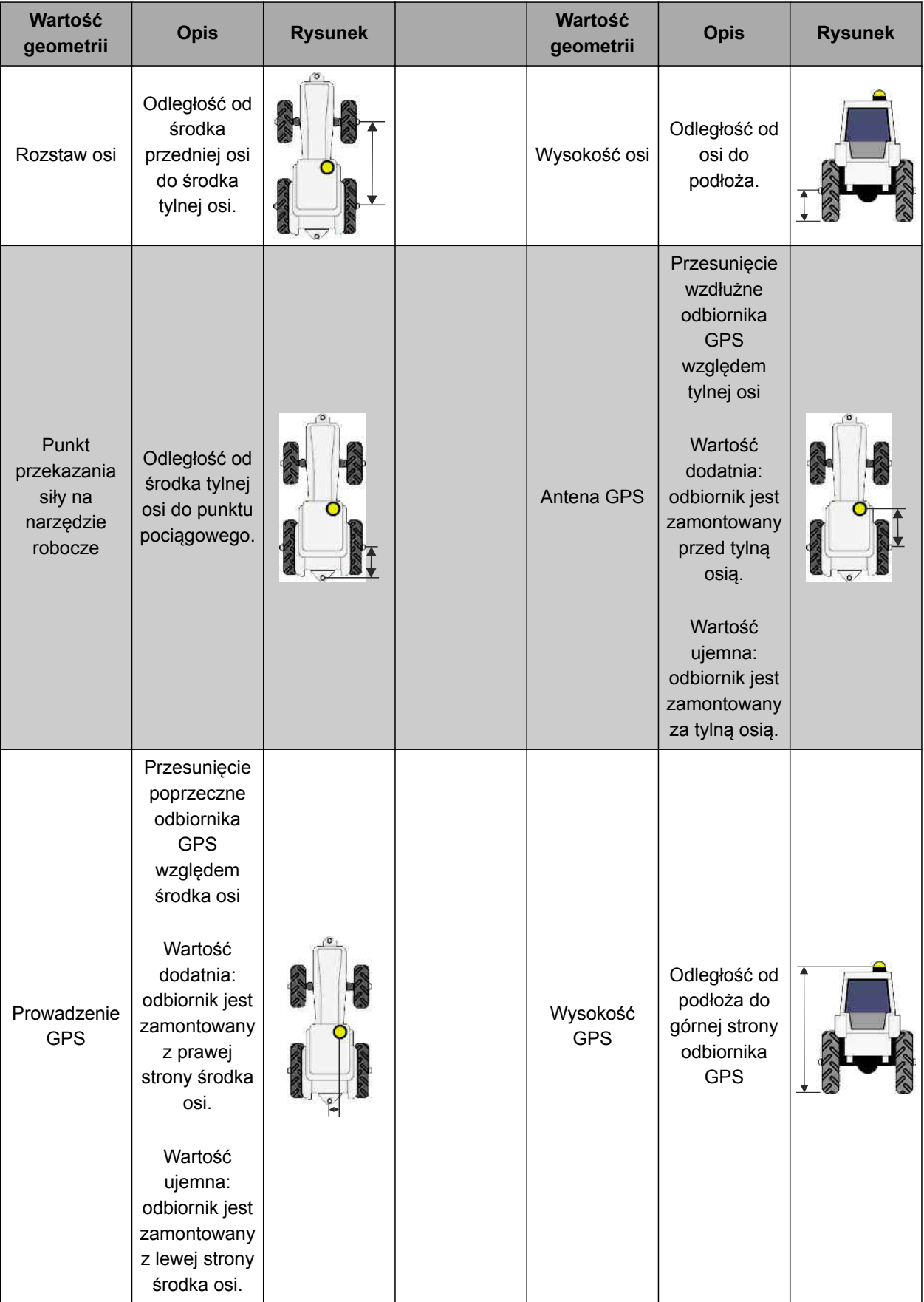

<span id="page-98-0"></span>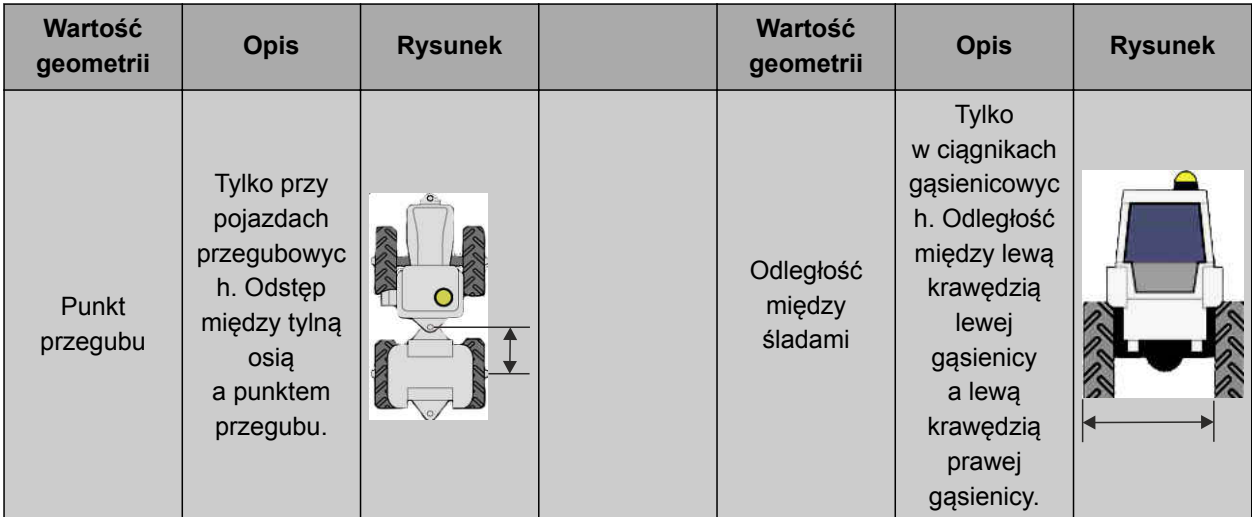

1. W menu Setup wybrać *"Pojazd"* > *"Geometria"*.

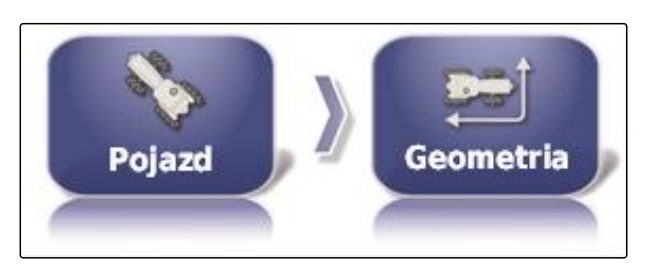

- 2. Sprawdzić nazwę wybranego pojazdu.
- 3. *Jeśli wybrany jest nieprawidłowy pojazd,* patrz strona 93.
- 4. *Aby zmienić wartość geometrii:*

 $Wvbrać = 0.000$  m

- **→** Nazwa wybranej wartości geometrii jest wyświetlana na pasku tytułu.
- 5. Wprowadzić wartość.
- 6. Zatwierdzić przyciskiem  $\blacktriangle$ .

# **6.4.2 Wybór pojazdu**

W tym menu można wybierać skonfigurowane pojazdy. Dodatkowo można wczytywać dane z pamięci USB i tworzyć kopie danych pojazdu. W ten sposób dane pojazdu można przenosić na inne terminale.

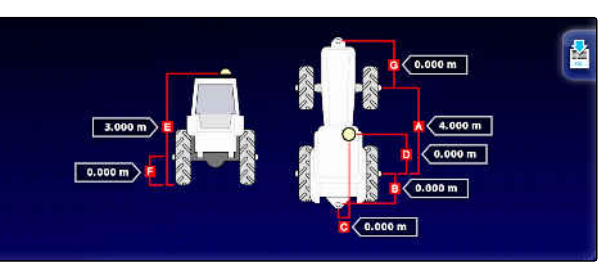

CMS-T-000476-C.1

#### **6 | Konfigurowanie terminala AmaPad Konfigurowanie pojazdu**

2. Wybrać pojazd z listy.

3. Wybór potwierdzić przyciskiem

ponowne uruchomienie.

.

[patrz strona 93](#page-98-0).

*pojazdu"*.

×

 $\rightarrow$ 

1. W menu Setup wybrać *"Pojazd"* > *"Wybierz"*.

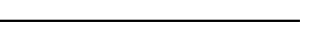

**Wybierz** 

- 
- 2. Nacisnąć przycisk .

3. Wybrać pojazd z listy.

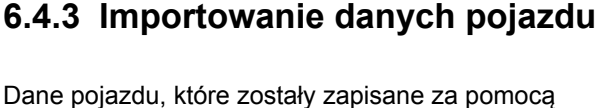

Dane pojazdu, które zostały zapisane za pomocą menedżera zasobów w pamięci USB, można ponownie zaimportować.

4. Zatwierdzić ponowne uruchomienie przyciskiem

Wyświetlone zostanie menu *"Geometria*

5. *Aby zmienić geometrię pojazdu,*

# **WSKAZÓWKA**

patrz [patrz strona 233.](#page-238-0)

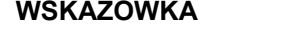

Bliższe informacje na temat menedżera zasobów,

1. W menu Setup wybrać *"Pojazd"* > *"Wybierz"*.

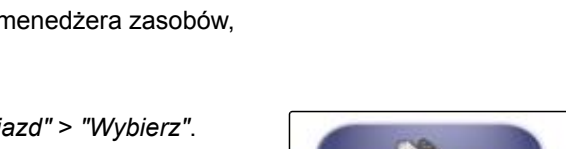

 $\overline{I}$  Axion Pantera 4001 Pantera 4502

**Pojazd** 

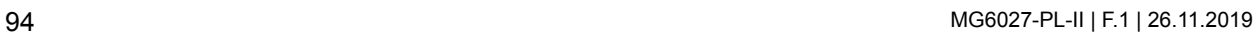

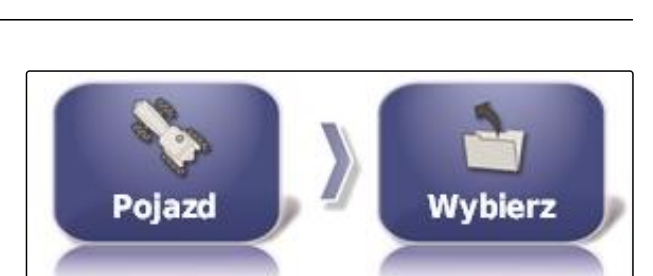

**AMAZONE** 

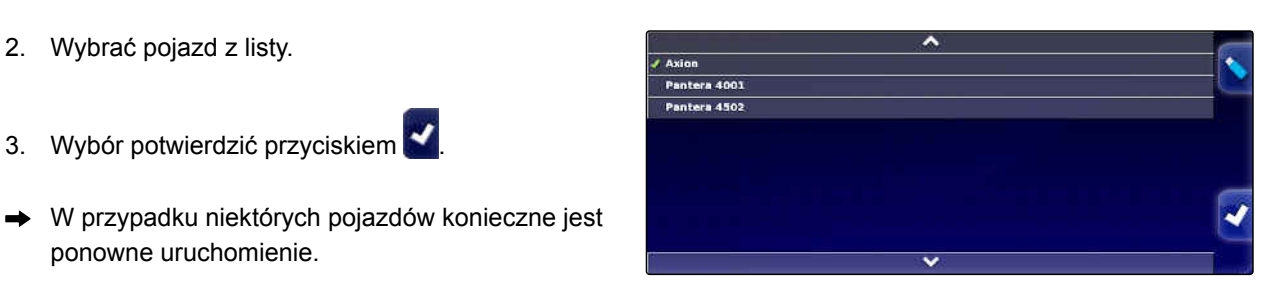

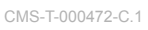

- 4. Wybór potwierdzić przyciskiem
- W przypadku niektórych pojazdów konieczne jest ponowne uruchomienie.
- 5. Zatwierdzić ponowne uruchomienie przyciskiem

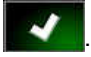

Wyświetlone zostanie menu *"Geometria pojazdu"*.

# **6.4.4 Kopiowanie danych pojazdu**

Dane pojazdu można skopiować, aby utworzyć pojazdy, które tylko nieznacznie różnią się od siebie.

- 1. W menu Setup wybrać *"Pojazd"* > *"Wybierz"*.
- 2. Wybrać pojazd z listy.
- 3. Wybór potwierdzić przyciskiem .
- **→** W przypadku niektórych pojazdów konieczne jest ponowne uruchomienie.
- 4. Zatwierdzić ponowne uruchomienie przyciskiem

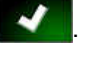

- 5. Nacisnąć przycisk .
- 6. Wybrać *"Nazwa pojazdu"*.
- 7. Wprowadzić nazwę pojazdu na kopii.
- 8. Potwierdzić wprowadzone dane przyciskiem .
- W przypadku niektórych pojazdów nastąpi ponowne uruchomienie.

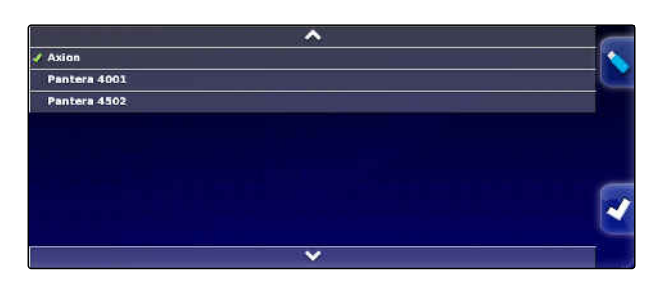

CMS-T-000468-B.1

# **6.4.5 Konfigurowanie sterownika prowadzenia**

# **6.4.5.1 Wybór sterownika**

Tym ustawieniem wybiera się sterownik prowadzenia pojazdu, w którym znajduje się terminal AmaPad.

# **WSKAZÓWKA**

Ustawienia sterowania prowadzenia nie są przypisywane do wybranego pojazdu. Jeśli wybrany jest inny pojazd, należy dostosować sterowanie prowadzenia.

## **WARUNKI**

- Uprawnienia użytkownika ustawione na *"Standardowe"* lub *"Ekspert"*; [patrz strona 40](#page-45-0)
- $\sqrt{ }$  Automatyka prowadzenia aktywowana; [patrz](#page-50-0) [strona 45](#page-50-0)
- 1. W menu Setup wybrać *"Pojazd"* > *"Sterowanie"*.

2. Nacisnąć przycisk *"Sterownik"*.

### **Możliwe ustawienia:**

- Automatyczne wykrywanie: tylko dla sterowników prowadzenia, które nie są podane na liście wyboru.
- $AES-25$
- Fendt FSC  $\bullet$
- Case 8800
- Lexion (USA)

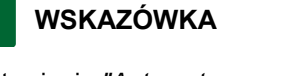

Ustawienie *"Automatyczne wykrywanie"* nie anuluje wyboru prawidłowego sterownika prowadzenia.

Pojazd **Sterowanie** 

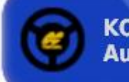

**KONTROLER** Automatyczne wykrywanie CMS-T-00000400-C.1

CMS-T-001289-C.1

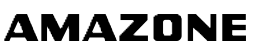

#### **Wybór magistrali CAN**

Sterowanie prowadzenia może być realizowane przez różne magistrale CAN.

#### **WSKAZÓWKA**

Ustawienia sterowania prowadzenia nie są przypisywane do wybranego pojazdu. Jeśli wybrany jest inny pojazd, należy dostosować sterowanie prowadzenia.

#### **WARUNKI**

- Uprawnienia użytkownika ustawione na *"Standardowe"* lub *"Ekspert"*; [patrz strona 40](#page-45-0)
- Automatyka prowadzenia aktywowana; [patrz](#page-50-0) [strona 45](#page-50-0)
- 1. W menu Setup wybrać *"Pojazd"* > *"Sterowanie"*.

2. Nacisnąć przycisk *"Magistrala CAN"*.

#### **Możliwe ustawienia:**

- CAN 1: ISOBUS
- CAN 2: podstawowa magistrala komunikacyjna do  $\bullet$ prowadzenia

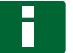

#### **WSKAZÓWKA**

Która magistrala CAN musi być wykorzystywana, podane jest na odbiorniku GPS.

Magistrala CAN dla AGI-3 i AGI-4: CAN 2

#### **Włączanie automatycznego prowadzenia**

# **WSKAZÓWKA**

Ustawienia sterowania prowadzenia nie są przypisywane do wybranego pojazdu. Jeśli wybrany jest inny pojazd, należy dostosować sterowanie prowadzenia.

CMS-T-001322-C.1

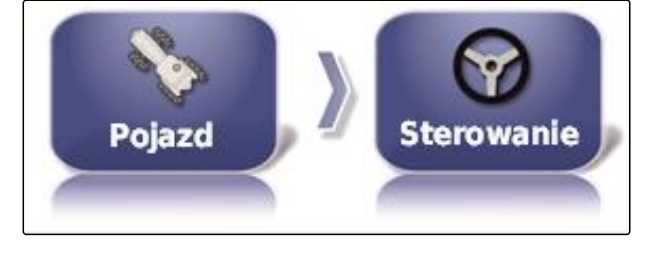

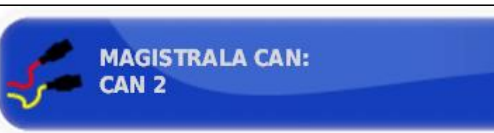

CMS-T-001285-C.1

#### **WARUNKI**

- Uprawnienia użytkownika ustawione na *"Standardowe"* lub *"Ekspert"*; [patrz strona 40](#page-45-0)
- Automatyka prowadzenia aktywowana; [patrz](#page-50-0)  $\overline{1}$ [strona 45](#page-50-0)
- 1. W menu Setup wybrać *"Pojazd"* > *"Sterowanie"*.

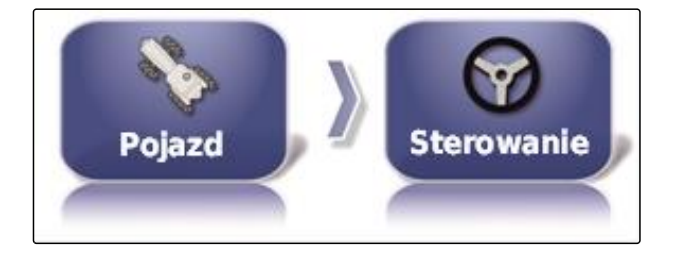

**ZAŁACZENIE AUTOSTEROWANIA** 

**Wirtualne** 

2. Nacisnąć przycisk *"Włączanie automatycznego prowadzenia"*.

#### **Możliwe ustawienia:**

- Wirtualne: automatyczne prowadzenie można
	- włączyć tylko przyciskiem  $\bullet$  w menu roboczym.
- Wirtualne i zewnętrzne wejście konsoli: automatyczne prowadzenie można włączyć

przyciskiem w menu roboczym i zewnętrznym wyłącznikiem.

#### **Aktywacja zaworu bezpośredniego**

#### **WSKAZÓWKA**

Ustawienia sterowania prowadzenia nie są przypisywane do wybranego pojazdu. Jeśli wybrany jest inny pojazd, należy dostosować sterowanie prowadzenia.

CMS-T-001326-C.1

#### **WARUNKI**

- Uprawnienia użytkownika ustawione na *"Standardowe"* lub *"Ekspert"*; [patrz strona 40](#page-45-0)
- Automatyka prowadzenia aktywowana; [patrz](#page-50-0)  $\checkmark$ [strona 45](#page-50-0)
- 1. W menu Setup wybrać *"Pojazd"* > *"Sterowanie"*.

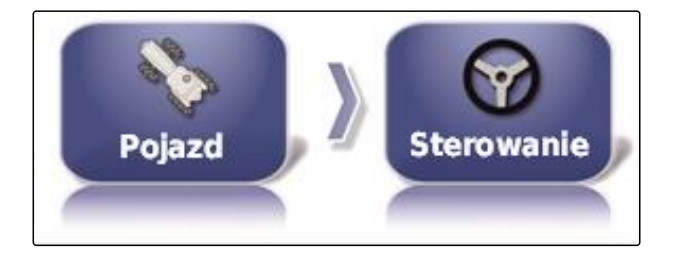

**NAWIJANIE BEZPOŚREDNIE:** 

Wvł.

2. Nacisnąć przycisk *"Zawór bezpośredni"*.

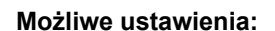

- Wył.: sterowanie prowadzenia pracuje z czujnikiem kąta skrętu.
- Wł.: sterowanie prowadzenia pracuje bez czujnika kąta skrętu.

### **6.5**

# **Konfigurowanie narzędzia roboczego**

CMS-T-00000399-E.1

CMS-T-002255-C.1

# **6.5.1 Korzystanie z asystenta wykrywania narzędzia roboczego**

Terminal AmaPad automatycznie wykrywa podłączone narzędzia robocze ISOBUS i otwiera asystenta. Ten asystent umożliwia utworzenie profilu narzędzia roboczego.

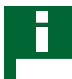

### **WSKAZÓWKA**

Terminal AmaPad wykrywa automatycznie tylko narzędzia robocze ISOBUS.

Gdy terminal AmaPad jest uruchomiony, w menu roboczym wyświetlony zostanie asystent wykrywania narzędzia roboczego.

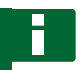

#### **WSKAZÓWKA**

Wykrycie narzędzia roboczego przez terminal AmaPad zajmuje do 2 minut.

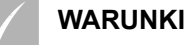

Narzędzie robocze prawidłowo podłączone; [patrz strona 6](#page-11-0)

1. *Jeśli utworzony ma zostać profil urządzenia roboczego,* zatwierdzić przyciskiem *"Tak"*.

### **WSKAZÓWKA**

#### **Pozostałe możliwości wyboru:**

- *"Nie"*: profil narzędzia roboczego nie zostanie utworzony. Terminal AmaPad zapisuje ten wybór i nie będzie otwierać już asystenta dla tego narzędzia roboczego.
- *"Anuluj"*: profil narzędzia roboczego nie zostanie utworzony. Terminal AmaPad otworzy znów asystenta po ponownym podłączeniu narzędzia roboczego.
- 2. Wybrać typ narzędzia roboczego.

#### **WSKAZÓWKA**

**Typy narzędzi roboczych od lewej do prawej strony i od góry na dół:**

- sztywne
- zaczepiane
- czołowe  $\bullet$
- z dwoma punktami przegubu
- samojezdne

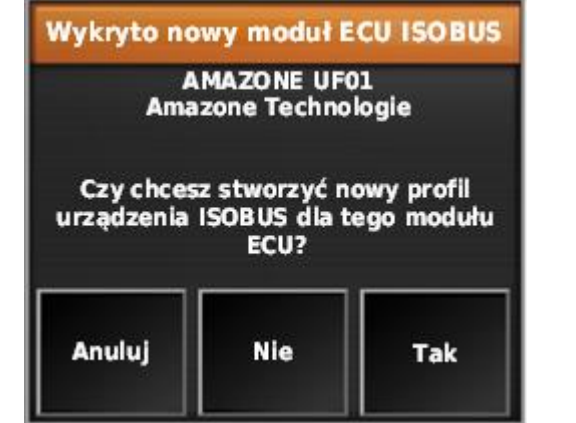

CMS-I-001226

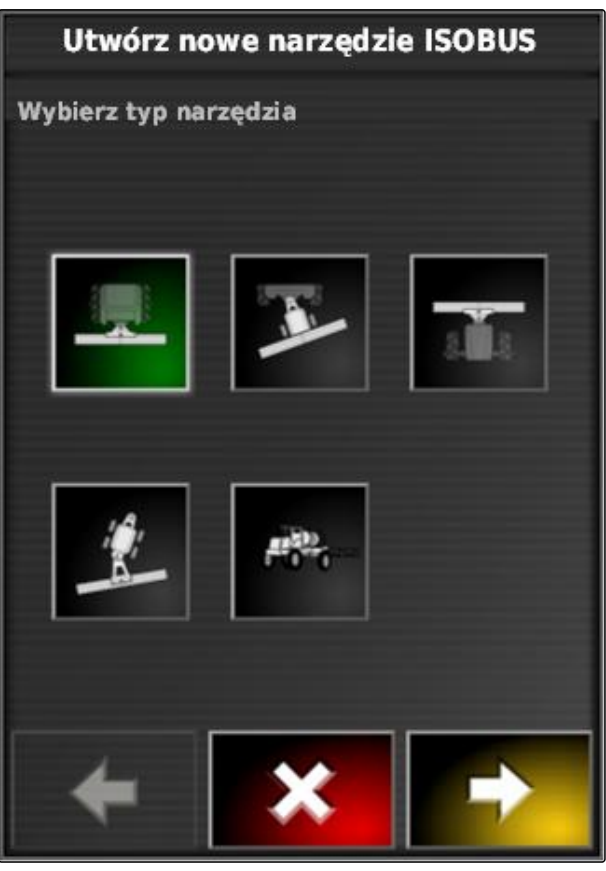

 $CMS-L002$ 

- 3. *Jeśli wybrano typ narzędzia roboczego "samojezdne",* wybrać typ pojazdu z listy.
- 4. Aby przejść dalej, nacisnąć

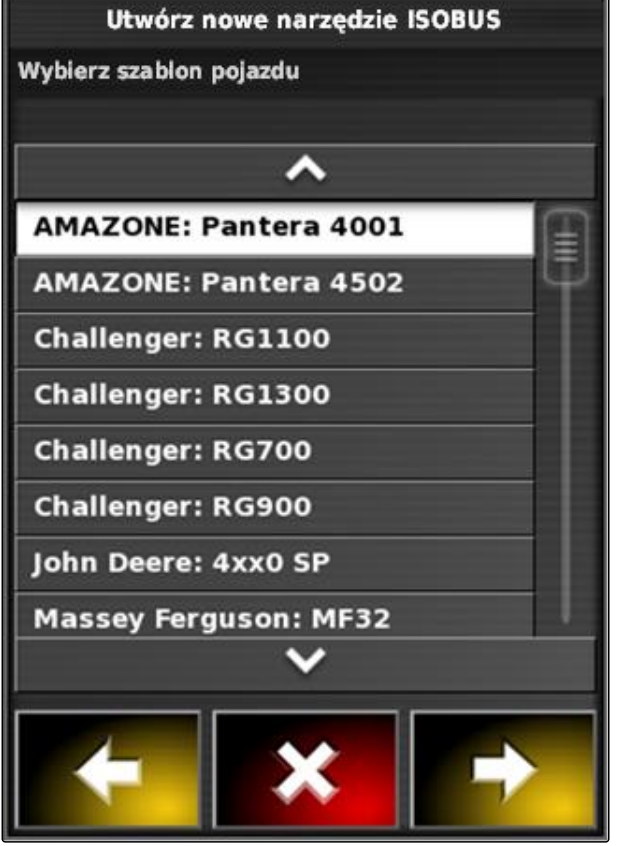

CMS-I-001229

Utwórz nowe narzędzie ISOBUS Ustaw nazwę profilu Nazwa profilu **AMAZONE UF01** 

5. *Jeśli zmieniona ma zostać nazwa narzędzia roboczego,* wybrać *"Nazwa profilu"* i wprowadzić nazwę.

- 6. Aby przejść dalej, nacisnąć
- Profil narzędzia roboczego został utworzony.
- 7. Zatwierdzić przyciskiem

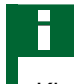

#### **WSKAZÓWKA**

Kierować się uwagami na ekranie.

8. *Jeśli narzędzie robocze ma zostać wyczytane,*

zatwierdzić przyciskiem .

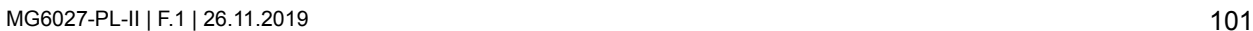

CMS-I-001231

# <span id="page-107-0"></span>**6.5.2 Tworzenie nowego narzędzia roboczego**

### **WSKAZÓWKA**

W niniejszej instrukcji obsługi opisane zostały tylko narzędzia robocze z ISOBUS. Aby uzyskać bliższe informacje, prosimy o kontakt z firmą AMAZONE.

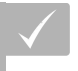

#### **WARUNKI**

- Narzędzie robocze prawidłowo podłączone
- 1. W menu Setup wybrać *"Narzędzie"* > *"Nowe"* > *"Własne"*.

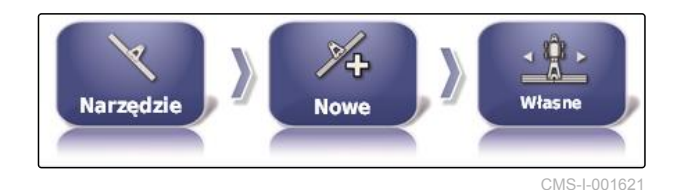

Wyświetlone zostaną cztery typy narzędzi roboczych.

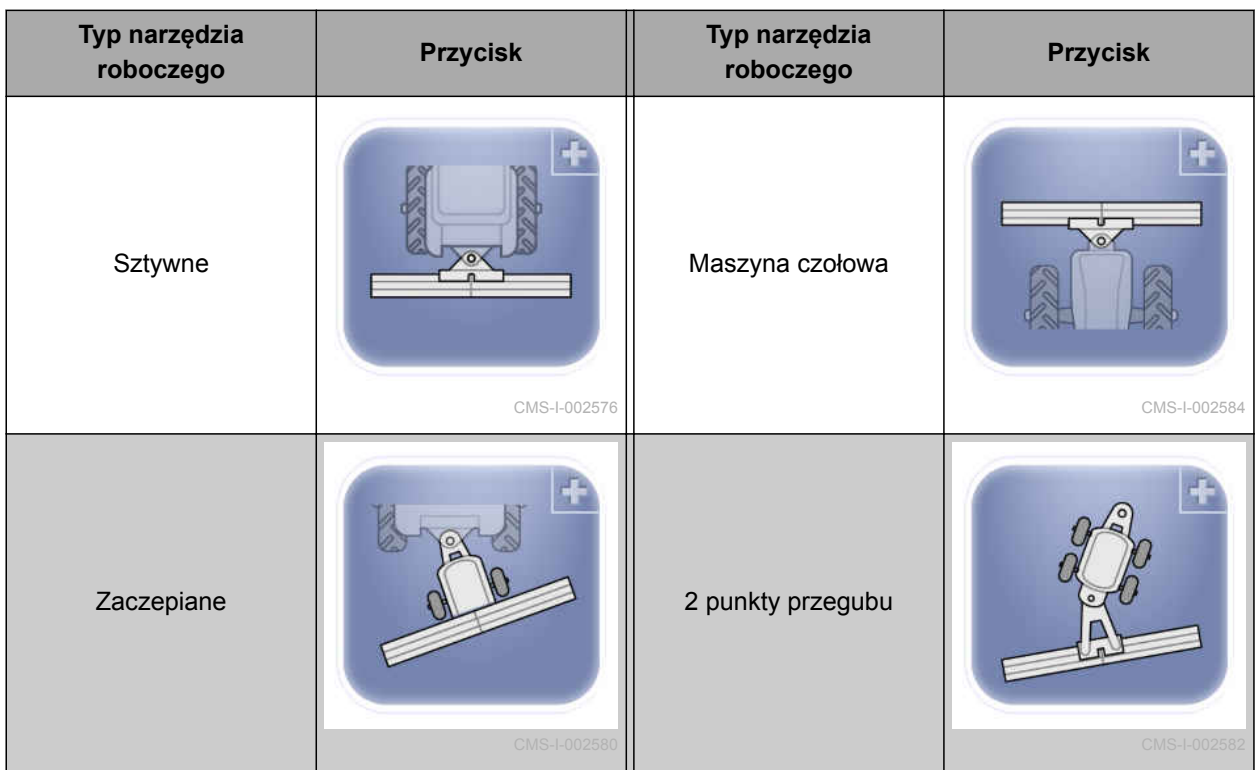

- 2. Wybrać żądany typ narzędzia roboczego.
- **→** Terminal AmaPad należy ponownie uruchomić po utworzeniu narzędzia roboczego.
- 3. Zatwierdzić ponowne uruchomienie przyciskiem

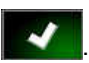

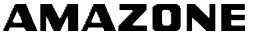

CMS-T-000313-C.1
4. Nacisnąć przycisk *"Nazwa narzędzia"*.

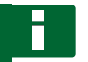

### **WSKAZÓWKA**

Chcąc ułatwić zarządzanie narzędziami roboczymi, nadać narzędziu sensowną nazwę.

- 5. Wprowadzić nazwę.
- 6. Potwierdzić wprowadzone dane przyciskiem  $\overline{\mathbf{v}}$ .
- Wyświetlony zostanie asystent konfiguracji narzędzia roboczego.
- 7. W kroku 1 w punkcie *"Sterowanie narzędziem roboczym"* wybrać *"Włączanie sekcji szerokości i sterowanie dawką"*.
- 8. W kroku 2 w punkcie *"Rodzaj ECU"* wybrać *"ISOBUS"*.
- 9. W kroku 3 w punkcie *"Funkcja narzędzia roboczego"* wybrać rodzaj podłączonego narzędzia roboczego.
- 10. W kroku 4 w punkcie *"Przypisanie ECU"* wybrać z listy podłączone narzędzie robocze.

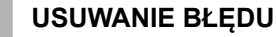

*Podłączone narzędzie robocze nie jest wyświetlane?*

Terminal AmaPad nie wykrył podłączonego narzędzia roboczego.

- 1. Sprawdzić złącza.
- 2. Powtórzyć czynność, [patrz strona 102.](#page-107-0)

# **6.5.3 Wybór narzędzia roboczego**

W tym menu można wybierać skonfigurowane narzędzia robocze. Dodatkowo można wczytywać dane narzędzia roboczego z pamięci USB i tworzyć kopie danych narzędzia roboczego.

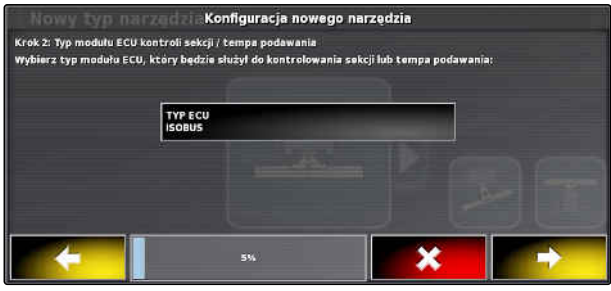

CMS-I-001067

CMS-T-000491-C.1

### **6 | Konfigurowanie terminala AmaPad Konfigurowanie narzędzia roboczego**

1. W menu Setup wybrać *"Narzędzie"* > *"Wybierz"*.

2. Wybrać narzędzie robocze z listy.

3. Wybór potwierdzić przyciskiem

.

- **→** W przypadku niektórych narzędzi roboczych konieczne jest ponowne uruchomienie.
- 4. Zatwierdzić ponowne uruchomienie przyciskiem
- **6.5.4 Importowanie danych narzędzia roboczego**

Dane narzędzia roboczego można zapisywać w pamięci USB i przenosić na terminal AmaPad.

1. W menu Setup wybrać *"Narzędzie"* > *"Wybierz"*.

- 2. Podłączyć pamięć USB z danymi narzędzia roboczego do terminala AmaPad.
- 3. Wybrać
- 4. Wybór potwierdzić przyciskiem
- W przypadku niektórych narzędzi roboczych konieczne jest ponowne uruchomienie.
- 5. Zatwierdzić ponowne uruchomienie przyciskiem

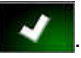

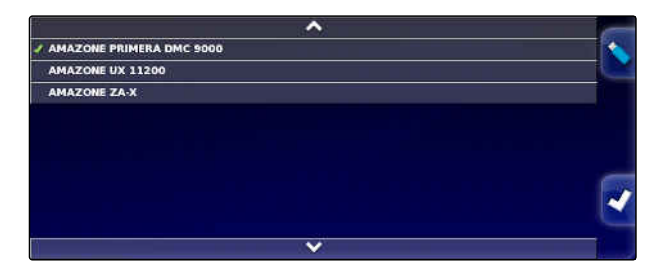

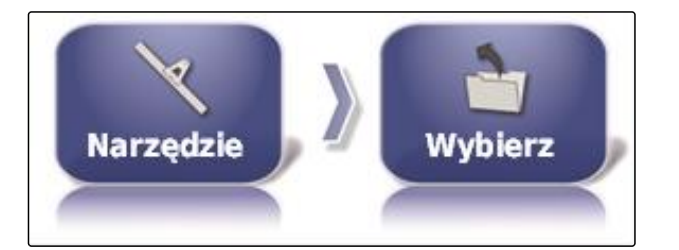

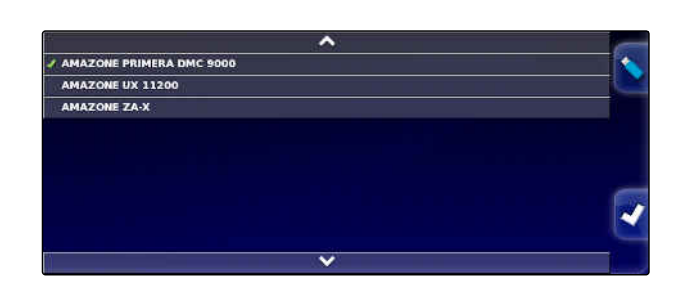

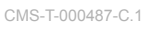

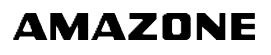

# **6.5.5 Konfigurowanie ECU**

CMS-T-00000401-B.1

### **Wybór sterowania narzędzia roboczego**

1. W menu Setup wybrać *"Narzędzie"* > *"ECU"*.

CMS-T-000882-B.1

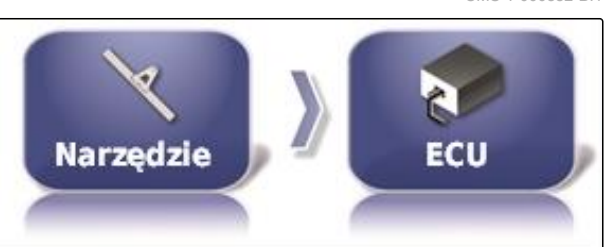

**STEROWANIE NARZĘDZIEM** Kontrola sekcji i kontrola tempa

2. Nacisnąć przycisk *"Sterowanie narzędziem"*.

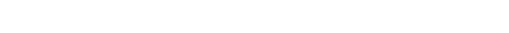

### **Możliwe ustawienia:**

- Tyko włączanie sekcji szerokości  $\bullet$
- Włączanie sekcji szerokości ze sterowaniem dawką
- Tylko sterowanie dawką

### **Wybór funkcji narzędzia roboczego**

1. W menu Setup wybrać *"Narzędzie"* > *"ECU"*.

CMS-T-000899-B.1

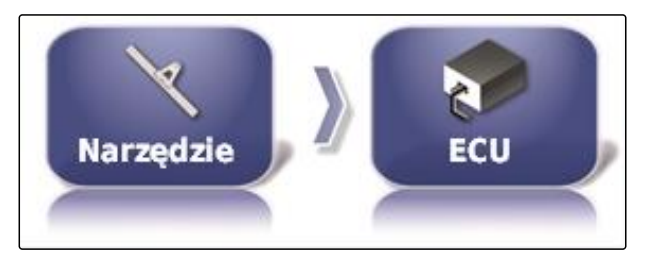

**FUNKCJA NARZĘDZIA:** Spryskiwarka

2. Nacisnąć przycisk *"Funkcja narzędzia"*.

### **Możliwe ustawienia:**

- Opryskiwacz
- Rozsiewacz
- Siewnik punktowy

### **Aktualizacja ustawień ECU**

Dane geometrii można przenieść ze sterowania ECU wybranego narzędzia roboczego na terminal AmaPad. Jeśli dane geometrii narzędzia roboczego

CMS-T-000878-C.1

zostały zmienione przez terminal uniwersalny, należy zastosować tę funkcję.

1. W menu Setup wybrać *"Narzędzie"* > *"ECU"*.

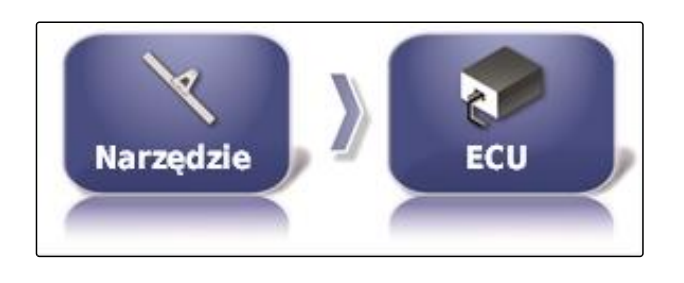

ODŚWIEŻ USTAWIENIA ECU<br>2 O. Kilknij, aby pobrać aktualne ustawienia z ECU

- 2. Nacisnąć przycisk *"Aktualizuj ustawienia ECU"*.
- 3. Zatwierdzić przyciskiem **. 2008**

### **WSKAZÓWKA**

Przesył danych trwa do 60 sekund.

### **6.5.6 Ustawianie zachodzenia**

Z pomocą zachodzenia można oddziaływać na odległość śladów przejazdu do jazdy równoległej. Gdy pojazd podąża śladami przejazdu, urządzenie robocze zachodzi na obrobioną już powierzchnię o podaną wartość.

### **WSKAZÓWKA**

Ustawienie to nie ma wpływu na pokrycie (nakładki) automatycznego włączania sekcji szerokości.

1. W menu Setup wybrać *"Narzędzie"* > *"Geometria"*.

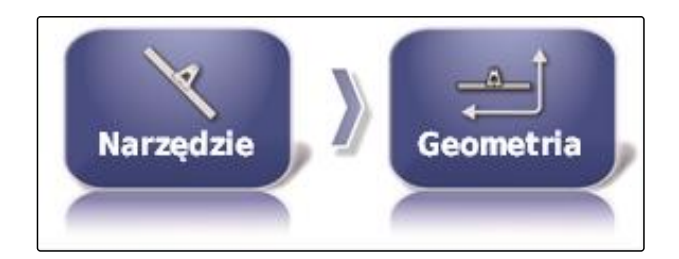

CMS-T-001094-B.1

- 2. Wybrać wartość geometrii *"B"*.
- 3. Wprowadzić wartość.
- 4. Zatwierdzić przyciskiem

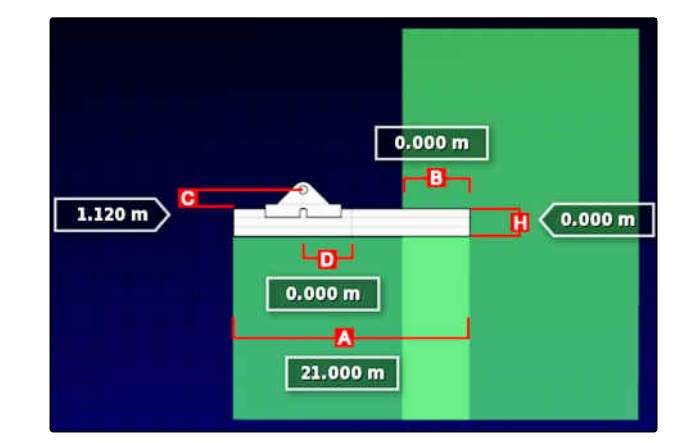

### **6.5.7 Konfigurowanie włączania sekcji szerokości**

CMS-T-00000402-A.1

### **6.5.7.1 Konfigurowanie włączania sekcji szerokości dla opryskiwaczy polowych**

CMS-T-00000403-A.1

### **Konfigurowanie sekcji szerokości**

W tym menu można konfigurować sekcje szerokości.

### **WSKAZÓWKA**

W przypadku maszyn ISOBUS konfigurowanie sekcji szerokości następuje wyłącznie przez terminal uniwersalny.

Aby uzyskać informacje na temat konfigurowania sekcji szerokości w maszynach bez ISOBUS, prosimy o kontakt z firmą AMAZONE.

### CMS-T-001357-B.1 HHH Kontrola **Sekcje Narzedzie** sekcji

### **Ustawianie czasu**

W tym menu ustawia się opóźnienie przy włączaniu poszczególnych sekcji szerokości. Można również ustawić identyczne opóźnienie, wspólne dla wszystkich sekcji szerokości, w wierszu *"Wszystkie"*.

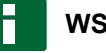

### **WSKAZÓWKA**

W przypadku maszyn ISOBUS konfigurowanie opóźnienia następuje wyłącznie przez terminal uniwersalny.

Aby uzyskać informacje na temat konfigurowania opóźnienia w maszynach bez ISOBUS, prosimy o kontakt z firmą AMAZONE.

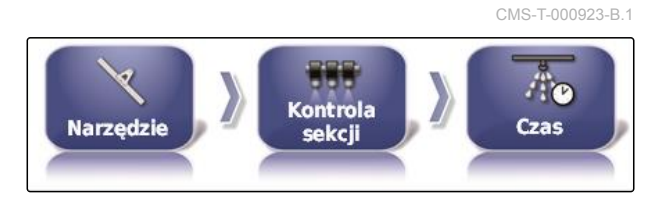

### **Konfigurowanie wirtualnych włączników sekcji szerokości**

Wirtualne włączniki sekcji szerokości można umieścić na pasku funkcyjnym w menu roboczym oraz w widoku zlecenia.

- 1. W menu Setup wybrać *"Narzędzie"* > *"Kontrola sekcji"* > *"Przełącz sekcję"*.
- 2. Nacisnąć przycisk *"Typ"*.
- 3. Na liście wyboru wybrać *"Wirtualne"*.
- 4. Zatwierdzić przyciskiem .
- 5. Nacisnąć przycisk *"Przełączniki"*.
- 6. Wprowadzić żądaną liczbę.

### **WSKAZÓWKA**

Można aktywować maksymalnie 16 włączników sekcji szerokości.

7. W tabeli *"Przełączniki"* przypisać do każdej sekcji szerokości jeden włącznik.

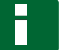

### **WSKAZÓWKA**

Ten sam włącznik sekcji szerokości może sterować kilkoma sekcjami szerokości. W tym celu do sekcji szerokości należy przypisać ten sam włącznik sekcji szerokości.

### **6.5.7.2 Konfigurowanie włączania sekcji szerokości dla rozsiewacza nawozu**

CMS-T-00000404-A.1

### **Ustawianie czasu**

W tym menu ustawia się opóźnienie przy włączaniu poszczególnych sekcji szerokości.

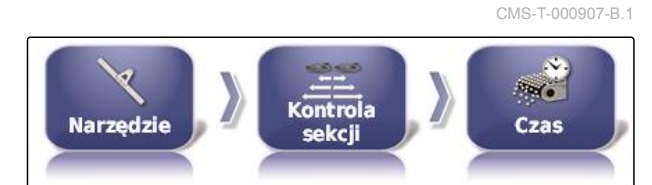

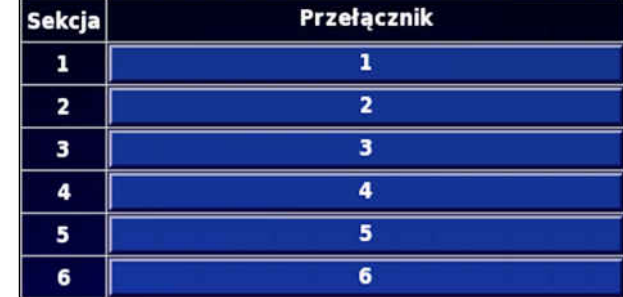

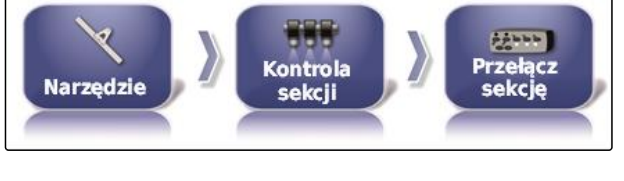

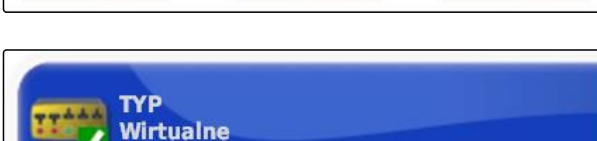

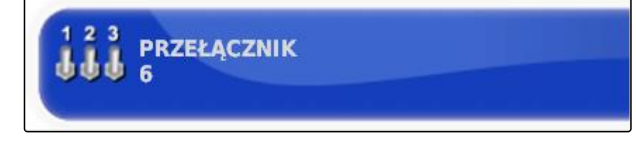

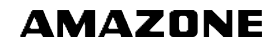

CMS-T-000894-A.1

### **WSKAZÓWKA**

W przypadku maszyn ISOBUS konfigurowanie opóźnienia następuje wyłącznie przez terminal uniwersalny.

Aby uzyskać informacje na temat konfigurowania opóźnienia w maszynach bez ISOBUS, prosimy o kontakt z firmą AMAZONE.

### **Aktywacja wirtualnych włączników sekcji szerokości**

CMS-T-000932-A.1

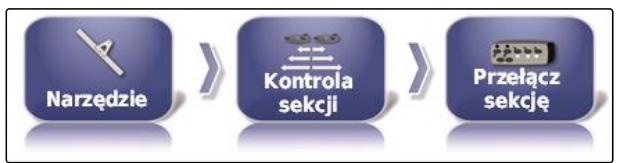

Ta funkcja nie jest dostępna dla rozsiewacza nawozu.

### **6.5.7.3 Konfigurowanie włączania sekcji szerokości dla siewników**

CMS-T-00000405-A.1

### **Konfigurowanie sekcji szerokości**

W tym menu można konfigurować sekcje szerokości.

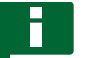

### **WSKAZÓWKA**

**WSKAZÓWKA**

W przypadku maszyn ISOBUS konfigurowanie sekcji szerokości następuje wyłącznie przez terminal uniwersalny.

Aby uzyskać informacje na temat konfigurowania sekcji szerokości w maszynach bez ISOBUS, prosimy o kontakt z firmą AMAZONE.

CMS-T-000890-B.1

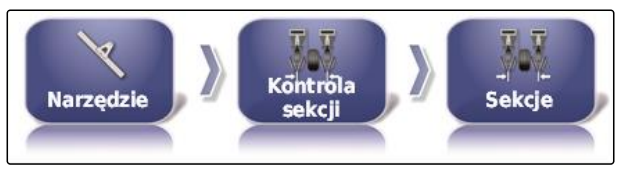

### **Ustawianie czasu**

W tym menu ustawia się opóźnienie przy włączaniu poszczególnych sekcji szerokości. Można również ustawić identyczne opóźnienie, wspólne dla wszystkich sekcji szerokości, w wierszu *"Wszystkie"*.

# **WSKAZÓWKA**

W przypadku maszyn ISOBUS konfigurowanie opóźnienia następuje wyłącznie przez terminal uniwersalny.

Aby uzyskać informacje na temat konfigurowania opóźnienia w maszynach bez ISOBUS, prosimy o kontakt z firmą AMAZONE.

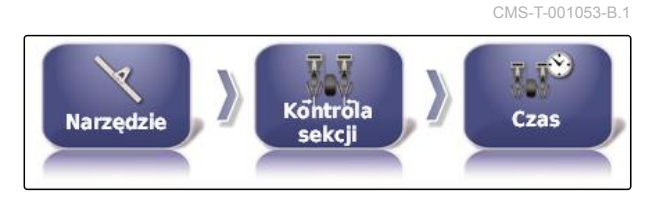

### **6 | Konfigurowanie terminala AmaPad Konfigurowanie narzędzia roboczego**

# **AMAZONE**

# **Konfigurowanie wirtualnych włączników sekcji szerokości**

Wirtualne włączniki sekcji szerokości można umieścić na pasku funkcyjnym w menu roboczym oraz w widoku zlecenia.

- 1. Wybrać *"menu Setup"* > *"Narzędzie"* > *"Kontrola sekcji"* > *"Przełącz sekcję"*.
- 2. Nacisnąć przycisk *"Typ"*.

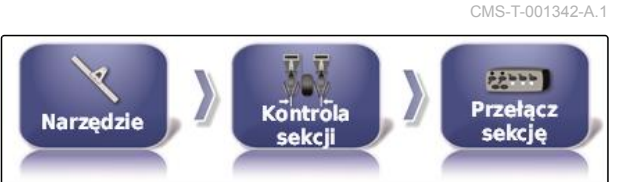

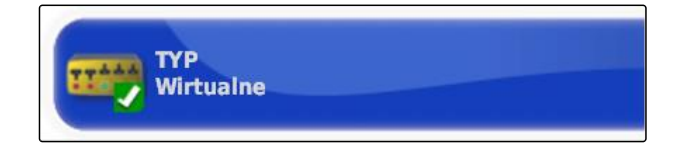

3. Na liście wyboru wybrać *"Wirtualne"*.

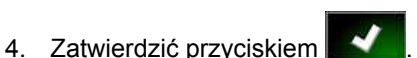

5. Nacisnąć przycisk *"Przełączniki"*.

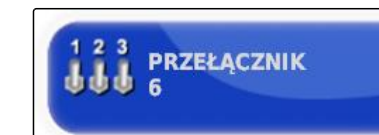

6. Wprowadzić żądaną liczbę.

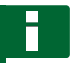

### **WSKAZÓWKA**

Można aktywować maksymalnie 16 włączników sekcji szerokości.

7. W tabeli *"Przełączniki"* przypisać do każdej sekcji szerokości jeden włącznik.

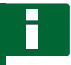

### **WSKAZÓWKA**

Ten sam włącznik sekcji szerokości może sterować kilkoma sekcjami szerokości. W tym celu do sekcji szerokości należy przypisać ten sam włącznik sekcji szerokości.

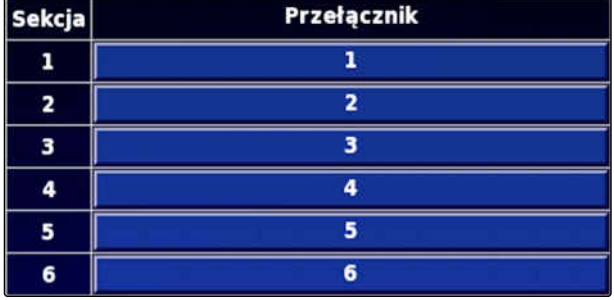

# **6.5.8 Określanie dolnej granicy prędkości roboczej**

W tym menu można określić prędkość, od której narzędzie robocze rozpocznie rozsiew/oprysk.

CMS-T-001334-A.1

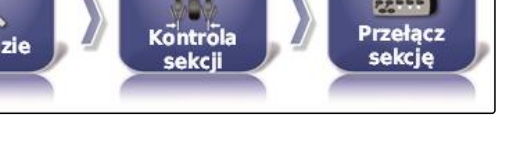

1. W menu Setup wybrać *"Narzędzie"* > *"Spryskiwarka (roztrząsarka, sadzarka)"* > *"Ustawienia ISOBUS"*.

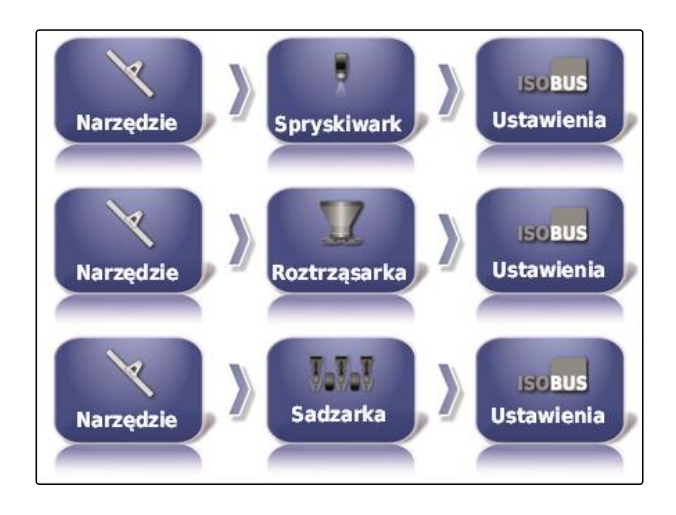

2. Wybrać *"Odcięcie przy małej prędkości"*.

**ODCIĘCIE PRZY MAŁEJ PRĘDKOŚCI**  $0.0$  km/h

3. Wprowadzić prędkość.

### **WSKAZÓWKA**

Przy ustawieniu 0 km/h funkcja jest wyłączona. Rozsiew/oprysk nie zostanie zatrzymany, gdy pojazd nie porusza się.

# **6.5.9 Konfigurowanie sygnałów audio**

Terminal AmaPad może generować akustyczne sygnały dla określonych funkcji urządzenia.

- Dźwięk wyłącznika głównego: przy aktywowanym sygnale audio rozlega się dźwięk, gdy wyłącznik główny zostanie uruchomiony.
- Dźwięk wyłącznika zbiornika: przy aktywowanym sygnale audio rozlega się dźwięk, gdy wyłącznik zbiornika zostanie uruchomiony.
- Dźwięk sekcji szerokości: przy aktywowanym sygnale audio rozlega się dźwięk, gdy sekcje szerokości zostaną włączone lub wyłączone.

# **WSKAZÓWKA**

**Sygnały audio, które nie są obsługiwane przez maszyny ISOBUS:**

- Sygnał audio dla wyłącznika zbiornika
- Sygnał audio dla wyłącznika głównego

CMS-T-001361-B.1

- 1. W menu Setup wybrać *"Narzędzie"* > *" Spryskiwarka (roztrząsarka, sadzarka) "* > *" Dźwięk"*.
- 2. Nacisnąć przycisk żądanego sygnału audio.

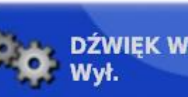

DŹWIĘK WYŁĄCZNIKA GŁÓWNEGO

3. Aktywować sygnał audio

albo

dezaktywować.

# **6.5.10 Konfigurowanie symulacji prędkości GPS**

W tym menu można określić, aby terminal AmaPad ustalał prędkość na podstawie sygnału GPS oraz sposób przesyłania prędkości do narzędzia roboczego przez terminal AmaPad.

### **WSKAZÓWKA**

Prędkość musi być przekazywana do narzędzia roboczego tylko wtedy, gdy w terminalu uniwersalnym źródło prędkości nie jest dostępne. W takim przypadku można aktywować obie symulacje prędkości. Jedno ze źródeł można wówczas wybrać przez terminal uniwersalny.

1. W menu Setup wybrać *"Narzędzie"* > *"Prędkość"*.

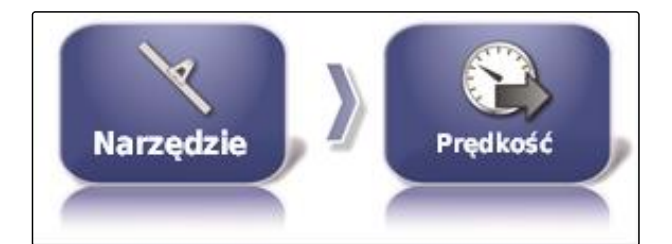

Jeśli prędkość jazdy ISO jest aktywowana, prędkość będzie przekazywana do narzędzia roboczego przez protokół ISOBUS.

2. Nacisnąć *"Prędkość naziemna ISO"*.

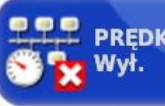

PREDKOŚĆ NAZIEMNA ISO

3. Aktywować symulację prędkości

albo

dezaktywować.

CMS-T-000928-D.1

PREDKOŚĆ GPS NMEA2000

Nvł.

Jeśli prędkość GPS NMEA2000 jest aktywowana, prędkość będzie przekazywana do narzędzia roboczego przez protokół NMEA2000 GPS.

### **WSKAZÓWKA**

Protokół NMEA200 GPS można aktywować, jeśli ciągnik przesyła sygnał, ale mimo to wykorzystywany ma być sygnał prędkości GPS.

- 4. Nacisnąć przycisk *"Prędkość GPS NMEA2000"*.
- 5. Aktywować symulację prędkości

albo

dezaktywować.

# **6.5.11 Aktywacja pozycji GPS NMEA2000**

Jeśli ta funkcja jest aktywowana, pozycja będzie przekazywana do narzędzia roboczego przez protokół GPS NMEA2000.

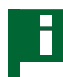

### **WSKAZÓWKA**

Protokół GPS NMEA200 można aktywować, aby przesyłać sygnał GPS przez magistralę CAN.

1. W menu Setup wybrać *"Narzędzie"* > *"Prędkość"*.

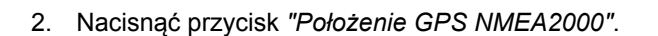

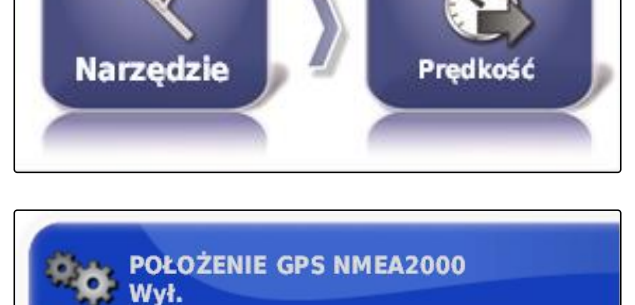

3. Aktywować funkcję

albo

dezaktywować.

CMS-T-00000013-B.1

# **Korzystanie z menu roboczego 7 decembra 7 decembra 7 decembra 7 decembra 7 decembra 7 decembra 7 decembra 7 decembra 7 decembra 7 decembra 7 decembra 7 decembra 7 decembra 7 decembra 7 decembra 7 decembra 7 decembra 7 dec**

CMS-T-00000488-C.1

# **7.1**

# **Korzystanie z menu Funkcje**

CMS-T-00000489-B.1

CMS-T-00000492-A.1

### **7.1.1 Otwieranie widoku miniatur**

**Przyciskami w menu Funkcje otworzyć widoki** miniatur.

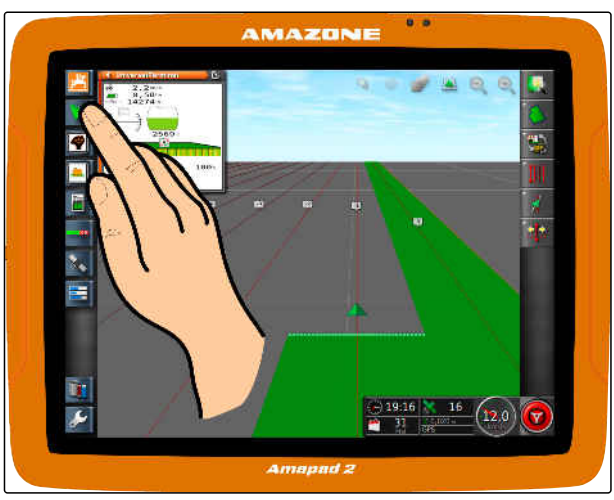

CMS-I-00000274

# **7.1.2 Maksymalizowanie widoku miniatur**

### **WSKAZÓWKA**

Nie wszystkie widoki miniatur można maksymalizować. W widokach miniatur, które można maksymalizować, w górnym prawym

narożniku znajduje się przycisk:

### **WSKAZÓWKA**

Zmaksymalizowanego widoku miniatur nie można z powrotem zminimalizować. Aby zamknąć zmaksymalizowany widok miniatur, należy zmaksymalizować inny widok miniatur.

CMS-T-00000491-A.1

Istnieją 2 możliwości maksymalizowania widoków miniatur:

Nacisnąć na **C** 

albo

przesunąć palec od widoku miniatury poziomo w prawo na ekranie.

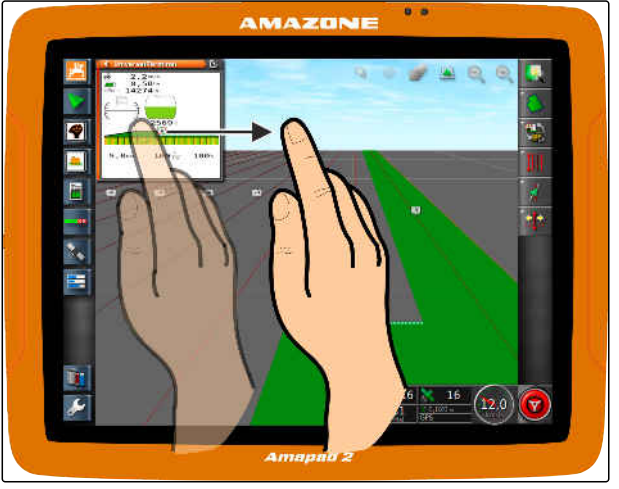

CMS-I-00000272

# **7.1.3 Korzystanie z rejestrów w widoku miniatur**

CMS-T-000631-C.1

Niektóre widoki miniatur zawierają rejestry, które można oddzielnie otwierać.

▶ Otworzyć rejestry przyciskami 1.

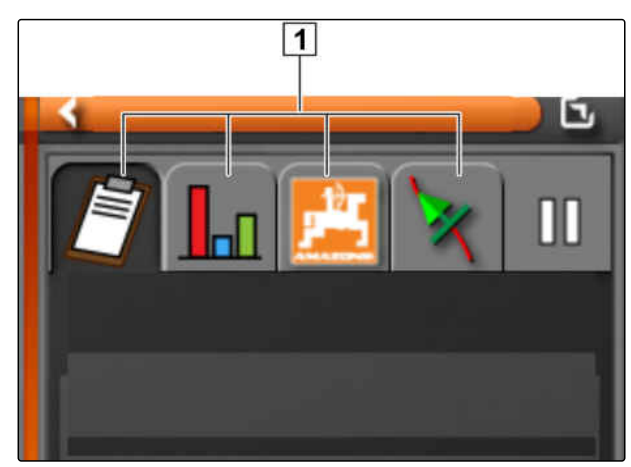

CMS-I-00002538

# **7.1.4 Zamykanie widoku miniatur**

Do zamykania widoku miniatur dostępne są 3 możliwości:

Nacisnąć ponownie przycisk otwartego widoku  $\blacktriangleright$ miniatur

albo

nacisnąć przycisk**y w widoku miniatur na** górze z lewej strony

albo

przesunąć palec poziomo od widoku miniatury na menu Funkcje.

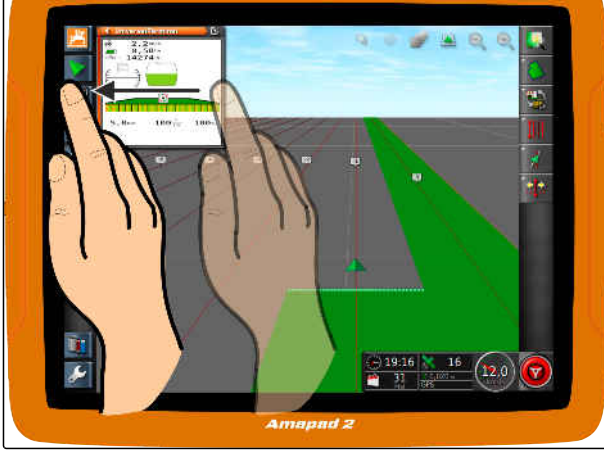

AMAZONE

CMS-I-00000269

CMS-T-00000490-A.1

**AMAZONE** 

# **7.2**

**Korzystanie z widoku mapy**

CMS-T-00000493-B.1

# **7.2.1 Wyświetlanie widoku mapy**

1. W menu Funkcje otworzyć widok miniatur widoku mapy przyciskiem **W** 

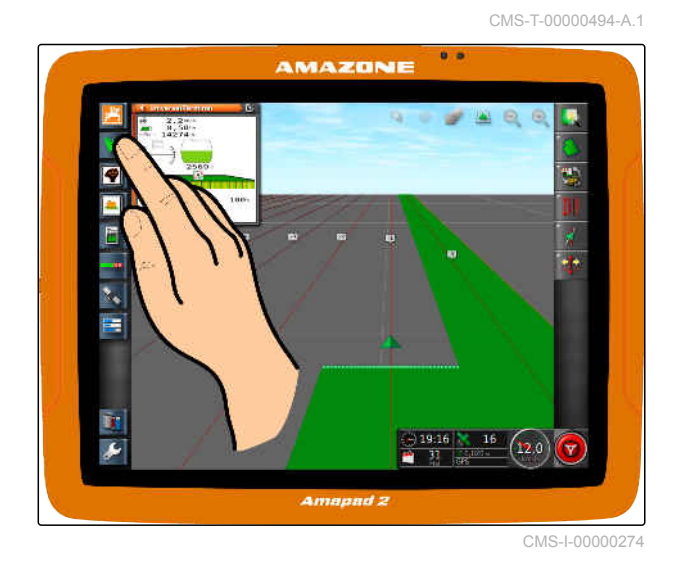

2. zmaksymalizować widok miniatur.

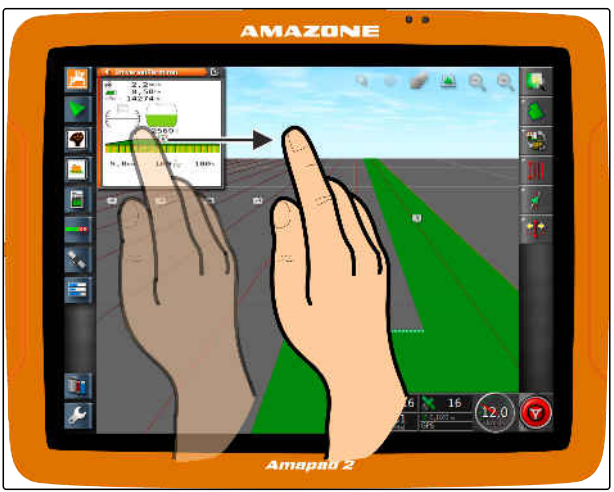

CMS-I-00000272

CMS-T-000628-A.1

# **7.2.2 Powiększanie lub pomniejszanie mapy**

W widoku mapy powiększyć lub pomniejszyć

fragment mapy przyciskiem  $\circled{B}$  lub  $\circled{C}$ .

# **7.2.3 Zmiana perspektywy**

Dostępne są 3 perspektywy. Przycisk zmienia się w zależności od wybranej perspektywy.

CMS-T-000638-A.1

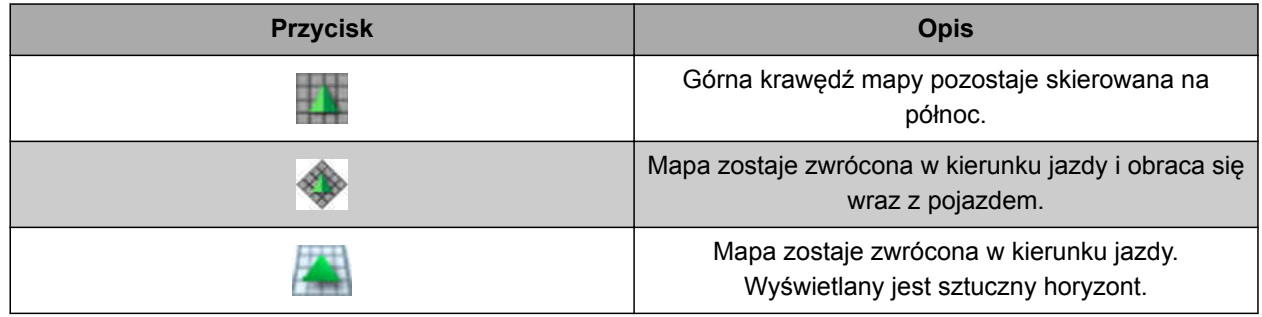

118 MG6027-PL-II | F.1 | 26.11.2019

*Aby zmienić perspektywę,* naciskać przycisk na mapie, aż ustawiona zostanie żądana perspektywa.

# **7.2.4 Przesuwanie mapy**

Aby uzyskać lepszą widoczność, mapę można przesuwać palcem.

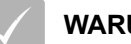

.

### **WARUNKI**

- Przesuwanie mapy aktywowane; [patrz](#page-42-0) [strona 37](#page-42-0)
- 1. Przesunąć palec po mapie.
- Symbol ustawiania pojazdu pośrodku zmieni kolor na zielony.
- 2. *Jeśli symbol pojazdu ma być znów wyświetlany pośrodku mapy,* ustawić symbol pojazdu pośrodku przyciskiem

**7.2.5 Wybór płaszczyzn mapy**

Elementy wyświetlane na mapie są określane jako płaszczyzny mapy.

CMS-T-000651-B.1

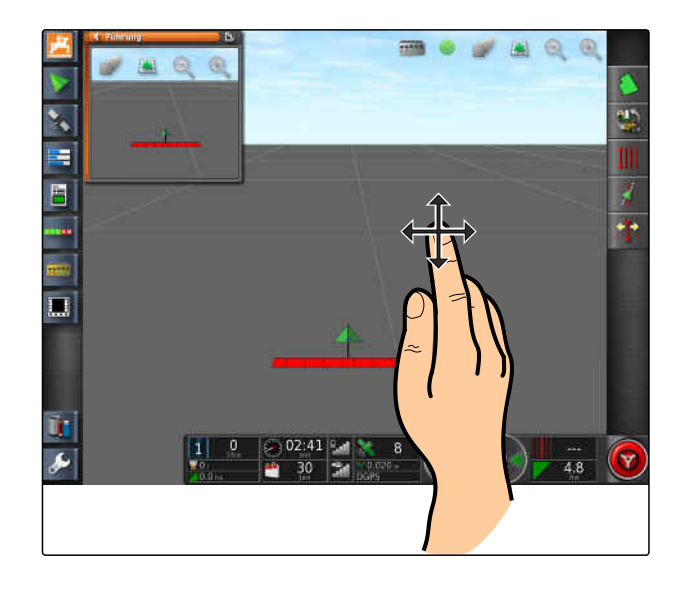

CMS-T-000648-B.1

- 1. Przyciskiem otworzyć menu *"Warstwy mapy"*.
- 2. Na liście wybrać żądane elementy.
- 3. Zatwierdzić przyciskiem **1988**
- **→** Wybrane elementy będą pokazywane na mapie.

Warstwy mapy Znaczniki Siatka Wszystkie pola Numery linii STEROWANIE ZE ZMIENNĄ SZYBKOŚCIĄ Mapa pokrycia Coverage Zalecenia **AMAZONE** UX01 -> G...

# **7.3**

# **Konfigurowanie tablicy rozdzielczej**

# **7.3.1 Dodawanie pól danych**

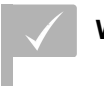

### **WARUNKI**

- Funkcja aktywowana w panelu zarządzania użytkownikami; [patrz strona 41](#page-46-0)
- 1. Nacisnąć dowolne pole danych na tablicy rozdzielczej.
- **→** Wyświetlona zostanie lista wyboru pól danych.
- 2. Wybrać żądane pola danych.
- 3. Zatwierdzić przyciskiem

### **WSKAZÓWKA**

Wybrane pole danych zostanie aktywowane lub dezaktywowane na tablicy rozdzielczej. Pole danych jest automatycznie dezaktywowane, jeśli liczba wybranych pól danych zostanie przekroczona.

20:39 16  $.020<sub>m</sub>$  $\Omega$ 20 **RTK** Tun

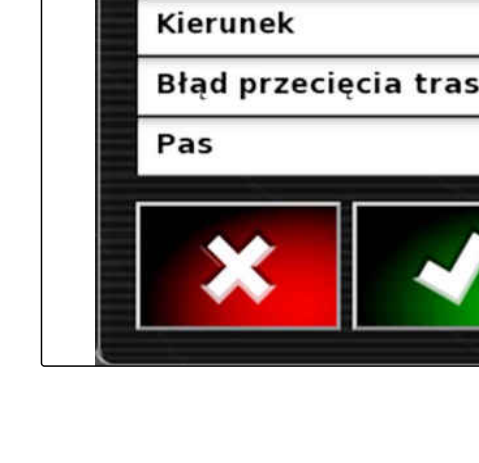

# **7.3.2 Edycja pól danych**

- 1. Nacisnąć dowolne pole danych na tablicy rozdzielczej.
- **→** Wyświetlona zostanie lista wyboru pól danych.

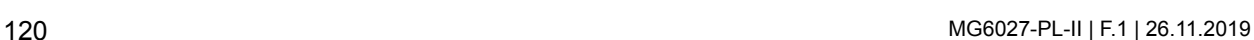

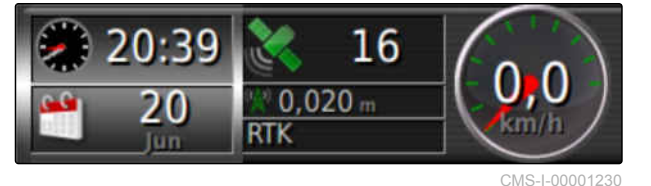

**AMAZONE** 

CMS-T-00000444-B.1

CMS-T-005024-B.1

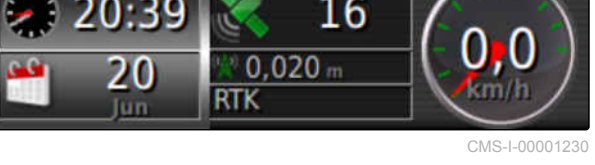

Dostosowanie interfejsu sterowania

1: Gestänge

Siły sygnałów

Zegar

**GPS** 

Prędkość

CMS-T-005022-B.1

- 2. *Aby edytować istniejące pole danych na tablicy rozdzielczej,* nacisnąć żądane pole danych na tablicy rozdzielczej.
- **→** Wyświetlona zostanie lista wyboru danych.
- 3. Wybrać żądane dane dla wybranego pola danych.
- 4. Zatwierdzić przyciskiem

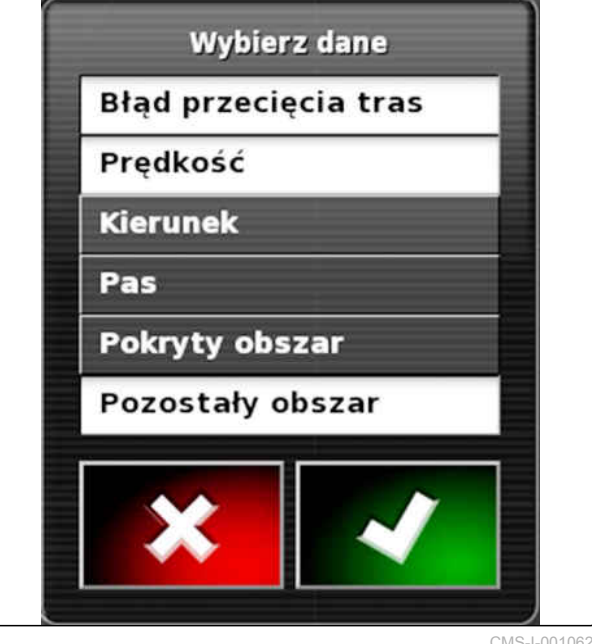

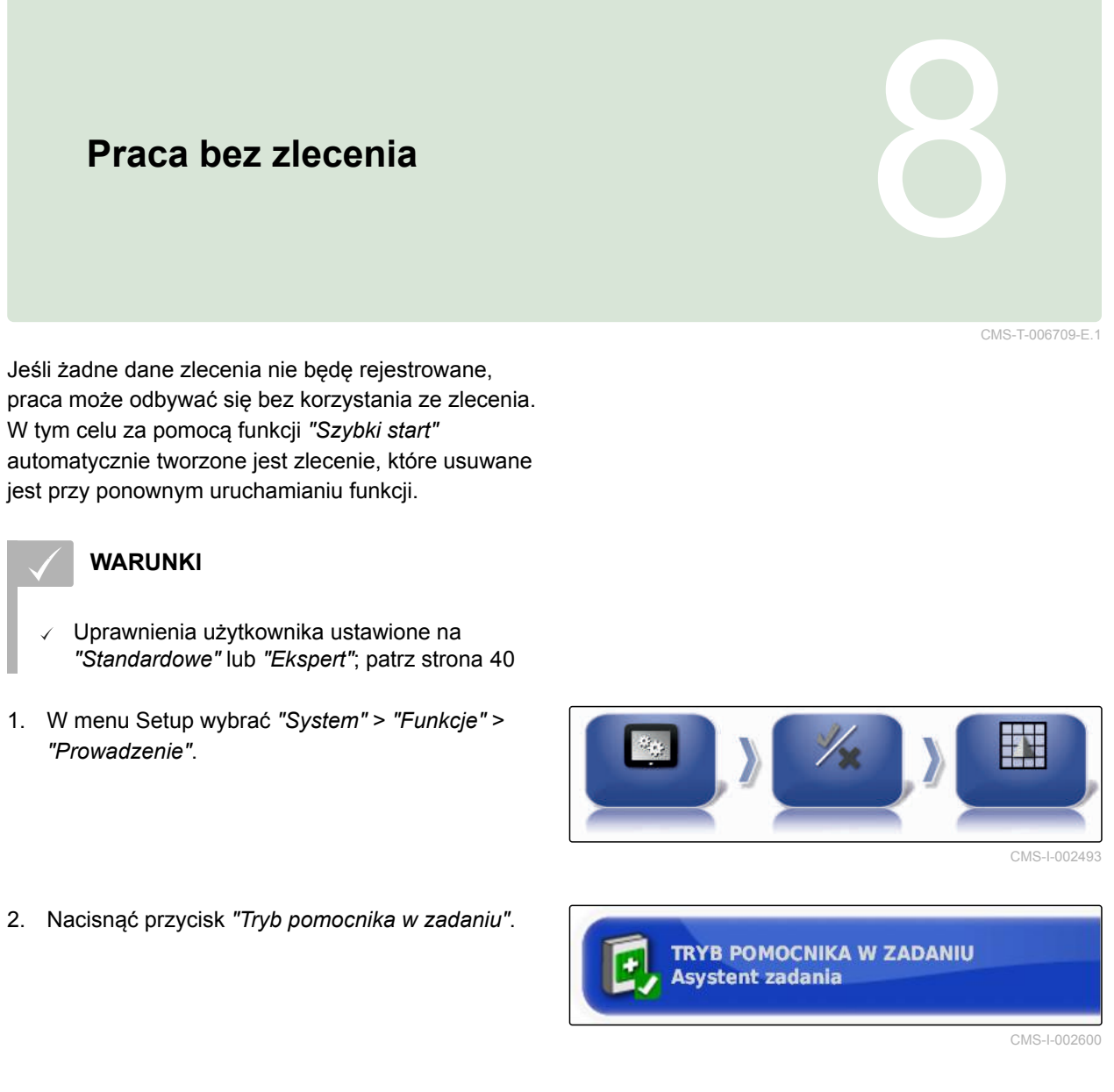

- 3. Wybrać *"Szybki start"*.
- 4. Zatwierdzić przyciskiem

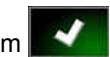

5. W menu Setup wybrać *"System"* > *"Funkcje"* > *"Szybki start"*.

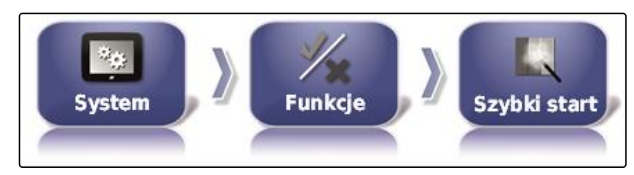

6. Na liście *"Opcje"* wybrać opcję *"Zmień zlecenie"*.

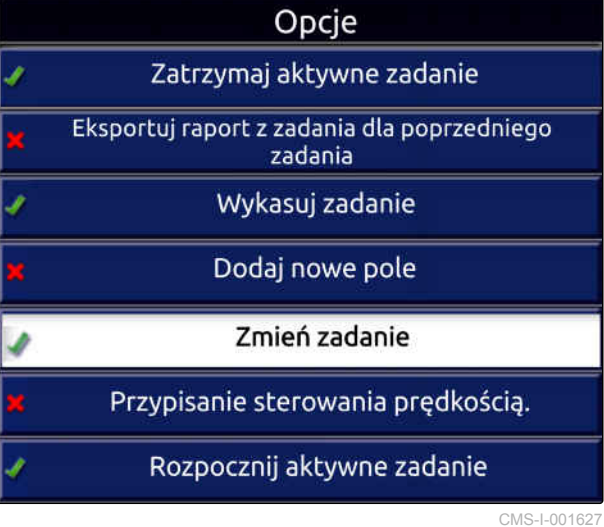

7. Przyciskiem *"Stan opcji"* aktywować opcję.

**STAN OPCJI Aktywne** CMS-I-001630

- 8. W punkcie *"Czynność"* wybrać *"Brak zadania"*.
- 9. Aktywować opcję *"Ukryj przy powodzeniu"*
- 10. Dezaktywować wszystkie pozostałe aktywowane opcje.
- 11. Wrócić do menu roboczego.
- 12. W menu Zlecenie wybrać
- **→** Zlecenie zostanie automatycznie utworzone. Dane zlecenia nie będą zapisywane.
- 13. *Aby obrobić inną powierzchnię,* wybrać ponownie ...
- **→** Wszystkie zarejestrowane dane, takie jak granice pola lub przeszkody, zostaną usunięte.

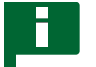

### **WSKAZÓWKA**

Aby zapisać dane zlecenia, [patrz strona 124.](#page-129-0)

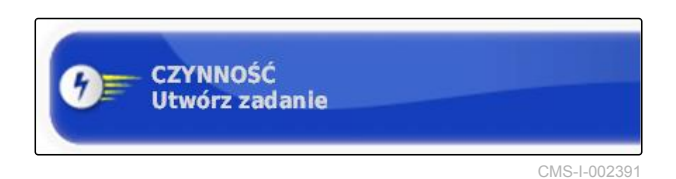

# <span id="page-129-0"></span>**Zarządzanie zleceniami** 9

CMS-T-00000446-E.1

# **9.1**

# **Korzystanie z asystenta zleceń**

Asystent zleceń wyświetla informacje dotyczące menu w widoku mapy. Informacje zawierają instrukcje korzystania z poszczególnych menu.

### **WARUNKI**

- Aktywowany asystent zleceń; [patrz strona 47](#page-52-0)
- 1. W menu Zlecenie wybrać
- **→** Wyświetlony zostanie asystent zleceń.
- 2. W menu Zlecenie wybrać żądane zlecenie.
- Asystent zleceń wyświetla informacje dotyczące wybranego menu.

### **9.2**

# **Korzystanie z szybkiego startu**

Z pomocą funkcji szybkiego startu można automatyzować przebieg prac. Dzięki temu nie trzeba wprowadzać ręcznie powtarzających się ustawień.

CMS-T-006658-D.1

CMS-T-006660-E.1

### <span id="page-130-0"></span>**WARUNKI**

- Szybki start aktywowany; [patrz strona 47](#page-52-0)
- Szybki start skonfigurowany; [patrz strona 54](#page-59-0)
- W menu Zlecenie wybrać  $\mathscr{F}$ .  $\blacktriangleright$
- Uruchomiony zostanie skonfigurowany przebieg prac.

# **9.3**

# **Edytowanie danych podstawowych**

W menu wyboru danych podstawowych można również tworzyć, edytować lub usuwać dane podstawowe.

### **Następujące dane należą do danych podstawowych:**

- Dane klientów
- Dane gospodarstwa rolnego  $\bullet$
- Dane pracownika  $\bullet$
- Dane pola  $\bullet$
- Dane produktu
- Dane roślin
- Szablony komentarzy
- *Aby edytować dane podstawowe,*

Wybrać **/** 

### albo

*aby dodać nowe dane podstawowe,*

Wybrać **.** 

albo

*aby usunąć dane podstawowe,*

Wybrać **I** 

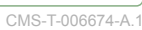

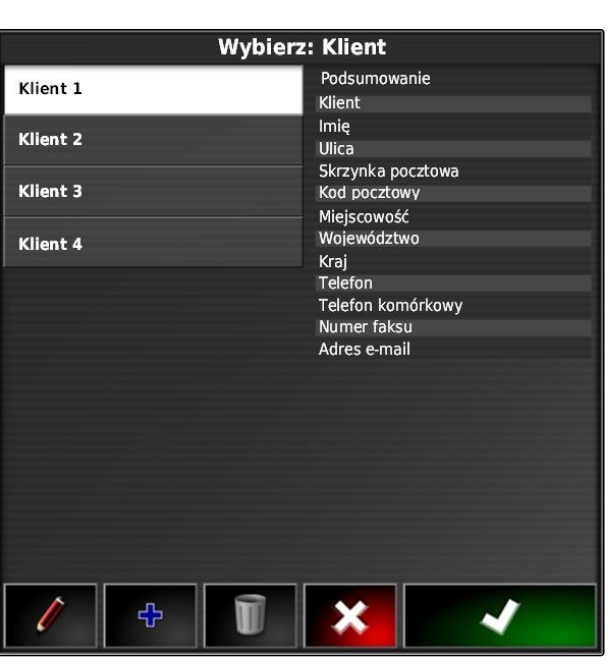

# <span id="page-131-0"></span>**9.4**

# **Uruchamianie zlecenia**

Z chwilą uruchomienia zlecenia uruchamiany jest rozsiew/oprysk i rejestrowane są dane zlecenia.

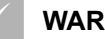

### **WARUNKI**

- Odbiornik GPS podłączony  $\sqrt{2}$
- GPS skonfigurowany; [patrz strona 60.](#page-65-0)
- $\sqrt{ }$  Pojazd skonfigurowany; [patrz strona 88](#page-93-0)
- Narzędzie robocze skonfigurowane; [patrz](#page-104-0) [strona 99](#page-104-0)
- $\checkmark$  Pole utworzone; [patrz strona 139](#page-144-0)
- Zlecenie utworzone i pole dodane do zlecenia; [patrz strona 128](#page-133-0)
- 1. W menu Zlecenie nacisnąć przycisk  $\Box$ .
- 2. Przyciskiem **v przyciskiem** uruchomić zlecenie.
- $\rightarrow$  Przycisk  $\bigcirc$  zmienia się na przycisk  $\bigcirc$ .

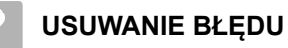

*Nie można uruchomić zlecenia?*

*Warunki uruchomienia zlecenia nie są spełnione. Wyświetlone zostanie okno "Uruchom status zlecenia". Czerwone wskazania statusu oznaczają, że warunki te nie są spełnione.*

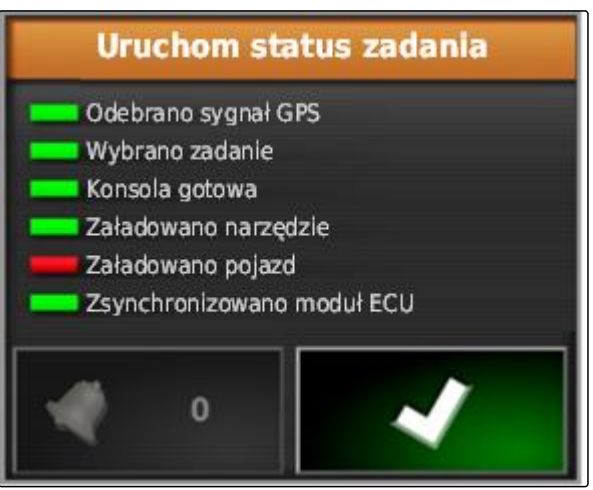

CMS-I-001076

- *Czerwone wskazanie statusu przy "Odebrano sygnał GPS":* Sprawdzić, czy odbiornik GPS jest prawidłowo podłączony i czy jest wybrany.
- *Czerwone wskazanie statusu przy "Wybrano zadanie":* Wybrać zlecenie.
- *Czerwone wskazanie statusu przy "Konsola gotowa":*

Przyciskiem **Wieldow** wyświetlić dalsze informacje i usunąć wyświetlone błędy.

- *Czerwone wskazanie statusu przy "Załadowano narzędzie":* Wybrać narzędzie robocze.
- *Czerwone wskazanie statusu przy "Załadowano pojazd":* Wybrać pojazd.
- $\blacktriangleright$ *Czerwone wskazanie statusu przy "Zsynchronizowano moduł ECU":* Podłączyć ponownie narzędzie robocze.

### <span id="page-133-0"></span>**9 | Zarządzanie zleceniami Przerywanie zlecenia**

# **9.5**

### **Przerywanie zlecenia**

Jeśli zlecenie zostanie przerwane, rozsiew/oprysk zostanie wstrzymany i dane zlecenia nie będą już rejestrowane.

- 1. W menu Zlecenie nacisnąć przycisk
- 2. Przerwać zlecenie przyciskiem ...

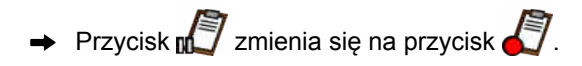

# **9.6**

# **Tworzenie nowego zlecenia**

Do obróbki pola potrzebne jest zlecenie. Z chwilą uruchomienia zlecenia uruchamiany jest rozsiew/ oprysk i rejestrowane są wartości łączne zlecenia.

### **Do wartości łącznych zlecenia należą następujące wartości:**

- Odcinek w pozycji roboczej  $\bullet$
- Czas w pozycji roboczej
- Obrobiona powierzchnia  $\bullet$
- Rozsiana/wypryskana ilość  $\bullet$

### **WARUNKI**

- Jeśli utworzone mają zostać linie graniczne lub ślady przejazdu, należy utworzyć pole.
- 1. W menu Zlecenie nacisnąć przycisk
- 2. Przyciskiem **otworzyć menu** *"Utwórz: Zadanie"*.

CMS-T-000353-C.1

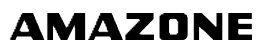

CMS-T-001442-C.1

3. W punkcie *"Nazwa"* wprowadzić nazwę zlecenia.

**WSKAZÓWKA**

Chcąc ułatwić zarządzanie zleceniami, nadać sensowną nazwę.

### **Automatycznie wygenerowana nazwa składa się z następujących elementów:**

- Słowo *"Zadanie"*
- Data utworzenia
- Godzina utworzenia

### **WSKAZÓWKA**

Poniższe dane należą do danych podstawowych i są opcjonalne. Aby dodać dane podstawowe do zlecenia, dane podstawowe można wybrać z listy. Jeśli żadne dane podstawowe nie są jeszcze utworzone, [patrz strona 125](#page-130-0).

- 4. W punkcie *"Klient"* określić, dla kogo zlecenie jest edytowane.
- 5. W punkcie *"Gospodarstwo"* określić, dla którego gospodarstwa rolnego zlecenie jest edytowane.
- 6. W punkcie *"Pracownik"* podać, kto edytuje zlecenie.
- 7. W punkcie *"Pole"* wybrać pole, które będzie obrabiane.
- **→** Jeśli pole zostało wybrane, wyświetlony zostanie podgląd pola.
- 8. Potwierdzić dane przyciskiem .

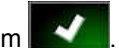

9. *Jeśli do zlecenia przypisane ma zostać sterowanie dawką,* [patrz strona 211](#page-216-0).

# **9.7**

### **Importowanie danych zlecenia**

Dane zlecenia można tworzyć na komputerze PC za pomocą systemu Farm Management Information System. Te dane zlecenia można następnie przenieść

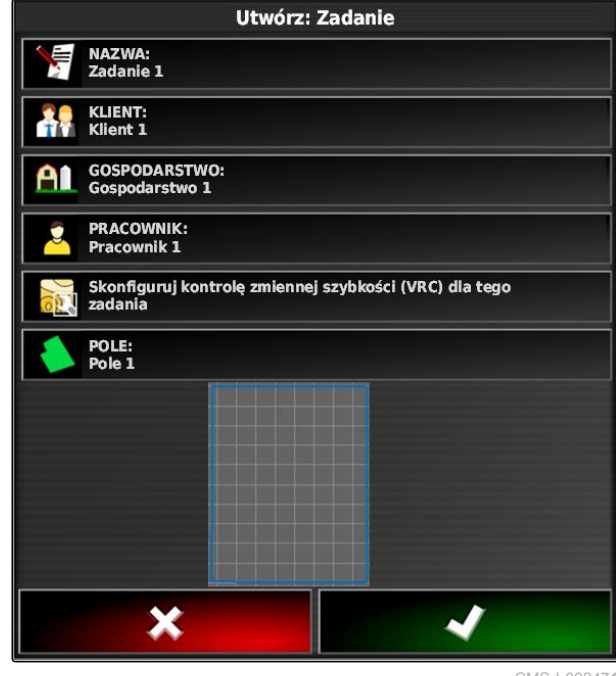

w pliku danych zlecenia (*"TASKDATA.XML"*) za pomocą pamięci USB na terminal AmaPad.

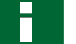

### **WSKAZÓWKA**

Można zaimportować tylko jeden plik *"TASKDATA.XML"*. Jeden *"TASKDATA.XML"* może jednak zawierać kilka danych zleceń.

### **WSKAZÓWKA**

Gdy dane zlecenia zostaną zaimportowane, zlecenia dostępne na terminalu AmaPad zostaną usunięte. Aby zachować istniejące zlecenia, należy je wyeksportować; [patrz strona 131](#page-136-0).

- 1. Podłączyć pamięć USB z plikiem *"TASKDATA.XML"* do terminala AmaPad.
- 2. W menu Zlecenie nacisnąć przycisk
- 3. Nacisnąć przycisk .

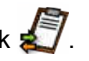

- 4. Nacisnąć przycisk .
- Wyświetlone zostanie menu importowania  $\rightarrow$ i zawartość pamięci USB.
- 5. Wybrać katalog, w którym znajdują się pliki *"TASKDATA.XML"*

albo

*aby wyświetlić wszystkie pliki "TASKDATA.XML" w pamięci USB,*

nacisnąć przycisk .

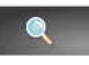

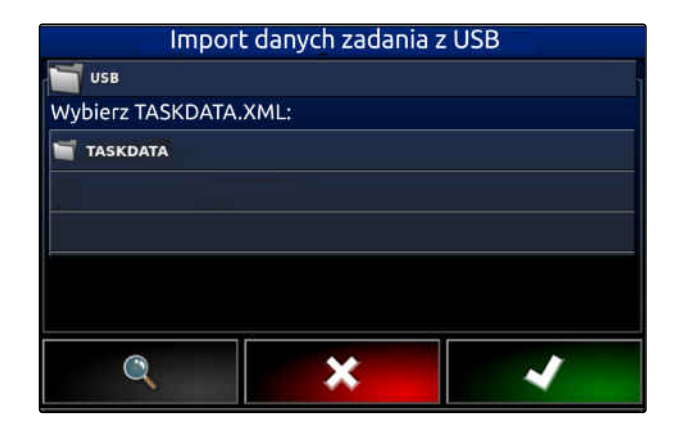

- <span id="page-136-0"></span>6. Wybrać żądany plik *"TASKDATA.XML"*.
- 7. W punkcie *"Tryb importu"* określić, czy importowane mają być wszystkie dane, czy tylko dane podstawowe.
- 8. Wybór potwierdzić przyciskiem .

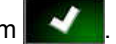

- 9. *Jeśli w terminalu AmaPad zapisane są dane zleceń:* Zatwierdzić zastąpienie danych.
- **→** Dane zleceń zostaną zaimportowane.

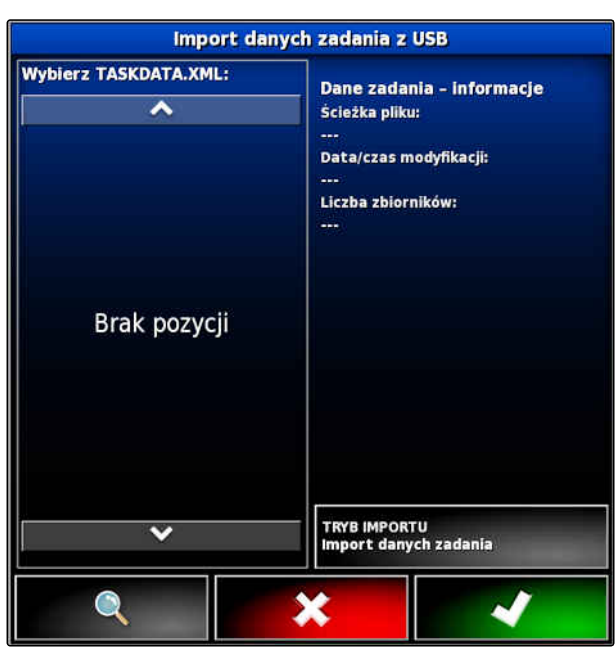

# **9.8**

# **Eksportowanie danych zlecenia**

Dane zlecenia można eksportować do pamięci USB, aby zarządzać nimi w systemie Farm Management Information System na komputerze PC.

### **WSKAZÓWKA**

**Do danych zlecenia należą następujące dane:**

- Dane pojazdu
- Dane narzędzia roboczego
- Czasy pracy
- Obrobione powierzchnie
- Łączna dawka rozsiewu/oprysku
- Dane pola  $\blacksquare$
- Dane podstawowe

Dane zlecenia są usuwane z terminala AmaPad, jeśli zostaną wyeksportowane. Dane zasobów i dane podstawowe są kopiowane.

W menedżerze zasobów tworzona jest kopia bezpieczeństwa danych zlecenia. Gdy dane zlecenia zostały utracone, [patrz strona 233](#page-238-0).

- 1. Podłączyć pamięć USB do terminala AmaPad.
- 2. W menu Zlecenie nacisnąć przycisk  $\Box$ .

CMS-T-000396-C.1

### **9 | Zarządzanie zleceniami Wybór zlecenia**

- 3. Nacisnąć przycisk
- 4. Nacisnąć przycisk **. Ka**
- Wyświetlone zostanie menu *"Eksport danych zadania"*.

### **WSKAZÓWKA**

Oprócz formatu ISO-XML można wybierać formaty plików CSV i Shapefile (plik shape).

5. Nacisnąć przycisk *"Eksportuj formaty"*.

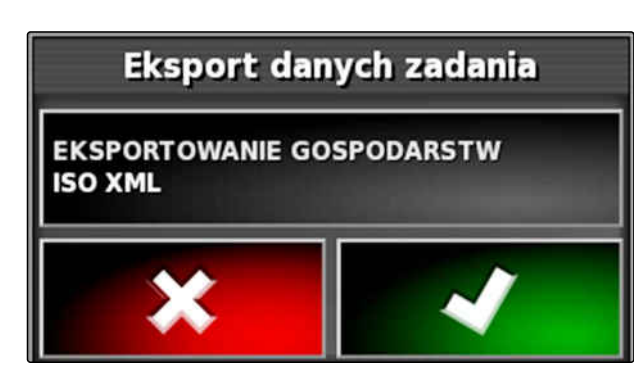

CMS-I-000

6. *Jeśli potrzebne są dalsze formaty danych,* wybrać dodatkowe formaty danych.

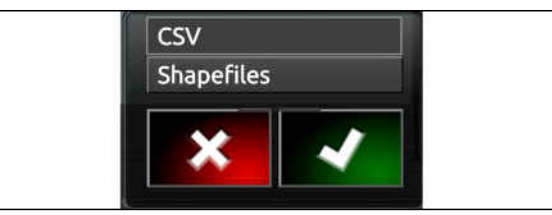

→ Dane zlecenia zostaną wyeksportowane.

# **9.9**

# **Wybór zlecenia**

7. Zatwierdzić przyciskiem .

CMS-T-000406-B.1

Z tego menu można wybierać utworzone lub zaimportowane zlecenia w celu ich uruchomienia.

- 1. W menu Zlecenie nacisnąć przycisk  $\Box$ .
- 2. Przyciskiem otworzyć menu *"Wybierz: Zadanie"*.

### **Przegląd menu:**

*"Filtry"*: filtrowanie zleceń; patrz strona 133.

*"Sortowanie"*: sortowanie zleceń; [patrz strona 134.](#page-139-0)

Z tej listy wyboru można wybierać znalezione zlecenia.

*"Podsumowanie"*: w podsumowaniu wyświetlane są informacje dotyczące wybranego zlecenia. W dolnej części widoczne są linie graniczne wybranego zlecenia. Niebieskie linie oznaczają obszary robocze, czerwone linie obszary wyłączenia, zielony trójkąt to pozycja pojazdu.

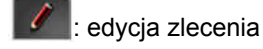

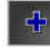

: dodawanie nowego zlecenia;

- 3. Wybrać zlecenie z listy wyboru.
- 4. Wybór potwierdzić przyciskiem

# **9.10**

### **Filtrowanie zleceń**

Zlecenia można filtrować wg danych podstawowych. W tym celu w menu *"Wybierz: Zadanie"* dodaje się filtry. Te filtry można edytować pojedynczo.

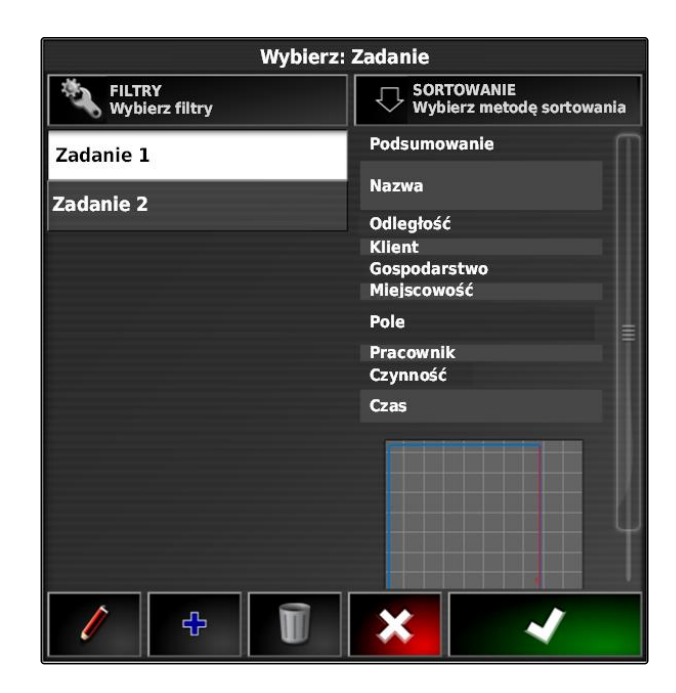

### <span id="page-139-0"></span>**9 | Zarządzanie zleceniami Sortowanie zleceń**

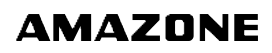

- 1. Nacisnąć przycisk *"Filtry"*.
- 2. Wybrać filtr z listy.
- 3. Wybór potwierdzić przyciskiem  $\sim$
- **→** Wybrany filtr zostanie wyświetlony.
- 4. Nacisnąć filtr.
- 5. Wybrać żądane dane podstawowe.
- 6. Wybór potwierdzić przyciskiem .
- **→** Zlecenia będą filtrowane wg wybranych danych podstawowych.

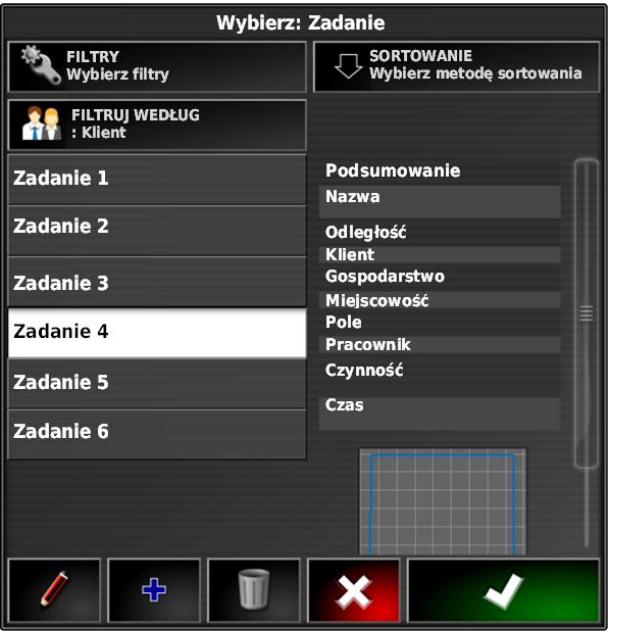

# **9.11**

# **Sortowanie zleceń**

### **Znalezione zlecenia można sortować wg następujących metod:**

- Nazwa: zlecenia będą sortowane alfabetycznie.
- Czas: zlecenia będą sortowane wg czasu  $\bullet$ uruchomienia. Ostatni czas uruchomienia najpierw.
- Odległość: zlecenia będą sortowane wg odległości przynależnych pól od pozycji pojazdu.
- Mapa: istniejące pola w otoczeniu będą wyświetlane na małej mapie. Aby wybrać zlecenie, można wybrać przynależne pole z mapy.

CMS-T-004588-A.1

CMS-T-000129-C.1

- 1. Nacisnąć przycisk *"Sortowanie"*.
- 2. Wybrać metodę sortowania.

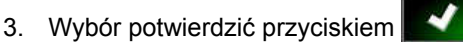

 $\rightarrow$  Istniejące zlecenia zostaną posortowane.

**Wybierz: Zadanie** FILTRY<br>Wybierz filtry SORTOWANIE<br>V Wybierz metode sortowania FILTRUJ WEDŁUG Podsumowanie Zadanie 1 **Nazwa** Zadanie 2 Odległość **Klient** Gospodarstwo Zadanie 3 Miejscowość Pole Zadanie 4 Pracownik Czynność Zadanie 5 Czas Zadanie 6 4 ×

# **9.12**

# **Usuwanie zlecenia**

Obrobioną powierzchnię i zarejestrowane wartości łączne aktualnego zlecenia można usunąć.

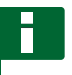

### **WSKAZÓWKA**

Dane podstawowe i dane zasobów nie zostaną usunięte.

Aby usunąć dane podstawowe, [patrz strona 136](#page-141-0).

Aby usunąć dane zasobów, skorzystać z menedżera danych zasobów; [patrz strona 233.](#page-238-0)

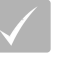

### **WARUNKI**

- Zlecenie przerwane; [patrz strona 126](#page-131-0)
- 1. W menu Zlecenie nacisnąć przycisk  $\Box$ .

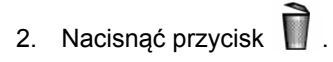

3. Zatwierdzić usunięcie.

# <span id="page-141-0"></span>**9.13**

# **Edycja danych zlecenia**

Za pomocą menedżera danych zleceń można zarządzać danymi zleceń i danymi podstawowymi.

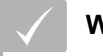

### **WARUNKI**

- *"Zarządzanie zadaniami"* w panelu zarządzania użytkownikami aktywowane; [patrz](#page-46-0) [strona 41](#page-46-0)
- 1. W menu Funkcje wybrać  $\sqrt{\phantom{a}}$ .
- 2. Przyciskami **1** wyświetlić zakładkę żądanych danych.
- 3. *Aby sortować lub filtrować dane podstawowe,*

wybrać

4. *aby edytować dane podstawowe,*

wybrać

albo

*aby dodać nowe dane podstawowe,*

wybrać

albo

*aby usunąć dane podstawowe,*

Wybrać **I** 

# **9.14**

# **Wyświetlanie informacji o zleceniu**

Informacje dotyczące aktualnego zlecenia można wyświetlić w menu Funkcje.

- 1. W menu Funkcje nacisnąć  $\sqrt{2}$ .
- Wyświetlony zostanie widok miniatur informacji o zleceniu.

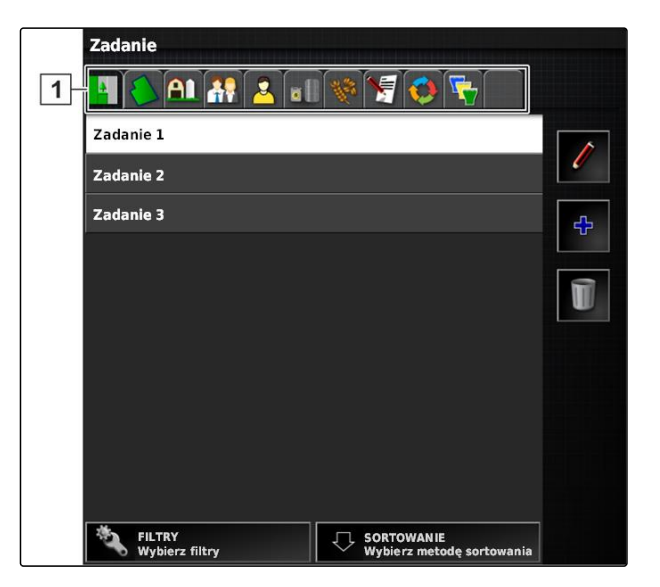

CMS-T-000760-B.1

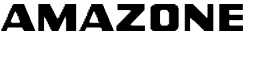

CMS-T-007035-C.1

- **1** Ustawienia zlecenia
- **2** Statystyka zlecenia
- **3** Wartości łączne zlecenia
- **4** Jazda równoległa
- **5** Status zlecenia: zlecenie uruchomione: zlecenie zatrzymane:  $\iiint$

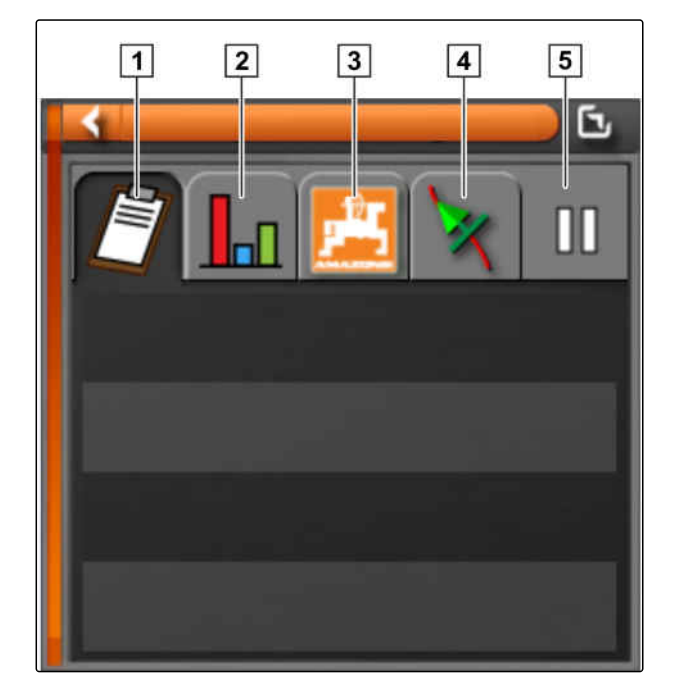

2. *Aby uzyskać zestawienie łączne,* zmaksymalizować widok miniatur.

# **9.15**

# **Określanie czasu pracy**

Podczas wykonywania zlecenia można podawać szczegółowe informacje dotyczące pracy. W statystyce zlecenia można na przykład dokumentować czas na naprawę lub przygotowanie pracy.

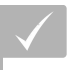

### **WARUNKI**

- Funkcja aktywowana w panelu zarządzania użytkownikami; [patrz strona 41](#page-46-0)
- Zlecenie przerwane; [patrz strona 126](#page-131-0)
- 1. W menu Zlecenie nacisnąć przycisk  $\Box$ .
- 2. Przyciskiem **of a** otworzyć menu "Ustaw typ *czasu"*.

CMS-T-000416-C.1

- 3. Wybrać pracę, która zostanie wykonana.
- 4. Uruchomić zlecenie.
- **→** Czas pracy będzie dokumentowany.

# **WSKAZÓWKA**

Ustawieniem standardowym rodzaju pracy jest *"Skuteczne"*. Jeśli zlecenie zostanie przerwane, przywrócone zostanie ustawienie standardowe rodzaju pracy.

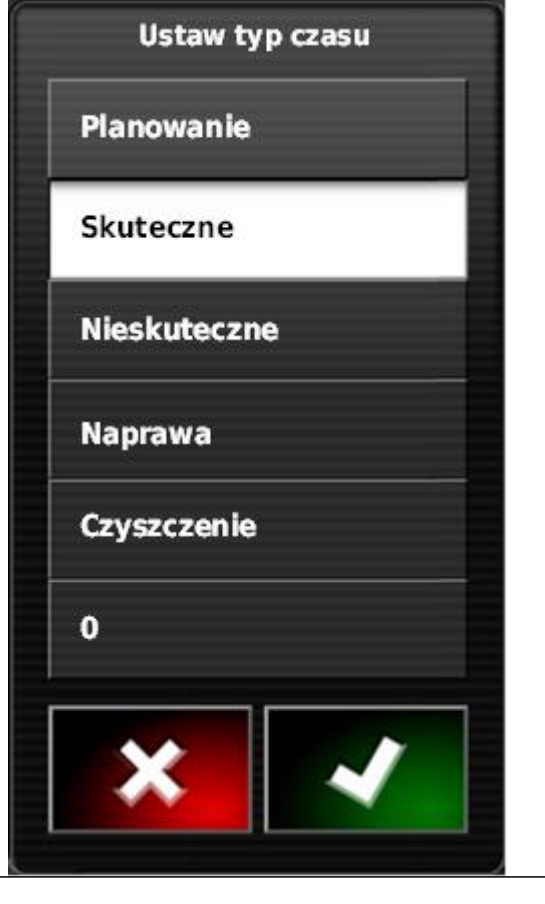
# <span id="page-144-0"></span>**Zarządzanie polami 100 milionalista (100 milionalista (100 milionalista (100 milionalista (100 milionalista (100 mi<br>100 milionalista (100 milionalista (100 milionalista (100 milionalista (100 milionalista (100 milionalist**

**10.1**

### **Tworzenie nowego pola**

CMS-T-000499-B.1

CMS-T-00000510-D.1

Terminem pola określa się obszar, który będzie obrabiany. Pole musi zostać utworzone, aby można było tworzyć i zapisywać linie graniczne i punkt chorągiewek.

- 1. W menu Zlecenie nacisnąć przycisk  $\Box$ .
- 2. Przyciskiem **W** wyświetlić menu "Nowe pole".
- 3. W punkcie *"Nazwa"* wprowadzić nazwę pola.

### **WSKAZÓWKA**

Chcąc ułatwić później zarządzanie polami, nadać polu sensowną nazwę.

### **WSKAZÓWKA**

Poniższe dane należą do danych podstawowych i są opcjonalne. Aby dodać dane podstawowe do pola, dane podstawowe można wybrać z listy. Jeśli żadne dane podstawowe nie są jeszcze utworzone, [patrz strona 125](#page-130-0).

- 4. W punkcie *"Klient"* podać właściciela pola, właściciela gospodarstwa rolnego lub zleceniodawcę.
- 5. W punkcie *"Gospodarstwo"* podać gospodarstwo rolne, do którego należy pole.
- 6. W punkcie *"Typ plonu"* podać rośliny, które rosną na polu.

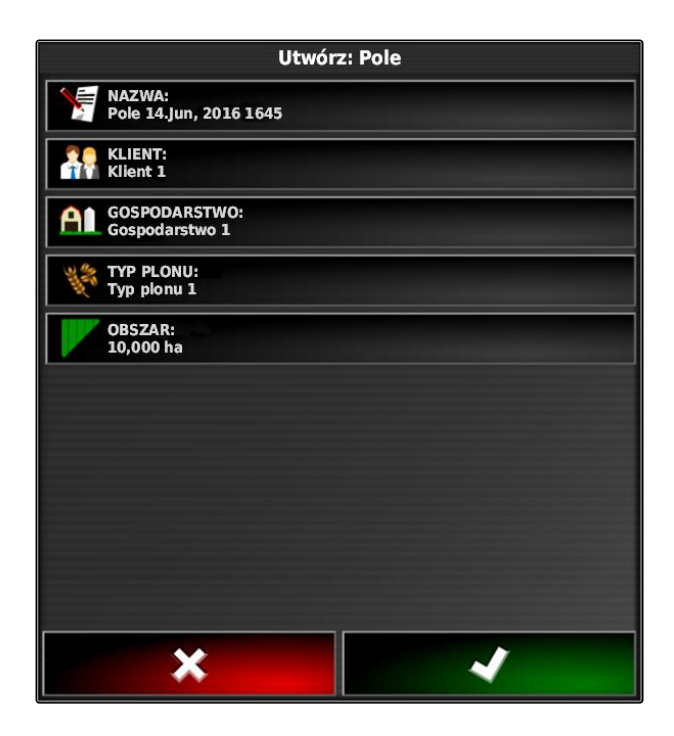

MG6027-PL-II | F.1 | 26.11.2019 139

- <span id="page-145-0"></span>7. *Jeśli w punkcie "Typ plonu" wybrano gatunek roślin,* w punkcie *"Gatunek"* podać gatunek roślin, które rosną na polu.
- 8. W punkcie *"Obszar"* wprowadzić wielkość pola.
- 9. Zatwierdzić wprowadzone dane przyciskiem

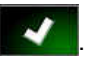

# **10.2**

# **Tworzenie linii granicznej**

CMS-T-00000511-B.1

# **10.2.1 Ręczne tworzenie linii granicznej**

Linią graniczną **1** zaznacza się obszar. Ten obszar może być zdefiniowany jako obszar wyłączenia **2** lub jako obszar roboczy **3** . Za pomocą zarejestrowanej linii granicznej terminal AmaPad oblicza wielkość zaznaczonego obszaru. Jeśli obszar został zdefiniowany jako obszar roboczy, terminal AmaPad może obliczyć wielkość obrobionej i pozostałej powierzchni. Jeśli linia graniczna została utworzona, funkcja automatycznego włączania sekcji szerokości może zatrzymać rozsiew/oprysk z chwilą opuszczenia przez narzędzie robocze obszaru roboczego.

Do rejestrowania linii granicznej można skonfigurować przesunięcie granicy. Przesunięcie granicy opisuje odległość między środkiem pojazdu a brzegiem pojazdu lub narzędzia roboczego. Jeśli przesunięcie granicy zostanie podane, linię graniczną można rejestrować bez konieczności przejeżdżania przez rzeczywistą krawędź obszaru granicznego.

### **WSKAZÓWKA**

Przesunięcie granicy służy do dokładnego rejestrowania linii granicznej. Dokładnie ustalić przesunięcie granicy.

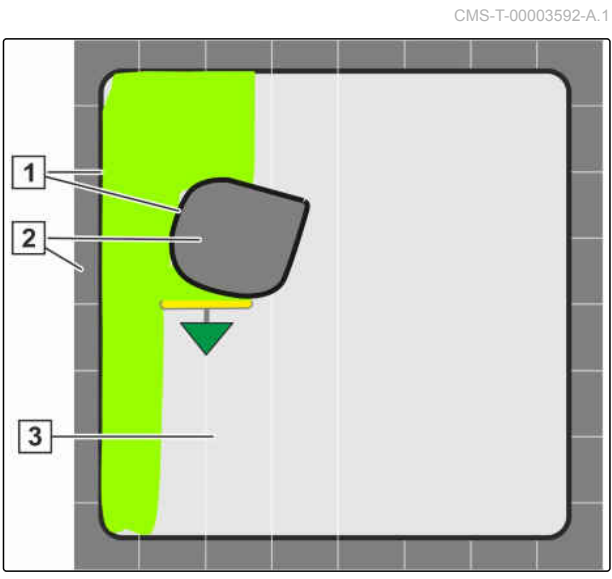

- **1** Przesunięcie graniczne
- **2** Krawędź obszaru granicznego
- **3** Linia graniczna na terminalu AmaPad

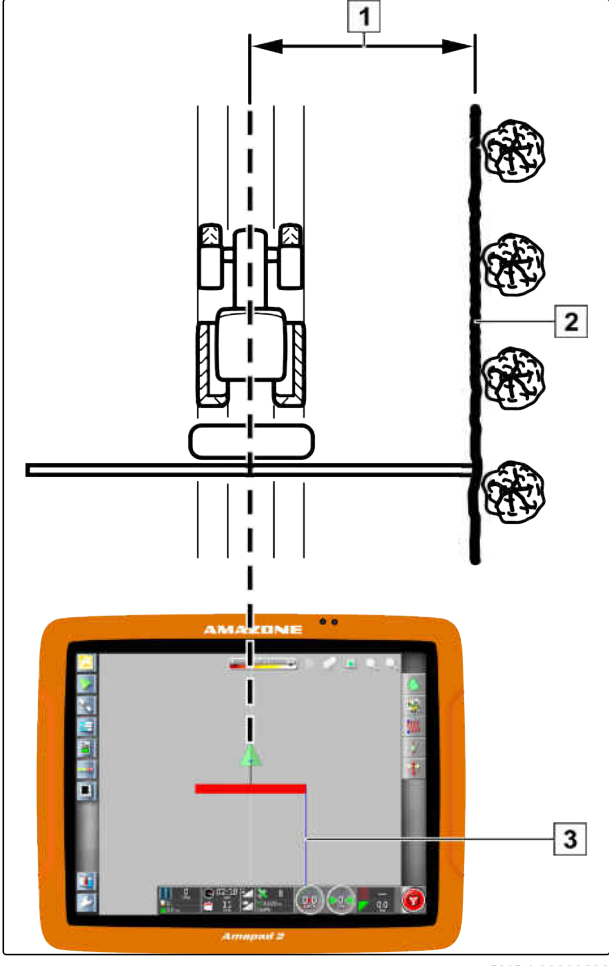

CMS-I-00000266

### **WARUNKI**

- Pole utworzone; [patrz strona 139](#page-144-0)
- Zlecenie utworzone i pole dodane do zlecenia; [patrz strona 128](#page-133-0)
- Narzędzie robocze wybrane; [patrz strona 103](#page-108-0)

### **WSKAZÓWKA**

Narzędzie robocze nie musi być zamontowane na pojeździe.

### **WSKAZÓWKA**

Linię graniczną można również rejestrować w trakcie rozsiewu/oprysku. W tym celu należy uruchomić zlecenie; [patrz strona 126.](#page-131-0)

- 1. W menu Zlecenie nacisnąć przycisk  $\Box$ .
- 2. Przyciskiem wyświetlić menu *"Przesunięcie granicy"*.

### **10 | Zarządzanie polami Tworzenie linii granicznej**

- 3. W punkcie *"Przesunięcie rejestrowania"* podać, po której stronie narzędzia roboczego rejestrowana będzie linia graniczna.
- 4. *Aby zwiększyć lub zmniejszyć przesunięcie granicy,* w punkcie *"Dodatkowe przesunięcie"* wprowadzić wartość dodatnią lub ujemną.
- 5. W punkcie *"Pozycja rejestrowania"* podać dokładną pozycję, w której linia graniczna będzie rejestrowana.
- 6. *Aby zarejestrować przesunięcie granicy przed lub za pojazdem,* w punkcie *"Dodatkowe przednie przesunięcie"* wprowadzić wartość dodatnią lub ujemną.
- 7. Zatwierdzić wprowadzone dane przyciskiem .
- 8. Przejechać do krawędzi pola.
- 9. Przyciskiem **u** uruchomić rejestrowanie linii granicznej.
- 10. Objechać obszar graniczny.

### **WSKAZÓWKA**

Jeśli przeszkody utrudniają przejazd przy krawędzi obszaru granicznego lub konieczne jest zawrócenie pojazdu, rejestrowanie linii granicznej można przerwać. Gdy rejestrowanie linii granicznej będzie kontynuowane, przerwa powstała w linii granicznej zostanie automatycznie wypełniona linią prostą. Aby przerwać rejestrowanie linii granicznej, [patrz](#page-148-0) [strona 143](#page-148-0).

11. *Jeśli osiągnięty został punkt wyjścia,*

przyciskiem zakończyć rejestrowanie linii granicznej.

- **→** Linia graniczna zostanie zapisana i przypisana do wybranego pola.
- 12. Edytowanie linii granicznej, [patrz strona 147](#page-152-0).

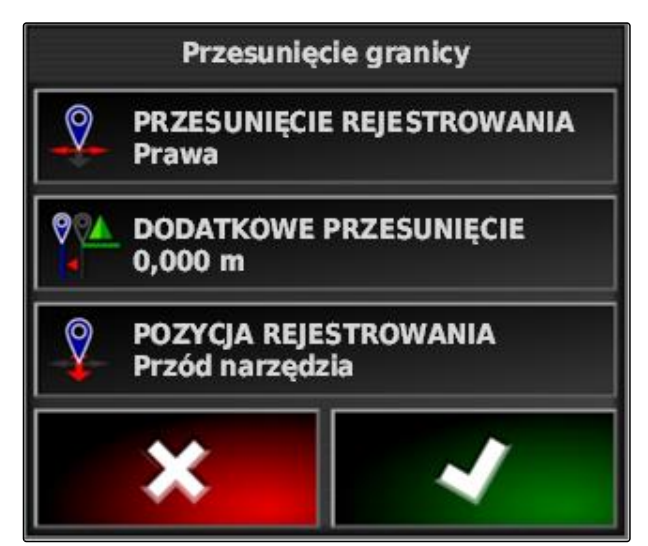

# <span id="page-148-0"></span>**10.2.2 Przerywanie rejestrowania linii granicznej**

### **Przerywanie przyciskiem Pauza**

1. Przerwać rejestrowanie linii granicznej w menu

Pole przyciskiem **by** 

2. Kontynuować rejestrowanie linii granicznej

przyciskiem **b** 

### **Przerywanie układem włączania sekcji szerokości**

**WARUNKI**

- Funkcja aktywowana w menu Setup; [patrz](#page-44-0) [strona 39](#page-44-0)
- Zlecenie uruchomione; [patrz strona 126](#page-131-0)
- 1. Wyłączyć wszystkie sekcje szerokości.
- **EXECTEE EXECTEE FINI** granicznej zostało przerwane.
- 2. *Aby kontynuować rejestrowanie linii granicznej:* Włączyć sekcje szerokości.

### **10.2.3 Tworzenie linii granicznych za pomocą pliku shape**

Linie graniczne, które zostały wcześniej utworzone w systemie Farm Management Information System, mogą zostać wczytane z plików shape. Pliki shape można przenieść na terminal AmaPad za pomocą pamięci USB.

### **WARUNKI**

- $\checkmark$  Pole utworzone; [patrz strona 139](#page-144-0)
- Zlecenie utworzone i pole dodane do zlecenia; [patrz strona 128](#page-133-0)

### **WSKAZÓWKA**

Jeśli w jednym pliku shape znajduje się więcej linii granicznych, wszystkie istniejące linie graniczne zostaną zapisane w tym polu.

1. Podłączyć pamięć USB z plikiem shape do terminala AmaPad.

CMS-T-00000449-A.1

CMS-T-000432-A.1

CMS-T-000426-A.1

CMS-T-000375-C.1

### **10 | Zarządzanie polami Tworzenie linii granicznej**

- 2. W menu Zlecenie nacisnąć przycisk
- 3. Nacisnąć przycisk .
- 4. Nacisnąć przycisk .
- 5. Nacisnąć przycisk .
- Wyświetlone zostaną katalogi w pamięci USB.
- 6. Wybrać katalog, w którym znajdują się pliki shape.
- 7. Wybrać żądany plik shape.
- 8. Zatwierdzić przyciskiem .

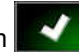

**→** Jeśli pojazd znajduje się w pobliżu obszaru granicznego, obszar graniczny będzie pokazywany na mapie.

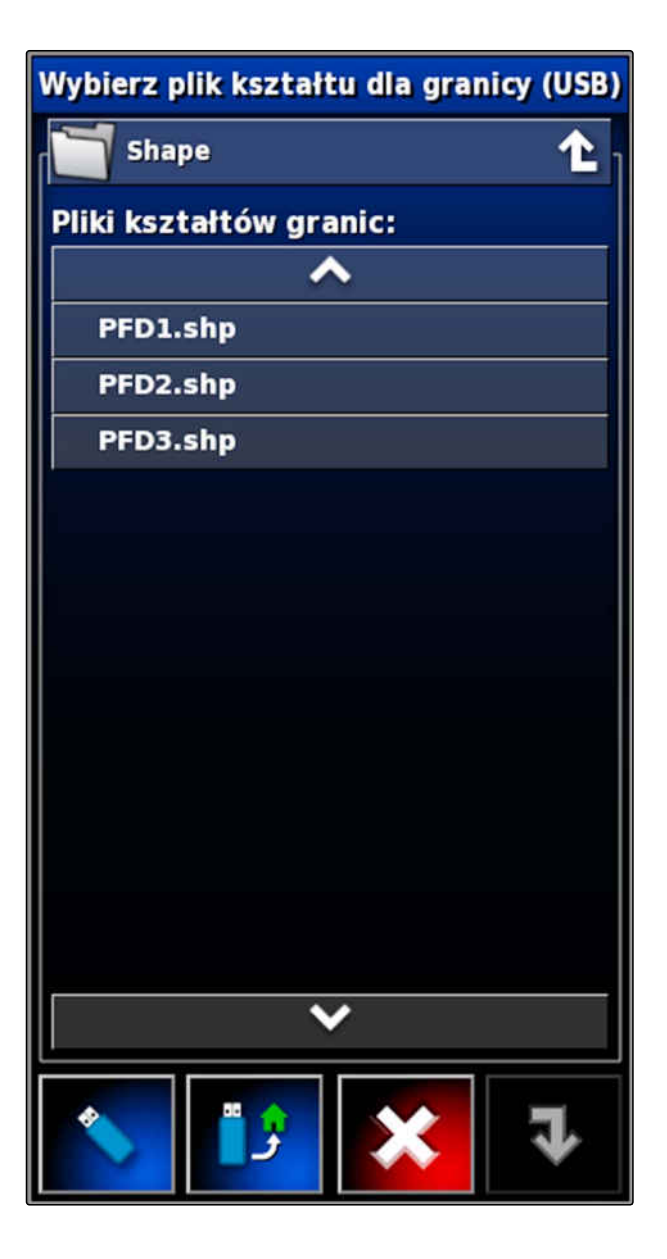

### **10.2.4 Tworzenie linii granicznej z pokrycia**

Terminal AmaPad może oznaczyć obrobioną powierzchnię linią graniczną. W ten sposób można na przykład obrobić krawędź pola i z obrobionej powierzchni utworzyć linię graniczną. Oprócz linii granicznych pól można tworzyć linie graniczne obszarów wyłączenia.

CMS-T-002602-B.1

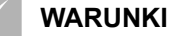

- Usunięte wszystkie granice zapisane do tego pola; [patrz strona 152](#page-157-0)
- Obrobiona krawędź żądanego obszaru  $\checkmark$ granicznego
- 1. W menu Zlecenie otworzyć menu Pole

przyciskiem  $\Box$ 

- 2. Wybrać
- Wyświetlone zostanie menu *"Granica z ustawień pokrycia"*.

Za pomocą opcji *"Wygładzanie"* ustawia się promień, z którym gładzone będą krawędzie linii granicznej. Jeśli obrobiona powierzchnia zawiera przerwy, można

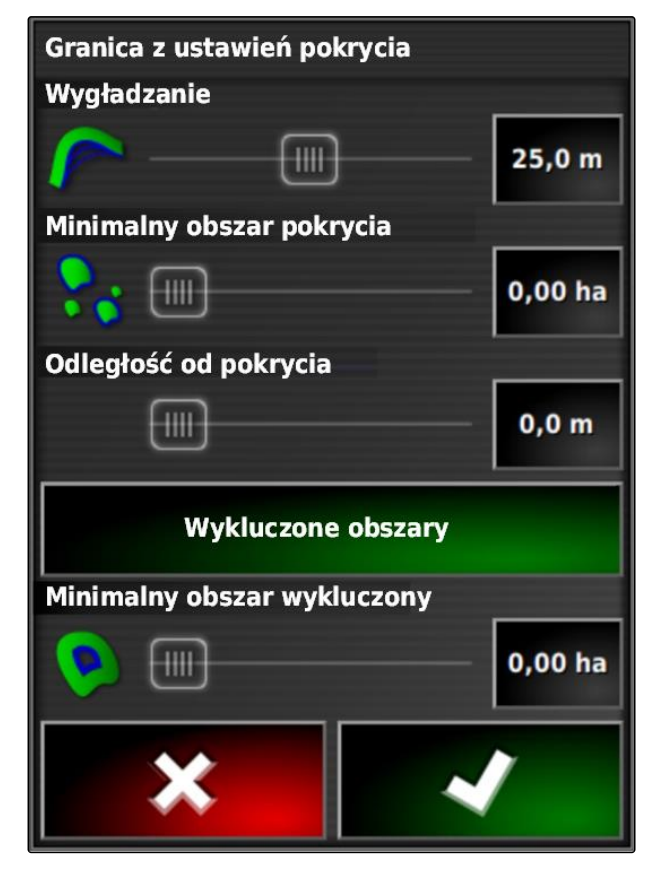

je zamknąć opcją *"Wygładzanie"*. Przerwy muszą być mniejsze niż wartość gładzenia.

3. Ustawić wartość gładzenia za pomocą suwaka

albo

wprowadzić za pomocą przycisku.

Ustawienie *"Minimalny obszar pokrycia"* podaje, jak duża musi być co najmniej obrobiona powierzchnia do wyznaczenia linii granicznych.

4. Ustawić wartość minimalnej wielkości obrobionej powierzchni za pomocą suwaka

albo

wprowadzić za pomocą przycisku.

Ustawienie *"Odległość od pokrycia"* podaje, jaki odstęp linia graniczna ma mieć od obrobionej powierzchni.

5. Ustawić wartość odstępu linii granicznej za pomocą suwaka

albo

wprowadzić za pomocą przycisku.

- 6. *Jeśli tworzone mają być obszary wyłączenia,* wybrać przycisk *"Wykluczone obszary"*.
- Przycisk *"Wykluczone obszary"* zmieni kolor na zielony.
- 7. Za pomocą ustawienia *"Minimalny obszar wykluczony"* określa się minimalną wielkość obszarów wyłączenia.
- 8. Zatwierdzić ustawienia przyciskiem .

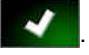

**→** Linie graniczne zostaną utworzone zgodnie z ustawieniami.

- <span id="page-152-0"></span>9. Sprawdzić na mapie, czy linie graniczne zostały poprawnie utworzone.
- 10. *Jeśli linie graniczne nie zostały poprawnie utworzone,*

× przerwać czynność przyciskiem i dostosować ustawienia.

albo

*jeśli linie graniczne zostały poprawnie utworzone,* zaakceptować linie graniczne przyciskiem

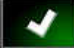

.

11. *Aby edytować linie graniczne,* patrz strona 147.

### **10.3**

# **Edytowanie linii granicznej**

- 1. Przyłożyć palec w dowolnym miejscu do mapy.
- **→** Potwierdzenie wyboru 1 stanie się kolorowe po upływie pół sekundy.
- 2. Przenieść palec na linię graniczną, aż wyświetlone zostaną informacje o linii granicznej  $\vert$  2  $\vert$
- 3. Odsunąć palec od mapy.

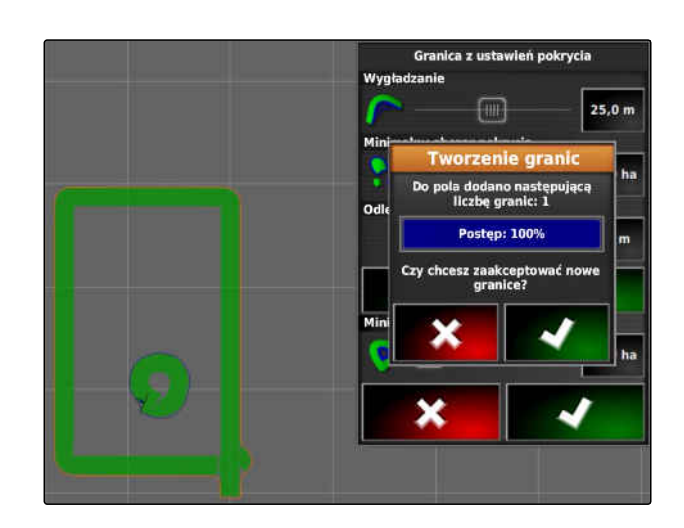

m TTAAA **1 2**  $FLD 1$ Work Region  $0.33$  ha

CMS-T-001639-B.1

4. W punkcie *"Nazwa"* nadać nazwę linii granicznej.

Jeśli wybrana linia graniczna znajduje się w obrębie innej linii granicznej, za pomocą ustawienia *"Wykluczone nawrocie"* można utworzyć nawrót dookoła wybranej linii granicznej.

### **Możliwe ustawienia:**

- *"Tak"*: dookoła wewnętrznej linii granicznej zostanie utworzony nawrót.
- *"Nie"*: wewnętrzna linia graniczna bez nawrotu.

Ustawienie *"Typ obszaru"* określa, w jaki sposób traktowana ma być wybrana linia graniczna.

### **Możliwe ustawienia:**

- *"Obszar pracy"*: obszar w obrębie linii granicznej można obrabiać.
- *"Obszar wykluczenia"*: obszaru w obrębie linii granicznej nie można obrabiać. Funkcja automatycznego włączania sekcji szerokości wstrzymuje oprysk.
- *"Dezaktywowane"*: linia graniczna nie będzie uwzględniana.

: usuwanie obszaru granicznego.

5. Zatwierdzić ustawienia przyciskiem

# **10.4**

### **Konfigurowanie nawrotów**

Nawrót opisuje obszar w obrębie linii granicznej, na którym pojazd jest zawracany. Granica nawrotu jest zaznaczona na terminalu AmaPad pomarańczową linią.

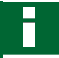

### **WSKAZÓWKA**

Automatyczne włączanie sekcji szerokości można w taki sposób skonfigurować, aby sekcje szerokości wyłączały się wewnątrz nawrotu; [patrz](#page-203-0) [strona 198](#page-203-0).

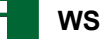

### **WSKAZÓWKA**

Jeśli linia graniczna znajduje się w obrębie innej linii granicznej, można utworzyć dodatkowy nawrót dookoła wewnętrznej linii granicznej.

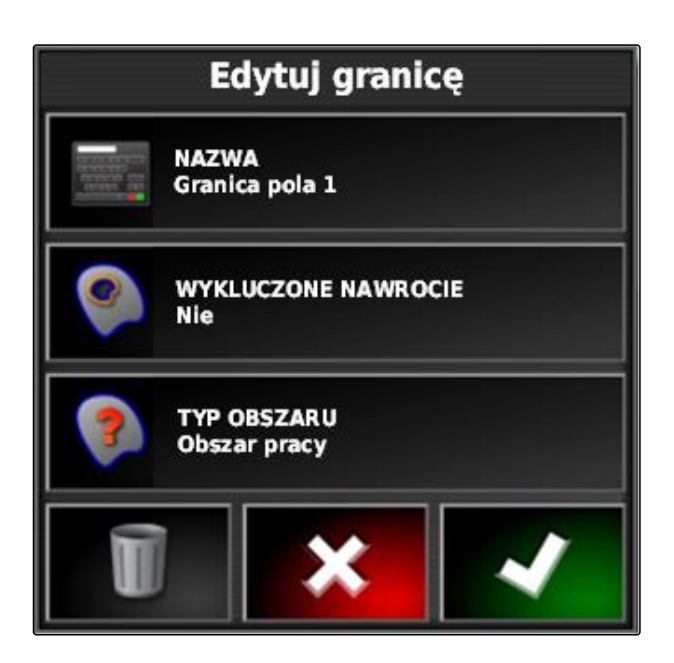

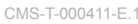

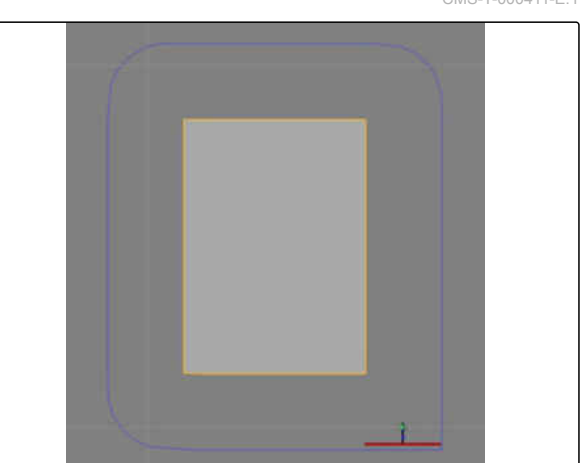

### **WARUNKI**

- Linia graniczna utworzona; [patrz strona 140](#page-145-0)
- 1. W menu Zlecenie nacisnąć przycisk  $\Box$ .
- 2. Przyciskiem wyświetlić opcje nawrotów.
- 3. W punkcie *"Uwrocie"* aktywować nawrót.
- 4. W punkcie *"Szerokość uwrocia"* podać odległość między linią graniczną a granicą nawrotu.

W ustawieniu *"Przesunięcie uwrocia"* można wprowadzić ujemną i dodatnią wartość, aby przesunąć granicę nawrotu.

- 5. *Jeśli granica nawrotu ma zostać przesunięta,* w punkcie *"Przesunięcie uwrocia"* wprowadzić wartość przesunięcia.
- 6. W punkcie *"Wyprzedzanie"* podać odległość od granicy nawrotu, przy której ustawione akcje mają być wykonywane.
- 7. *Jeśli akcje mają być wyzwalane, gdy pojazd zbliża się do nawrotu,* patrz strona 149.
- 8. Zatwierdzić ustawienia przyciskiem

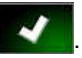

# Opcje uwrocia

**UWROCIE Aktywne** 

**HEADLAND WIDTH (SWATHS)** 1

**PRZESUNIĘCIE UWROCIA**  $0.0<sub>m</sub>$ 

**WYPRZEDZANIE**  $10<sub>m</sub>$ 

Konfiguracja działań

### **10.5**

# **Konfiguracja działań przed nawrotem**

CMS-T-00000450-A.1

CMS-T-001458-B.1

### **Ustawianie alarmu**

Jeśli ta czynność przed nawrotem jest aktywowana, AmaPad generuje alarm, gdy pojazd zbliża się do nawrotu.

### **10 | Zarządzanie polami Konfiguracja działań przed nawrotem**

1. W menu "Opcje uwrocia" kliknąć "Konfiguracja działań".

## Opcje uwrocia

**UWROCIE Aktywne** 

**HEADLAND WIDTH (SWATHS)** 1

PRZESUNIĘCIE UWROCIA  $0,0$  m

**WYPRZEDZANIE**  $10<sub>m</sub>$ 

**STAN CZYNNOŚCI** 

Podchodzenie do uwrocia

**KOMUNIKAT** 

**TYP DŹWIĘKU** 

Wł.

**Brak** 

Konfiguracja działań

Uwrocie - konfiguracja czynności

Nazwa czynności

**Automatyczny zoom** Alarm

- 2. W punkcie *"Nazwa czynności"* wybrać *"Alarm"*.
- 3. W punkcie *"Stan czynności"* aktywować akcję.
- 4. W punkcie *"Alarm"* wprowadzić tekst komunikatu alarmowego.
- 5. W punkcie *" Typ dźwięku"* określić, czy rozlegać się będzie dźwięk alarmowy.
- 6. Zatwierdzić ustawienia przyciskiem .

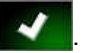

CMS-T-001464-B.1

### **Ustawianie automatycznego zoomu**

Jeśli ta czynność przed nawrotem jest aktywowana, AmaPad powiększa mapę, gdy pojazd zbliża się do nawrotu.

1. W menu "Opcje uwrocia" kliknąć "Konfiguracja działań".

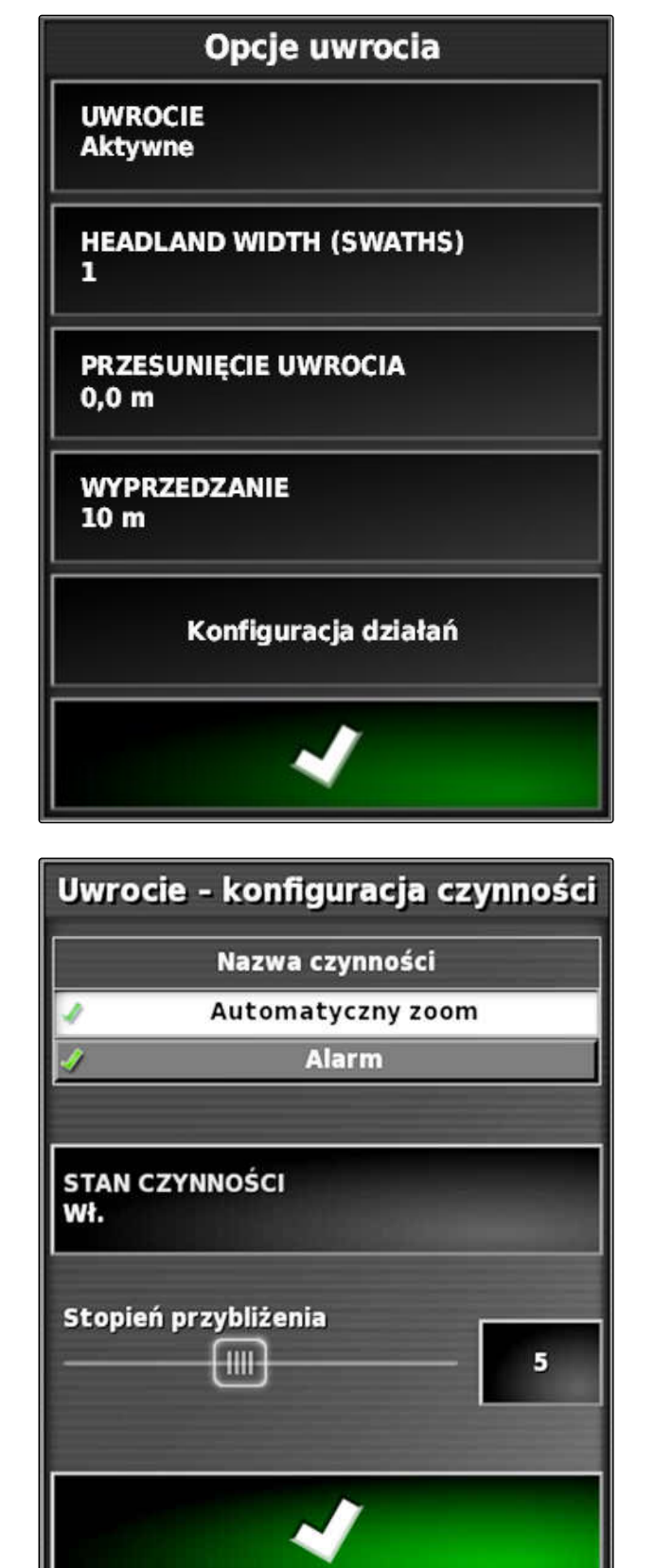

- 2. W punkcie *"Nazwa czynności"* wybrać *"Automatyczny zoom"*.
- 3. W punkcie *"Stan czynności"* aktywować akcję.
- 4. W punkcie *"Automatyczny zoom"* ustawić, na ile funkcja automatycznego zoomu ma powiększać mapę.
- 5. Zatwierdzić ustawienia przyciskiem

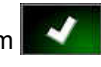

# <span id="page-157-0"></span>**10.6**

# **Usuwanie wszystkich linii granicznych**

Za pomocą tej funkcji usuwa się wszystkie linie graniczne, które są przypisane do wybranego pola.

- 1. W menu Zlecenie nacisnąć przycisk  $1$ .
- 2. Przyciskiem usunąć wszystkie linie graniczne wybranego pola.
- 3. Zatwierdzić usunięcie.

# **10.7**

# **Ustawianie punktu chorągiewki**

CMS-T-00000451-B.1

# **10.7.1 Ustawianie punktów chorągiewek dla niebezpiecznych miejsc**

CMS-T-000317-C.1

Punktami chorągiewek można oznaczać niebezpieczne miejsca i przeszkody na polu.

### **WSKAZÓWKA**

Punkty chorągiewek można dostosować w menu Setup, [patrz strona 81.](#page-86-0)

1. Podjechać do niebezpiecznego miejsca.

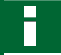

### **WSKAZÓWKA**

Punkt chorągiewki jest zawsze ustawiany w pozycji tylnej osi pojazdu.

- 2. W menu Zlecenie nacisnąć przycisk .
- 3. Przyciskiem wyświetlić menu *" Dodawanie punktu oznaczenia "*.

**AMAZONE** 

CMS-T-000711-B.1

- 4. Wybrać żądany punkt chorągiewki.
- **→** Wybrany punkt chorągiewki jest ustawiony.

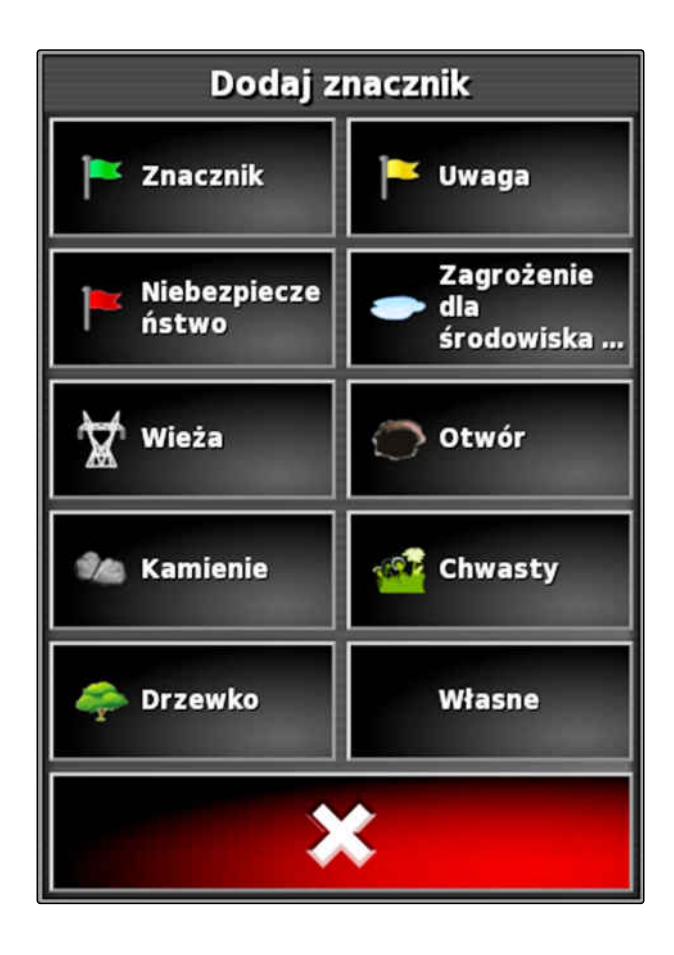

### **10.7.2 Ustawianie punktu oznaczenia zdefiniowanego przez użytkownika**

CMS-T-000391-A.1

- 1. Podjechać do niebezpiecznego miejsca.
- 

### **WSKAZÓWKA**

Punkt chorągiewki jest zawsze ustawiany w pozycji tylnej osi pojazdu.

- 2. W menu Zlecenie nacisnąć przycisk
- 3. Przyciskiem wyświetlić menu *" Dodawanie punktu oznaczenia "*.

4. Nacisnąć *"Zdefiniowany przez użytkownika"*.

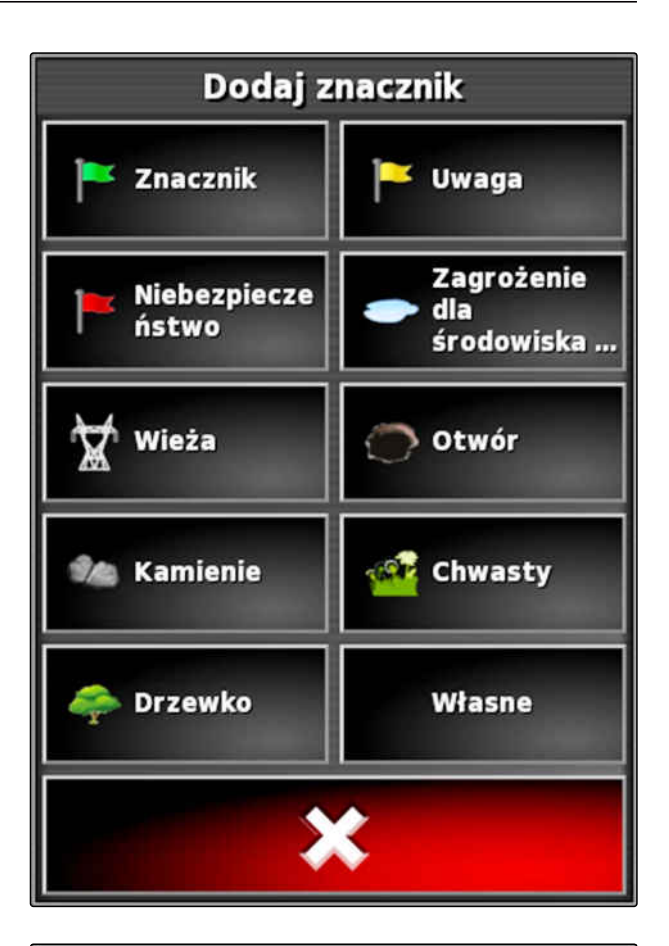

- 5. Wybrać żądany symbol.
- 6. Nacisnąć przycisk *"Nazwa znacznika"*.
- 7. Wprowadzić nazwę.
- 8. Zatwierdzić przyciskiem
- **→** Punkt chorągiewki jest ustawiony.

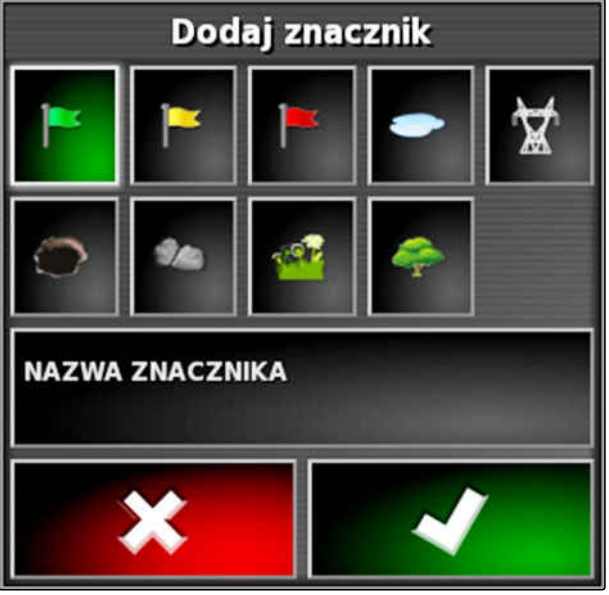

# **10.7.3 Ustawianie punktu chorągiewki dla korekty znoszenia GPS**

CMS-T-000387-A.1

Korekta znoszenia GPS pozwala skorygować odchylenia sygnału GPS. Tutaj punkt chorągiewki może służyć za punkt odniesienia.

**WARUNKI**

- Dostępny sygnał GPS o możliwie dużej dokładności
- Geometria pojazdu określona; [patrz strona 91](#page-96-0)
- 1. Przejechać w charakterystyczne miejsce na polu, które może służyć za punkt odniesienia.

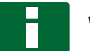

### **WSKAZÓWKA**

Punkt chorągiewki jest zawsze ustawiany w pozycji tylnej osi pojazdu.

- 2. W menu Zlecenie nacisnąć przycisk .
- 3. Przyciskiem wyświetlić menu *" Dodawanie punktu oznaczenia "*.
- 4. Nacisnąć *"Zdefiniowany przez użytkownika"*.

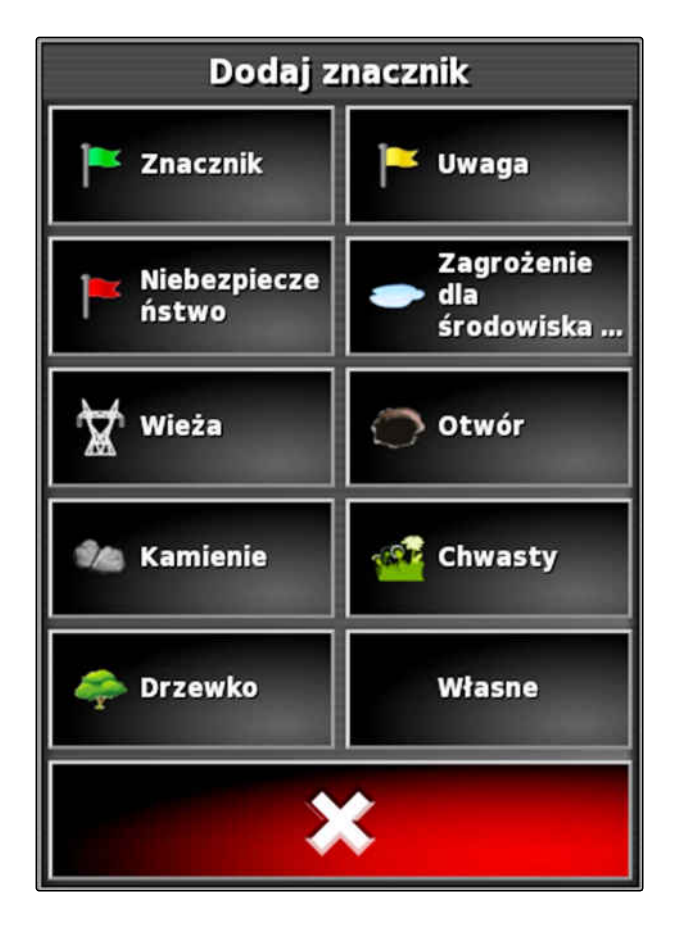

### **10 | Zarządzanie polami Ustawianie punktu chorągiewki**

- 5. Wybrać żądany symbol.
- 6. Nacisnąć przycisk *"Nazwa znacznika"*.

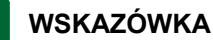

Chcąc jednoznacznie oznaczyć punkt chorągiewki jako punkt odniesienia, nadać sensowną nazwę.

- 7. Wprowadzić nazwę.
- 8. Wybrać żądany symbol.
- 9. Zatwierdzić przyciskiem .
- Punkt chorągiewki jest ustawiony.

# **10.7.4 Edycja punktów chorągiewek**

- 1. Przyłożyć palec w dowolnym miejscu do mapy.
- **→** Potwierdzenie wyboru 1 stanie się kolorowe po upływie pół sekundy.
- 2. Przesunąć palec na punkt chorągiewki, aby wyświetlona została nazwa punktu chorągiewki **2** .
- 3. Odsunąć palec od mapy.

**→** Wyświetlone zostaną opcje punktu chorągiewki.

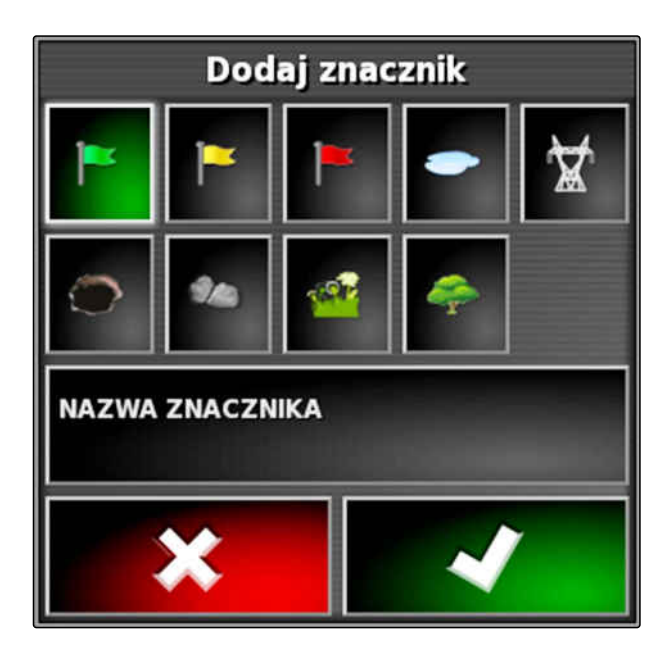

CMS-T-000384-A.1

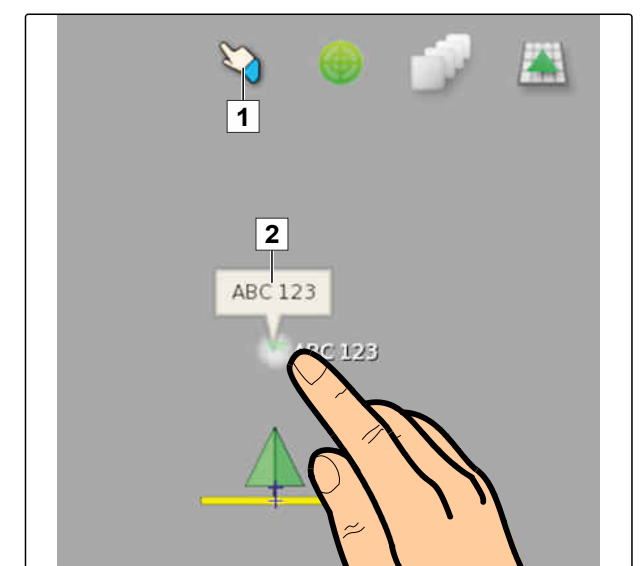

### **Możliwe ustawienia:**

*"Zmień"*: zmiana symbolu punktu chorągiewki.

*"Zmień nazwę"*: zmiana nazwy punktu chorągiewki.

*"Usuń"*: usuwanie punktu chorągiewki.

*"Usuń wszystko"*: usuwanie wszystkich punktów chorągiewek aktualnego zlecenia.

*"Korekta znoszenia GPS"*: wykonanie korekty znoszenia GPS. Symbol pojazdu zostanie przesunięty w pozycję wybranego punktu chorągiewki; [patrz strona 176](#page-181-0)

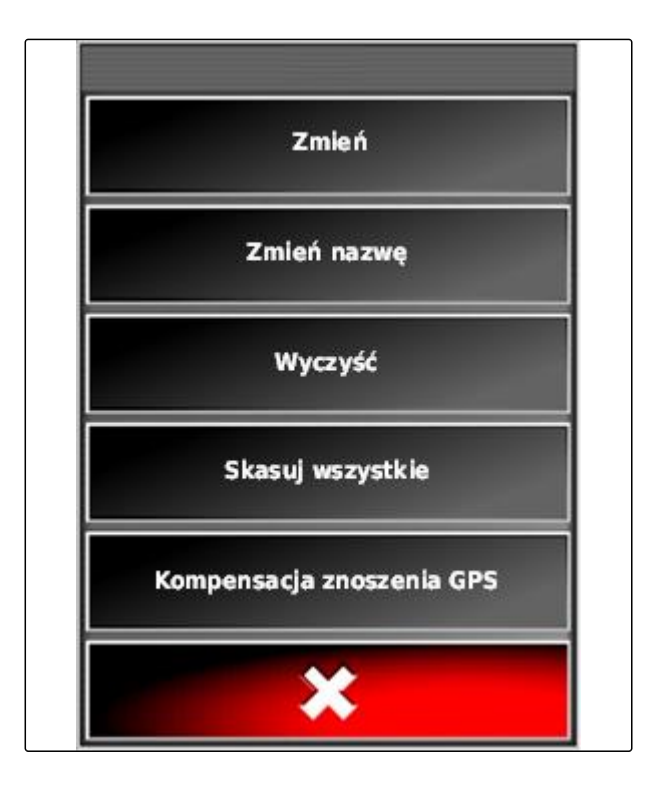

# <span id="page-163-0"></span>**Korzystanie ze śladów przejazdu 111 listopadu 111 listopadu 111 listopadu 111 listopadu 111 listopadu 111 lis<br>111 listopadu 111 listopadu 111 listopadu 111 listopadu 111 listopadu 111 listopadu 111 listopadu 111 listopad<br>**

CMS-T-00000497-D.1

### **11.1**

### **Wybór wzorca prowadzenia**

Ślady przejazdu pokazują kierowcy tor, którym musi podążać, aby równomiernie obrobić pole. Ponadto ślady przejazdu są wykorzystywane przy automatycznym sterowaniu prowadzenia. Odstęp śladów przejazdu odpowiada ustawionej szerokości roboczej.

### **WSKAZÓWKA**

**W zależności od ostatniego wybranego wzorca prowadzenia na przycisku otwierania menu Ślady przejazdu wyświetlane mogą być następujące symbole:**

- dla śladów prostych A-B
- dla śladów przejazdu po okręgu
- dla śladów przejazdu po krzywych
- dla adaptacyjnych śladów przejazdu po krzywych
- 1. W menu Zlecenie przyciskiem  $\frac{||}{|| ||}$ ,  $\circled{)}$  SSSS lub otworzyć menu Śladu przejazdu.
- 2. *Aby wybrać wzorzec prowadzenia,* w menu Ślady przejazdu ponownie nacisnąć  $\mathbf{I}$ IIII (@) $_{\text{lub}}$ SSSS
- 3. Wybrać żądany wzorzec prowadzenia.
- **→** Symbol wybranego wzorca prowadzenia będzie wyświetlany na przycisku menu Ślady przejazdu.

CMS-T-003889-C.1

# **11.2**

# **Tworzenie prostego śladu A-B**

Proste ślady A-B nadają się do pól, które są obrabiane głównie po prostych śladach.

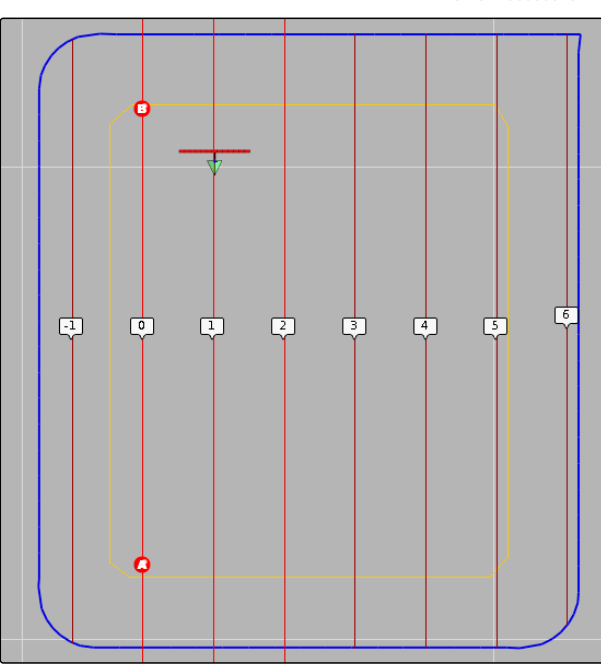

CMS-I-000596

CMS-T-00000578-B.1

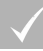

Г

### **WARUNKI**

- Pole utworzone; [patrz strona 139](#page-144-0)
- Wzorzec prowadzenia dla śladów A-B wybrany; [patrz strona 158](#page-163-0)

### **WSKAZÓWKA**

Bez linii granicznej wyświetlany jest tylko środkowy ślad przejazdu oraz ślady przejazdu z prawej i lewej strony symbolu pojazdu. Aby wyświetlić ślady przejazdu dla całego pola, należy utworzyć linię graniczną; [patrz strona 140](#page-145-0).

- 1. W menu Zlecenie nacisnąć przycisk  $\left|\right|$
- 2. Przyciskiem **bylicz**otworzyć menu *"Nowy ślad"*.
- 3. Wprowadzić nazwę śladu przejazdu.
- 4. Potwierdzić wprowadzone dane przyciskiem

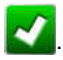

5. Zatwierdzić przyciskiem

MG6027-PL-II | F.1 | 26.11.2019 159

- 6. Przejechać w pozycję na polu, na której rozpocznie się ślad A-B.
- 7. Przyciskiem wyznaczyć punkt początkowy śladu A-B.
- 8. Przejechać na koniec rzędu.
- 9. Przyciskiem U ustawić punkt końcowy śladu A-B.
- **→** Terminal AmaPad automatycznie dodaje pozostałe ślady przejazdu.

# **11.3**

# **Ręczne tworzenie śladu A-B**

Współrzędne punktu początkowego i końcowego śladu A-B można wprowadzać ręcznie. Współrzędne mogą pochodzić z systemu Farm Management Information System lub z poprzedzającego pojazdu.

### **WARUNKI**

- Pole utworzone; [patrz strona 139](#page-144-0)
- Wzorzec prowadzenia dla śladów A-B wybrany; [patrz strona 158](#page-163-0)
- 1. W menu Zlecenie nacisnąć przycisk  $\|$ |
- 2. Przyciskiem **ig** otworzyć menu *"Nowy ślad"*.
- 3. Wprowadzić nazwę śladu.
- 4. Zatwierdzić przyciskiem .
- 
- **→** Wyświetlony zostanie symbol ustawiania punktu

początkowego:  $\bullet$ 

CMS-T-000445-C.1

- 5. Otworzyć menu Ślady przejazdu przyciskiem **1**
- 6. Przyciskiem  $\bullet$  otworzyć menu wprowadzania współrzędnych.

### **Możliwe ustawienia:**

- **1** Ustaw punkt początkowy: wyznacza punkt startowy śladu A-B na podstawie aktualnej pozycji pojazdu.
- **2** Szerokość geograficzna punktu początkowego dla śladu A-B.
- **3** Długość geograficzna punktu początkowego dla śladu A-B.
- **4** Ustaw punkt końcowy: wyznacza punkt końcowy śladu A-B na podstawie aktualnej pozycji pojazdu.
- **5** Szerokość geograficzna punktu końcowego dla śladu A-B.
- **6** Długość geograficzna punktu końcowego dla śladu A-B.
- **7** Kierunek śladu przejazdu: zamiast współrzędnych punktu końcowego dla śladu A-B można tutaj podać w stopniach kierunek śladu przejazdu, patrząc z punktu początkowego.
- **8** Usunąć wprowadzone dane.
- 7. Wprowadzanie współrzędnych.

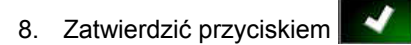

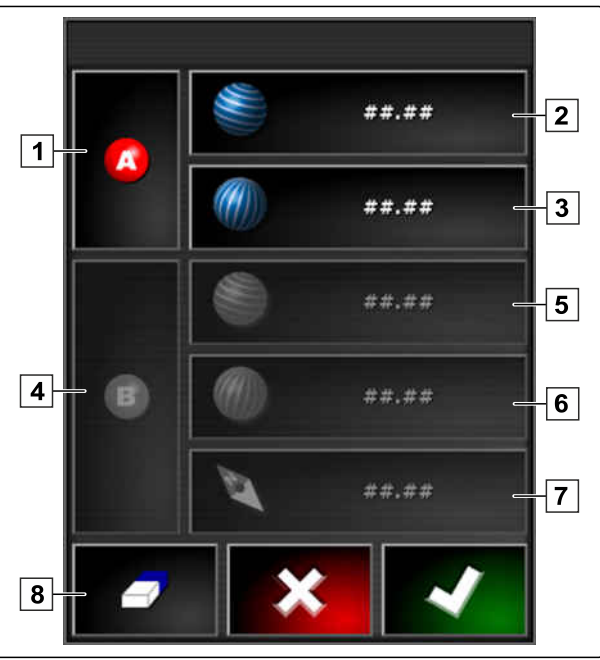

CMS-T-000449-C.1

# **11.4**

# **Tworzenie śladów przejazdu po krzywych**

Ślady przejazdu po krzywych nadają się do pól, które nie są prostokątne. Ślad przejazdu po krzywej może być rejestrowany na przykład wzdłuż nieregularnej krawędzi pola. Krawędź pola służy następnie za szablon śladu przejazdu po krzywych.

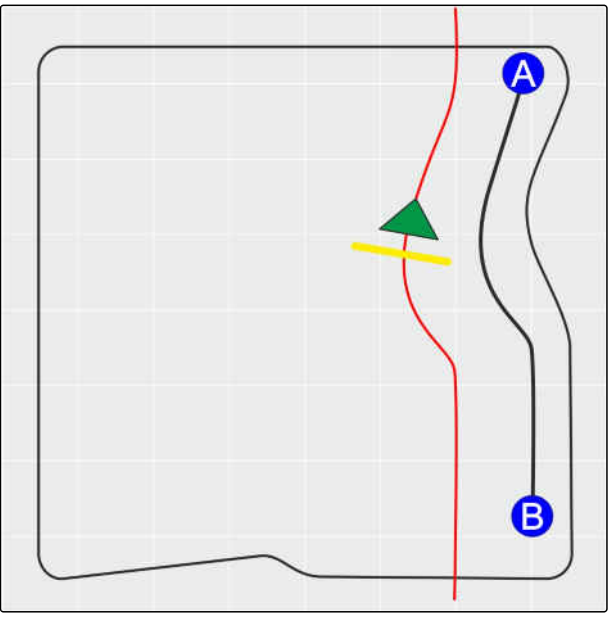

CMS-I-00001247

### **WARUNKI**

- Pole utworzone; [patrz strona 139](#page-144-0)
- Wzorzec prowadzenia dla śladów przejazdu po krzywych wybrany; [patrz strona 158](#page-163-0)
- 1. Wybrać $\frac{\zeta(\zeta)}{\zeta(\zeta)}$
- 2. Przyciskiem **byli**otworzyć menu *"Nowy ślad"*.
- 3. Wprowadzić nazwę śladu.
- 4. Zatwierdzić przyciskiem

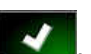

5. Przejechać w pozycję na polu, na której rozpocznie się ślad przejazdu po krzywej.

- 6. Przyciskiem **W** ustawić punkt początkowy śladu przejazdu po krzywej.
- **EXEC** Rejestrowanie śladu przejazdu po krzywej znaczy czarna linia.
- 7. *Aby przerwać rejestrowanie śladu przejazdu,*

nacisnąć przycisk .

**→** Między końcem zarejestrowanego śladu przejazdu a symbolem pojazdu wyświetlana jest czerwona przerywana linia.

### **WSKAZÓWKA**

Gdy rejestrowanie śladu przejazdu będzie kontynuowane, przerwa między końcem zarejestrowanego śladu przejazdu a symbolem pojazdu zostanie zastąpiona linią prostą.

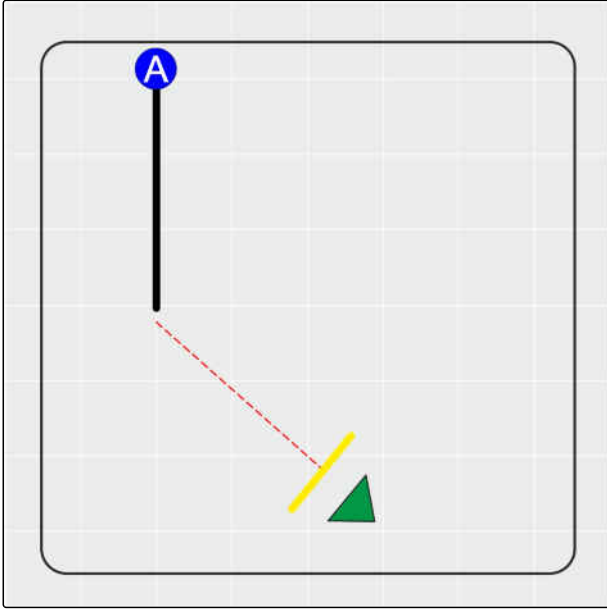

CMS-I-00001245

8. *Aby kontynuować rejestrowanie śladu przejazdu,*

nacisnąć przycisk

- Czerwona przerywana linia zostanie zastąpiona czarną linią.
- 9. Przejechać na koniec rzędu.
- 10. Przyciskiem <sup>1</sup>2 ustawić punkt końcowy śladu przejazdu po krzywej.

### **WSKAZÓWKA**

Najpierw pokazany zostanie tylko zarejestrowany ślad przejazdu po krzywej. Dopiero gdy pojazd przejedzie na następny rząd, wyświetlony zostanie odpowiedni ślad przejazdu po krzywej.

### **11 | Korzystanie ze śladów przejazdu Tworzenie śladów przejazdu po okręgu**

# **AMAZONE**

CMS-T-000621-C.1

# **11.5**

# **Tworzenie śladów przejazdu po okręgu**

Ślady przejazdu po okręgu sprawdzają się przy szczególnych kształtach zagospodarowania, przy których pola są obrabiane w okręgach dookoła środka pola.

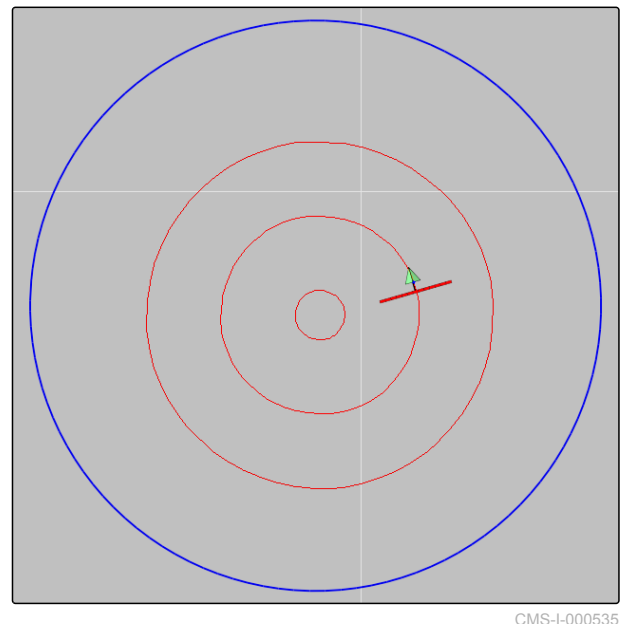

### **WARUNKI**

- Pole utworzone; [patrz strona 139](#page-144-0)
- Wzorzec prowadzenia dla śladów przejazdu po okręgu wybrany; [patrz strona 158](#page-163-0)
- 1. W menu Zlecenie nacisnąć przycisk
- 2. Przyciskiem **otworzyć menu "Nowy ślad"**.
- 3. Wprowadzić nazwę śladu.
- 4. Zatwierdzić przyciskiem .

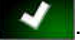

5. Przejechać do centrum pola.

### **WSKAZÓWKA**

Ślad przejazdu po okręgu zostanie utworzony dookoła centrum pola. Zwrócić uwagę, aby dostępne było dostateczne miejsce do otoczenia środka pola.

- 6. Przyciskiem **(O)** rozpocząć rejestrowanie śladu przejazdu po okręgu.
- Wyświetlona zostanie skala dokładności zarejestrowanego śladu przejazdu po okręgu.
- 7. Jechać po okręgach dookoła centrum pola.
- **→** Gdy terminal AmaPad rozpozna promień okręgu, utworzone zostaną ślady przejazdu po okręgu.

### **WSKAZÓWKA**

Wyświetlany będzie tylko środkowy ślad przejazdu po okręgu oraz ślady przejazdu po okręgu z prawej i lewej strony pojazdu. Gdy pojazd przejedzie na następny rząd, wyświetlone zostaną następne ślady przejazdu po okręgu.

# **11.6**

# **Tworzenie adaptacyjnych śladów przejazdu po krzywej**

Adaptacyjny ślad przejazdu po krzywej podąża za krawędzią wcześniej obrobionej powierzchni. Przez to uwzględniane są nieprzewidywalne odchylenia przy obróbce, np. spowodowane przez przeszkody.

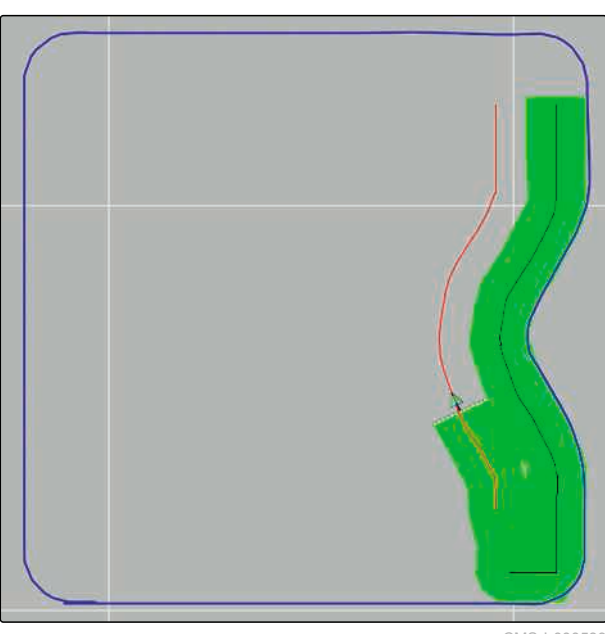

CMS-I-000539

CMS-T-000618-B.1

### **WARUNKI**

- Pole utworzone; [patrz strona 139](#page-144-0)
- Wzorzec prowadzenia dla adaptacyjnych śladów przejazdu po krzywych wybrany; [patrz](#page-163-0) [strona 158](#page-163-0)
- 1. W menu Zlecenie nacisnąć przycisk
- 2. Uruchomić zlecenie.
- 3. Obrobić rząd.
- **→** Rejestrowany będzie adaptacyjny ślad przejazdu po krzywych.

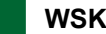

### **WSKAZÓWKA**

Adaptacyjny ślad przejazdu po krzywych jest wyświetlany dopiero, gdy pojazd przejedzie na następny rząd.

# **11.7**

# **Korzystanie z kierowania z ograniczeniem**

CMS-T-00001824-B.1

Z pomocą funkcji kierowania z ograniczeniem tworzone są ślady przejazdu do jazdy w obrębie granic pola bądź poza obszarami wyłączenia.

### **WSKAZÓWKA**

Kontrolować kierowanie wzdłuż granicy pola, ponieważ w przypadku zakłóceń GPS może dochodzić do odchyleń.

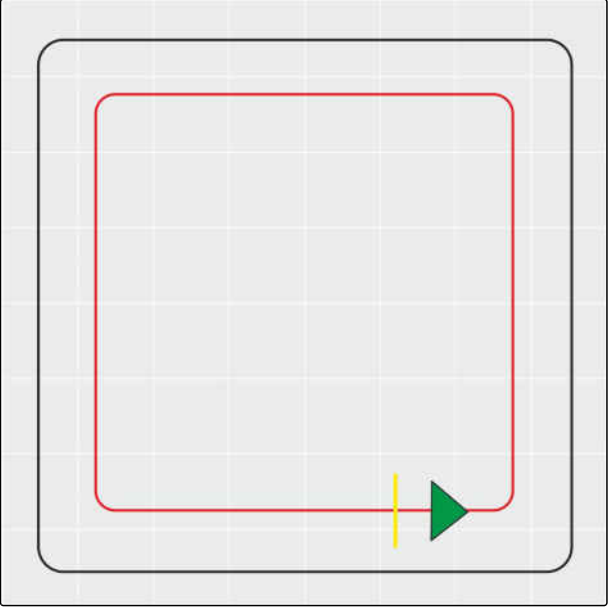

### **WARUNKI**

- Pole utworzone; [patrz strona 139](#page-144-0)
- Wzorzec prowadzenia wybrany; [patrz](#page-163-0) [strona 158](#page-163-0).
- 1. Otworzyć menu Ślady przejazdu w menu Zlecenie.
- 2. *Aby utworzyć ślady przejazdu wzdłuż ograniczenia dla maszyny pielęgnacyjnej,*

w menu Ślady przejazdu ponownie nacisnąć  $|| ||$ 

a następnie nacisnąć .

3. Utworzyć linie ograniczenia.

### **11.8**

# **Tworzenie ścieżek technologicznych**

Ścieżki technologiczne są tworzone, pokazywane na wyświetlaczu i zapisywane jako ślad przejazdu do ponownego użycia dla maszyny pielęgnacyjnej. Plik ze śladami przejazdu posiada dopisek "Fahrgasse".

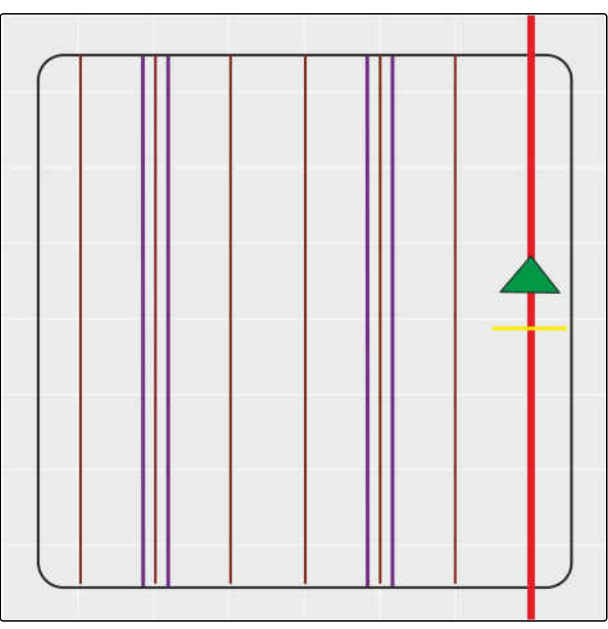

CMS-I-00001104

CMS-T-00001827-B.1

### **WARUNKI**

- Pole utworzone; [patrz strona 139](#page-144-0)
- Wzorzec prowadzenia wybrany; [patrz](#page-163-0) [strona 158](#page-163-0).
- 1. Otworzyć menu Ślady przejazdu w menu

Zlecenie za pomocą przycisku  $\left\| \right\|$ 

2. *Aby utworzyć ścieżki technologiczne dla maszyny pielęgnacyjnej,*

w menu Ślady przejazdu nacisnąć

3. Skonfigurować ścieżki technologiczne.

### **WSKAZÓWKA**

**Wymagane jest podanie następujących danych:**

- Szerokość robocza (m)  $\bullet$
- Rozstaw kół (m)  $\bullet$
- Pierwszy pas
- Przesunięcie

# **11.9**

### **Tworzenie automatycznego manewru zawracania**

CMS-T-00001826-B.1

**1** Ślad manewru zawracania

- **2** Promień zawracania
- **3** Kierunek manewru zawracania. Przekreślona strzałka: usterka → wykonać ręcznie manewr zawracania.
- **4** Odległość między granicą pola a śladem manewru zawracania

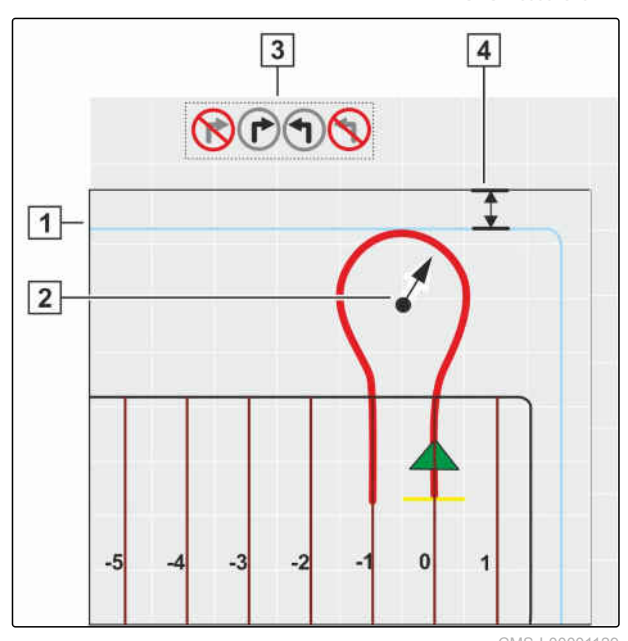

### **WARUNKI**

- Pole utworzone; [patrz strona 139](#page-144-0)
- Aktywować uwrocie; [patrz strona 51](#page-56-0).
- 1. Otworzyć menu Ślady przejazdu w menu

Zlecenie za pomocą przycisku  $\left\| \right\|$ 

2. *Aby utworzyć automatyczny manewr zawracania na uwrociu,*

w menu Ślady przejazdu nacisnąć

3. Skonfigurować manewr zawracania na uwrociu.

### **Możliwe ustawienia:**

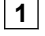

**1** Promień zawracania.

**2** Określić położenie śladu manewru zawracania suwakiem lub poprzez wprowadzenie wartości. Wybór: przejście belki polowej przez granicę

pola dozwolone  $\blacksquare$  lub niedozwolone

**3** Wybrać wzorzec.

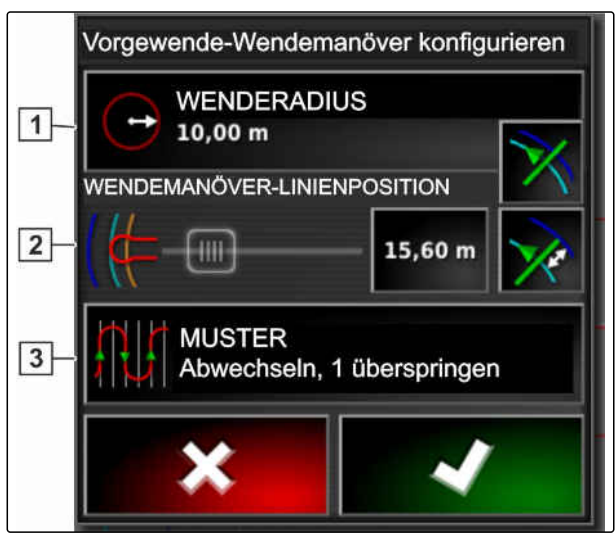

rosnącego lun malejącego numeru śladu

**Wybór wzorca:** Naprzemiennie Pomiń  $\mathbf{o}$  Wypełnienie Wypełnienie w jednym kierunku rosnaco **WSKAZÓWKA** Wybierz wzorzec Pominąć żądaną liczbę śladów przejazdu. Wybrać pierwszą zmianę śladu przejazdu według

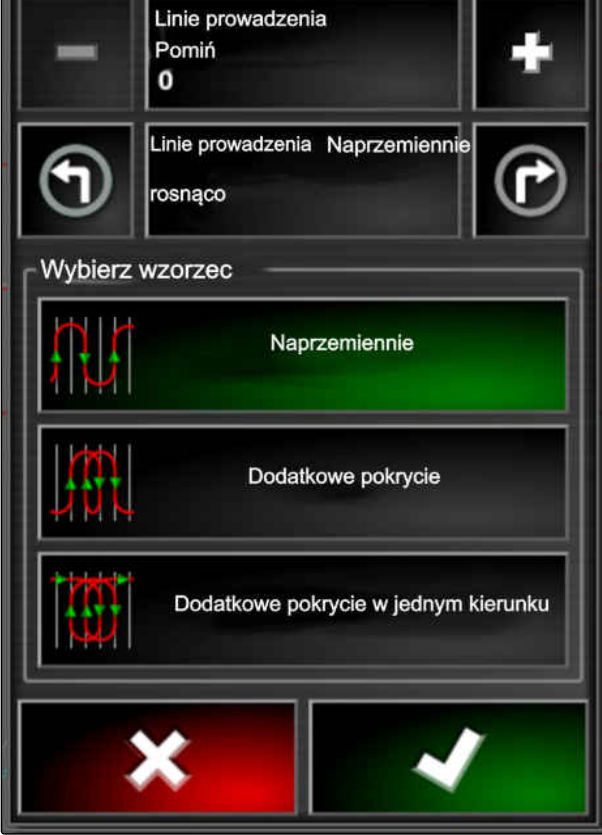

Wzór

CMS-I-00001877

# **11.10**

przejazdu.

# **Ponowne użycie śladów przejazdu**

Utworzone ślady przejazdu mogą być ponownie używane dla różnych zleceń.

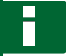

### **WSKAZÓWKA**

Adaptacyjnych śladów przejazdu po krzywych nie można ponownie użyć.

### **WARUNKI**

- Pole utworzone; [patrz strona 139](#page-144-0)
- Wybrany wzorzec prowadzenia, który zostanie ponownie użyty; [patrz strona 158](#page-163-0)
- 1. W zależności od wybranego wzorca prowadzenia nacisnąć  $\left|\left|\left|\right|\right|$ , W lub W w menu Zlecenie.
- 2. Przyciskiem wyświetlić menu wyboru śladu przejazdu.

CMS-T-000769-C.1

- 3. *Jeśli ślad przejazdu będzie wczytywany z pamięci USB,* wybrać przycisk **5** .
- 4. Wybrać klienta 1.
- 5. Wybrać gospodarstwo rolne **2** .
- 6. Wybrać pole **3** .
- 7. Wybrać ślad przejazdu 4.
- 8. Zatwierdzić przyciskiem

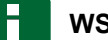

### **WSKAZÓWKA**

Jeśli wybrano źródło korekty o mniejszej dokładności, wyświetlone zostanie ostrzeżenie o dokładności. Źródło korekty o małej dokładności nie może zagwarantować dokładnego podążania utworzonymi śladami przejazdu.

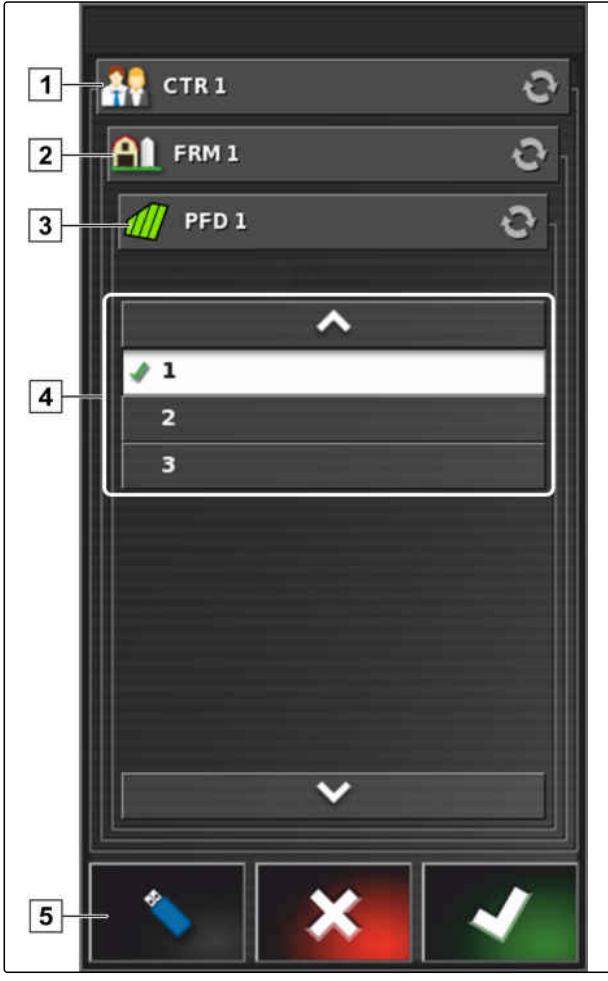

# **11.11**

# **Podążanie śladami przejazdu**

CMS-T-00000498-B.1

**AMAZONE** 

# **11.11.1 Kontrola odchylenia od śladu na belce świetlnej**

Belka świetlna znajduje się przy górnej krawędzi ekranu dotykowego **1** . Belka świetlna wskazuje podczas pracy, na jak daleko pojazd oddalił się od wyznaczonego śladu przejazdu.

Pojazd znajduje się na właściwym śladzie, gdy świeci się niebieska dioda LED pośrodku belki świetlnej. Gdy pojazd zbacza ze śladu przejazdu, zaczynają świecić się diody LED belki świetlnej z boku niebieskiej diody LED. Po której stronie diody LED belki świetlnej zaczynają świecić, zależy od ustawienia podstawowego.

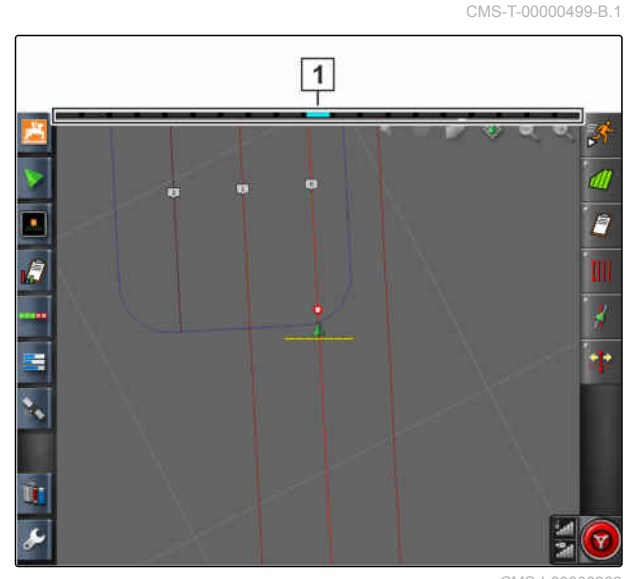

**WARUNKI**

- Belka świetlna aktywowana, [patrz strona 29.](#page-34-0)
- Tryb diod LED wybrany, [patrz strona 29.](#page-34-0)
- *Jeśli wybrano tryb diod LED " Dojeżdżanie do ",* kierować pojazdem w stronę, po której świecą się diody LED belki świetlnej

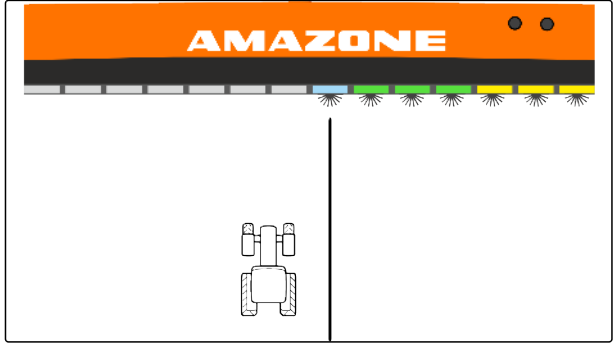

CMS-I-00000261

albo

*, jeśli wybrano tryb diod LED " Odjeżdżanie ",* kierować pojazdem przeciwnie do strony, po której świecą się diody LED belki świetlnej.

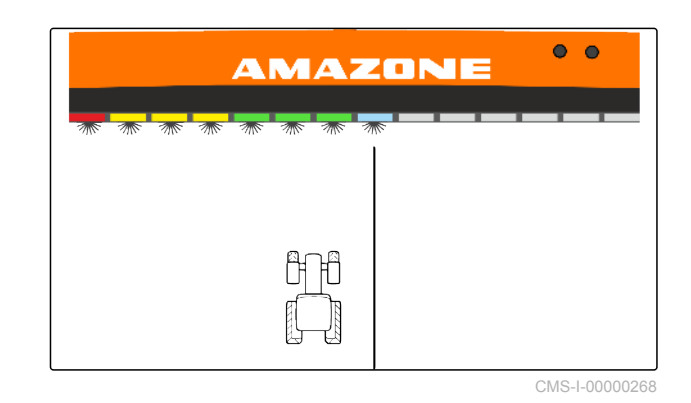

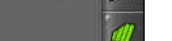

# **11.11.2 Kontrola odchylenia od śladu na tablicy rozdzielczej**

CMS-T-001524-C.1

Tablica rozdzielcza znajduje się przy dolnej krawędzi menu roboczego. W polu danych Odchylenie od śladu **1** pokazywane jest, na ile pojazd oddalił się od śladu przejazdu.

Pojazd znajduje się na prawidłowym śladzie, gdy obok zera wyświetlane są 2 zielone strzałki. Gdy pojazd odbiega od śladu przejazdu, w zależności od ustawienia podstawowego wyświetlana jest czerwona strzałka obok odchylenia od śladu.

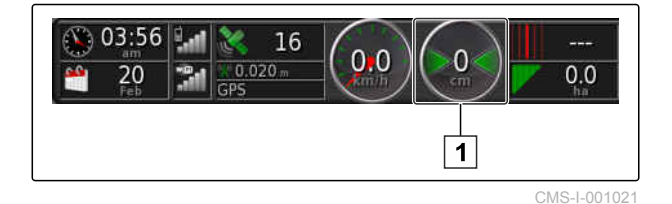

### **WARUNKI**

- Wskazanie odchylenia od śladu aktywowane na tablicy przyrządów; [patrz strona 120](#page-125-0)
- Tryb diod LED wybrany; [patrz strona 29](#page-34-0)

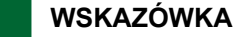

W celu wyświetlania odchylenia od śladu na tablicy rozdzielczej można wyłączyć belkę świetlną.

- 1. *Jeśli wybrano tryb diod LED " Dojeżdżanie do ",* kierować pojazdem w stronę, po której wyświetlana jest czerwona strzałka.
- 2. *Jeśli wybrano tryb diod LED " Odjeżdżanie ",* kierować pojazdem przeciwnie do strony, po której świeci się czerwona strzałka.

# **11.12**

# **Korygowanie śladów przejazdu**

Przebieg śladów przejazdu można korygować, aby wyrównać odchylenia. Odchylenia śladów przejazdu powstają w konsekwencji znoszenia GPS. Jeśli wyświetlone ślady przejazdu nie zgadzają się z rzeczywistymi śladami na polu, wyświetlone ślady przejazdu na terminalu AmaPad można ręcznie przesuwać.

CMS-T-00000246-D.1

Aby skorygować ślady przejazdu, [patrz](#page-183-0) [strona 178.](#page-183-0)
# **Korygowanie odbioru GPS<br>
12. Political Service Service Service Service Service Service Service Service Service Service Service Service<br>
12. Political Service Service Service Service Service Service Service Service Service**

CMS-T-00000454-B.1

#### **12.1**

#### **Przeprowadzanie korekty znoszenia GPS**

CMS-T-00000455-A.1

#### **12.1.1 Korygowanie znoszenia GPS za pomocą opcji znoszenia GPS**

CMS-T-000655-B.1

Mianem znoszenia GPS określa się odchylenia sygnału GPS, które powstają przy korzystaniu ze źródeł korekty o małej dokładności. Znoszenie GPS można rozpoznać po tym, że pozycja symbolu pojazdu na terminalu AmaPad nie pokrywa się już z rzeczywistą pozycją pojazdu.

#### **WSKAZÓWKA**

Do wykrycia znoszenia GPS potrzebny jest rzeczywisty i wirtualny punkt odniesienia. Rzeczywistym punktem odniesienia może być pozycja na polu, którą łatwo rozpoznać, np. wjazd na pole lub ślady opon na obrobionej już powierzchni. Wirtualnym punktem odniesienia na terminalu AmaPad może być linia graniczna, punkt chorągiewki lub obrobiona powierzchnia.

- 1. W menu Zlecenie nacisnąć przycisk in the
- 2. Przyciskiem wyświetlić opcje znoszenia GPS.

#### **Możliwe ustawienia:**

- **1** Podawanie długości poszczególnych kroków korekty.
- **2** Wskazanie długości korekty, która została już przeprowadzona. Wartość dodatnia kroku korekty w kierunku północnym. Wartość ujemna kroku korekty w kierunku południowym.
- **3** Wskazanie długości korekty, która została już przeprowadzona. Wartość dodatnia kroku korekty w kierunku wschodnim. Wartość ujemna kroku korekty w kierunku zachodnim.
- **4** Strzałki kierunku poszczególnych kroków korekty. Wprowadzanie długości kroków korekty w punkcie  $\boxed{1}$ .
- **5** Resetowanie wszystkich korekt.

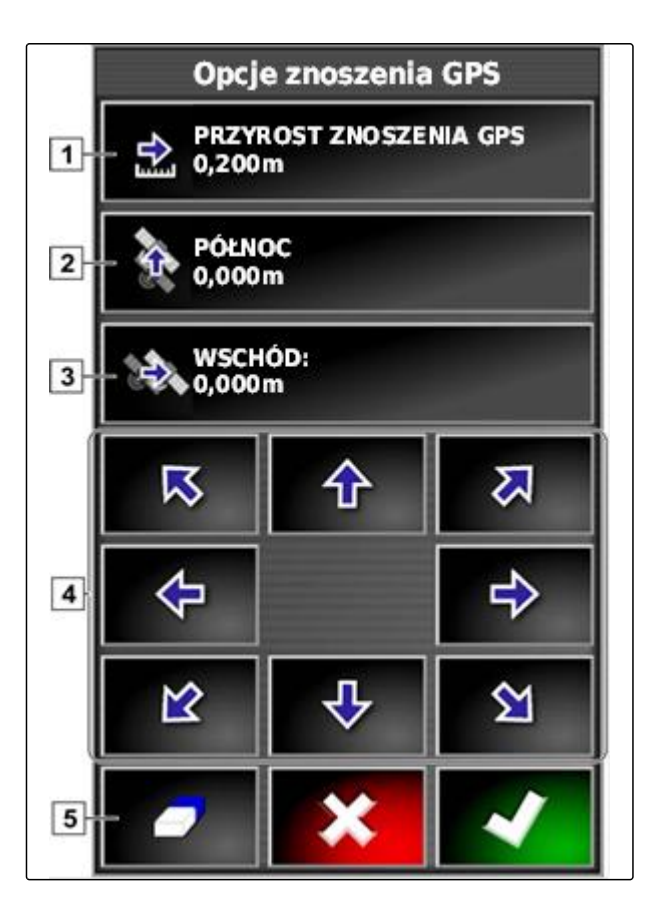

- 3. Wprowadzić korekty, aż pozycja symbolu pojazdu będzie się zgadzać z rzeczywistą pozycją pojazdu.
- 4. Zatwierdzić przyciskiem

#### **12.1.2 Korygowanie znoszenia GPS za pomocą punktu chorągiewki**

CMS-T-000663-B.1

Mianem znoszenia GPS określa się odchylenia sygnału GPS, które powstają przy korzystaniu ze źródeł korekty o małej dokładności. Znoszenie GPS można rozpoznać po tym, że pozycja symbolu pojazdu na terminalu AmaPad nie pokrywa się już z rzeczywistą pozycją pojazdu.

#### **WSKAZÓWKA**

Do wykrycia znoszenia GPS potrzebny jest rzeczywisty i wirtualny punkt odniesienia. Rzeczywistym punktem odniesienia może być pozycja na polu, którą łatwo rozpoznać, np. wjazd na pole lub ślady opon na obrobionej już powierzchni. Punkt chorągiewki może służyć za wirtualny punkt odniesienia, na który przesunięty zostanie symbol pojazdu.

#### **WARUNKI**

- Punkt chorągiewki ustawiony jako punkt odniesienia; [patrz strona 154](#page-159-0)
- 1. Przyłożyć palec w dowolnym miejscu do mapy.
- **→** Potwierdzenie wyboru 1 stanie się kolorowe po upływie pół sekundy.
- 2. Przesunąć palec na punkt chorągiewki, aby wyświetlona została nazwa punktu chorągiewki **2** .
- 3. Odsunąć palec od mapy.
- **→** Wyświetlone zostaną opcje punktu chorągiewki.
- 4. Nacisnąć przycisk *"Korekta znoszenia GPS"*.
- **→** Symbol pojazdu zostanie przesunięty w pozycję wybranego punktu chorągiewki.

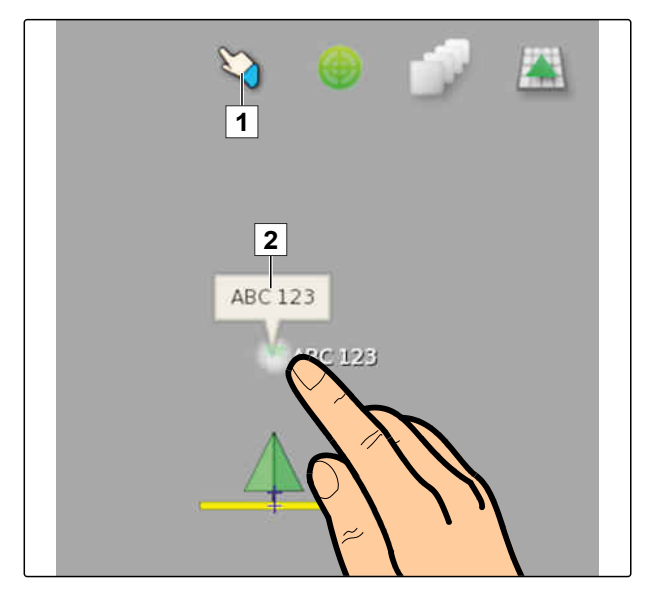

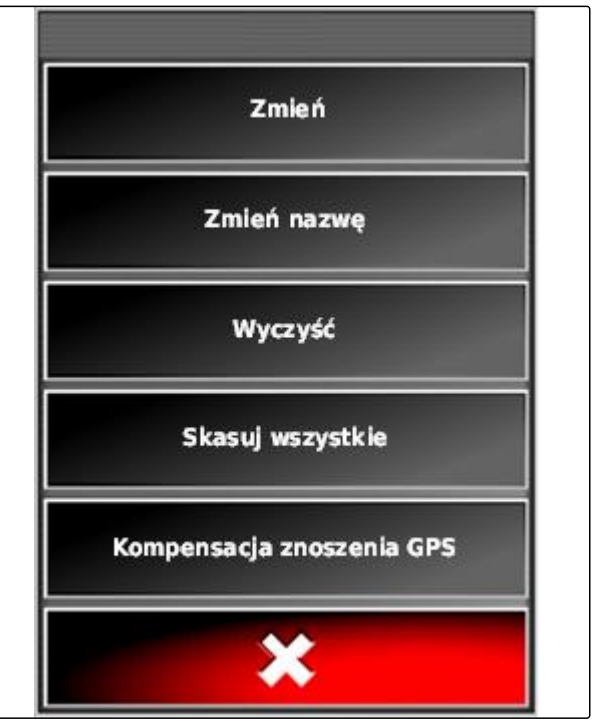

#### **12.2**

#### **Korygowanie śladów przejazdu**

#### **12.2.1 Przesuwanie krokowo śladów przejazdu**

Przebieg śladów przejazdu można korygować, aby wyrównać odchylenia powstałe wskutek znoszenia GPS. Jeśli wyświetlone ślady przejazdu nie zgadzają się z rzeczywistymi śladami na polu, wyświetlone ślady przejazdu na terminalu AmaPad można ręcznie przesuwać.

- 1. W menu Zlecenie nacisnąć przycisk 1
- 2. Przyciskiem wyświetlić opcje przesunięcia.
- 3. Nacisnąć *"Margines przesunięcia"*.
- 4. Wprowadzić długość, o którą ślady przejazdu mają być przesuwane przy każdym kroku korekty.

5. *Jeśli ślady przejazdu mają zostać przesunięte w lewo,*

nacisnąć przycisk ...

#### albo

*, jeśli ślady przejazdu mają zostać przesunięte w prawo,*

nacisnąć przycisk

6. Nacisnąć przyciski, aż ślady przejazdu na terminalu AmaPad będą się pokrywać z rzeczywistymi śladami na polu.

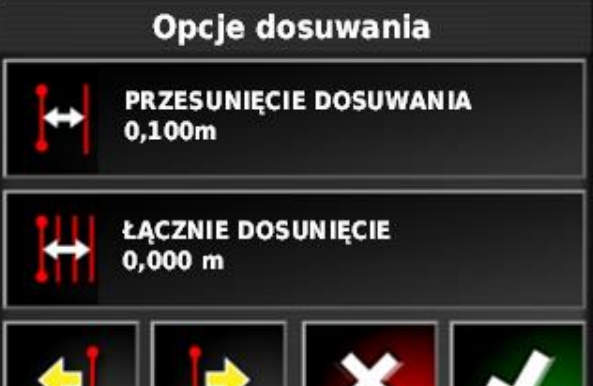

CMS-T-00000456-B.1

CMS-T-000780-B.1

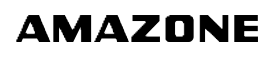

CMS-T-000786-C.1

#### **12.2.2 Przesuwanie śladu przejazdu o podaną długość**

Przebieg śladów przejazdu można korygować, aby wyrównać odchylenia powstałe wskutek znoszenia GPS. Jeśli wyświetlone ślady przejazdu nie zgadzają się z rzeczywistymi śladami na polu, wyświetlone ślady przejazdu na terminalu AmaPad można przesuwać o określoną długość.

- 1. W menu Zlecenie nacisnąć przycisk in 11
- 2. Przyciskiem wyświetlić opcje przesunięcia.
- 3. Nacisnąć *"Przesunięcie łączne"*.

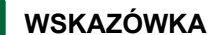

Na przycisku *"Przesunięcie łączne"* podana jest długość, o którą przesunięte zostały ślady przejazdu. Dalsze przesunięcia należy dodać lub odjąć.

4. *Jeśli ślady przejazdu mają zostać przesunięte w prawo,* wprowadzić wartość dodatnią

albo

*, jeśli ślady przejazdu mają zostać przesunięte w lewo,* wprowadzić wartość ujemną

albo

*, jeśli wszystkie przesunięcia mają zostać zresetowane,* wprowadzić "0".

5. Zatwierdzić przyciskiem

**→** Ślady przejazdu zostaną przesunięte o podaną wartość.

#### **12.2.3 Przesuwanie śladu przejazdu na pozycję pojazdu**

Przebieg śladów przejazdu można korygować, aby wyrównać odchylenia powstałe wskutek znoszenia GPS. Jeśli wyświetlone ślady przejazdu nie zgadzają się z rzeczywistymi śladami na polu, wyświetlone

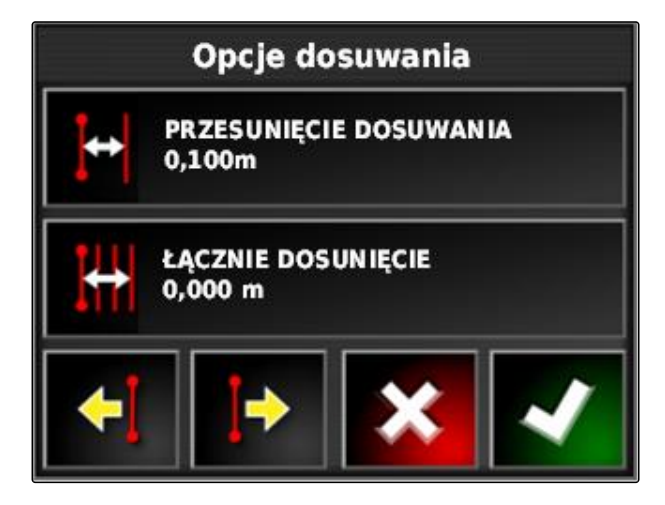

CMS-T-000783-B.1

ślady przejazdu na terminalu AmaPad można przesuwać na pozycję pojazdu.

- 1. W menu Zlecenie nacisnąć przycisk 1
- 2. Przyciskiem  $\left[\begin{matrix} \rightarrow \\ \rightarrow \end{matrix}\right]$  przesunąć najbliższy ślad przejazdu na pozycję pojazdu.

#### **12.3**

#### **Zapisywanie skorygowanych śladów przejazdu**

CMS-T-000793-C.1

#### **WSKAZÓWKA**

Skorygowane ślady przejazdu należy zapisać pod nową nazwą. Wcześniej utworzone ślady przejazdu pozostaną zachowane.

- 1. W menu Zlecenie nacisnąć przycisk in the
- 2. Przyciskiem otworzyć menu *"Zapisz przesuniętą linię"*.
- 3. Nacisnąć *"Nazwa linii prowadzenia"*.
- 4. Wprowadzić nazwę śladu przejazdu.
- 5. Potwierdzić wprowadzone dane przyciskiem

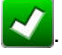

- 6. Zatwierdzić przyciskiem .
- **→** Skorygowane ślady przejazdu zostały zapisane i przypisane do aktualnego pola.

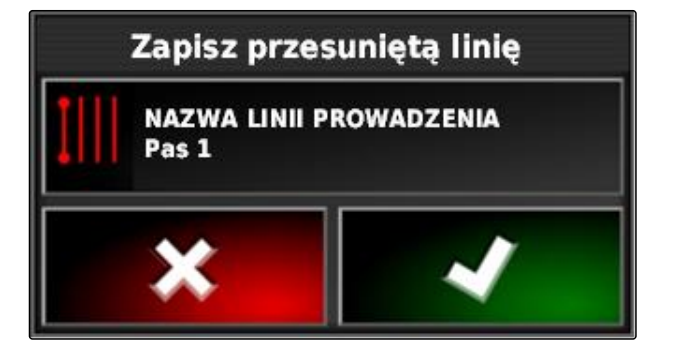

#### **12.4**

#### **Wyświetlanie informacji GPS**

Informacje GPS można wyświetlić w menu Funkcje.

CMS-T-000608-A.1

- $\blacktriangleright$  W menu Funkcje przyciskiem  $\mathbb R$  wyświetlić widok miniatur informacji GPS.
- **1** Pozycja GPS
- **2** Orientacja pojazdu
- **3** Dokładność GPS

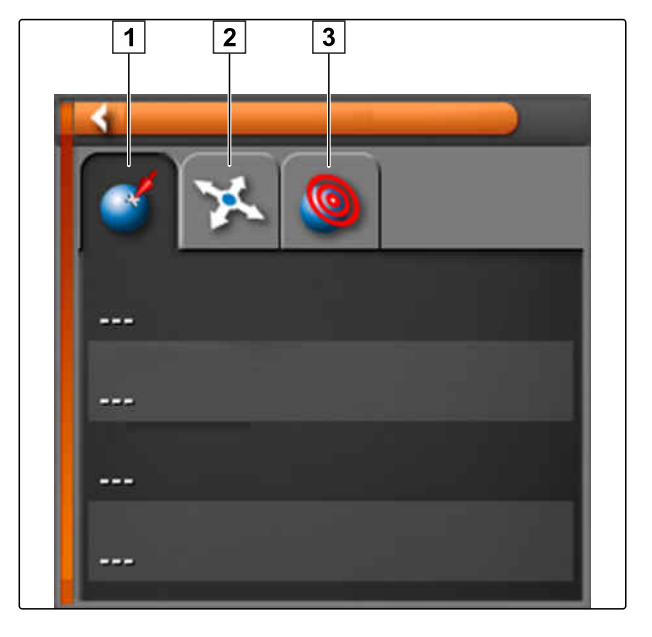

#### **Dokładność GPS**

- **1** Wyświetlanie liczby satelitów, informacji o satelitach
- **2** Stosowany sygnał korekcji
- **3** Wiek sygnału korekcji w sekundach
- **4** Odchylenie pozycji w poziomie: wartość mniejsza niż 1: duża dokładność, wartość większa niż 4: mała dokładność

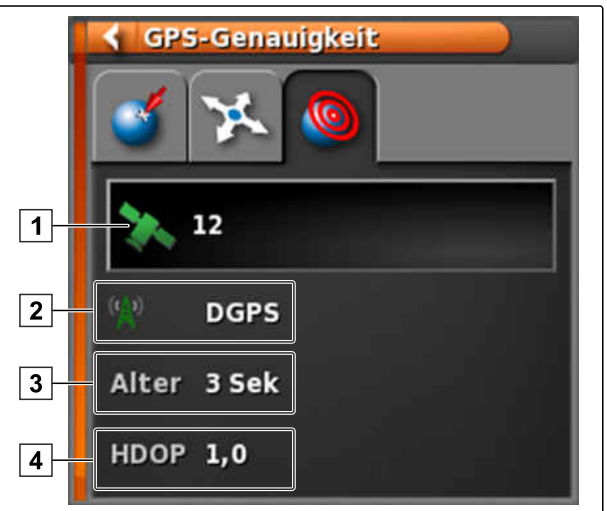

### **Korzystanie z automatyki**

<span id="page-187-0"></span>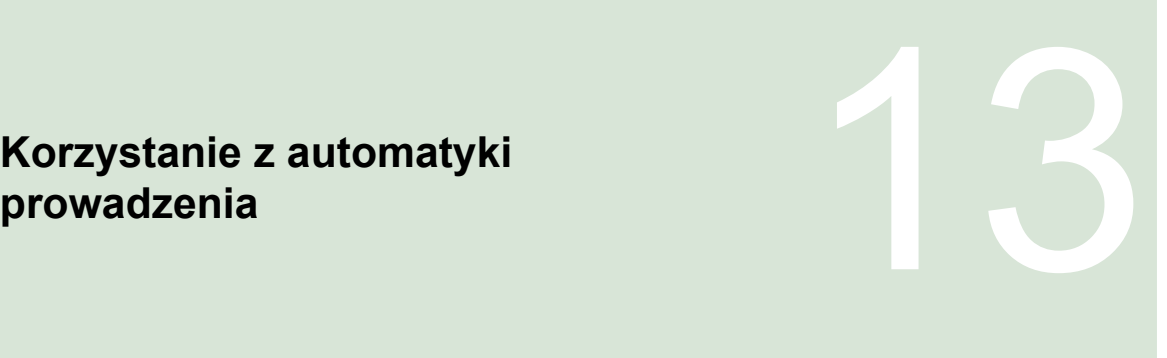

CMS-T-00000457-B.1

#### **13.1**

#### **Kalibrowanie prowadzenia**

CMS-T-000668-C.1

Terminal AmaPad na podstawie danych GPS może przejąć kierowanie pojazdem i utrzymywać pojazd na utworzonym śladzie przejazdu. Aby funkcja automatyki prowadzenia działała poprawnie, konieczna jest kalibracja prowadzenia.

#### **WSKAZÓWKA**

W niniejszej instrukcji obsługi opisano jedynie kalibrację prowadzenia dla opryskiwacza samojezdnego AMAZONE Pantera. Aby uzyskać informacje dotyczące innych pojazdów, prosimy o kontakt z firmą AMAZONE.

#### **WAŻNE**

#### **Niebezpieczeństwo uszkodzenia maszyny!**

Niezbędne manewry podczas jazdy mogą doprowadzić do uszkodzenia podłączonych narzędzi roboczych lub belek polowych.

▶ Odłączyć wszystkie narzędzia robocze i złożyć belki polowe przed rozpoczęciem kalibrowania kompasu.

#### **WSKAZÓWKA**

Kalibrowanie kompasu obejmuje przejazd po okręgu i na wprost po odcinku 100 m.

- <span id="page-188-0"></span>1. Upewnić się, że dostępna jest dostateczna ilość miejsca na kalibrację kompasu.
- 2. W menu Zlecenie nacisnąć przycisk .
- 3. Przyciskiem wyświetlić menu *"Kalibracja sterowania"*.
- 4. Nacisnąć *"Kompas"*.
- Kalibrowanie kompasu jest rozpoczęte.
- 5. Postępować zgodnie z instrukcjami na ekranie.

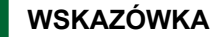

Czujnik kątowy koła nie musi być kalibrowany dla opryskiwacza samojezdnego AMAZONE Pantera. Aby uzyskać informacje dotyczące innych pojazdów, prosimy o kontakt z firmą AMAZONE.

Kąt nakierowania musi zostać skalibrowany tylko, jeśli jako źródło korekty podano *"RTK"*, [patrz](#page-70-0) [strona 65](#page-70-0). *"RTK"* jest odpłatnym źródłem korekty i nie zostało opisane w niniejszej instrukcji obsługi. W celu uzyskania bliższych informacji na temat odpłatnych źródeł korekty, prosimy o kontakt z firmą AMAZONE.

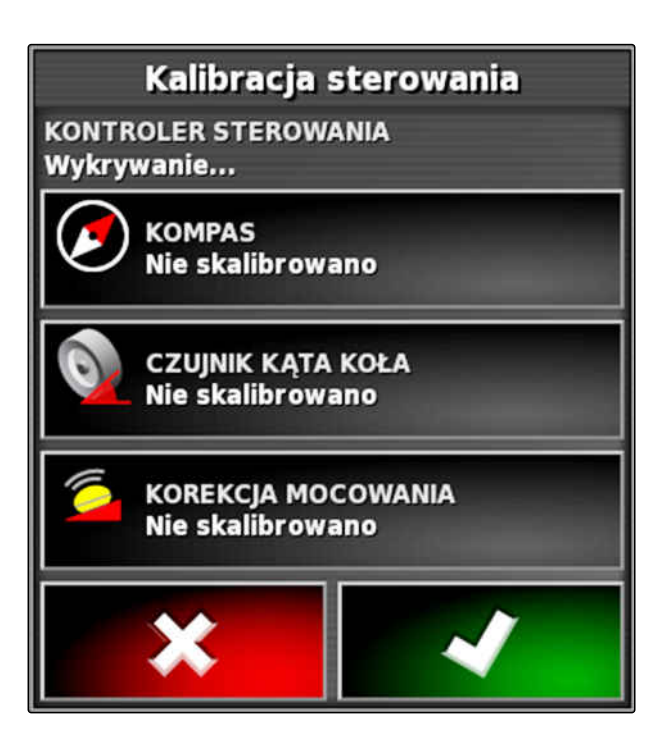

#### **13.2**

#### **Sprawdzanie statusu prowadzenia**

Status prowadzenia przedstawia zestawienie warunków, które muszą być spełnione w celu korzystania z automatyki prowadzenia.

CMS-T-000704-C.1

#### **WARUNKI**

- Pojazd zatrzymany
- Okno statusu automatyki prowadzenia aktywowane; [patrz strona 35](#page-40-0)
- Przycisk do uruchamiania automatyki

prowadzenia jest czerwony:

- Pojazd z automatyką prowadzenia skonfigurowany; [patrz strona 96](#page-101-0)
- Odpowiedni odbiornik GPS skonfigurowany (AGI-3 lub AGI-4); [patrz strona 60](#page-65-0)
- Automatyczne prowadzenie aktywowane; [patrz](#page-102-0) [strona 97](#page-102-0)
- W menu roboczym nacisnąć ▶

#### albo

W menu Zlecenie nacisnąć  $\begin{matrix} \cdot & \cdot \\ \cdot & \cdot \end{matrix}$  i  $\begin{matrix} \cdot & \cdot \\ \cdot & \cdot \end{matrix}$ 

Wyświetlone zostanie okno *"Status sterowania"*.

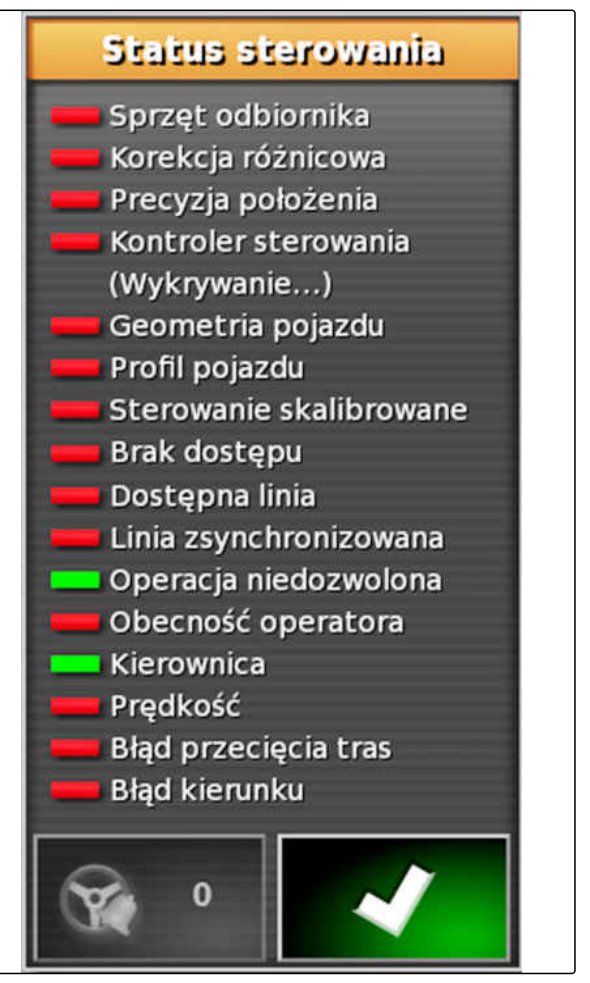

CMS-I-000444

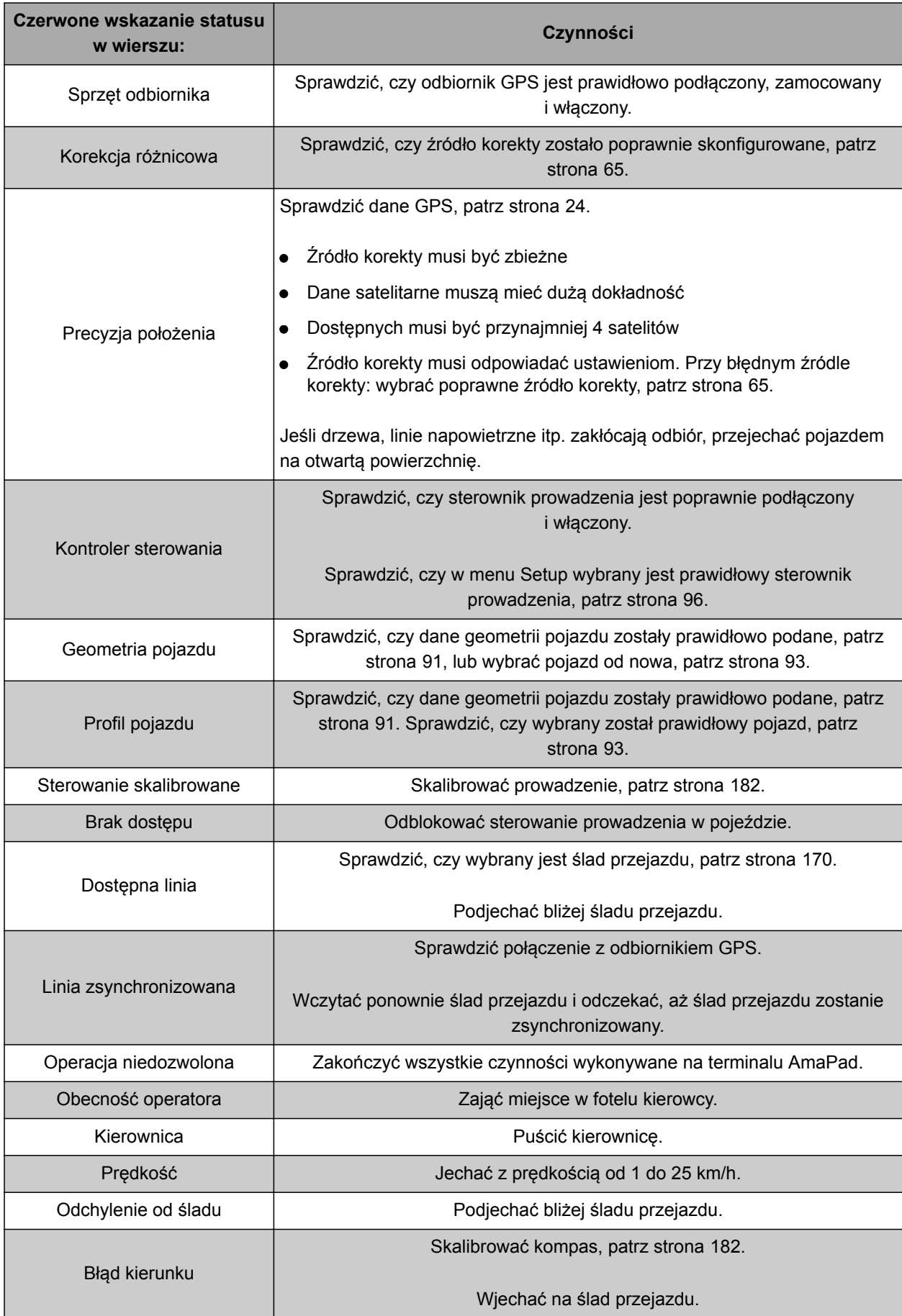

#### <span id="page-191-0"></span>**13.3**

#### **Regulacja automatyki kierowania**

- 1. W menu Zlecenie nacisnąć przycisk .
- 2. Przyciskiem wyświetlić menu *"Regulacja prowadzenia"*.

#### Öł. **WAŻNE**

#### **Niebezpieczeństwo uszkodzenia maszyny!**

Przez wysokie wartości nastaw automatyka prowadzenia reaguje agresywnie. Może to doprowadzić do uszkodzenia podłączonych narzędzi roboczych lub belek polowych.

- Najpierw ustawić wartości odpowiadające mniej agresywnej charakterystyce prowadzenia.
- Sprawdzić charakterystykę prowadzenia.
- Wartości zwiększać w małych krokach.

#### **Możliwe ustawienia:**

- **1** Dokładność śladu: dokładność śladu określa, na ile agresywnie automatyka prowadzenia podąża za śladem przejazdu.
- **2** Dokładność zbliżania: dokładność zbliżania określa, na ile agresywnie automatyka prowadzenia skręca na ślad przejazdu.
- **3** Maksymalny kąt skrętu: maksymalny kąt skrętu podaje, jak bardzo automatyka prowadzenia może skręcać układ kierowniczy.
- **4** Promień gładzenia śladów przejazdu po krzywych: promień gładzenia śladów przejazdu po krzywych określa, na ile dokładnie automatyka prowadzenia podąża śladami przejazdu po krzywych. Przy małej wartości następuje bardziej dokładne podążanie śladami przejazdu po krzywych i krzywe pozostają ostre. Przy dużej wartości następuje bardziej niedokładne podążanie śladami przejazdu po krzywych i krzywe są zaokrąglane.
- 3. Zatwierdzić ustawienia przyciskiem

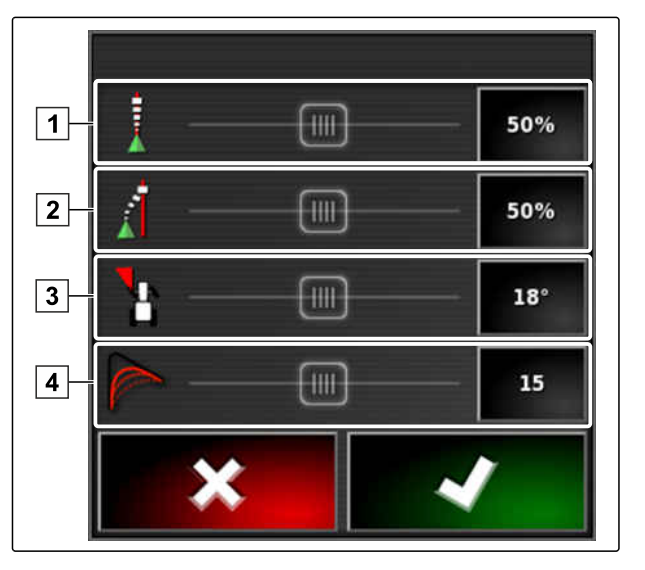

AMAZONE

#### **13.4**

#### **Włączanie automatyki prowadzenia**

CMS-T-001557-C.1

#### **WARUNKI**

- Pojazd z automatyką prowadzenia skonfigurowany, [patrz strona 88](#page-93-0)
- Odpowiedni odbiornik GPS skonfigurowany (AGI-3 lub AGI-4), [patrz strona 60](#page-65-0)
- Automatyczne prowadzenie aktywowane, [patrz](#page-102-0) [strona 97](#page-102-0)
- Prowadzenie skalibrowane, [patrz strona 182.](#page-187-0)
- Wszystkie warunki statusu prowadzenia spełnione, [patrz strona 183](#page-188-0).
- Automatyka prowadzenia wyregulowana, [patrz](#page-191-0) [strona 186](#page-191-0).
- Pojazd znajduje się na śladzie przejazdu.
- W menu roboczym nacisnąć przycisk  $\bigcirc$
- Rozlega się alarm.
- Automatyka prowadzenia została uruchomiona.
- Przycisk do uruchamiania automatyki

prowadzenia zmienia kolor na zielony:

#### **WSKAZÓWKA**

Jeśli pojazd nie wykazuje żądanej charakterystyki jazdy, automatykę prowadzenia można od nowa wyregulować, [patrz strona 186](#page-191-0).

#### **13.5**

#### **Włączanie automatyki prowadzenia z opóźnieniem**

CMS-T-000562-A.1

Automatykę prowadzenia można włączać z opóźnieniem, aby w międzyczasie przyspieszyć pojazd. Z chwilą osiągnięcia wymaganej prędkości automatyka prowadzenia zostanie automatycznie włączona.

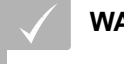

#### **WARUNKI**

- Prędkość pojazdu poniżej 2 km/h
- 1. Nacisnąć dwukrotnie szybko przycisk

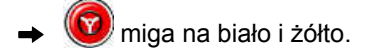

- 2. Przyspieszyć pojazd.
- **→** Z chwilą osiągnięcia przez pojazd wymaganej prędkości automatyka prowadzenia zostanie automatycznie włączona.

#### **13.6**

#### **Wyłączanie automatyki kierowania**

#### **WSKAZÓWKA**

Jeśli nie wszystkie warunki statusu prowadzenia są spełnione, automatyka prowadzenia zostanie wyłączona. Zestawienie warunków, patrz [patrz](#page-188-0) [strona 183](#page-188-0).

Wyłączenie automatyki prowadzenia możliwe jest na 2 sposoby:

Obrócić kierownicę o kilka stopni  $\blacktriangleright$ 

albo

w menu roboczym nacisnąć przycisk  $\bigcirc$ 

- Rozlega się alarm.
- Automatyka prowadzenia jest wyłączona.

CMS-T-000700-B.1

## **Korzystanie z terminala universalnego 14 de januar 14 de januar 14 de januar 14 de januar 14 de januar 14 de januar 14 de januar 14 de<br>14 de januar 14 de januar 14 de januar 14 de januar 14 de januar 14 de januar 14 de januar 14 de januar 14 de<br>**

CMS-T-00000458-B.1

#### **14.1**

#### **Otwieranie terminala uniwersalnego**

Terminal uniwersalny umożliwia dostęp do sterowania ECU narzędzia roboczego. Interfejs użytkownika sterowania maszyny jest przedstawiany na terminalu AmaPad i stamtąd może być obsługiwany.

Widok miniatur terminala uniwersalnego znajduje się na pasku funkcyjnym w menu roboczym.

1. W menu Funkcje nacisnąć ...

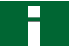

#### **WSKAZÓWKA**

Na przycisku w menu Funkcje również wyświetlany może być symbol podłączonego narzędzia roboczego. Przykład rozsiewacza

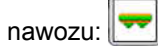

- Wyświetlony zostanie widok miniatur terminala  $\rightarrow$ uniwersalnego.
- 2. Powiększyć widok miniatur.

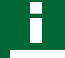

#### **WSKAZÓWKA**

Aby skonfigurować terminal uniwersalny, [patrz](#page-88-0) [strona 83](#page-88-0),

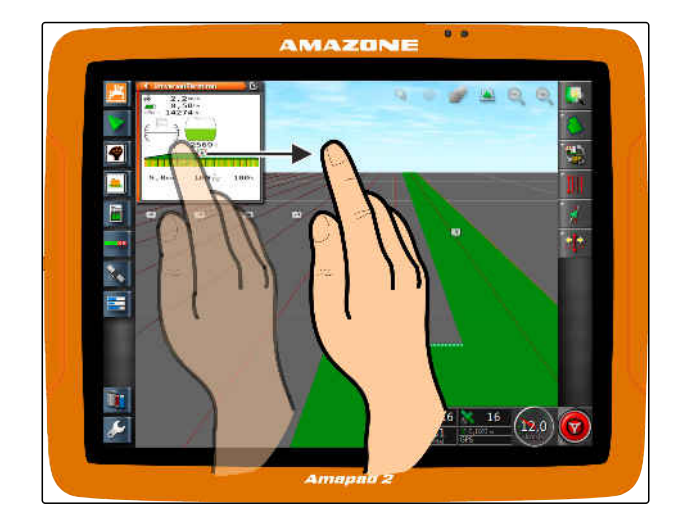

CMS-T-00000556-B.1

#### **14.2**

#### **Powiększanie fragmentu w widoku miniatur**

CMS-T-000815-A.1

**AMAZONE** 

Odwzorowanie terminala uniwersalnego w obrębie widoku miniatur można powiększać.

- 1. Nacisnąć dwukrotnie widok miniatur.
- Wybrany obszar zostanie powiększony.  $\rightarrow$
- 2. *Aby przesunąć fragment,* przesunąć palec po widoku miniatur.

#### **WSKAZÓWKA**

Terminala uniwersalnego nie można obsługiwać przez widok miniatur.

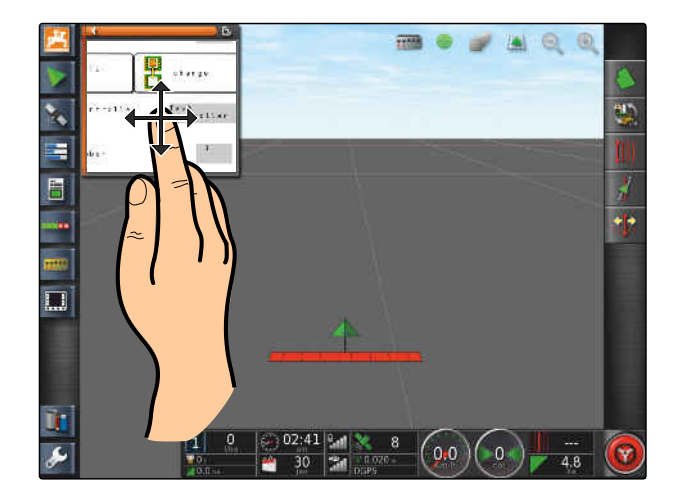

#### **14.3**

#### **Korzystanie z automatycznych przyporządkowań AUX-N**

 $CMET104400C1$ 

Jeśli narzędzie robocze lub zewnętrzne urządzenie wejściowe zostanie podłączone do terminala AmaPad, narzędzie robocze lub zewnętrzne urządzenie wejściowe automatycznie prześle przyporządkowanie AUX-N dla określonych funkcji do terminala AmaPad.

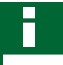

#### **WSKAZÓWKA**

Przesłane przyporządkowania AUX-N muszą zostać zatwierdzone przy każdym uruchomieniu terminala AmaPad.

#### **WSKAZÓWKA**

Do chwili przesłania przez narzędzie robocze lub zewnętrzne urządzenie wejściowe przyporządkowań AUX-N może upłynąć do 2 minut.

Jeśli terminal AmaPad został uruchomiony lub podłączone jest narzędzie robocze lub zewnętrzne urządzenie wejściowe, wyświetlona zostanie

informacja o przesłanych przyporządkowaniach AUX-N.

#### **Dostępne są następujące możliwości wyboru:**

- Zastosowanie przesłanych przyporządkowań AUX-N przyciskiem *"Tak"*
- Zmiana przesłanych przyporządkowań AUX-N

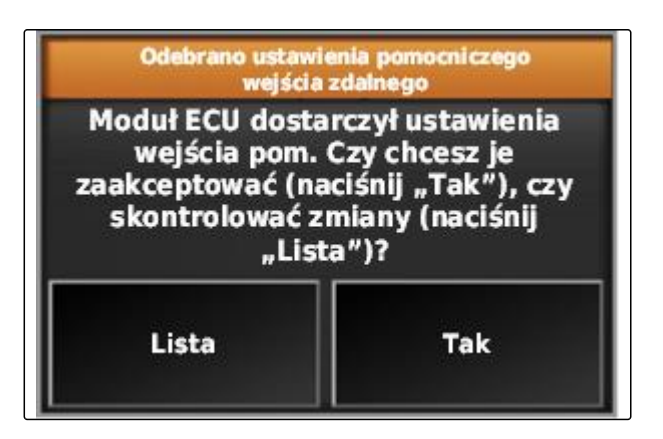

- 1. *Jeśli przesłane przyporządkowania AUX-N mają zostać zmienione,* nacisnąć *"Lista"*.
- **→** Lista przesłanych przyporządkowań AUX-N zostanie wyświetlona na terminalu uniwersalnym.

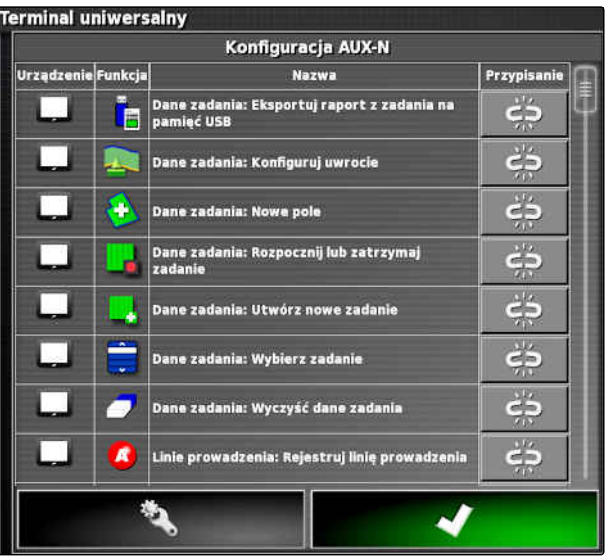

- 2. *Aby zmienić przyporządkowania AUX-N,* [patrz strona 192](#page-197-0) .
- 3. *Aby usunąć wszystkie przyporządkowania AUX-N,*

nacisnąć przycisk .

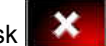

#### <span id="page-197-0"></span>**14 | Korzystanie z terminala uniwersalnego Zarządzanie funkcjami AUX-N**

#### **14.4**

#### **Zarządzanie funkcjami AUX-N**

#### **14.4.1 Otwieranie przyporządkowań AUX-N,**

Funkcje terminala AmaPad i funkcje podłączonego narzędzia roboczego można wykonywać przyciskami szybkiego dostępu i przez zewnętrzne urządzenia wejściowe. Jeśli na przykład podłączony jest AmaPilot**<sup>+</sup>** , przyciskami AmaPilot**<sup>+</sup>** można przypisywać funkcje.

- 1. W terminalu uniwersalnym wybrać
- Wyświetlona zostanie lista dostępnych funkcji.
- 2. *Aby filtrować funkcje wg urządzeń,*

Wybrać **3** 

3. *Aby przypisać funkcję,*

Wybrać .

Wyświetlone zostanie menu *"Zmień przypisanie"*.

#### **Do przyporządkowania dostępne są następujące opcje:**

- Przypisanie dla zewnętrznego urządzenia  $\bullet$ wejściowego; [patrz strona 193](#page-198-0)
- Przyporządkowanie dla widoku miniatur; [patrz](#page-198-0) [strona 193](#page-198-0)
- Przyporządkowanie przez listę wyboru; [patrz](#page-199-0) [strona 194](#page-199-0)
- Usuwanie przyporządkowania; [patrz strona 194](#page-199-0)

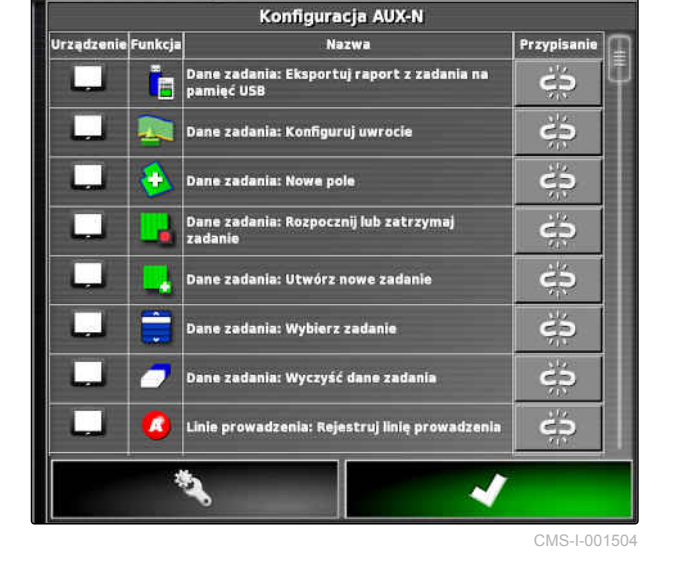

**Ferminal uniwersalny** 

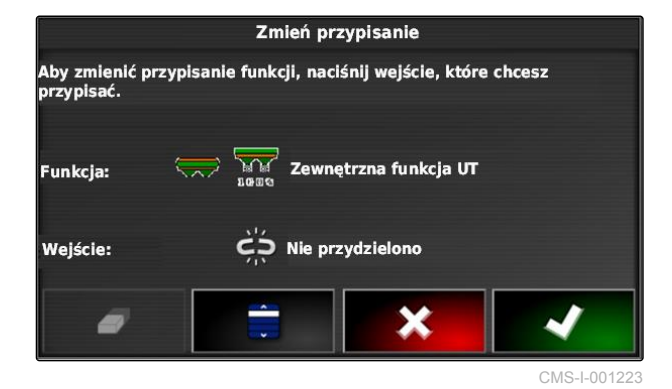

CMS-T-00000461-B.1

CMS-T-00000460-B.1

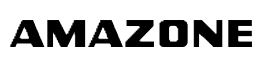

#### <span id="page-198-0"></span>**Przypisanie dla zewnętrznego urządzenia wejściowego**

#### **WARUNKI**

- Zewnętrzne urządzenie wejściowe podłączone
- Zewnętrzne urządzenie wejściowe wczytane na terminalu uniwersalnym
- 1. Nacisnąć przycisk na zewnętrznym urządzeniu wejściowym, np. na AmaPilot**<sup>+</sup>** .
- → Wybrany przycisk zostanie przypisany do funkcji.
- 2. Zatwierdzić przyporządkowanie przyciskiem

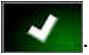

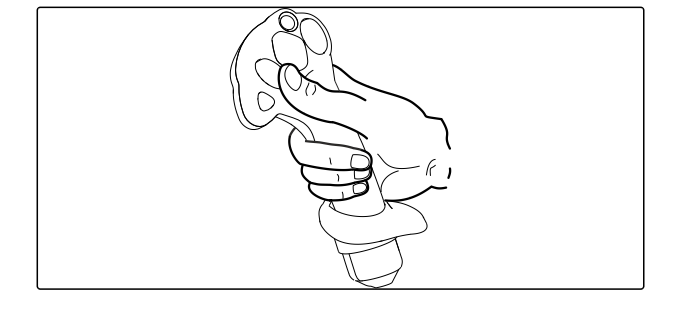

#### **Przyporządkowanie dla widoku miniatur**

CMS-T-002466-B.1

#### **WSKAZÓWKA**

Widok miniatur dla wejścia AUX zostanie wyświetlony dopiero, gdy edytowane będzie przyporządkowanie lub przyporządkowania są już zapisane.

- Wybrać żądany przycisk w widoku miniatur.
- Funkcja jest przypisana do wybranego przycisku.

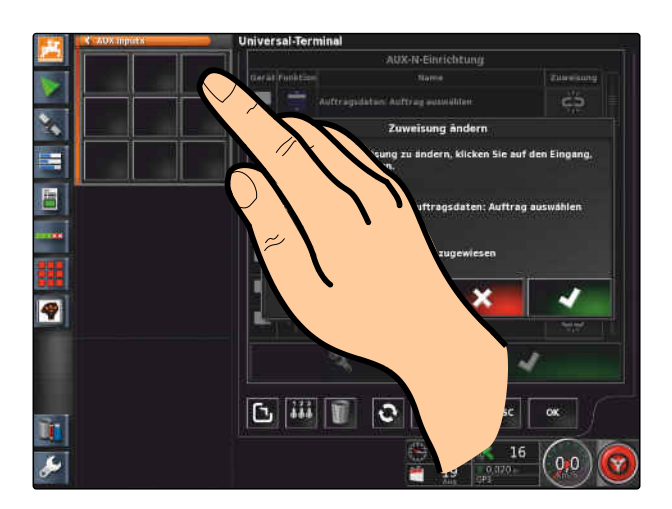

CMS-T-002579-A.1

#### <span id="page-199-0"></span>**Przyporządkowanie przez listę wyboru**

1. *Aby otworzyć listę możliwych wejść,*

Wybrać

- Wyświetlone zostanie menu *"Wybierz wejście"*.
- 2. Wybrać urządzenie wejściowe z listy.
- 3. Wybrać przycisk dla przyporządkowania

albo

Usunąć przyporządkowanie przyciskiem  $\blacksquare$ .

4. Zatwierdzić przyporządkowanie przyciskiem

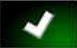

.

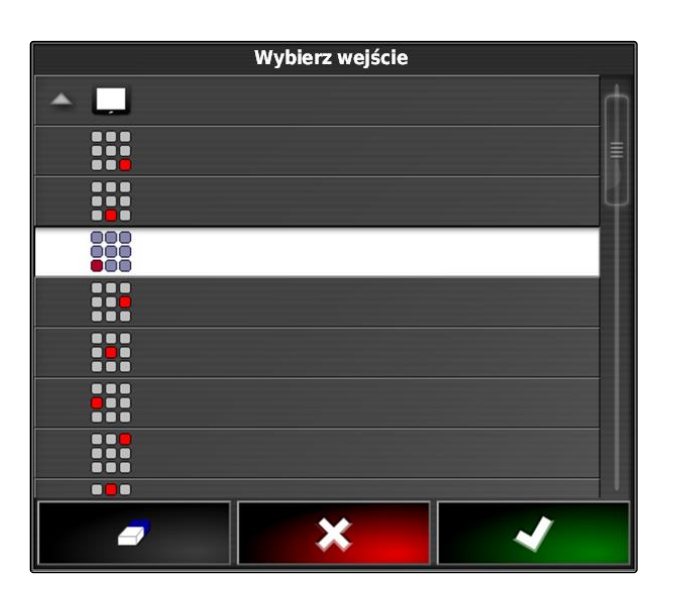

#### **Usuwanie przyporządkowania**

- 1. *Aby usunąć przyporządkowanie,* Wybrać  $\prod$ .
- 2. Zatwierdzić przyciskiem **1988**.

CMS-T-002575-A.1

CMS-T-002577-A.1

### **Korzystanie z automatycznego**

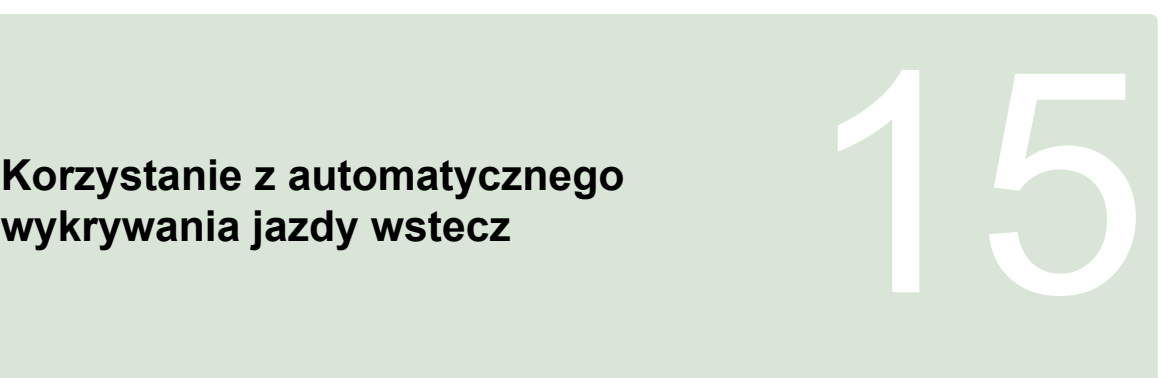

CMS-T-000153-B.1

Funkcja automatycznego wykrywania jazdy wstecz ustala, czy pojazd porusza się do tyłu. Gdy jazda wstecz zostanie wykryta, również symbol pojazdu na mapie porusza się do tyłu. Bez automatycznego wykrywania jazdy wstecz symbol pojazdu obraca się podczas jazdy wstecz.

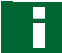

#### **WSKAZÓWKA**

Automatyczne wykrywanie jazdy wstecz należy aktywować w menu Setup; [patrz strona 46](#page-51-0).

- 1. Jechać pojazdem do tyłu.
- Przycisk automatycznego wykrywania jazdy

wstecz zmieni kolor na żółty:

2. *Jeśli kierunek ruchu symbolu pojazdu nie zgadza się z kierunkiem ruchu pojazdu,*

nacisnąć przycisk .

## **Korzystanie z włączania sekcji Korzystanie z włączania sekcji<br>szerokości** 16 lipca 16 lipca 16 lipca 16 lipca 16 lipca 16 lipca 16 lipca 16 lipca 16 lipca 16 lipca 16 lipca<br>**16 lipca 16 lipca 16 lipca 16 lipca 16 lipca 16 lipca 16 lipca 16 lipca 16 lip**

CMS-T-00000462-C.1

#### **16.1**

#### **Korzystanie z ręcznego włączania sekcji szerokości**

CMS-T-001507-C.1

Dla opryskiwaczy i siewników można aktywować wirtualne włączniki sekcji szerokości. Za pomocą wirtualnych włączników sekcji szerokości można włączać i wyłączać pojedyncze sekcje szerokości.

Widok miniatur dla ręcznego włączania sekcji szerokości znajduje się na pasku funkcyjnym w menu roboczym. Wirtualne włączniki sekcji szerokości mogą być również wyświetlane na mapie w widoku mapy.

#### **Włączniki sekcji szerokości w widoku miniatur**

- **1** Status sekcji szerokości: Czerwony: sekcja szerokości wyłączona, Żółty: sekcja szerokości włączona i rozsiew/oprysk zatrzymany (z reguły przez automatyczne włączanie sekcji szerokości). Zielony: sekcja szerokości włączona i rozsiew/oprysk uruchomiony. Pomarańczowy: sekcja szerokości jest włączona i rozsiew/oprysk zatrzymany lub sekcja szerokości jest wyłączona i rozsiew/oprysk uruchomiony (z reguły przez opóźnienie włączenia)
- **2** Status przełącznika sekcji szerokości: Zielony: włącznik sekcji szerokości załączony, Czerwony: włącznik sekcji szerokości wyłączony

#### **3** Numer przełącznika

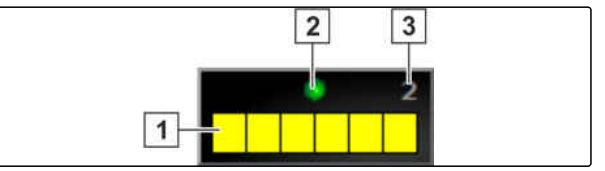

CMS-I-002411

#### **16 | Korzystanie z włączania sekcji szerokości Korzystanie z ręcznego włączania sekcji szerokości**

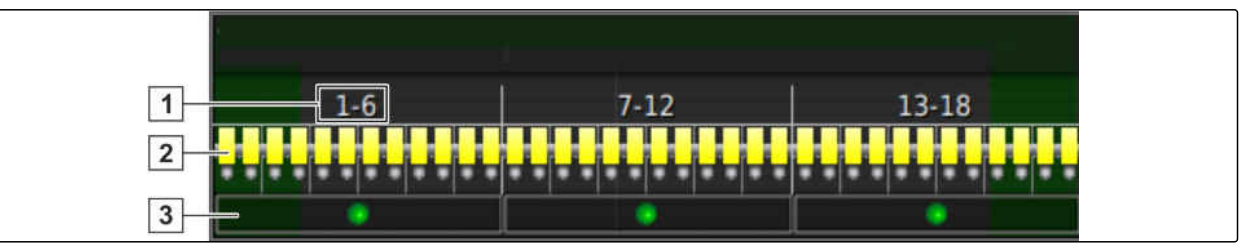

CMS-I-002409

#### **Włączniki sekcji szerokości w widoku mapy**

- **1** Numery sekcji szerokości
- **2** Status sekcji szerokości: Czerwony: sekcja szerokości wyłączona, Żółty: sekcja szerokości włączona i rozsiew/oprysk zatrzymany (z reguły przez automatyczne włączanie sekcji szerokości). Zielony: sekcja szerokości włączona i rozsiew/oprysk uruchomiony. Pomarańczowy: sekcja szerokości jest włączona i rozsiew/oprysk zatrzymany lub sekcja szerokości jest wyłączona i rozsiew/oprysk uruchomiony (z reguły przez opóźnienie włączenia)

#### **WARUNKI**

- Wirtualne włączniki sekcji szerokości aktywowane i skonfigurowane; [patrz strona 87](#page-92-0)
- Zlecenie uruchomione; [patrz strona 126](#page-131-0)
- Automatyczne włączanie sekcji szerokości włączone; [patrz strona 198](#page-203-0)
- 1. Na pasku funkcyjnym nacisnąć przycisk

albo

w widoku mapy nacisnąć przycisk ...

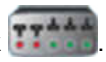

Wyświetlone zostanie ręczne włączanie sekcji szerokości.

**3** Status przełącznika sekcji szerokości: Zielony: włącznik sekcji szerokości załączony, Czerwony: włącznik sekcji szerokości wyłączony

<span id="page-203-0"></span>2. *Aby włączyć lub wyłączyć żądaną sekcję szerokości:* nacisnąć odpowiedni włącznik sekcji szerokości.

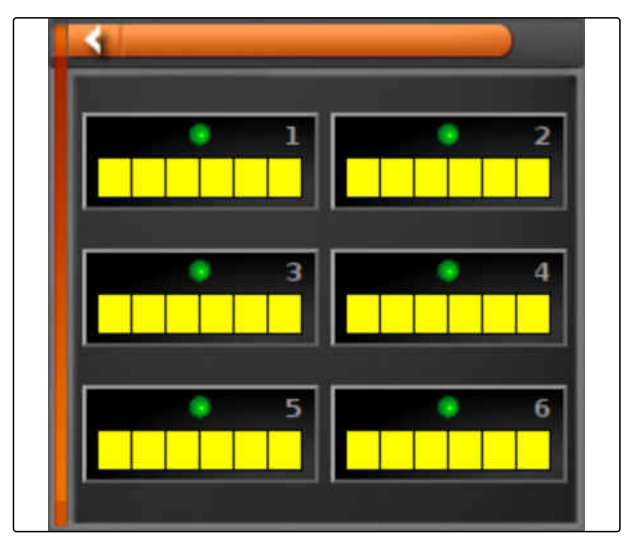

CMS-I-002413

#### **16.2**

#### **Korzystanie z automatycznego włączania sekcji szerokości**

CMS-T-00002262-A.1

#### **16.2.1 Korzystanie z automatycznego włączania sekcji szerokości**

CMS-T-001490-D.1

W przypadku automatycznego włączania sekcji szerokości sekcje szerokości narzędzia roboczego są wyłączane automatycznie, gdy narzędzie robocze przejedzie określoną granicę lub obrobioną powierzchnię.

**1** Linie graniczne

- **2** Powierzchnie nie do obrobienia są wyświetlane w kolorze ciemnoszarym, np. obszary wyłączenia
- **3** Powierzchnie do obrobienia wyświetlane są na jasnoszaro

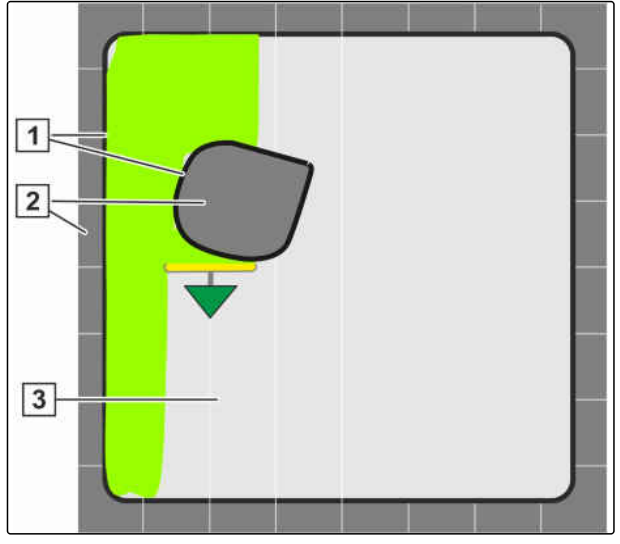

CMS-I-001384

#### **WARUNKI**

- Włączanie sekcji szerokości skonfigurowane; [patrz strona 107](#page-112-0)
- Automatyczne włączanie sekcji szerokości aktywowane w terminalu uniwersalnym; patrz instrukcja obsługi sterowania maszyny
- 1. W menu Funkcje nacisnąć
- $\rightarrow$  Wyświetlony zostanie widok miniatur automatycznego włączania sekcji szerokości.

#### **Możliwe ustawienia:**

*"Tryb sterowania"*: za pomocą trybu sterowania konfiguruje się nakładki sekcji szerokości.

*"Limit granic"*: wartość graniczna pozwala określić, w których obszarach sekcje szerokości będą wyłączane.

*"ASC WŁ."*: tym przyciskiem włącza lub wyłącza się automatyczne włączanie sekcji szerokości.

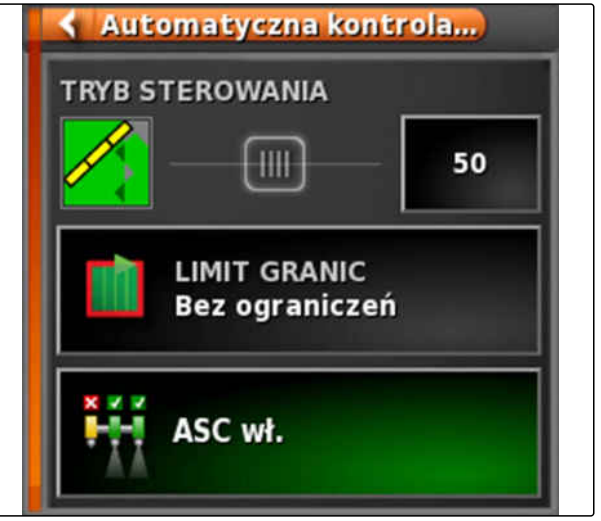

CMS-I-000497

2. *Aby skonfigurować tryb sterowania,* 

w menu Funkcje wybrać tryb sterowania [patrz strona 200.](#page-205-0)

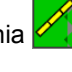

Wyświetlony zostanie widok miniatur trybu sterowania ASC.

#### <span id="page-205-0"></span>**Możliwe ustawienia:**

- **1** *"Tryb sterowania sekcjami wewnętrznymi"*
- **2** *"Tryb sterowania sekcjami zewnętrznymi"*
- **3** *"Tolerancja nachodzenia na granicy pola"*
- **4** *"Nachodzenie przy wyjeżdżaniu z obszaru"*
- **5** *"Nachodzenie przy wjeżdżaniu na obszar"*

TRYB STEROWANIA FUNKCJĄ AUTOMATYCZNEJ **KONTROLI SEKCJI** Tryb sterowania sekcjami wewnetrznymi  $\overline{1}$  $+ + +$ 50% Tryb sterowania sekcjami zewnętrznymi  $\overline{2}$ **THE** 50% Tolerancja nachodzenia na granicy pola  $\overline{3}$ **TILL**  $0<sub>cm</sub>$ Nachodzenie pokrytego obszaru wyjścia  $\overline{4}$ **TILL**  $-5.1 m$ Nachodzenie pokrytego obszaru wejścia  $\overline{5}$ щī  $-6, 6$  m CMS-I-00002067

- 3. Wymagane wartości wprowadzić suwakiem lub w polu liczbowym.
- 4. *Aby określić wartość graniczną,* [patrz strona 205.](#page-210-0)
- 5. *Aby włączyć lub wyłączyć automatyczne włączanie sekcji szerokości,* nacisnąć *"ASC"*.

#### **16.2.2 Ustawienia automatycznego włączania sekcji szerokości**

#### **16.2.2.1 Konfigurowanie trybu sterowania**

#### **Ustawienia trybu sterowania sekcjami wewnętrznymi**

Tryb sterowania dla wycinków wewnętrznych opisuje nakładki wewnętrznych sekcji szerokości. Nakładka określa, na ile sekcje szerokości mogą wystawać na obrobioną już powierzchnię przed wyłączeniem sekcji.

CMS-T-00002268-A.1

CMS-T-00000463-B.1

CMS-T-003904-C.1

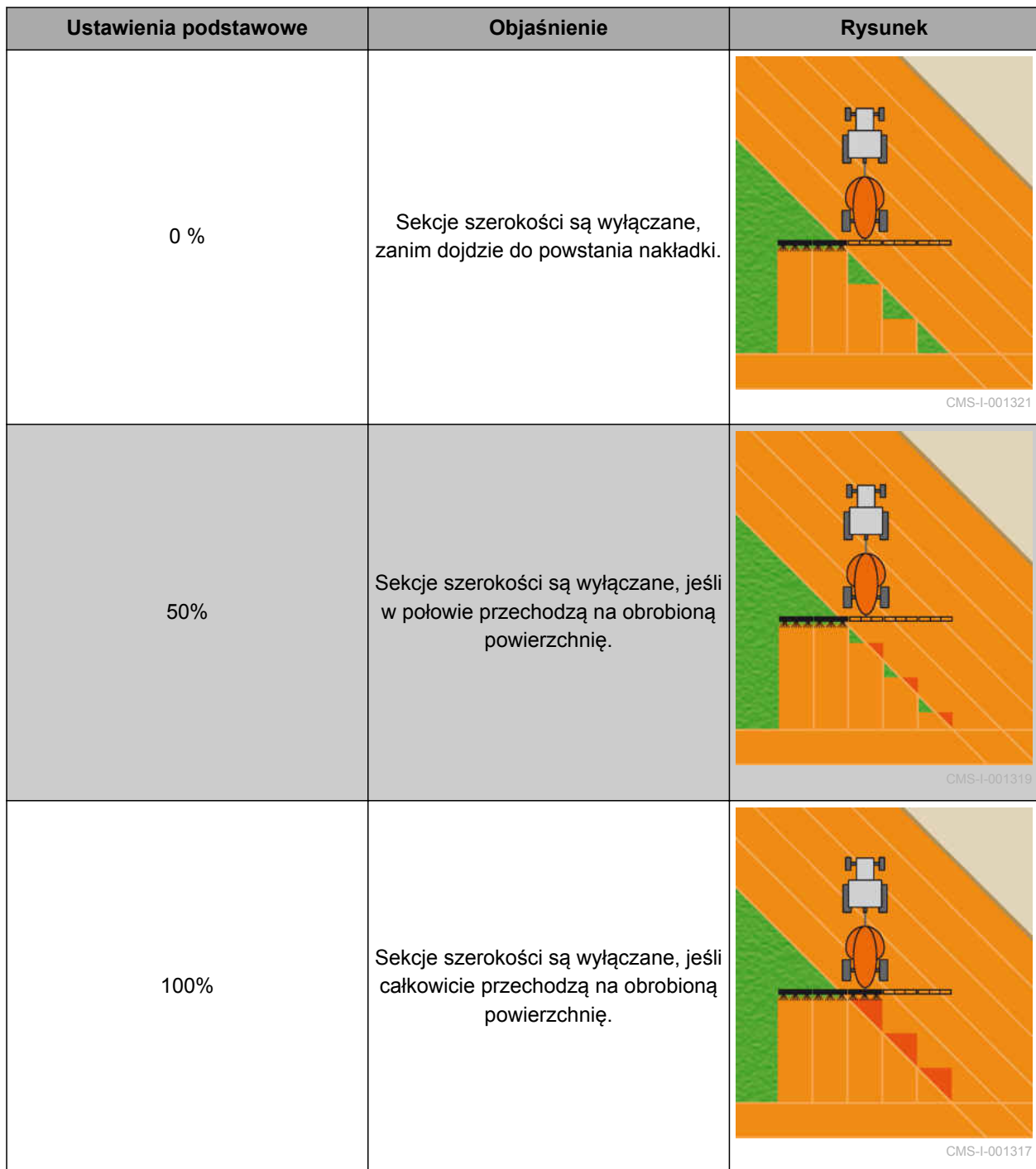

- 1. Nacisnąć *"Tryb sterowania"*.
- Wyświetlone zostanie menu *"Tryb sterowania ASC"*.
- 2. W punkcie *"Tryb sterowania sekcjami wewnętrznymi"* ustawić suwakiem wartość procentową

albo

Wprowadzić wartość procentową jako cyfrę.

3. Zatwierdzić ustawienia przyciskiem .

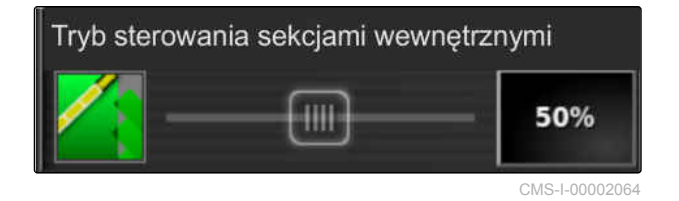

#### **Wybór trybu sterowania dla wycinków zewnętrznych**

Tryb sterowania dla wycinków zewnętrznych opisuje nakładki obu zewnętrznych sekcji szerokości. Nakładka określa, na ile sekcje szerokości mogą wystawać na obrobioną już powierzchnię przed wyłączeniem sekcji. Nakładka zapobiega ciągłemu wyłączaniu zewnętrznych sekcji szerokości przy jeździe równoległej i włączaniu w momencie dojechania do obrobionych powierzchni.

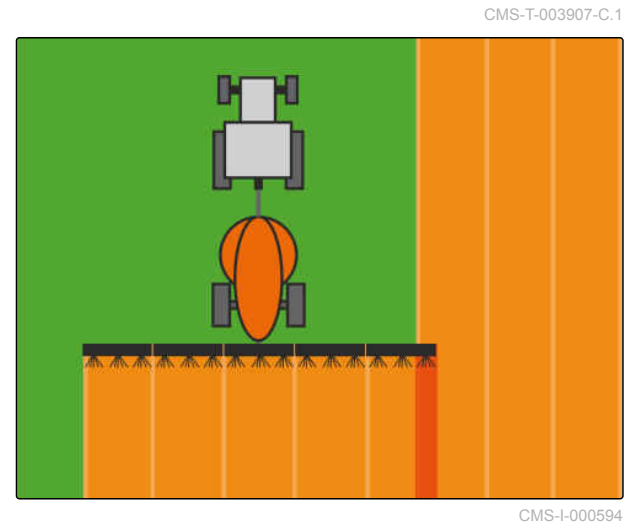

- 1. Nacisnąć *"Tryb sterowania"*.
- Wyświetlone zostanie menu *"Tryb sterowania ASC"*.
- 2. W punkcie *"Tryb sterowania sekcjami zewnętrznymi"* ustawić suwakiem wartość procentową.

albo

Wprowadzić wartość procentową jako cyfrę.

3. Zatwierdzić ustawienia przyciskiem

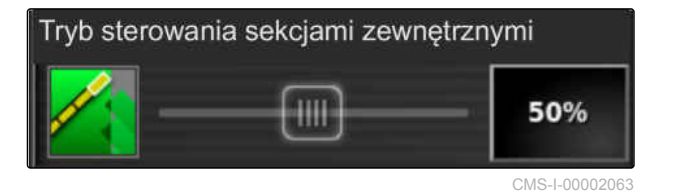

#### **Określanie tolerancji nakładki na linii granicznej**

Tolerancja nakładki na linii granicznej określa, na ile zewnętrzne sekcje szerokości mogą przechodzić przez linię graniczną, zanim zostaną wyłączone. Tolerancja nakładki na linii granicznej zapobiega ciągłemu wyłączaniu i włączaniu zewnętrznych sekcji szerokości przy linii granicznej z powodu dojechania do linii granicznej.

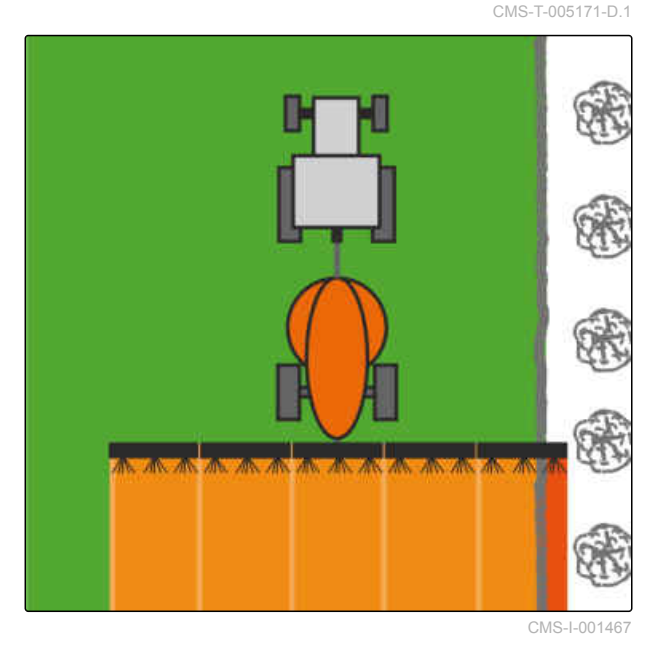

1. Nacisnąć *"Tryb sterowania"*.

- Wyświetlone zostanie menu *"Tryb sterowania ASC"*.
- 2. W punkcie *"Tolerancja nachodzenia na granicy pola"* suwakiem wprowadzić żądaną tolerancję nakładki w centymetrach przy pomocy suwaka lub jako cyfrę.
- 3. Zatwierdzić ustawienia przyciskiem

#### **Nakładka przy wjeżdżaniu do obszaru**

Nakładka przy wjeżdżaniu do obszaru w trybie sterowania ASC w menu Funkcje określa, w jakiej odległości od obrobionej powierzchni sekcje szerokości są wyłączane.

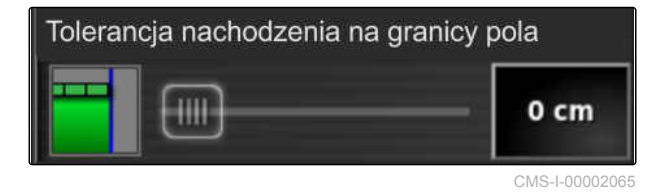

CMS-T-00002264-A.1

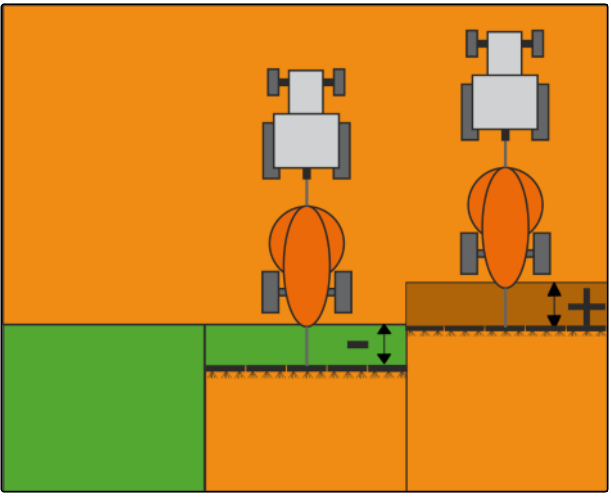

CMS-I-00002060

#### **WSKAZÓWKA**

Wprowadzona wartość w metrach może być dodatnia lub ujemna.

- Wartość dodatnia: sekcje szerokości są  $\bullet$ włączane w obrębie obrobionej powierzchni zgodnie z wprowadzoną odległością przed uwrociem. Tworzona jest nakładka (nachodzenie).
- Wartość ujemna: sekcje szerokości są  $\bullet$ wyłączane poza obrobioną powierzchnią zgodnie z wprowadzoną odległością przed uwrociem i powstaje luka.

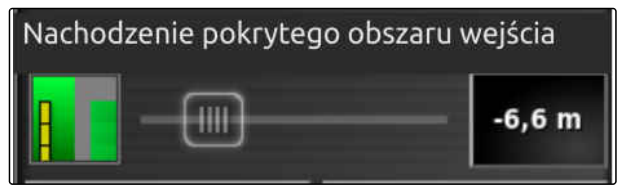

CMS-I-00002057

1. Wybrać *"Nachodzenie przy wjeżdżaniu do obszaru"* i wprowadzić suwakiem odległość w metrach.

albo

Wprowadzić żądaną odległość w metrach w polu liczbowym.

2. Zatwierdzić ustawienia przyciskiem

#### **Tolerancja nakładki przy wyjeżdżaniu z uwrocia**

Tolerancja nakładki na uwrociu w trybie sterowania automatycznego włączania sekcji szerokości w menu Funkcje określa, w jakiej odległości od obrobionej powierzchni sekcje szerokości są wyłączane.

CMS-T-00002265-A.1

#### <span id="page-210-0"></span>**WSKAZÓWKA**

Wprowadzona wartość w metrach może być dodatnia lub ujemna.

- Wartość dodatnia: sekcje szerokości pozostają włączone w obrębie obrobionej powierzchni zgodnie z wprowadzoną odległością po przejeździe po uwrociu. Tworzona jest nakładka (nachodzenie).
- Wartość ujemna: sekcje szerokości są  $\bullet$ wyłączane poza obrobioną powierzchnią zgodnie z wprowadzoną odległością po przejeździe po uwrociu i powstaje luka.

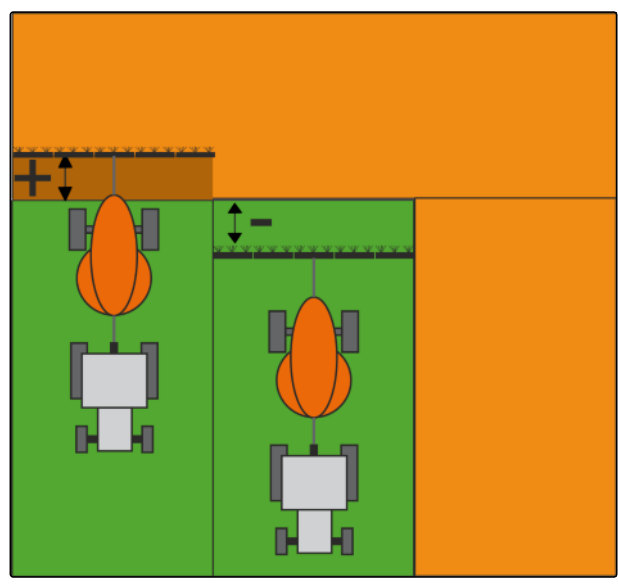

CMS-I-00002059

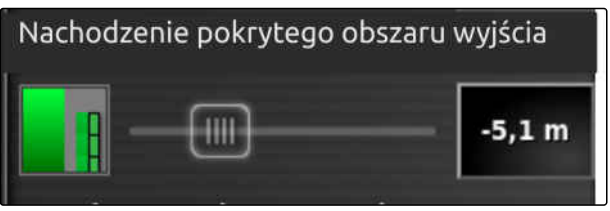

CMS-I-00002058

- 1. Wybrać *"Nachodzenie przy wyjeżdżaniu z obszaru"* i wprowadzić wymaganą odległość w metrach suwakiem lub w polu liczbowym.
- 2. Zatwierdzić ustawienia przyciskiem .

#### **16.2.2.2 Określanie wartości granicznej**

Wartość graniczna pozwala określić, w których obszarach sekcje szerokości będą automatycznie wyłączane. W poniższej tabeli podane są możliwe ustawienia. Rysunki przestawiają wyświetlany widok mapy terminala AmaPad. Na jasnoszarych obszarach sekcje szerokości pozostają włączone, na ciemnoszarych obszarach sekcje szerokości są wyłączane.

CMS-T-000680-C.1

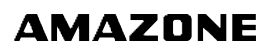

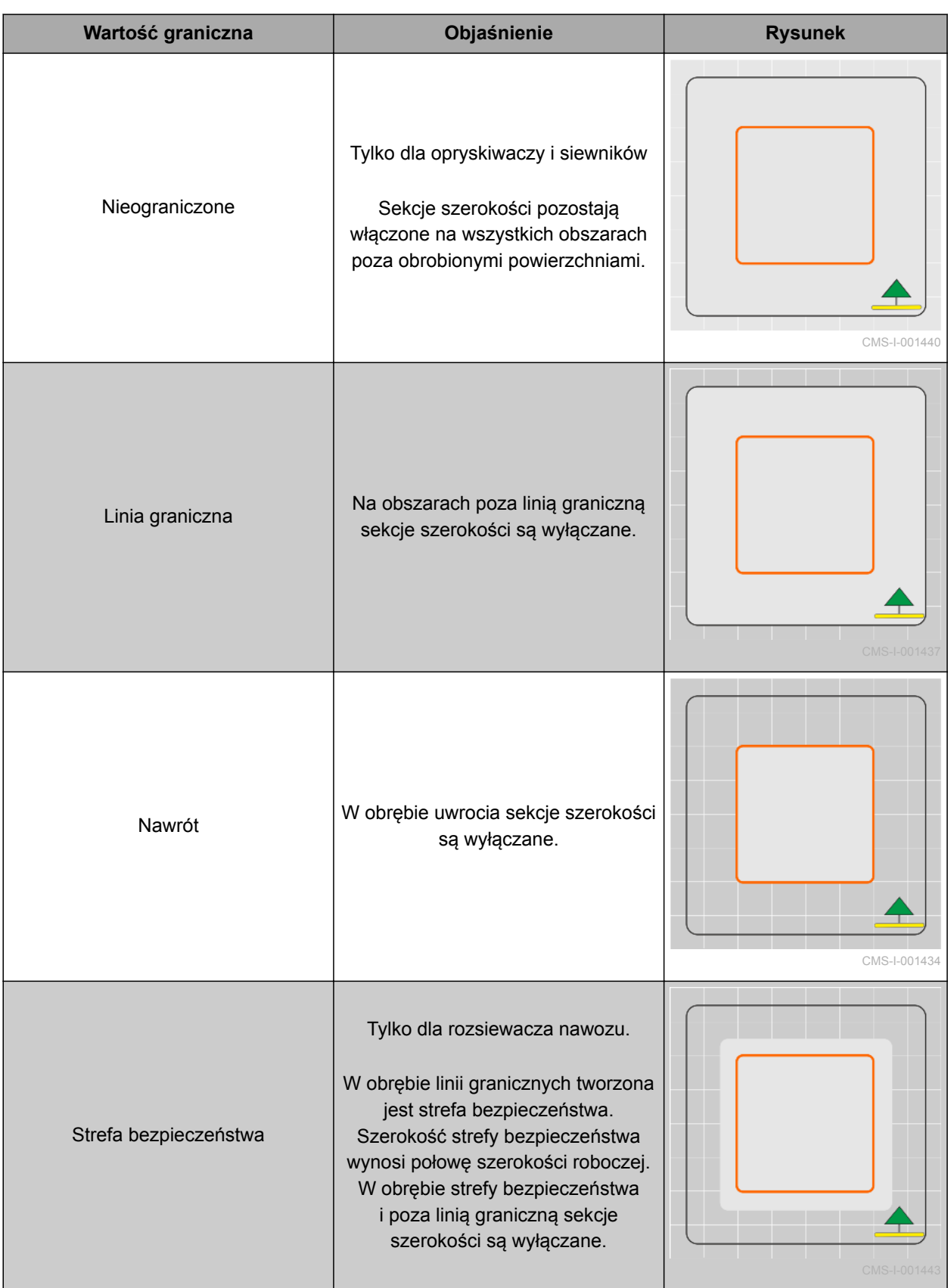

- 1. W menu Funkcje nacisnąć
- **→** Wyświetlony zostanie widok miniatur automatycznego włączania sekcji szerokości.
- 2. Nacisnąć *"Limit granic"*.
- 3. Wybrać wartość graniczną.
- 4. Wybór potwierdzić przyciskiem

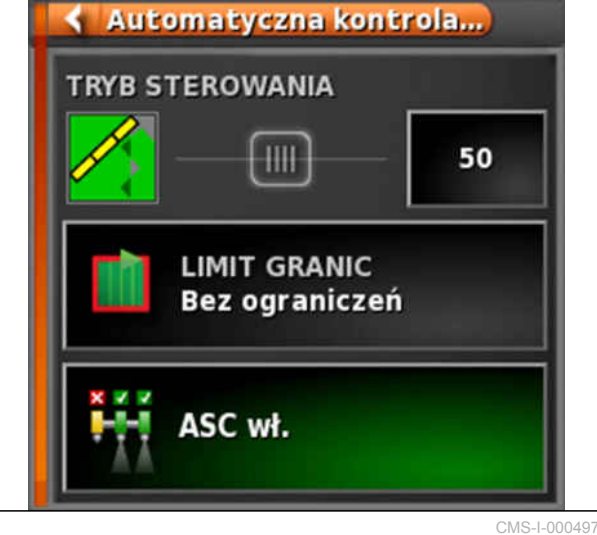

#### **16.2.2.3 ASC wł. i wył.**

Automatyczne włączanie sekcji szerokości włącza lub wyłącza się przyciskiem w menu Funkcje.

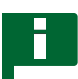

#### **WSKAZÓWKA**

Jeśli funkcja jest wyłączona, możliwe jest tylko ręczne włączanie sekcji szerokości.

CMS-T-00002269-A.1

- 1. W menu Funkcje nacisnąć
- **→** Wyświetlony zostanie widok miniatur automatycznego włączania sekcji szerokości.
- 2. Nacisnąć *"ASC WŁ."*.
- Automatyczne włączanie sekcji szerokości zostanie włączone.

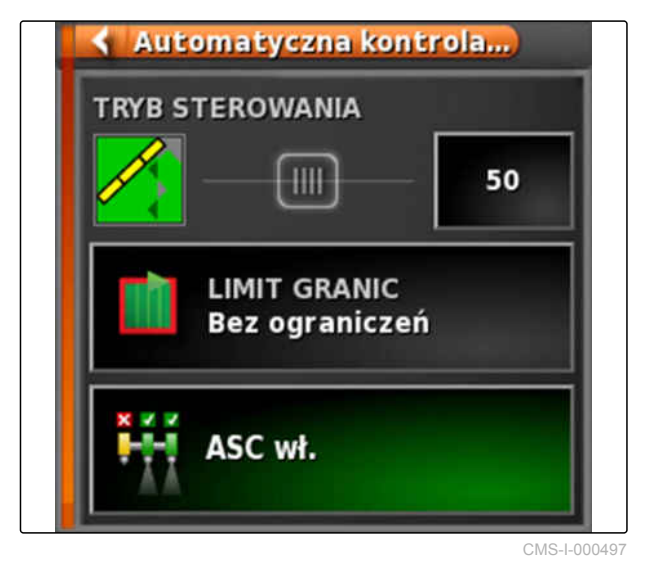

# **Korzystanie ze sterowania dawką 17 decembra 17 decembra 17 decembra 17 decembra 17 decembra 17 decembra 17 decembra 17 decembra 17 decembra 17 decembra 17 decembra 17 decembra 17 decembra 17 decembra 17 decembra 17 decemb**

CMS-T-00000464-D.1

#### **17.1**

#### **Korzystanie ze zlecenia z kartą aplikacyjną**

CMS-T-000569-E.1

W systemie Farm Management Information System można tworzyć zlecenia, które zawierają karty aplikacyjne dla dawek rozsiewu/oprysku lub inne ustawienia dla określonych fragmentów powierzchni. Zlecenia wykonuje i dokumentuje się za pomocą terminala AmaPad.

#### **WARUNKI**

- Zlecenie z kartą aplikacyjną zaimportowane; [patrz strona 129](#page-134-0)
- $\angle$  Zlecenie z kartą aplikacyjną wybrane; [patrz](#page-137-0) [strona 132](#page-137-0)
- Zlecenie z kartą aplikacyjną uruchomione; [patrz strona 126](#page-131-0)

#### **WSKAZÓWKA**

Jeśli dane zlecenia i karta aplikacyjna pasują do podłączonego narzędzia roboczego, karta aplikacyjna zostanie automatycznie wczytana i można edytować zlecenie.

W przypadku maszyn z kilka zbiornikami istnieje możliwość przypisania ręcznego.

- 1. *Jeśli karta aplikacyjna nie zostanie wyświetlona,* wykonać następujące czynności:
- 2. W menu Zlecenie nacisnąć przycisk  $\Box$ .

#### **17 | Korzystanie ze sterowania dawką Korzystanie ze zlecenia z kartą aplikacyjną**

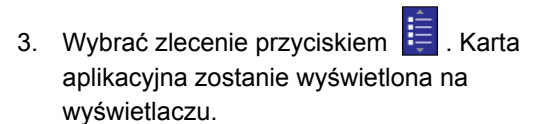

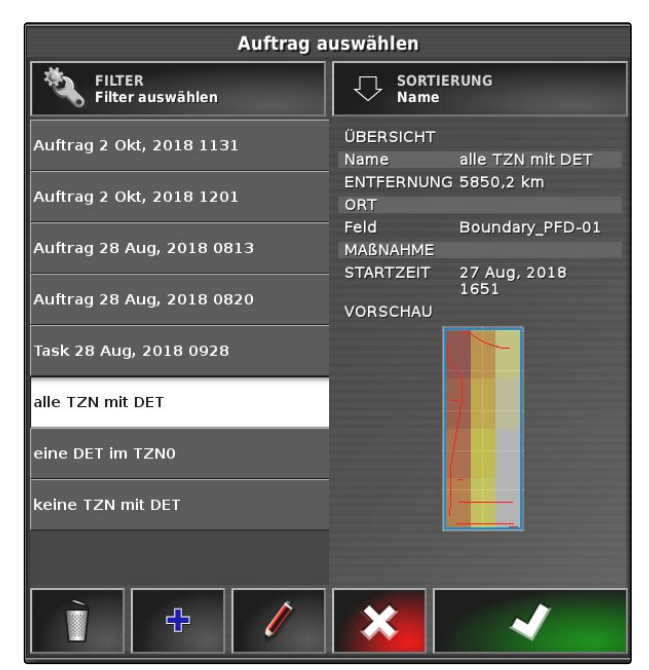

CMS-I-00001227

AMAZONE

4. Przyciskiem **otworzyć menu "Przypisywanie** *sterowania dawką"*.

W kolumnie *"Źródło"* wyświetlane jest *"TASKDATA"*. Ten wpis oznacza, że karta aplikacyjna zostanie wczytana z wybranego zlecenia.

5. Skontrolować wartości w tabeli.

#### **USUWANIE BŁĘDU**

*Wartości w tabeli nie są prawidłowe?*

Jednostka danych zlecenia nie pasuje do narzędzia roboczego.

- 1. Podłączyć właściwe narzędzie robocze.
- 2. Skontrolować konfigurację narzędzia roboczego; [patrz strona 99](#page-104-0)
- 3. Zmienić dane zlecenia.
- 6. *Aby udokumentować dawki stosowanych produktów lub skonϔuro© wartości powrotne:* [patrz strona 219.](#page-224-0)
- 7. Zatwierdzić przyciskiem .

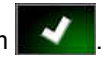

Karta aplikacyjna zostanie wczytana.

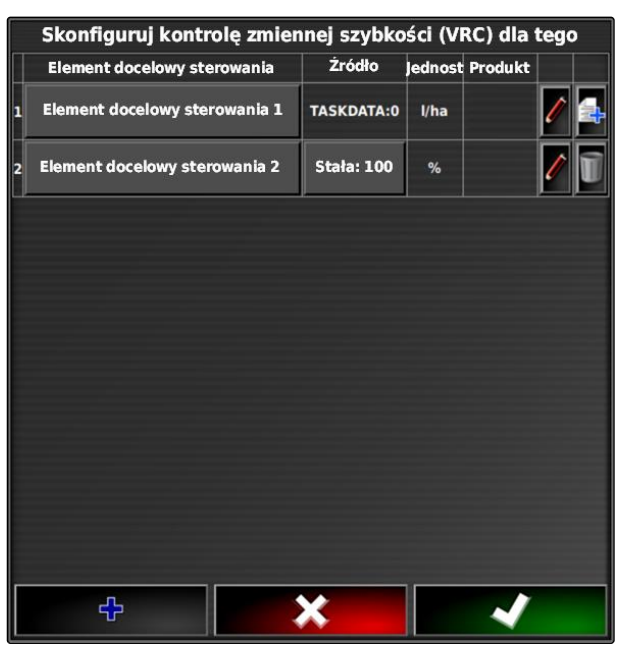

CMS-I-002666
#### **WSKAZÓWKA**

**Aby karta aplikacyjna została prawidłowo wyświetlona, spełnione muszą być następujące warunki:**

- $\bullet$ Jako *"Mapa pokrycia"* wybrana musi być *"Karta aplikacyjna"*; [patrz strona 224.](#page-229-0)
- Jako karta VRC wybrany musi być sterowany  $\bullet$ element narzędzia roboczego; [patrz](#page-231-0) [strona 226](#page-231-0)
- Skala pokrycia musi być skonfigurowana;  $\bullet$ [patrz strona 227](#page-232-0)

#### **17.2**

#### **Dodawanie karty aplikacyjnej do zlecenia (import pliku shape)**

CMS-T-000573-D.1

Karty aplikacyjne w formacie shape, które zawierają karty aplikacyjne dla dawek rozsiewu/oprysku lub inne ustawienia dla określonych fragmentów powierzchni, można dodawać do utworzonego zlecenia. Karty aplikacyjne mogą pochodzić od dostawcy usługi, z aplikacji lub systemu FMIS i być wykorzystywane do sterowanego rozsiewu/oprysku lub innych ustawień dla określonego fragmentu powierzchni.

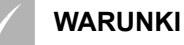

Pamięć USB z kartami aplikacyjnymi w formacie shape jest podłączona do terminala AmaPad.

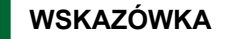

Karty aplikacyjne muszą być utworzone w układzie współrzędnych WGS-84.

**Karty aplikacyjne składają się z 3 plików. Wszystkie 3 pliki muszą być zapisane w tym samym katalogu w pamięci USB.**

- Plik danych geometrii, format pliku: .shp  $\bullet$
- Plik danych rzeczowych, format pliku: .dbf
- Plik danych atrybutów, format pliku: .shx
- Zlecenie wybrane; [patrz strona 132](#page-137-0)  $\checkmark$

#### **WSKAZÓWKA**

Jeśli już wczytana została karta aplikacyjna dla zlecenia, należy wybrać lub utworzyć inne zlecenie.

- 1. W menu Zlecenie nacisnąć przycisk **1**.
- 2. Przyciskiem **otworzyć menu** *"Przypisywanie sterowania dawką"*.

#### **WSKAZÓWKA**

Dawkami rozsiewu/oprysku można sterować procentowo lub przez jednostkę ilości. Rodzaj sterowania można sprawdzić w kolumnie *"Jednostka"*.

- 3. W wierszu z żądaną jednostką nacisnąć przycisk w kolumnie *"Źródło"*.
- Wyświetlona zostanie lista wyboru źródeł sygnału.

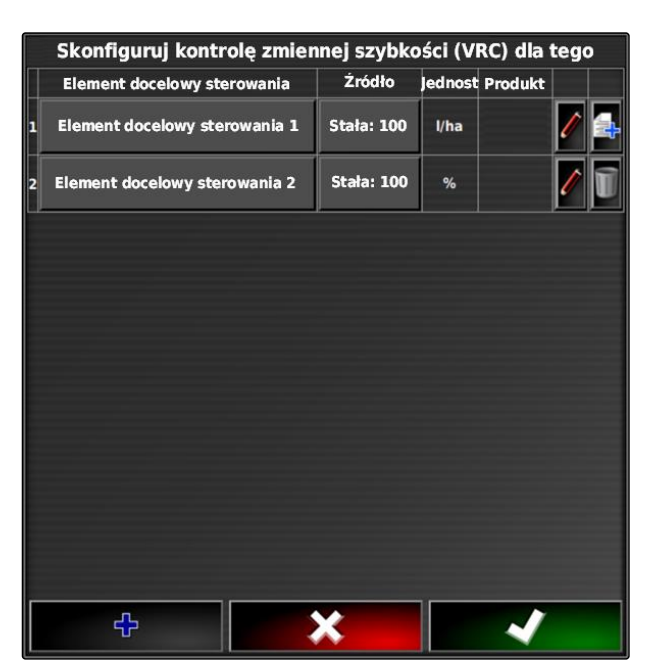

#### **Możliwy wybór:**

- *"Użyj bezpośrednio pliku kształtu"*: karta aplikacyjna w pliku shape nie zostanie zapisana w danych zlecenia.
- *"Zamień plik kształtu na format ISO"*: karta aplikacyjna zostanie zapisana w danych zlecenia i może być eksportowana razem ze zleceniem.
- 4. Wybrać *"Zamień plik kształtu na format ISO"* lub *"Użyj bezpośrednio pliku kształtu"*.
- 5. Zatwierdzić przyciskiem

USB.

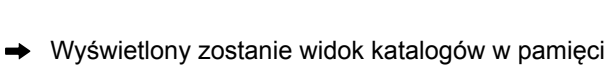

- 6. Wybrać kartę aplikacyjną (plik shape).
- 7. Zatwierdzić przyciskiem
- **→** Wyświetlona zostanie zawartość pliku shape.

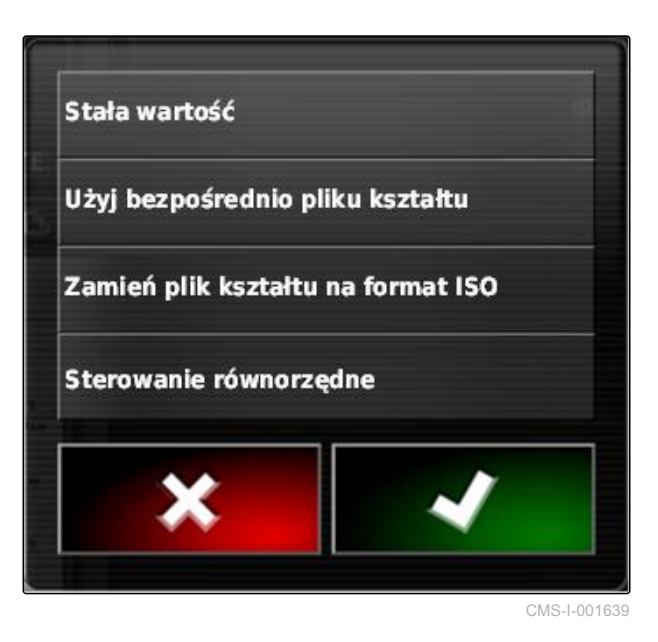

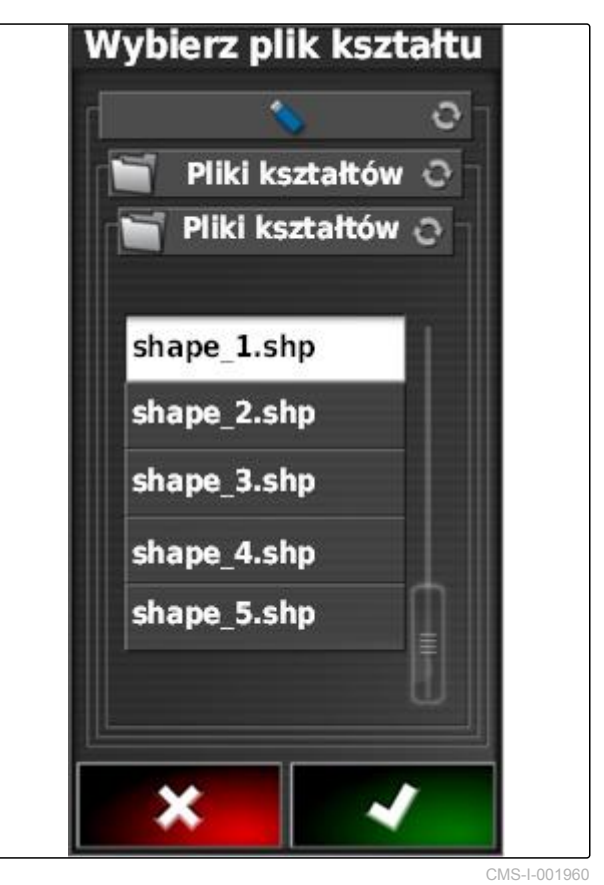

W pliku shape zapisane mogą być różne karty aplikacyjne z różnymi dawkami rozsiewu/oprysku. Poszczególne karty aplikacyjne nazywają się *"Atrybuty"*.

- 8. W razie potrzeby wartość zadaną można skalować dla wprowadzanych danych 1. Zmiany są przedstawione na barwnej skali.
- 9. Za pomocą strzałek wybrać żądany atrybut.
- 10. Zatwierdzić przyciskiem .

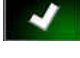

**→** Wyświetlone zostaną ustawienia zmiennego sterowania dawką.

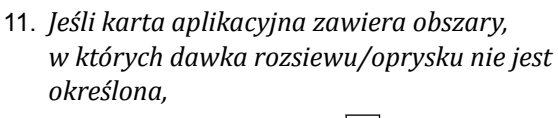

w punkcie "Stała wartość" 1 podać wartość stałej dawki rozsiewu/oprysku.

- 12. w punkcie *"Wartość spoza pola"* **2** podać wartość dawki, która ma zostać rozprowadzona, gdy narzędzie robocze przekroczy linię graniczną.
- 13. w punkcie *"Wartość utraconej pozycji"* **3** podać wartość dawki, która ma zostać rozprowadzona, gdy sygnał GPS jest przerwany.
- 14. *Jeśli wszystkie dawki rozsiewu/oprysku mają być zmniejszone lub zwiększone,* w punkcie *"Skala podczas importu kształtu"* **4** podać czynnik, przez który dawki rozsiewu/ oprysku mają być przemnożone.
- 15. *Aby udokumentować dawki stosowanych produktów lub skonfigurować wartości powrotne:*

zatwierdzić przyciskiem .

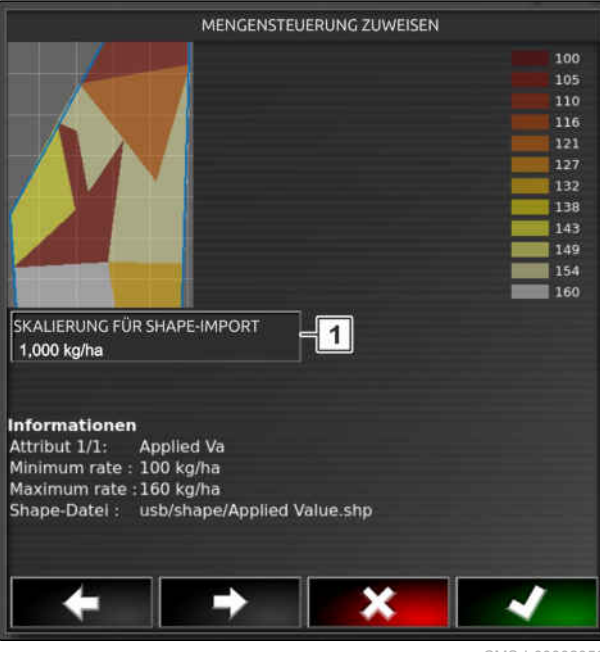

CMS-L0000

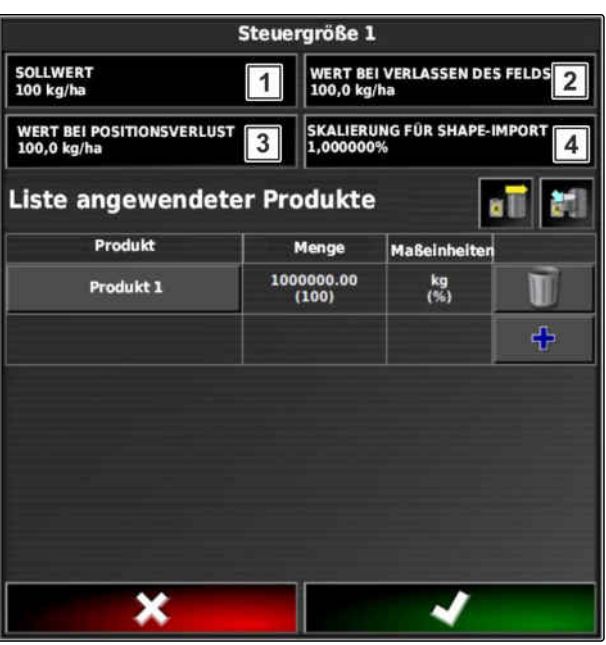

#### **WSKAZÓWKA**

**Aby karta aplikacyjna została prawidłowo wyświetlona, spełnione muszą być następujące warunki:**

- $\bullet$ Jako *"Mapa pokrycia"* wybrana musi być *"Karta aplikacyjna"*.
- $\bullet$ Jako karta VRC wybrany musi być sterowany element narzędzia roboczego.
- Skala pokrycia musi być skonfigurowana.  $\bullet$

#### **17.3**

#### **Określanie stałej wartości zadanej do sterowania dawką**

CMS-T-006706-C.1

Jako dawkę rozsiewu/oprysku można określić stałą wartość zadaną. Ta wartość zadana zostanie przesłana do narzędzia roboczego i narzędzie robocze będzie odpowiednio wysterowywane.

- 1. W menu Zlecenie nacisnąć przycisk
- 2. Przyciskiem **oka** otworzyć menu *"Przypisywanie sterowania dawką"*.
- 3. Nacisnąć przycisk w kolumnie *"Źródło"*.
- Wyświetlona zostanie lista wyboru źródeł sygnału.

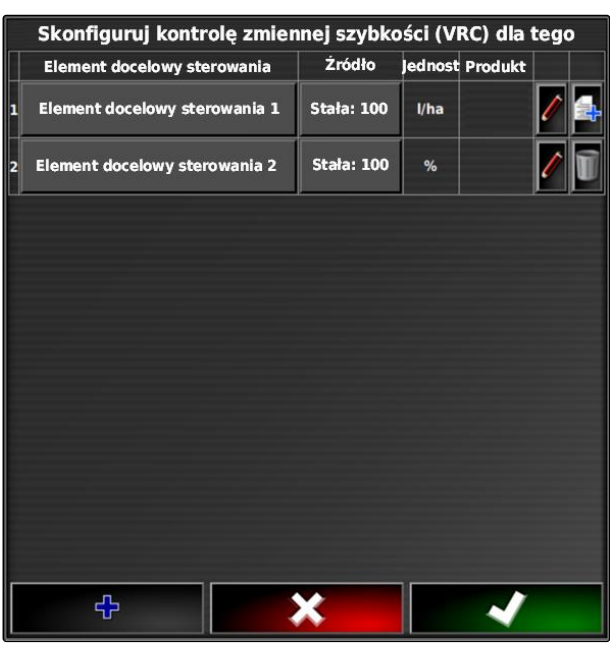

#### **17 | Korzystanie ze sterowania dawką Konfigurowanie sterowania Peer do sterowania dawką**

- 4. Wybrać *"Stała wartość"*.
- 5. Zatwierdzić przyciskiem

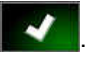

Wyświetlone zostaną ustawienia zmiennego sterowania dawką.

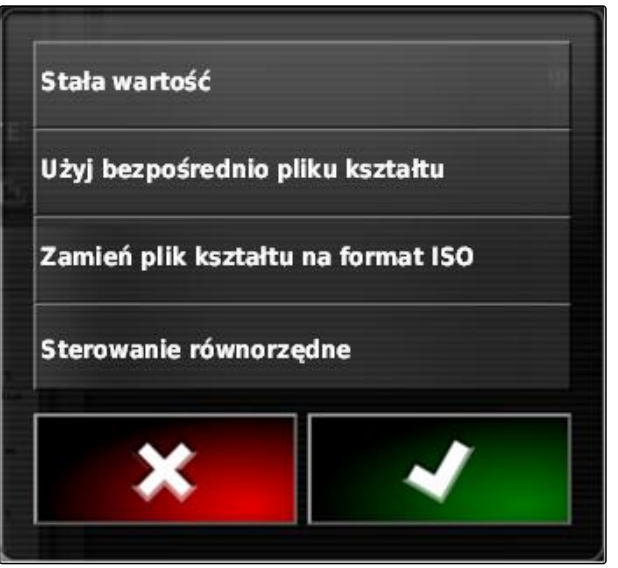

CMS-I-001639

- 6. W punkcie *"Stała wartość"* wprowadzić żądaną wartość zadaną dawki rozsiewu/oprysku.
- 7. *Aby udokumentować dawki stosowanych produktów:* [patrz strona 222](#page-227-0)
- 8. Zatwierdzić przyciskiem

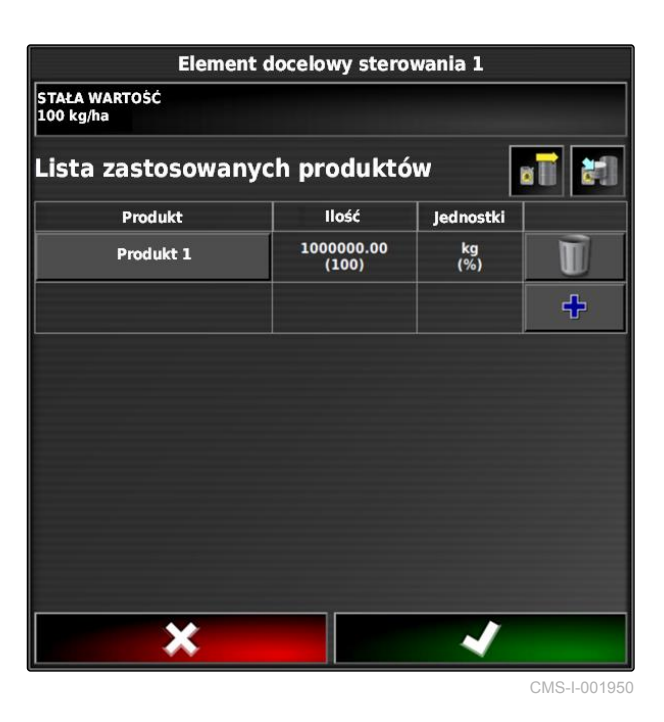

**17.4**

#### **Konfigurowanie sterowania Peer do sterowania dawką**

CMS-T-006703-C.1

Dawki rozsiewu/oprysku mogą być mierzone i obliczane przez czujnik, który jest dodatkowo zamontowany w pojeździe i przekazuje do narzędzia roboczego dawki rozsiewu/oprysku zależne od położenia geograficznego lub inne ustawienia dla określonych fragmentów powierzchni.

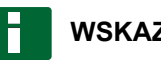

#### **WSKAZÓWKA**

Sterowanie Peer nie musi być od nowa konfigurowane przy każdej zmianie zlecenia. Ostatnie zapisane przypisanie jest automatycznie wczytywane.

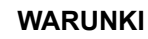

- Taskcontroller, wersja 4
- 1. W menu Zlecenie nacisnąć przycisk  $\Box$ .
- 2. Przyciskiem **otworzyć menu** *"Przypisywanie sterowania dawką"*.
- 3. Nacisnąć przycisk w kolumnie *"Źródło"*.
- Wyświetlona zostanie lista wyboru źródeł sygnału.

|   | Skonfiguruj kontrolę zmiennej szybkości (VRC) dla tego |                   |      |                        |  |
|---|--------------------------------------------------------|-------------------|------|------------------------|--|
|   | Element docelowy sterowania                            | Żródło            |      | <b>Jednost Produkt</b> |  |
| 1 | Element docelowy sterowania 1                          | <b>Stała: 100</b> | l/ha |                        |  |
| 2 | Element docelowy sterowania 2                          | <b>Stała: 100</b> | %    |                        |  |
|   |                                                        |                   |      |                        |  |
|   |                                                        |                   |      |                        |  |
|   |                                                        |                   |      |                        |  |
|   |                                                        |                   |      |                        |  |
|   |                                                        |                   |      |                        |  |
|   |                                                        |                   |      |                        |  |
|   |                                                        |                   |      |                        |  |
|   |                                                        |                   |      |                        |  |
|   | 꾸                                                      |                   |      |                        |  |

CMS-I-002416

- 4. Wybrać *"Sterowanie równorzędne"*.
- 5. Zatwierdzić przyciskiem

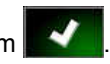

Wyświetlone zostanie menu *"Wybierz element"*.

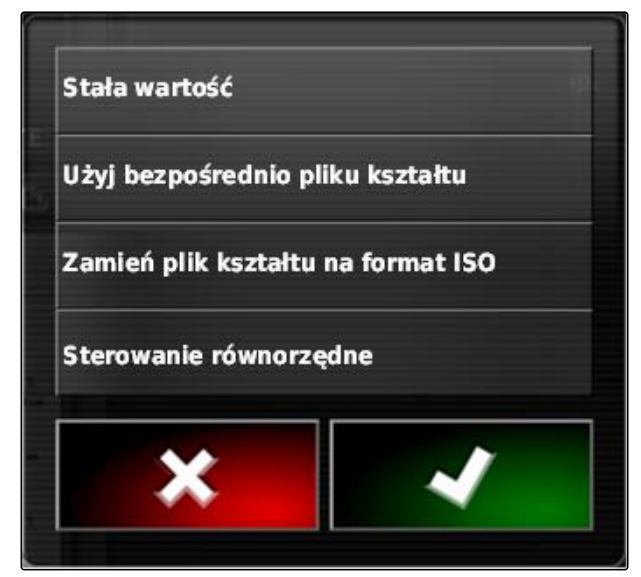

#### **17 | Korzystanie ze sterowania dawką Konfigurowanie sterowania Peer do sterowania dawką**

- 6. Wybrać czujnik.
- 7. Zatwierdzić przyciskiem **. 200**

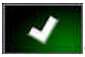

Wyświetlone zostaną ustawienia zmiennego sterowania dawką.

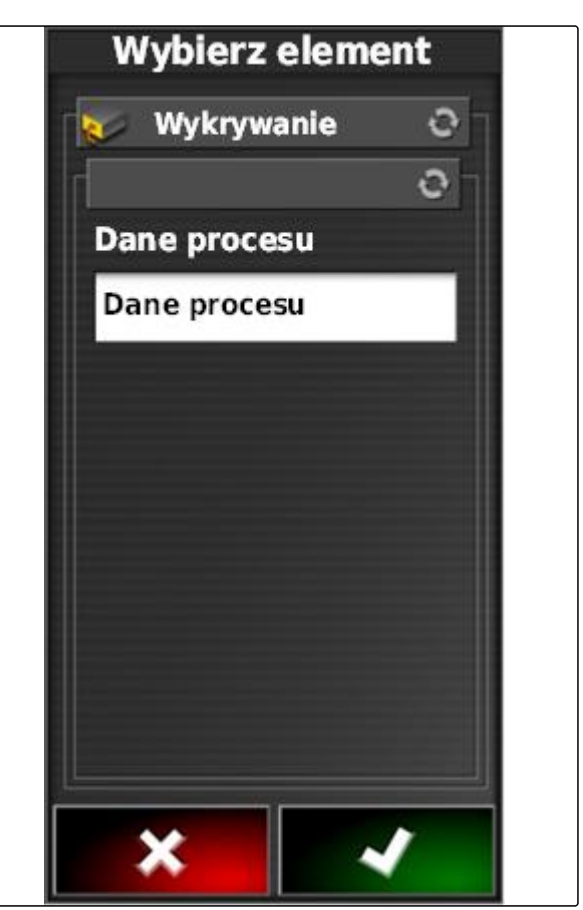

CMS-I-001953

- 8. W punkcie *"Stała wartość"* podać wartość dawki, która ma być rozprowadzana, jeśli czujnik nie dostarcza danych.
- 9. W punkcie *"Wartość spoza pola"* podać wartość dawki, która ma zostać rozprowadzona, gdy narzędzie robocze przekroczy linię graniczną.
- 10. W punkcie *"Wartość utraconej pozycji"* podać wartość dawki, która ma zostać rozprowadzona, gdy sygnał GPS jest przerwany.
- 11. *Aby udokumentować dawki stosowanych produktów:* [patrz strona 219](#page-224-0)

12. Zatwierdzić przyciskiem .

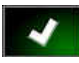

**→** Karta aplikacyjna zostanie wczytana.

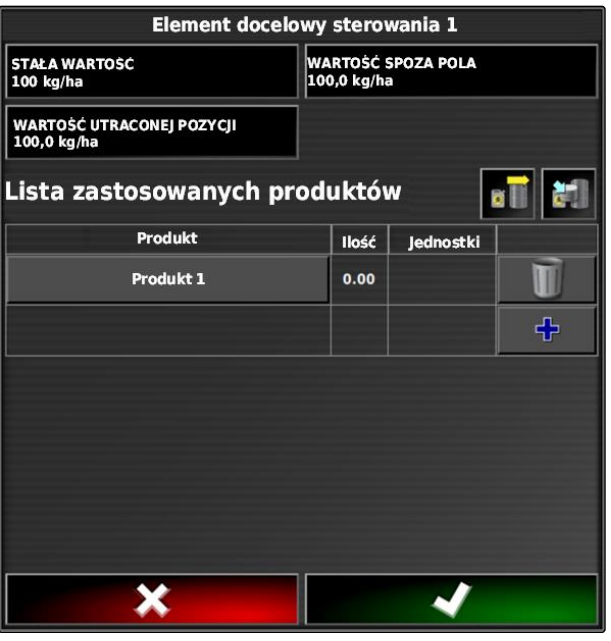

#### <span id="page-224-0"></span>**WSKAZÓWKA**

**Aby karta aplikacyjna została prawidłowo wyświetlona, spełnione muszą być następujące warunki:**

- $\bullet$ Jako *"Mapa pokrycia"* wybrana musi być *"Karta aplikacyjna"*; [patrz strona 224.](#page-229-0)
- Jako karta VRC wybrany musi być sterowany  $\bullet$ element narzędzia roboczego; [patrz](#page-231-0) [strona 226](#page-231-0)
- Skala pokrycia musi być skonfigurowana;  $\bullet$ [patrz strona 227](#page-232-0)

#### **17.5**

#### **Odbieranie wartości zadanych przez adapter SCU-L**

Alternatywną możliwością dla sterowania Peer jest odbieranie wartości zadanych do sterowania dawką z czujnika przez adapter SCU-L.

Prędkość transmisji: 9600 bodów / protokół LH5000.

Dane są przesyłane do maszyn AMAZONE.

#### **WARUNKI**

Zlecenie musi być uruchomione!

#### **17.6**

#### **Konfigurowanie sterowania dawką**

CMS-T-00000472-B.1

CMS-T-007003-C.1

#### **17.6.1 Dokumentowanie danych o produktach**

Stosowane produkty i odpowiednie dawki produktów mogą być ujmowane w dokumentacji zlecenia. W tym celu przy konfigurowaniu sterowania dawką można utworzyć listę produktów. Ponadto informacje o produktach mogą pochodzić z systemu Farm Management Information System i zostać dopasowane przed rozpoczęciem pracy.

#### **WSKAZÓWKA**

Informacja o dawce produktu służy jedynie do dokumentowania i nie ma wpływu na dawkę rozsiewu/oprysku.

CMS-T-00001997-B.1

#### **17 | Korzystanie ze sterowania dawką Konfigurowanie sterowania dawką**

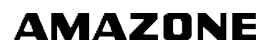

- 1. Nacisnąć przycisk w kolumnie *"Produkt"*.
- Wyświetlone zostanie menu *"Wybierz: Produkt"*.

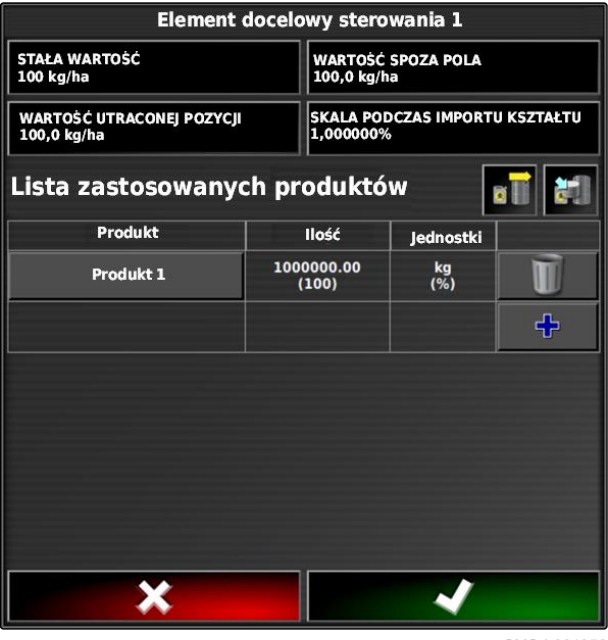

CMS-I-001956

- 2. Wybrać produkt z listy
- 3. Zatwierdzić przyciskiem **1988**

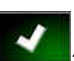

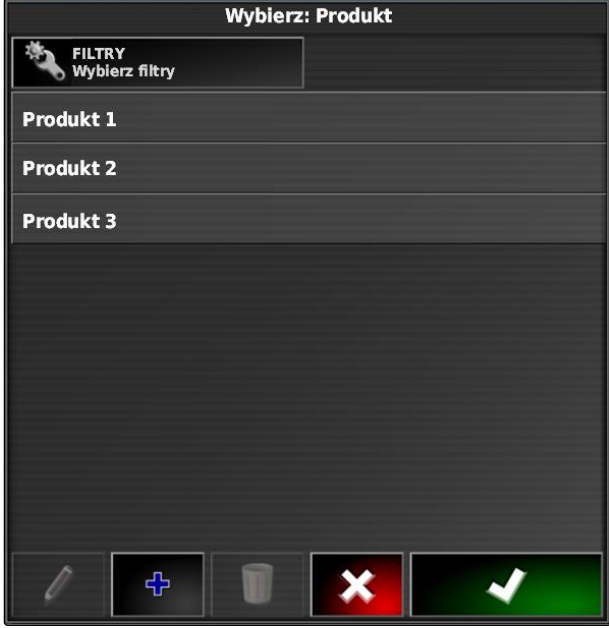

4. *Aby dodać kolejny produkt, tworząc w ten sposób mieszankę:*

Wybrać **+** 

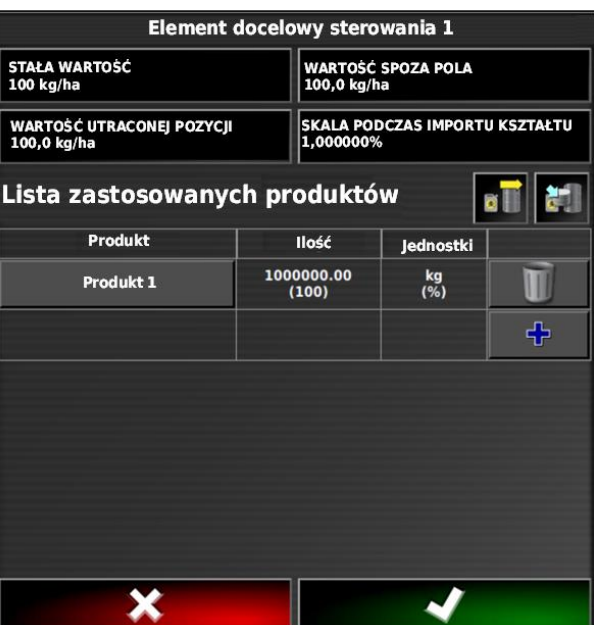

CMS-I-001956

CMS-T-007031-A.1

#### **17.6.2 Tworzenie produktu**

1. W menu *"Wybierz: Produkt"* wybrać .

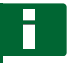

#### **WSKAZÓWKA**

Produkty należą do danych podstawowych. Bliższe informacje dotyczące edycji danych podstawowych, patrz [patrz strona 125](#page-130-0)

**Wybierz: Produkt** FILTRY<br>Wybierz filtry Produkt 1 Produkt 2 Produkt 3 ቀ X

- <span id="page-227-0"></span>2. W punkcie *"Nazwa"* wprowadzić nazwę produktu.
- 3. W punkcie *"Produkty"* wybrać lub utworzyć grupę produktów.
- 4. W punkcie *"Jednostki"* wybrać rodzaj jednostki.
- 5. W punkcie *"Prezentacja wartości"* wybrać jednostkę, w której rozprowadzany jest produkt.

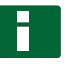

#### **WSKAZÓWKA**

Pola *"Jednostki"* i *"Prezentacja wartości"* muszą być wypełnione.

- 6. W punkcie *"Typ"* wybrać *"Pojedynczy produkt"*.
- 7. Zatwierdzić przyciskiem

#### **17.6.3 Zapisywanie mieszanki**

Jeśli kilka produktów zostało dopisanych do listy stosowanych produktów, produkty te można zapisać razem jako mieszankę.

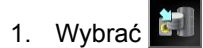

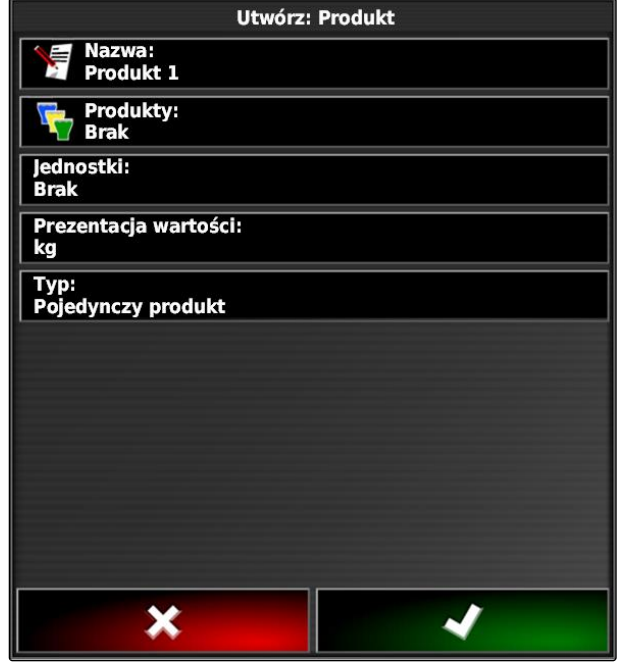

CMS-T-007029-B.1

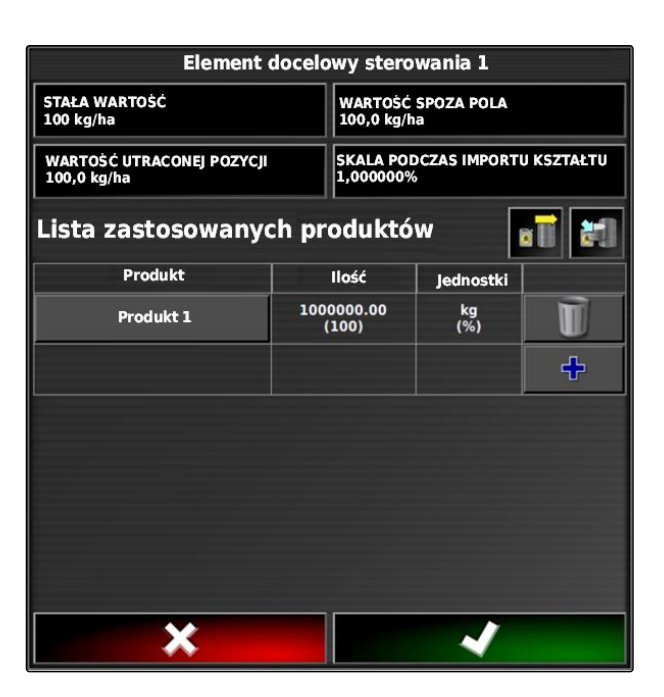

- 2. W punkcie *"Nazwa"* wprowadzić nazwę mieszanki.
- 3. W punkcie *"Produkty"* wybrać lub utworzyć grupę produktów.
- 4. W punkcie *"Prezentacja wartości"* wybrać jednostkę, w której rozprowadzany jest produkt.
- 5. W punkcie *"Jednostki"* wybrać rodzaj jednostki.

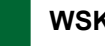

#### **WSKAZÓWKA**

Pola *"Jednostki"* i *"Prezentacja wartości"* muszą być wypełnione.

- 6. W punkcie *"Typ"* wybrać *"Mieszanka tymczasowa"*.
- 7. *Aby dostosować produkty mieszanki,* wybrać *"Składniki mieszanki"*.
- 8. Zatwierdzić przyciskiem

#### **17.6.4 Dodawanie mieszanki**

Utworzone mieszanki można dodawać do listy stosowanych produktów.

1. Wybrać **atl** 

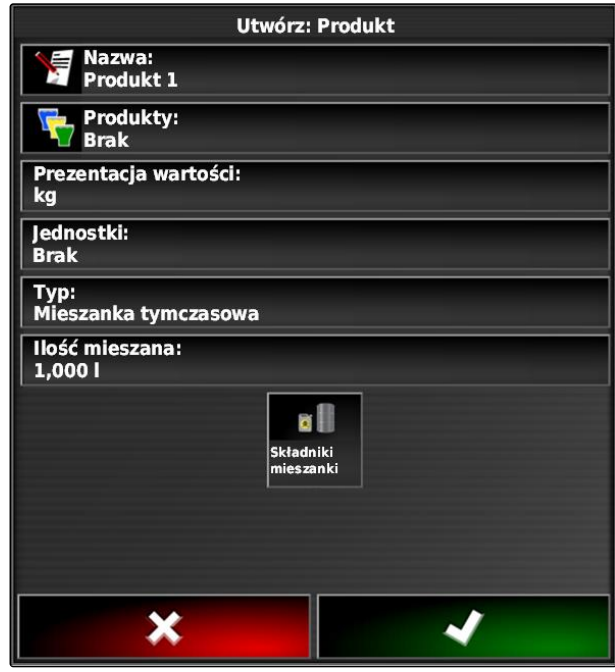

CMS-T-007014-B.1

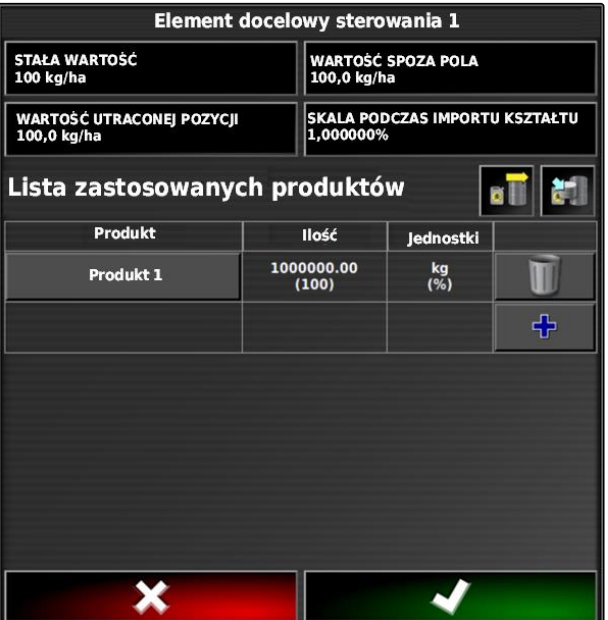

<span id="page-229-0"></span>2. Wybrać mieszankę z listy.

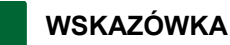

Mieszanki należą do danych podstawowych. Bliższe informacje dotyczące edycji danych podstawowych, patrz [patrz strona 125](#page-130-0)

3. Zatwierdzić przyciskiem

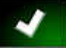

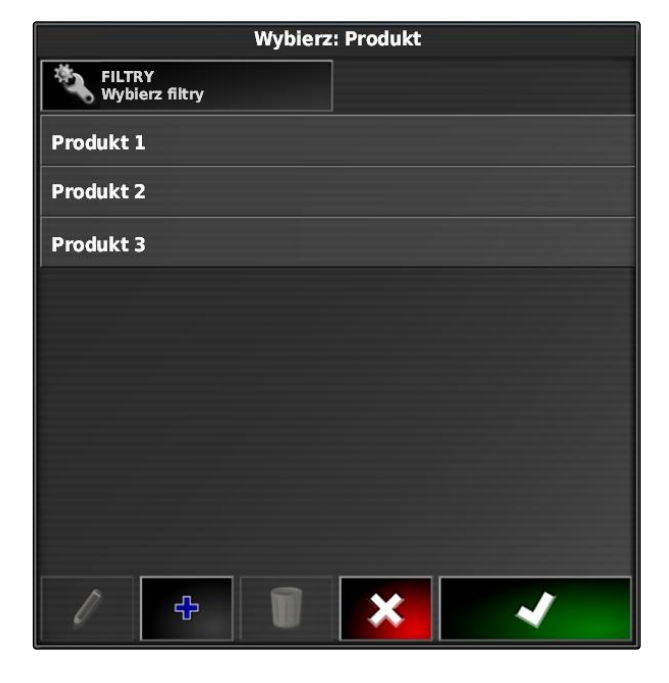

#### **17.7**

#### **Wybór mapy pokrycia**

Mapa pokrycia odzwierciedla obrobioną powierzchnię, która może być zaznaczona na mapie różnymi kolorami.

Dostępne są następujące ustawienia:

CMS-T-000559-C.1

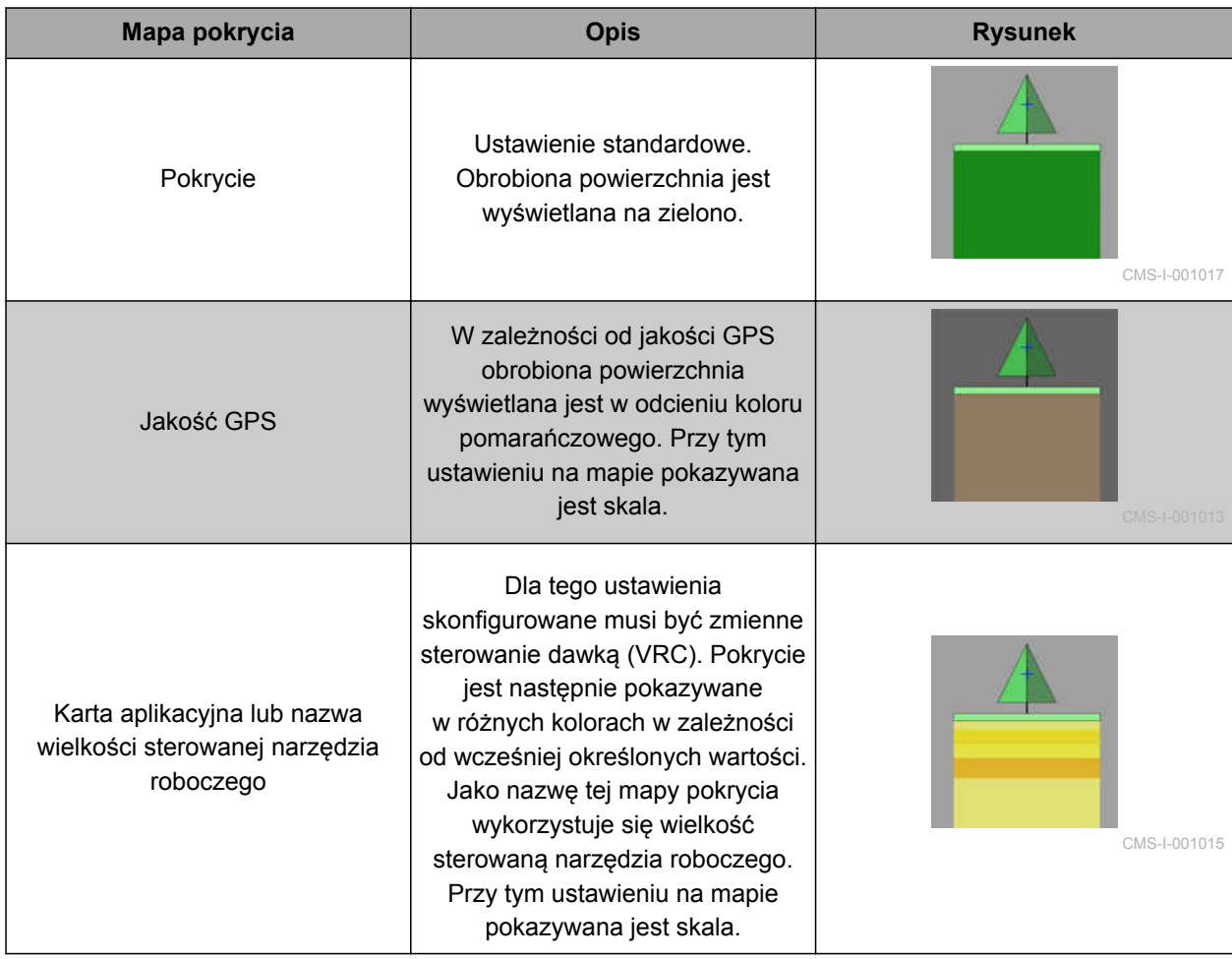

- <span id="page-231-0"></span>1. Przyciskiem otworzyć menu *"Warstwy mapy"*.
- 2. W punkcie *"Mapa pokrycia"* wybrać strzałkami żądaną mapę pokrycia

albo

*aby wyświetlić listę wyboru,* nacisnąć przycisk między strzałkami.

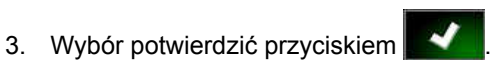

→ Wyświetlona zostanie wybrana mapa pokrycia.

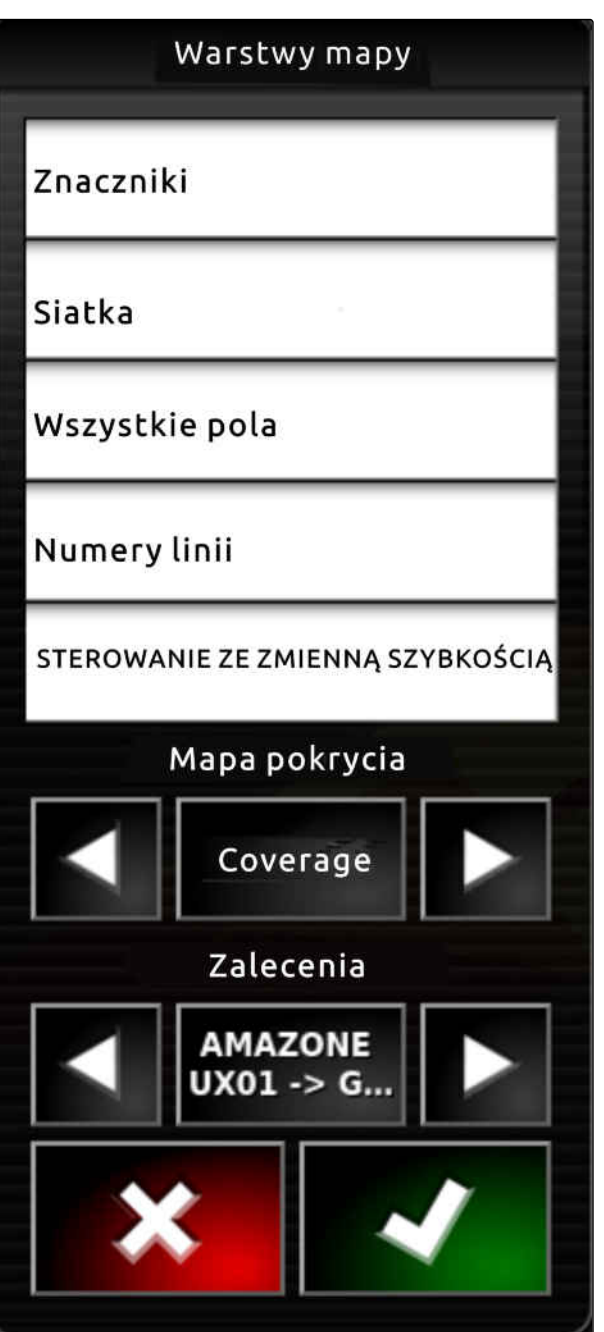

CMS-I-002562

#### **17.8**

### **Wybór mapy VRC**

CMS-T-000820-B.1

Z mapą VRC wyświetlana jest wcześniej określona dawka, która będzie rozprowadzana na polu.

- <span id="page-232-0"></span>1. Przyciskiem otworzyć menu *"Warstwy mapy"*.
- 2. W punkcie *"Mapa VRC"* wybrać strzałkami sterowany element narzędzia roboczego.

albo

*aby wyświetlić listę wyboru,* nacisnąć przycisk między strzałkami.

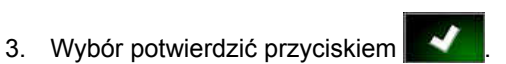

**→** Wyświetlona zostanie wybrana mapa VRC.

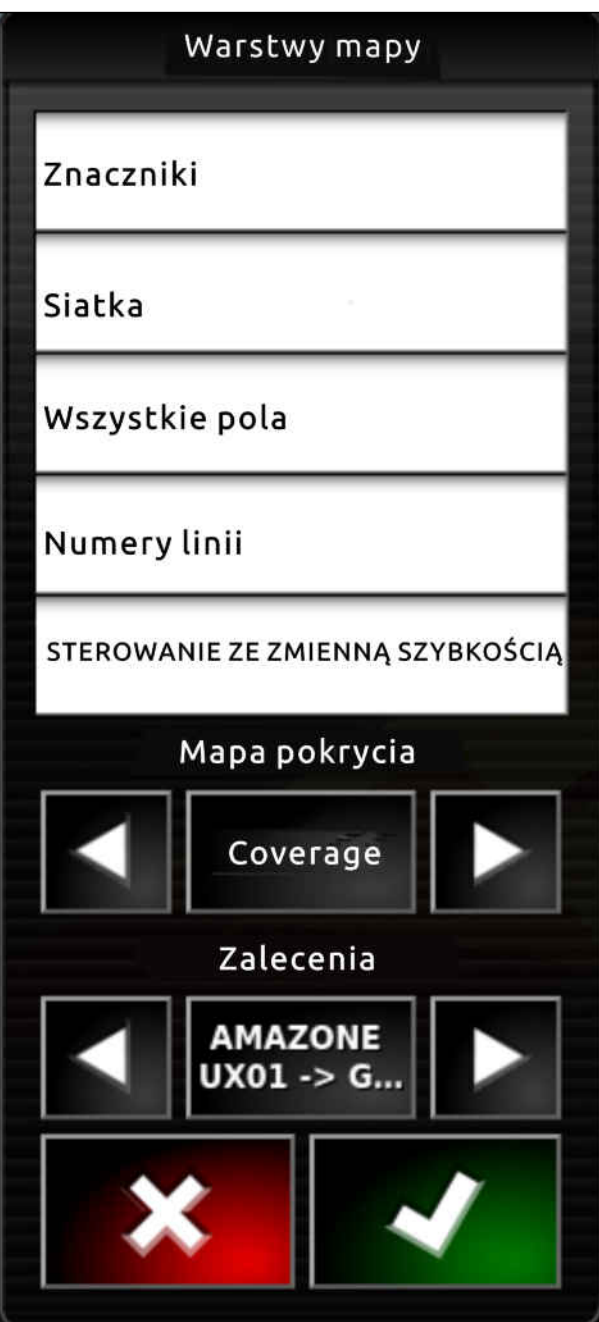

CMS-I-002562

#### **17.9**

#### **Konfigurowanie skali pokrycia**

CMS-T-00000465-B.1

CMS-T-00000466-B.1

#### **17.9.1 Ręczne konfigurowanie skali pokrycia**

Dla skal pokrycia można wprowadzać następujące ustawienia:

#### **17 | Korzystanie ze sterowania dawką Konfigurowanie skali pokrycia**

- Ustawianie obszarów dawek rozsiewu/oprysku,  $\bullet$ które będą pokazywane na mapie
- Określanie liczby obszarów dawek rozsiewu/ oprysku
- Określanie kolorów obszarów dawek rozsiewu/  $\bullet$ oprysku
- Określanie przejrzystości wyświetlonego pokrycia  $\bullet$
- $10$ zestawienie skali pokrycia.

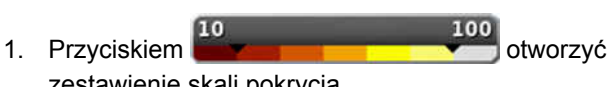

- **1** Kolor dawki rozsiewu/oprysku
- **2** Wartość minimalna, przy której dawka rozsiewu/ oprysku jest wyświetlana w danym kolorze.
- **3** Wartość maksymalna, przy której dawka rozsiewu/oprysku jest wyświetlana w danym kolorze.

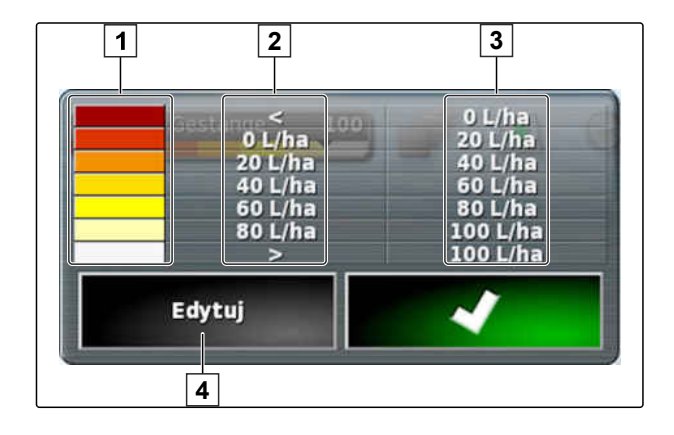

- 2. Przyciskiem *"Edytuj"* otworzyć ustawienia skali pokrycia.
- 3. Nacisnąć *"Ustaw zakres"*.

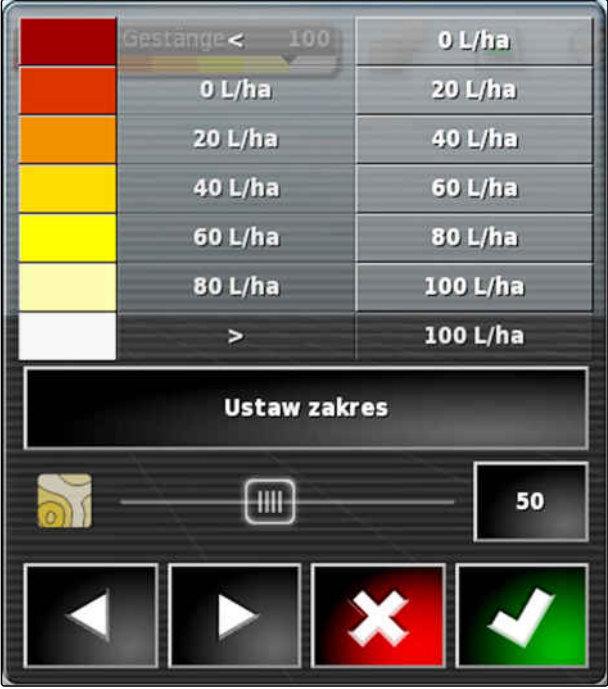

- 4. Wybrać *"Wartość minimalna"*, aby określić najniższą wartość skali.
- 5. Wybrać *"Wartość maksymalna"*, aby określić najwyższą wartość skali.
- 6. Wybrać *"Liczba zakresów"*, aby określić liczbę wyświetlanych kolorowych obszarów.
- 7. Zatwierdzić wprowadzone dane przyciskiem .
- 8. W punkcie **1** określić wartości maksymalne, przy których dawki rozsiewu/oprysku będą wyświetlane w danych kolorach.
- 9. W punkcie **2** ustawić przezroczystość pokrycia.
- 10. W punkcie **3** wybrać kolory pokrycia.
- 11. Zatwierdzić ustawienia przyciskiem .

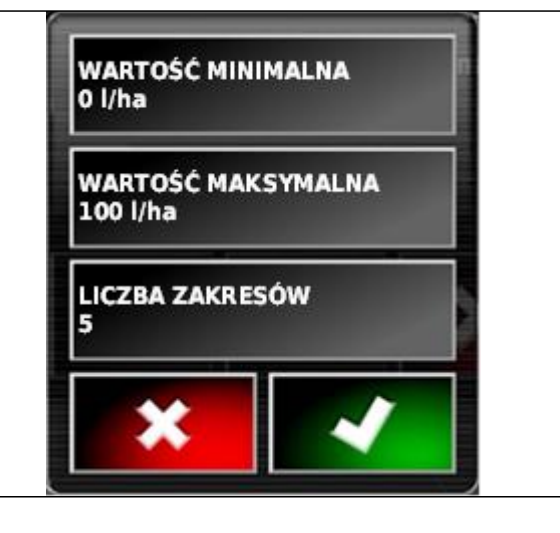

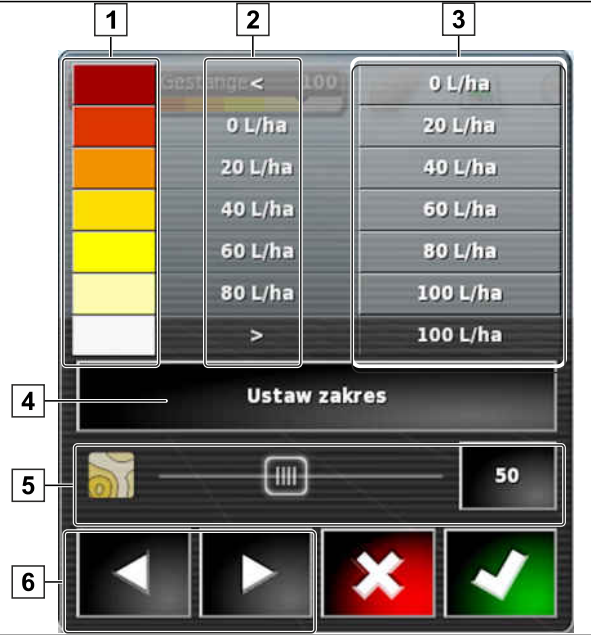

#### **17.9.2 Określanie obszarów dawki rozsiewu/oprysku na podstawie dawki rozsiewu/oprysku**

CMS-T-001631-B.1

Wartość minimalna i wartość maksymalna skali dawki rozsiewu/oprysku mogą zostać określone na podstawie rozprowadzonej już dawki.

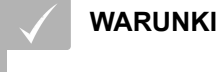

Część pola musi być obrobiona

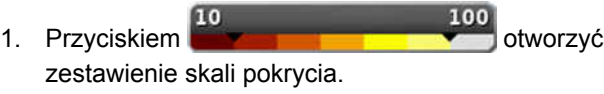

2. Przyciskiem *"Edytuj"* otworzyć ustawienia skali pokrycia.

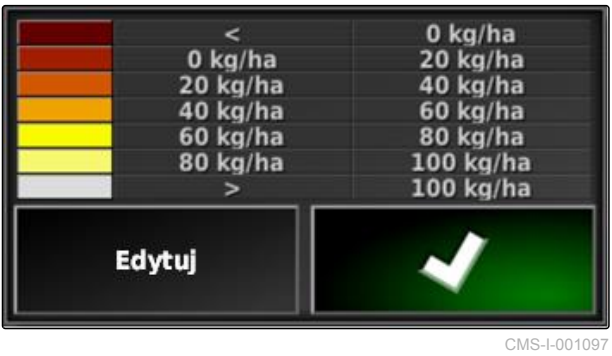

3. Przyciskiem *"Auto VRC"* dopasować obszary skali do rozprowadzonej już dawki.

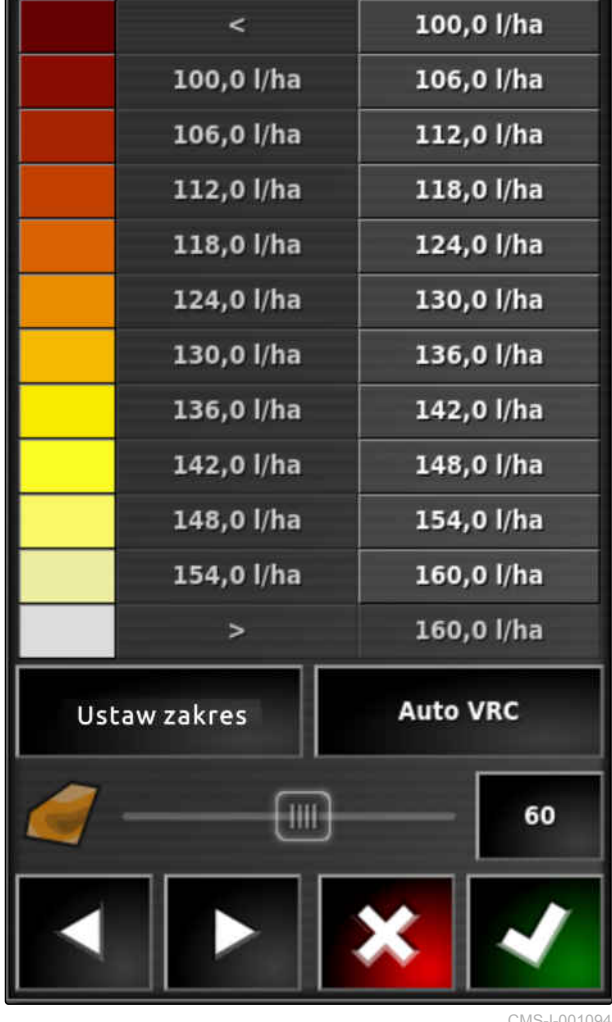

# **Sterowanie dawką w miniwidoku 1896 (1896)**

CMS-T-00002009-B.1

#### **18.1**

#### **Korzystanie ze sterowania dawką w miniwidoku**

CMS-T-00002010-B.1

Istnieje możliwość kontroli i zmiany sterowania dawką w aktualnym zleceniu przez miniwidok za pomocą przycisku funkcyjnego.

#### **WSKAZÓWKA**

Przycisk funkcyjny oraz wyświetlane dane różnią się w zależności od podłączonego narzędzia roboczego. Jako przykład: przycisk funkcyjny dla

rozsiewacza zawieszanego

- 1. Otworzyć menu Funkcje przyciskiem funkcyjnym w miniwidoku.
- 2. W menu Funkcje wybrać wielkość rozsiewacza **1** . Liczba wyświetlanych wielkości rozsiewacza zależy od narzędzia roboczego.

**ISOBUS Streuer** Ē  $\lceil 1 \rceil$ 600 200 kg/ha kg/ha  $|2|$  $0,00$  $0.00$ Auto  $\sqrt{3}$ kg/ha kg/ha CMS-I-00002025

MG6027-PL-II | F.1 | 26.11.2019 231

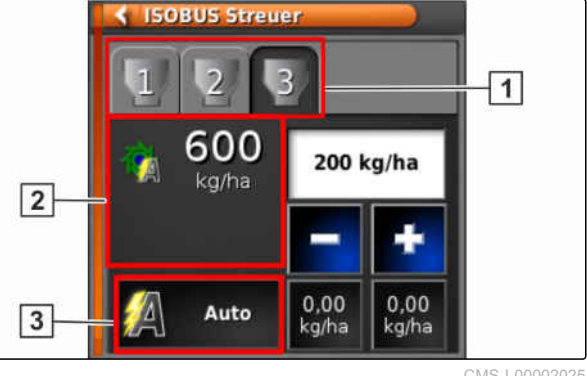

#### **18 | Sterowanie dawką w miniwidoku Korzystanie ze sterowania dawką w miniwidoku**

3. Wybrać dane **2** . Wyświetlone zostanie okno wyboru z wszystkimi dostępnymi danymi.

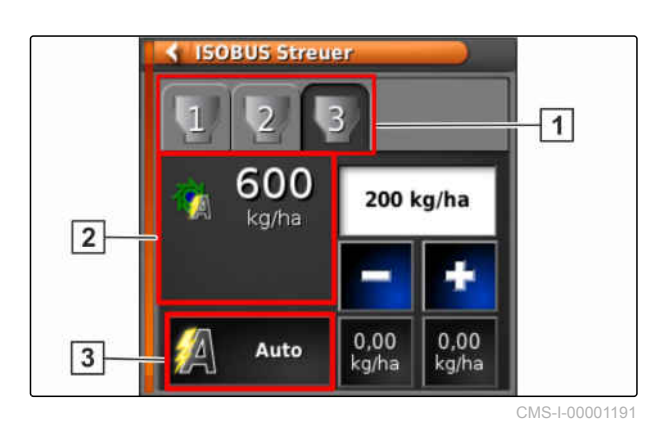

4. Sprawdzić dane.

Możliwe ustawienia:

- *"VRC"*: sterowanie dawką z kartą aplikacyjną
- *"Auto"*: ręczne wprowadzanie dawki rozsiewu/  $\bullet$ oprysku na klawiaturze numerycznej lub przyciskiem plus **de landers in the przyciskiem**
- Aktualną wartość można zapisać, naciskając przycisk dłużej niż przez 5 sekund.
- *"ECU"*: sterowanie dawką odbywa się w maszynie  $\bullet$
- 5. Dostosować wybór, jeśli jest to konieczne.

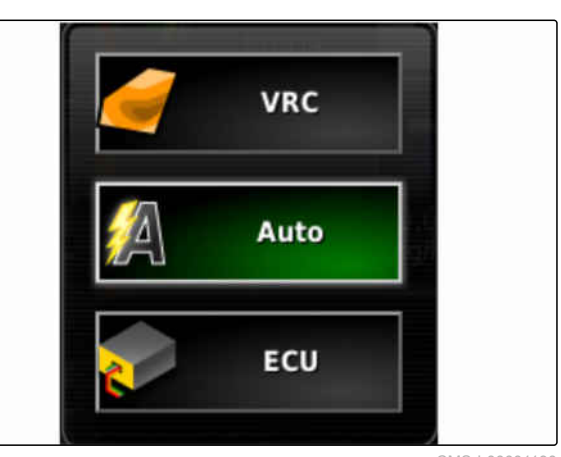

# <span id="page-238-0"></span>**Zarządzanie danymi zasobów** 19

CMS-T-00000467-B.1

#### **19.1**

### **Korzystanie z menedżera zasobów**

CMS-T-001472-A.1

W menedżerze zasobów można zarządzać utworzonymi danymi zasobów.

Przycisk menedżera zasobów znajduje się na pasku funkcyjnym w menu roboczym.

- $\blacktriangleright$  W menu Funkcje nacisnąć  $\blacksquare$
- Wyświetlony zostanie menedżer zasobów.

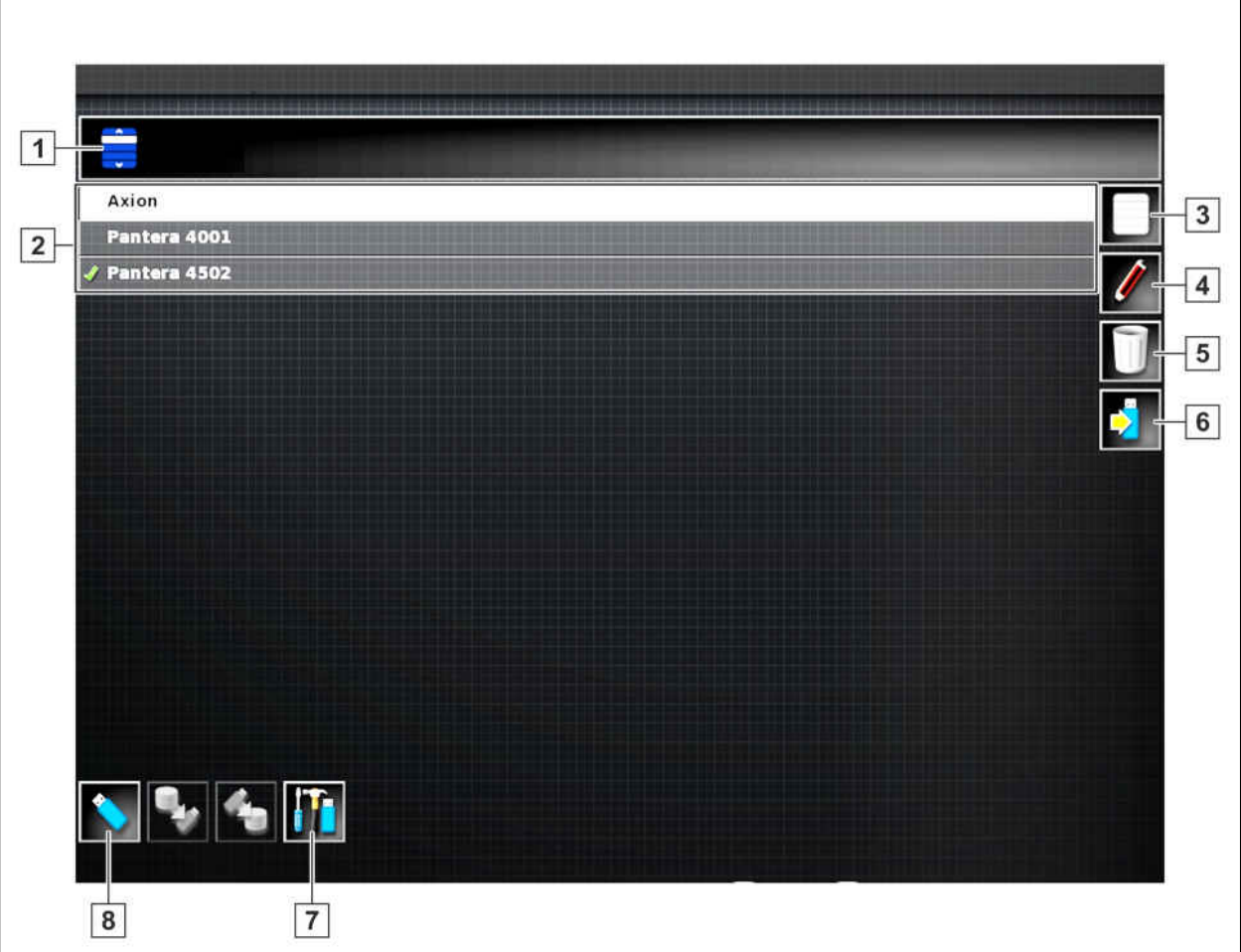

#### **Przegląd menedżera zasobów**

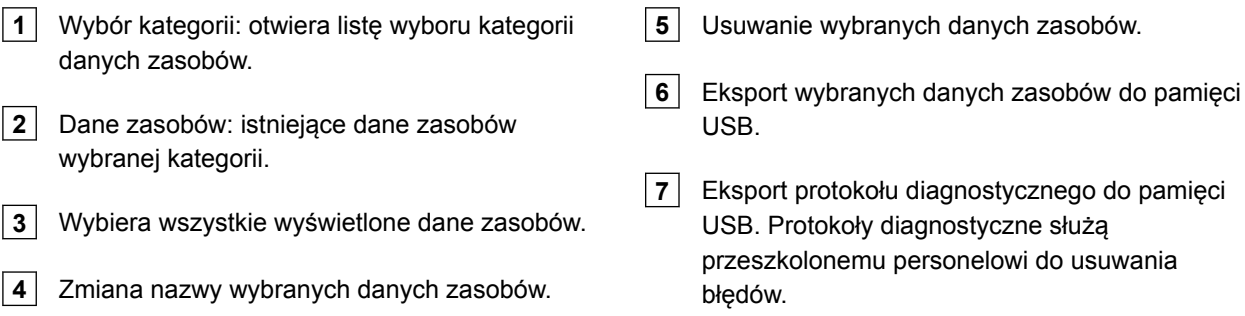

**8** Wyświetlanie danych zasobów z pamięci USB. Gdy wyświetlane są dane zasobów z pamięci USB, kolor tła jest niebieski.

#### **19.2**

#### **Eksportowanie kopii bezpieczeństwa danych zlecenia**

CMS-T-007033-C.1

Gdy dane zlecenia są eksportowane do pamięci USB, równocześnie w terminalu AmaPad zapisywana jest kopia bezpieczeństwa danych zlecenia. Jeśli wyeksportowane dane zlecenia zostaną utracone, te

kopie bezpieczeństwa danych zlecenia można ponownie wyeksportować.

#### **WARUNKI**

- Dane zlecenia wyeksportowane; [patrz](#page-136-0) [strona 131](#page-136-0)
- Pamięć USB podłączona
- 1. W menedżerze zasobów w punkcie *"Kategoria"* wybrać *"Kopia bezpieczeństwa danych zlecenia"*.
- 2. Wybrać

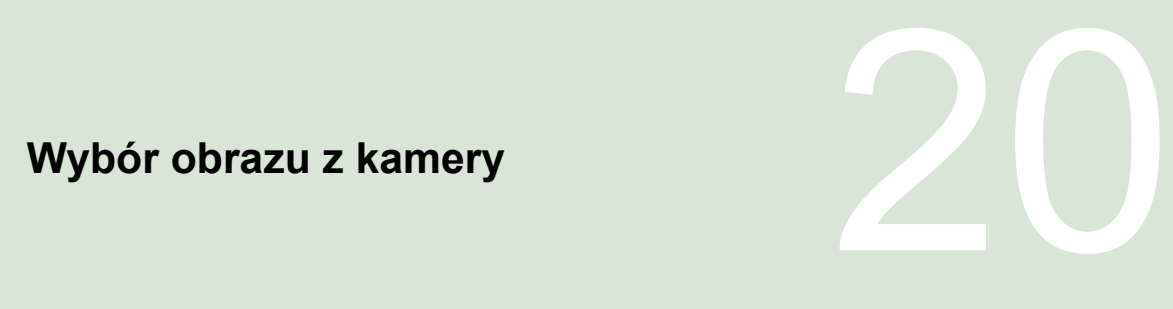

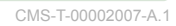

#### **20.1**

#### **Korzystanie z kamery**

CMS-T-00002008-A.1

Podczas pracy maszyny kamery cyfrowe zapewniają lepszą kontrolę. Obraz z kamery może być wyświetlany na terminalu AmaPad.

#### **WARUNKI**

- Aby móc korzystać z tej funkcji, należy zakupić licencję oraz dodatkowy sprzęt.
- Konfigurowanie kamery, [patrz strona 82.](#page-87-0)
- 1. *Aby wyświetlić obraz z kamery,*

w menu Funkcje wybrać

Wyświetlony zostanie obraz z kamery. Przyporządkowanie możliwe jest na podstawie nadanej nazwy **1** .

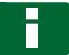

#### **WSKAZÓWKA**

Po ponownym wybraniu funkcji wyświetlony zostanie obraz z następnej kamery.

2. Po naciśnięciu obrazu z kamery wyświetlone zostanie dodatkowe menu z funkcjami.

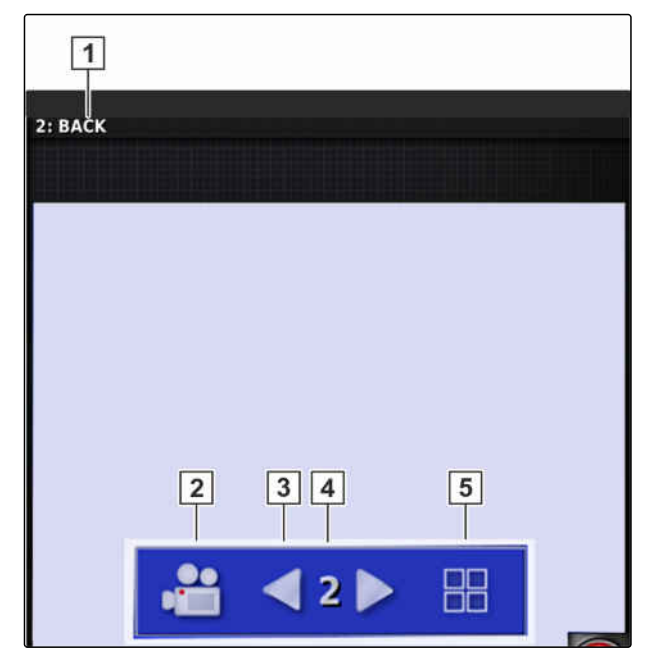

- 3. Przy pomocy funkcji **2** otwiera się listę wyboru:
- **6** Kamera 1 i 2
- **7** Pętla kamery

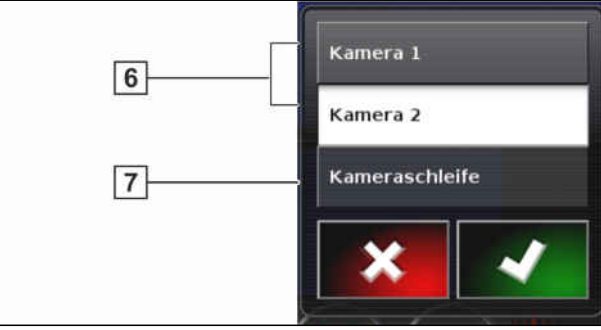

CMS-I-00001183

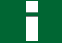

#### **WSKAZÓWKA**

Pętla kamery umożliwia automatyczne przełączanie obrazu z jednej kamery na drugą po ustalonym czasie.

- 4. Zatwierdzić kamerę lub pętlę kamery zależnie od wyboru.
- 5. Za pomocą **3** , **4** i **5** zmienia się również wybór obrazu z kamery.

# **Korzystanie z globalnych stron Startowych Startowych Stron 2008 - 21 April 2008 - 21 April 2008 - 21 April 2008 - 21 April 2008 - 21 April 20<br>21 April 2009 - 22 April 2009 - 22 April 2009 - 22 April 2009 - 22 April 2009 - 22 April 2009 - 22 April 2009<br>**

CMS-T-00000594-B.1

#### **21.1**

#### **Zapisywanie globalnej strony startowej**

Za pomocą globalnych stron startowym można zapisać widok menu roboczego, aby później ponownie go wyświetlić. Ułatwia to obsługę, ponieważ skonfigurowanych elementów nie trzeba znów osobno otwierać, gdy elementy zostały usunięte.

- 1. Skonfigurować elementy w menu roboczym w żądany sposób.
- 2. Wyświetlić przyciski podstawowe, [patrz strona 11.](#page-16-0)
- 3. Nacisnąć przycisk
- 4. Nacisnąć *"Zapisz stronę startową"*.
- 5. Wprowadzić nazwę.
- Globalna strona startowa jest zapisana.

#### **21.2**

#### **Zarządzanie globalnymi stronami startowymi**

CMS-T-000757-B.1

- 1. Wyświetlić przyciski podstawowe, [patrz strona 11.](#page-16-0)
- 2. Nacisnąć przycisk
- 3. Na żądanej stronie startowej nacisnąć

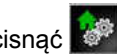

CMS-T-000755-B.1

4. Aktywować wybraną stronę startową

albo

dezaktywować

albo

usunąć.

#### **WSKAZÓWKA**

Dezaktywowanych stron startowych nie można wybierać.

#### **21.3**

#### **Wybór globalnych stron startowych**

CMS-T-000753-C.1

## **WSKAZÓWKA**

Sposób wyboru można ustawić w menu Setup; [patrz strona 34.](#page-39-0)

1. Wyświetlić przyciski podstawowe, [patrz strona 11.](#page-16-0)

W zależności od ustawienia w menu Setup:

2. Naciskać **1.** aż pojawi się żądana strona startowa

albo

z menu wybrać żądaną stronę startową.

# **Tworzenie zrzutów ekranu 22 december 22 december 22 december 22 december 22 december 22 december 22 december 22**<br>22 december 22 december 22 december 22 december 22 december 22 december 22 december 22 december 22 december

CMS-T-00000557-B.1

W pamięci USB można zapisać obraz wyświetlonego interfejsu użytkownika.

- 1. Podłączyć pamięć USB do terminala AmaPad.
- 2. Wyświetlić przyciski podstawowe, [patrz strona 11.](#page-16-0)
- 3. Nacisnąć przycisk

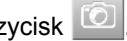

- **→** Tło interfejsu użytkownika zmieni się na krótki czas na szare.
- $\rightarrow$  Zrzut ekranu zostanie zapisany w pamięci USB w katalogu *"Screenshots"*.

## **Korzystanie ze zdalnego wsparcia**

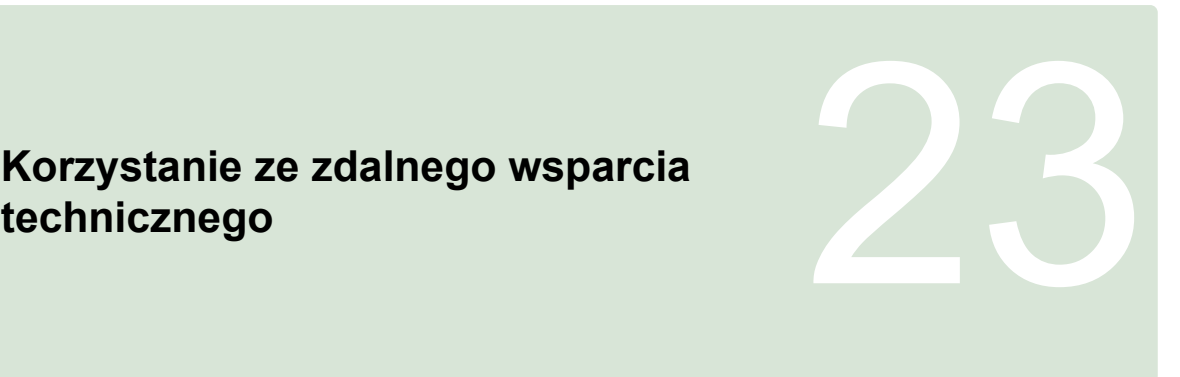

CMS-T-00002090-B-1

Za pomocą tej funkcji można zdalnie sterować terminalem AmaPad przez internet w celu konserwacji lub skorzystania ze wsparcia technicznego.

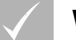

#### **WARUNKI**

- Konfigurowanie Wi-Fi, [patrz strona 52](#page-57-0)
- Wymagane połączenie z internetem

W konfiguratorze aktywować połączenie z działem zdalnego wsparcia technicznego, [patrz strona 42](#page-47-0).

1. W menu Setup wybrać *"Użytkownik"* > *"Wsparcie zdalne"*.

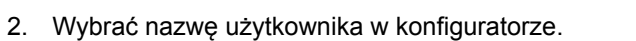

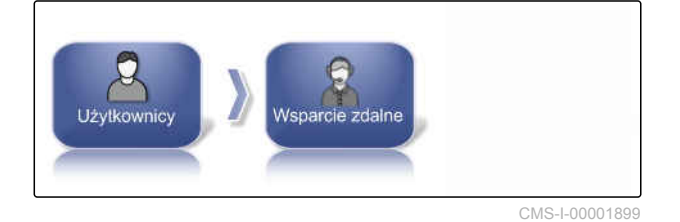

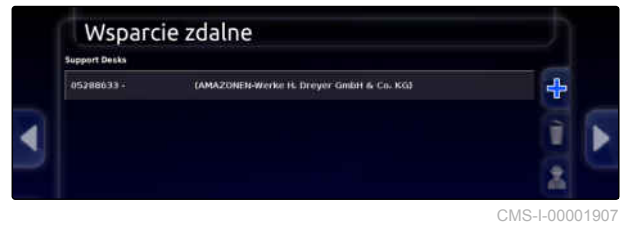

- 3. Przyciskiem nawiązać połączenie z działem zdalnego wsparcia technicznego.
- 4. Odczekać aż połączenie zostanie nawiązane i kierowca dokona potwierdzenia.
- → Praca przy terminalu AmaPad jest teraz możliwa ze zdalnym sterowaniem.

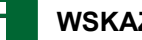

#### **WSKAZÓWKA**

Zakończenie połączenia możliwe wyłącznie ze strony działu zdalnego wsparcia technicznego po zakończeniu prac konserwacyjnych!

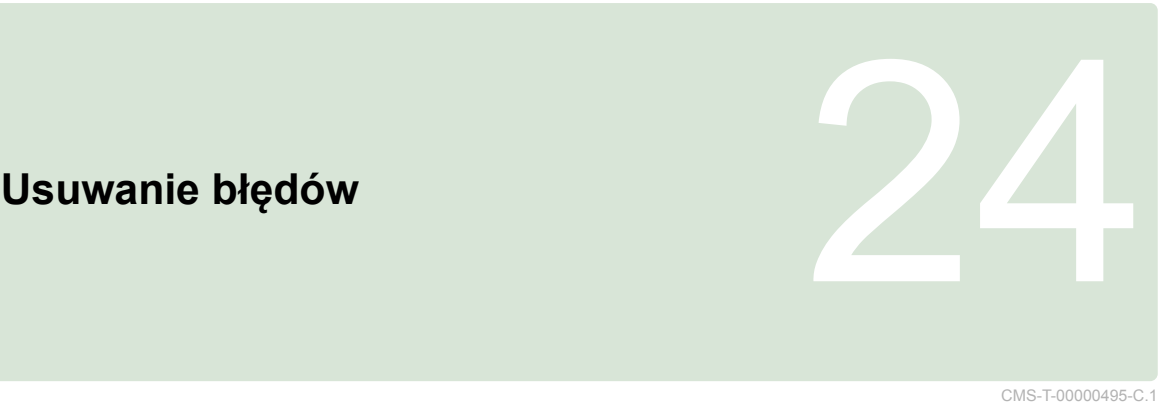

#### **24.1**

### **Przyporządkowanie kodów błędów**

CMS-T-00000468-C.1

Komunikaty błędu opatrzone są kodem błędu. Na podstawie kodów błędu można ustalić przyczyny i rozwiązania pozwalające na likwidację błędu.

Odnaleźć kod błędu w tabeli i sprawdzić rozwiązanie.

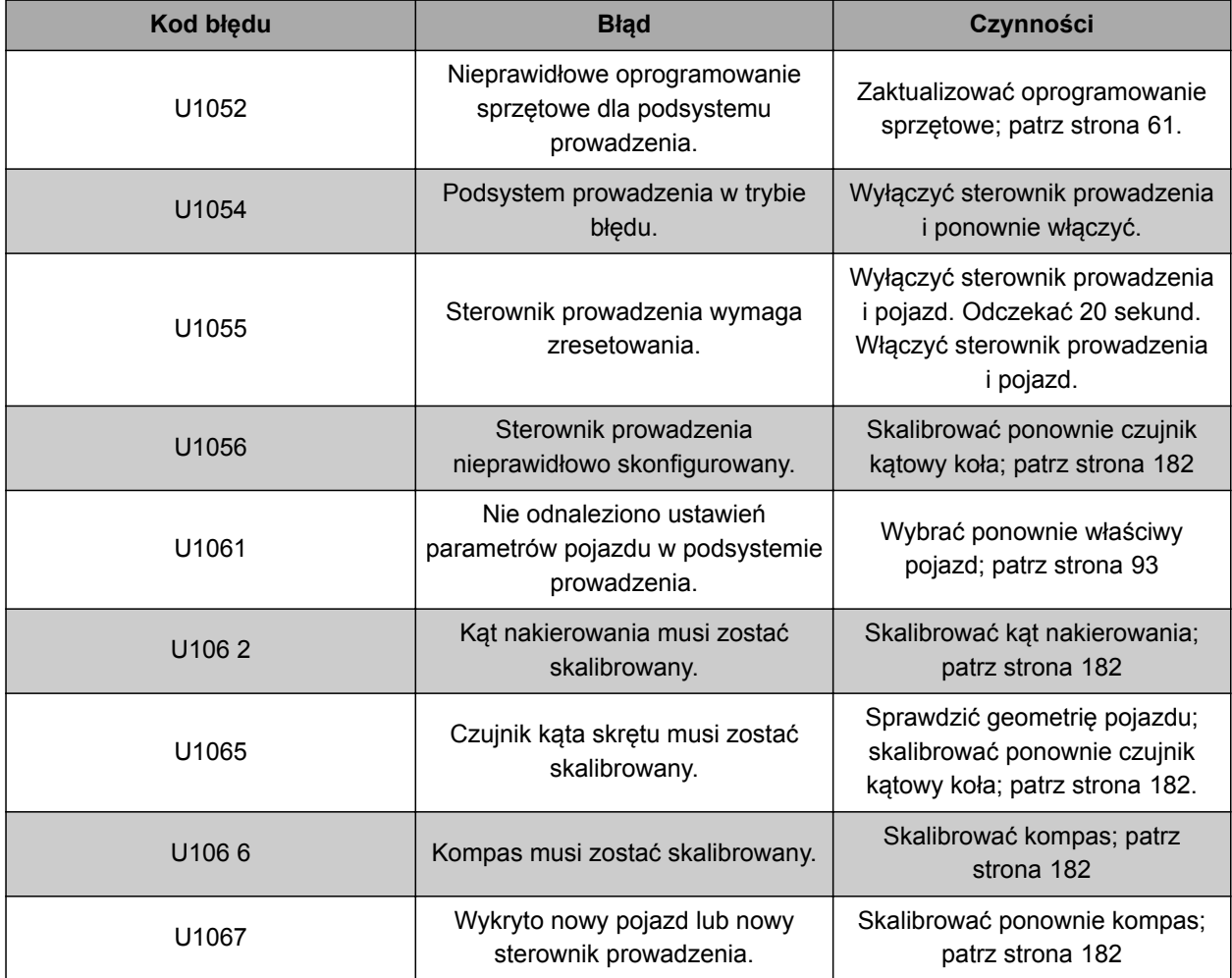

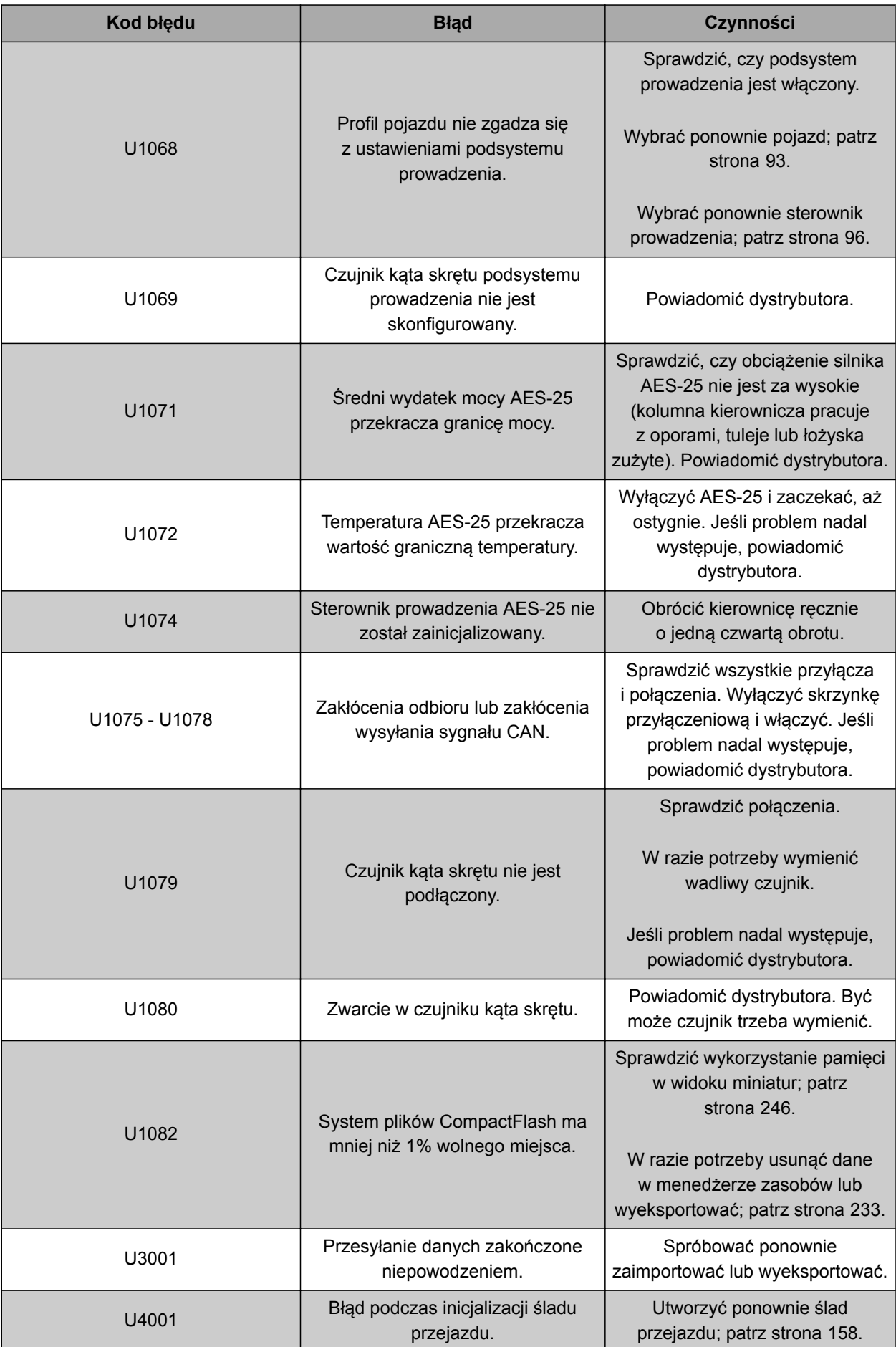

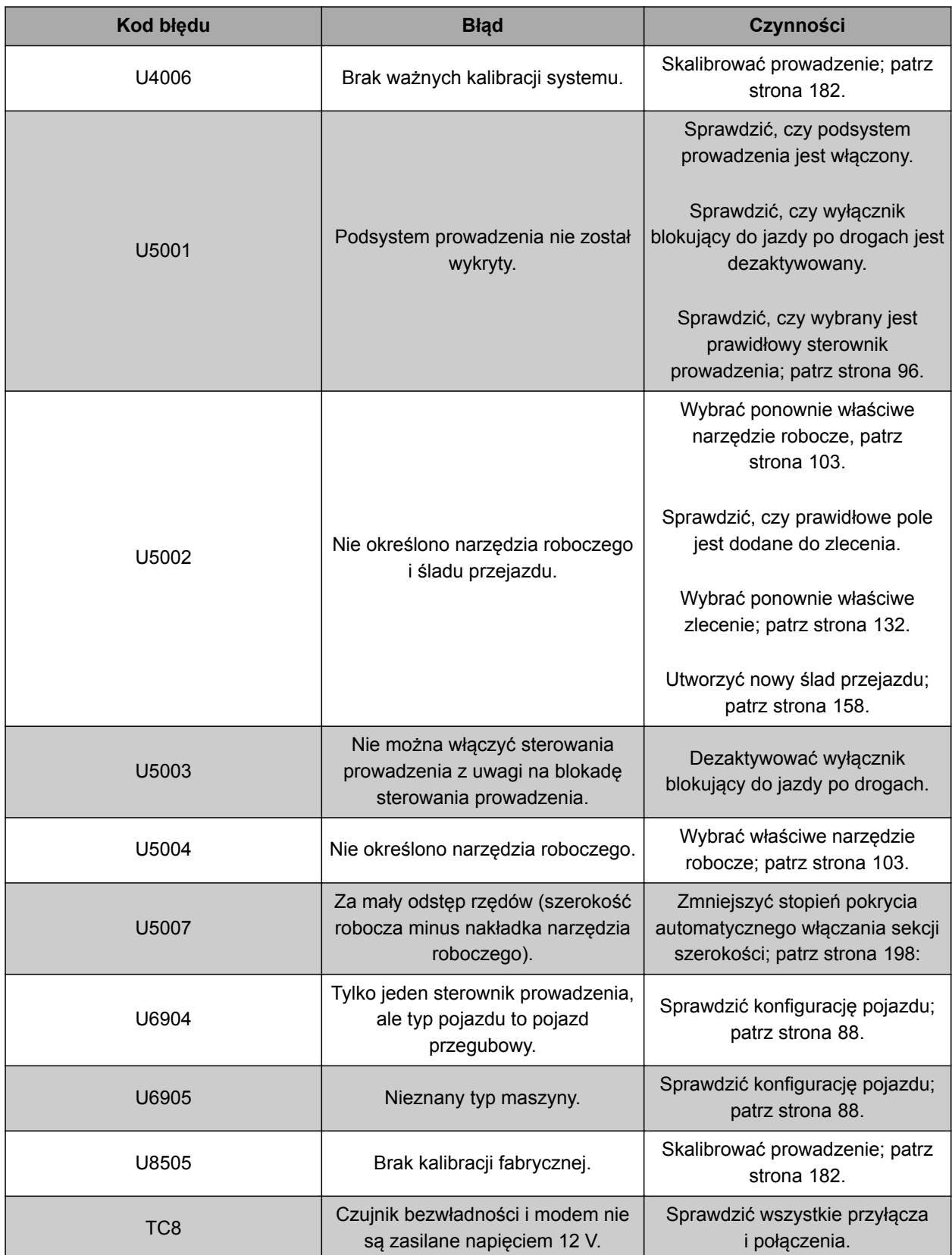

#### <span id="page-251-0"></span>**24.2**

#### **Analiza wskazania diod LED**

Z przodu terminala AmaPad z prawej strony na górze znajdują się dwa wskaźniki LED. Informują one o stanie baterii i zasilania.

#### **WSKAZÓWKA**

Jeśli prawy wskaźnik LED **2** świeci na zielono,

oprogramowanie terminala AmaPad jest uruchomione. Jeśli zasilanie jest przerwane, ten wskaźnik LED świeci na czerwono.

**1** Stan naładowania baterii

**2** Zasilanie

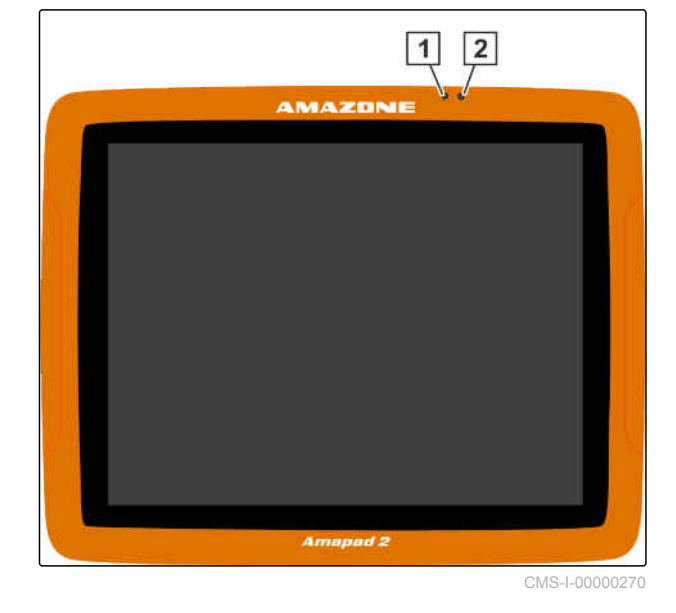

#### **24.3**

### **Wyświetlanie diagnostyki systemowej**

CMS-T-000844-B.1

W menu Funkcje znajduje się widok miniatur, który przestawia właściwości systemowe terminala AmaPad.

W menu Funkcje nacisnąć  $\blacktriangleright$ 

**→** Wyświetlony zostanie widok miniatur.

**AMAZONE** 

CMS-T-00000496-B.1
- **1** Wykorzystanie pamięci
- **2** Diagnostyka konsoli
- **3** Kody usterek
- **4** Protokół: na tej zakładce przyciskiem *"Plik konfiguracyjny"* można wczytać plik konfiguracyjny z pamięci USB.

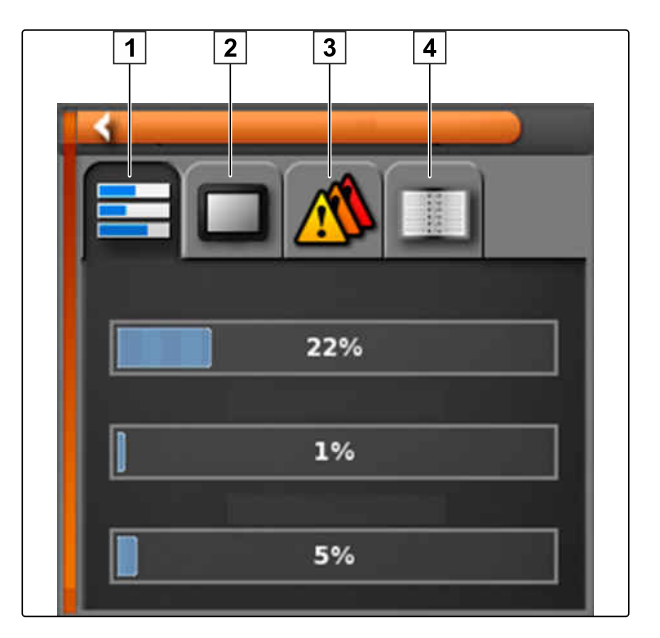

## **24.4**

# **Ustalanie wersji oprogramowania**

W menu Funkcje znajduje się widok miniatur, który zawiera informacje o zainstalowanej wersji oprogramowania.

W menu Funkcje nacisnąć ...  $\blacktriangleright$ 

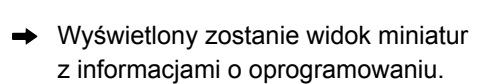

CMS-T-003910-A.1

# **Spisy i wykazy** 25 ani 25 ani 26 ani 27 ani 28 ani 29 ani 20 ani 20 ani 20 ani 20 ani 20 ani 20 ani 20 ani 20<br>25 ani 20 ani 20 ani 20 ani 20 ani 20 ani 20 ani 20 ani 20 ani 20 ani 20 ani 20 ani 20 ani 20 ani 20 ani 20 an<br>

# **25.1**

## **GLOSARIUSZ**

CMS-T-000583-B.1

#### **Atrybut**

*W pliku shape w kolumnach tabeli mogą być zapisane różne wartości. Te kolumny tabeli nazywają się atrybutami i można je osobno wybierać. W pliku shape mogą być na przykład zapisane różne dawki rozsiewu/oprysku produktu.*

**A**

#### **AUX**

*AUX pochodzi od słowa "auxiliary" i oznacza dodatkowe urządzenie wejścia, na przykład wielofunkcyjny uchwyt.*

#### **D**

#### **Dane zasobów**

*Danymi zasobów zarządza się w menedżerze danych zasobów.*

#### **Do danych zasobów należą następujące dane:**

- Dane pojazdu  $\bullet$
- Dane narzędzia roboczego
- Ślady przejazdu
- Projekty ochrony wód
- Pliki geoidy
- Kopie bezpieczeństwa danych zleceń

#### **Dane podstawowe**

#### **Następujące dane należą do danych podstawowych:**

- Dane klientów
- $\bullet$ Dane gospodarstwa rolnego
- Dane pracownika  $\bullet$
- Dane pola  $\bullet$
- Dane produktu
- Dane roślin
- Szablony komentarzy
- Środki

#### **ECU**

*ECU oznacza sterowanie maszyny, które zamontowane jest w maszynie. Konsole obsługi pozwalają na dostęp do sterowania maszyny i obsługę maszyny.*

**E**

#### **EGNOS**

*European Geostationary Navigation Overlay Service. Europejski system korekty nawigacji satelitarnej.*

## **F**

#### **Farm Management Information System**

*Farm Management Information System, zwany krótko FMIS, jest programem do zarządzania gospodarstwami rolniczymi. Taki program umożliwia zarządzanie zleceniami i danymi podstawowymi.*

**G**

**H**

#### **GLONASS**

*Rosyjski satelitarny system nawigacyjny*

#### **HDOP**

*(Horizontal Dilution of Precision) wymiar dokładności poziomych danych pozycji (stopień szerokości i długości geograficznej), które są przesyłane przez satelitę.*

**K**

#### **Karta aplikacyjna**

*Karty aplikacyjne zawierają dane, którymi można sterować elementem narzędzia roboczego. Do tych danych należą dawki rozsiewu/oprysku lub głębokości robocze.*

#### **Kąt nakierowania**

*Opisuje pozycję odbiornika przy montażu.*

#### **Linia graniczna**

*Wirtualna linia na mapie terminala AmaPad. Linia graniczna znakuje obszar, który może być zdefiniowany jako obszar roboczy lub obszar wyłączenia.*

**M**

**L**

#### **MSAS**

*Multifunctional Satellite Augmenatation. Japoński system korekty nawigacji satelitarnej.*

#### **O**

#### **Oprogramowanie sprzętowe**

*Program komputerowy na stałe zapisany w urządzeniu.*

#### **Plik shape**

*W pliku shape w rekordzie danych zapisywane są informacje dotyczące geometrii i informacje o atrybutach. Informacje o geometrii tworzą kształty, które mogą być wykorzystywane jako linie graniczne. Informacje o atrybutach są potrzebne do aplikacji, aby na przykład sterować dawkami rozsiewu/oprysku.* Plik shape ma format ".shp".

**R**

**P**

## **RTK**

*Płatny system korekty danych satelitarnych.*

# **S**

#### **Szybkość transmisji**

*Prędkość transmisji danych mierzona w bitach na sekundę.*

#### **TASK.XML**

*TASK.XML jest plikiem zawierającym dane zleceń.*

**T**

#### **Terminal uniwersalny**

*Za pomocą terminala uniwersalnego można odwzorowywać interfejs użytkownika sterowania ECU na terminalu AMAPAD.*

#### **W**

#### **Wielkość sterowana**

*Wielkością sterowaną nazywa się sterowany element urządzenia roboczego. W przypadku opryskiwacza polowego sterowanym elementem może być regulator ciśnienia oprysku, którym można regulować dawkę oprysku.*

## **Z**

#### **Znoszenie GPS**

*Mianem znoszenia GPS określa się odchylenia sygnału GPS, które powstają przy korzystaniu ze źródeł korekty o małej dokładności. Znoszenie GPS można rozpoznać po tym, że pozycja symbolu pojazdu na terminalu AmaPad nie pokrywa się już z rzeczywistą pozycją pojazdu.*

## **Źródło korekty**

*Źródłami korekty są różne systemy służące poprawie i korekcie sygnału GPS.*

**ź**

## **25.2**

## **WYKAZ HASEŁ**

## **A**

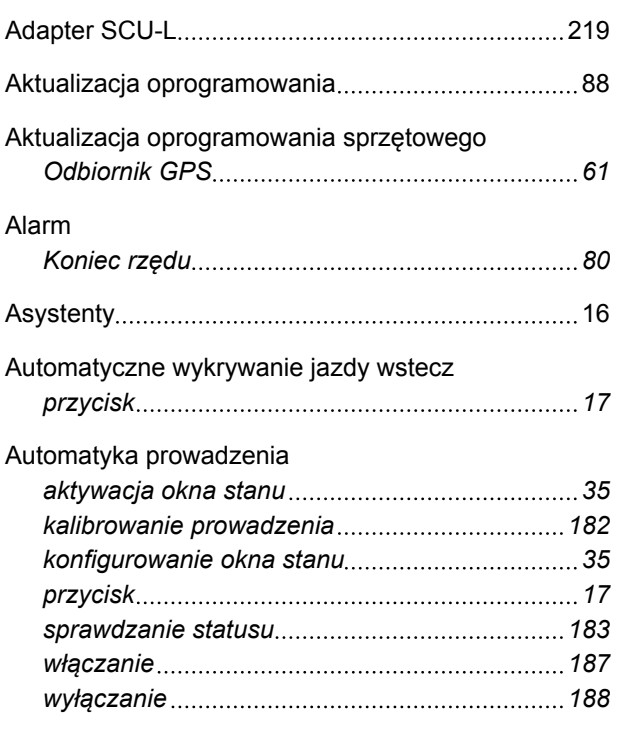

## **B**

Blokowanie menu dla użytkownika............................[41](#page-46-0)

Cyfrowa instrukcja obsługi [4](#page-9-0)

**C**

## **D**

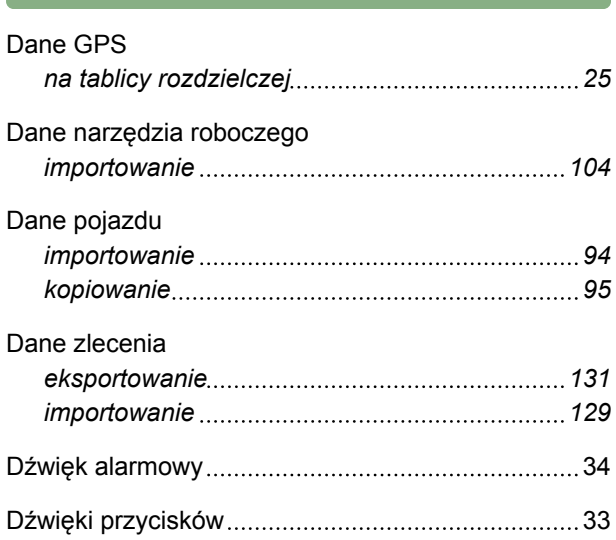

**E**

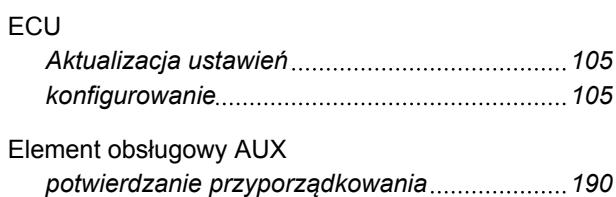

**G**

### GPS

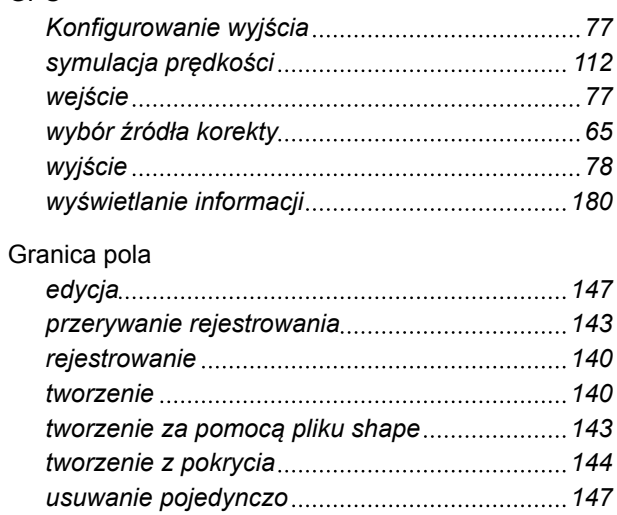

#### Granice pola *usuwanie [152](#page-157-0)*

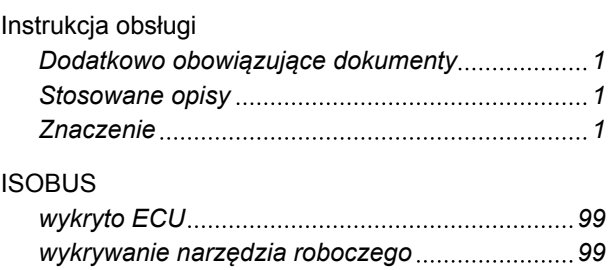

## **J**

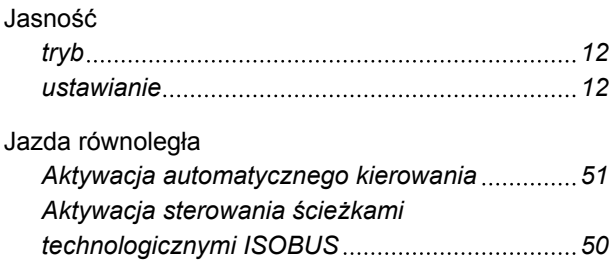

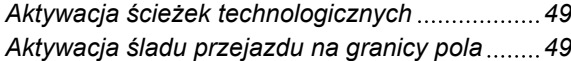

#### Jazda wstecz

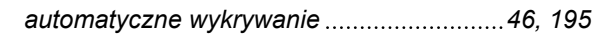

## Język

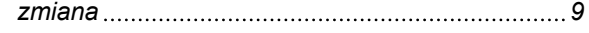

**K**

## Kamera

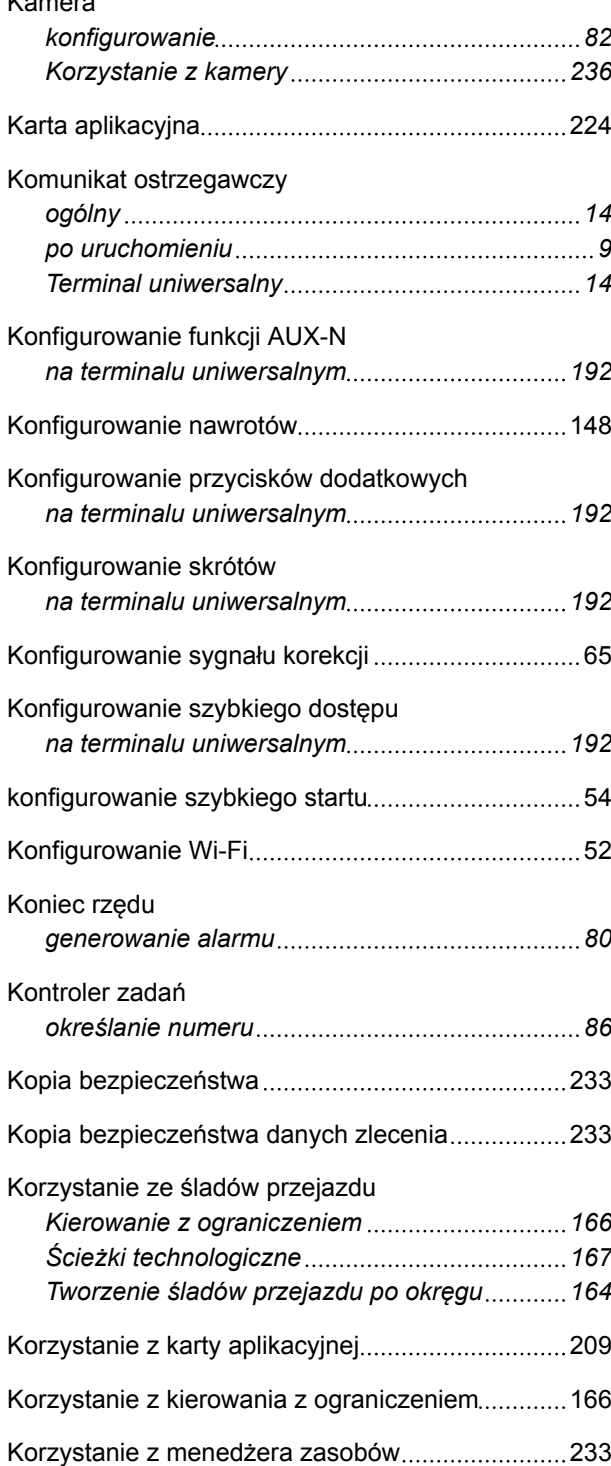

**L**

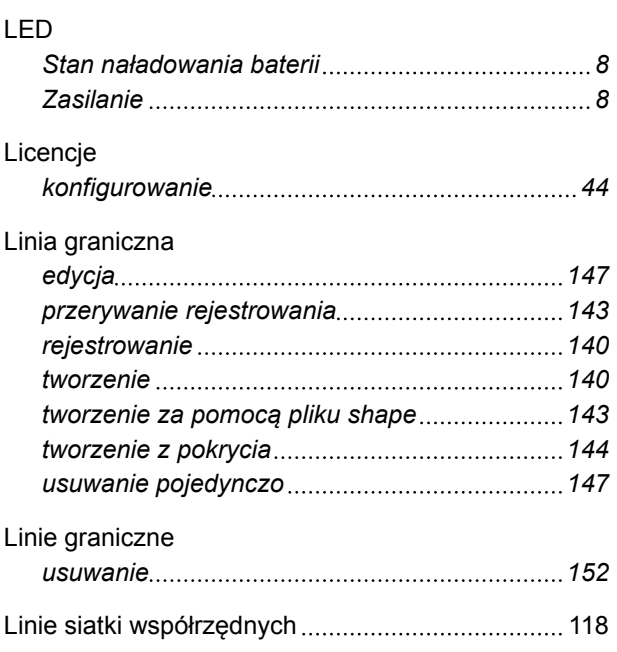

## **M**

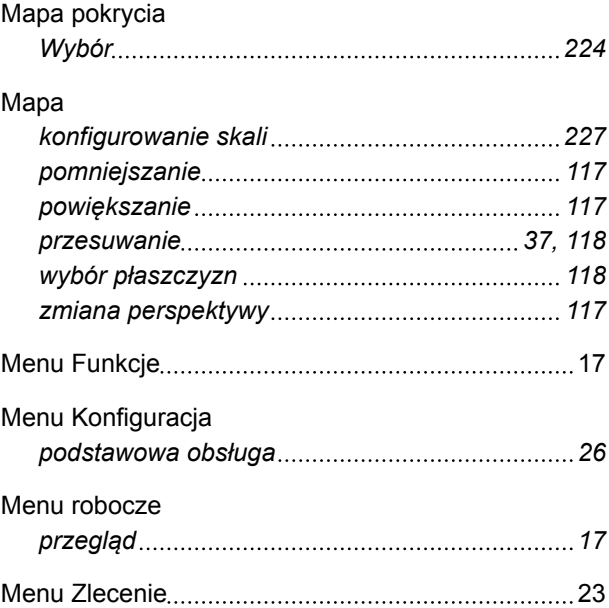

## **N**

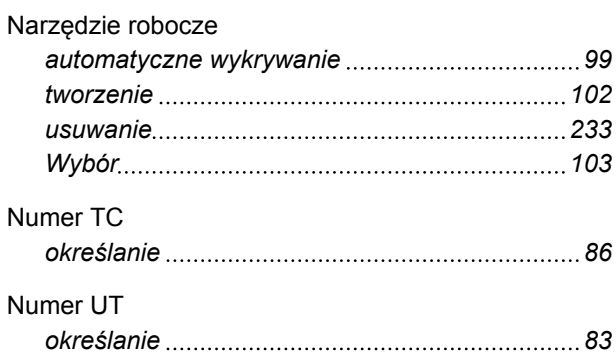

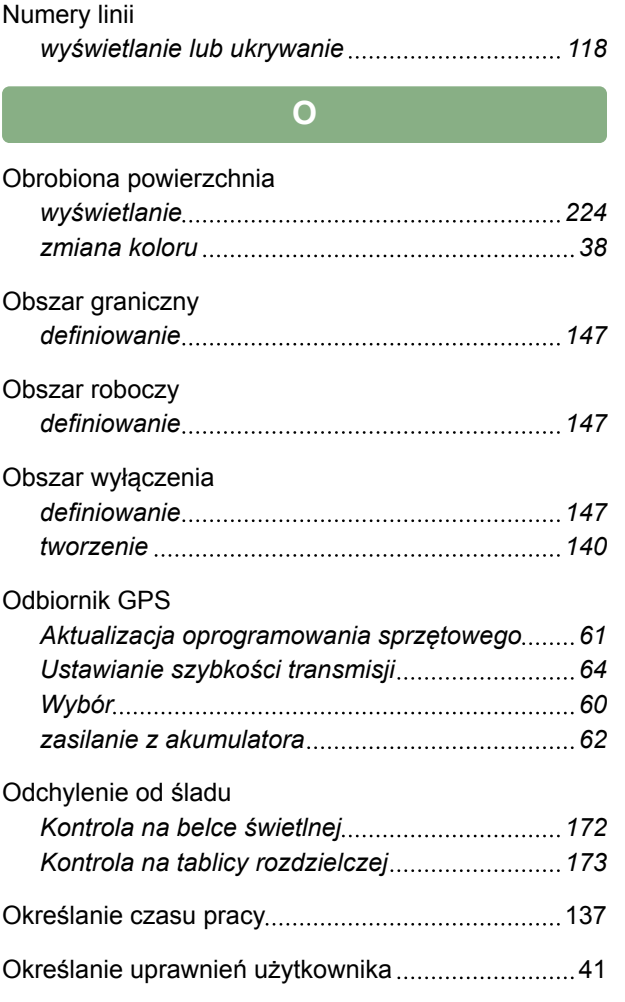

# **P**

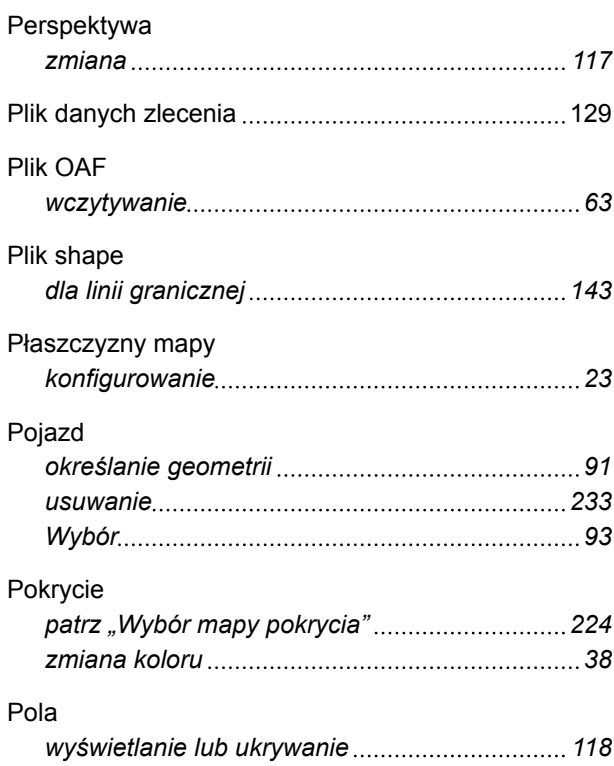

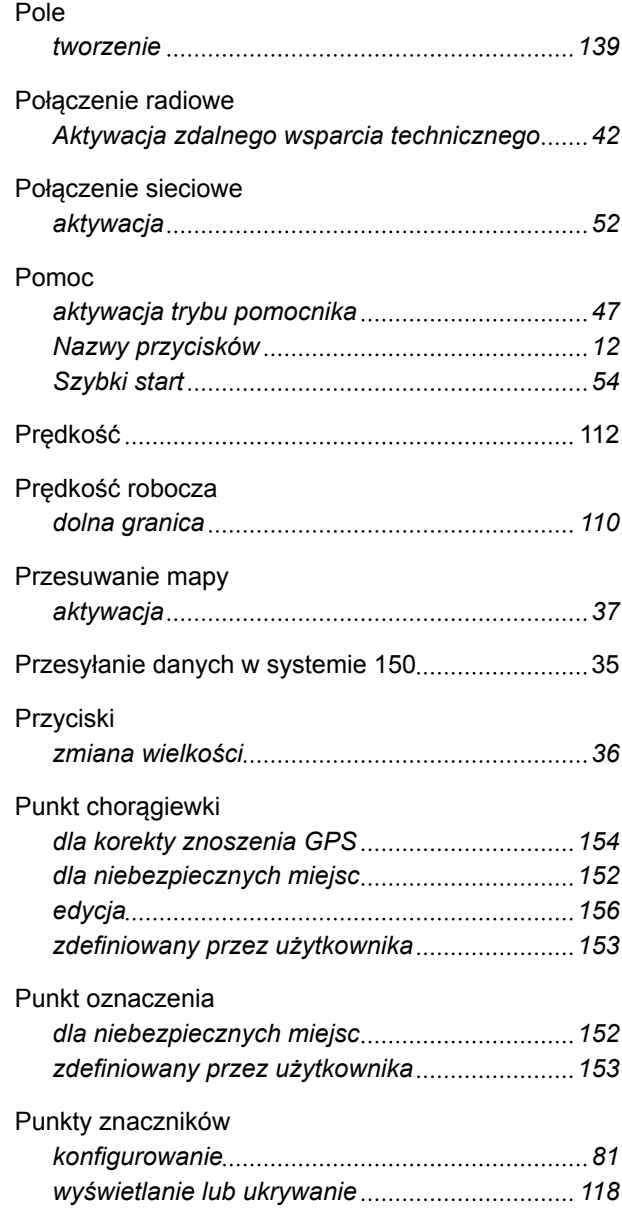

## **R**

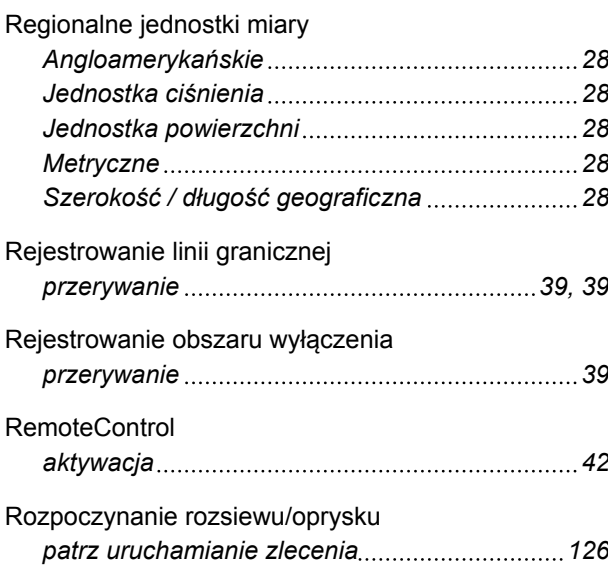

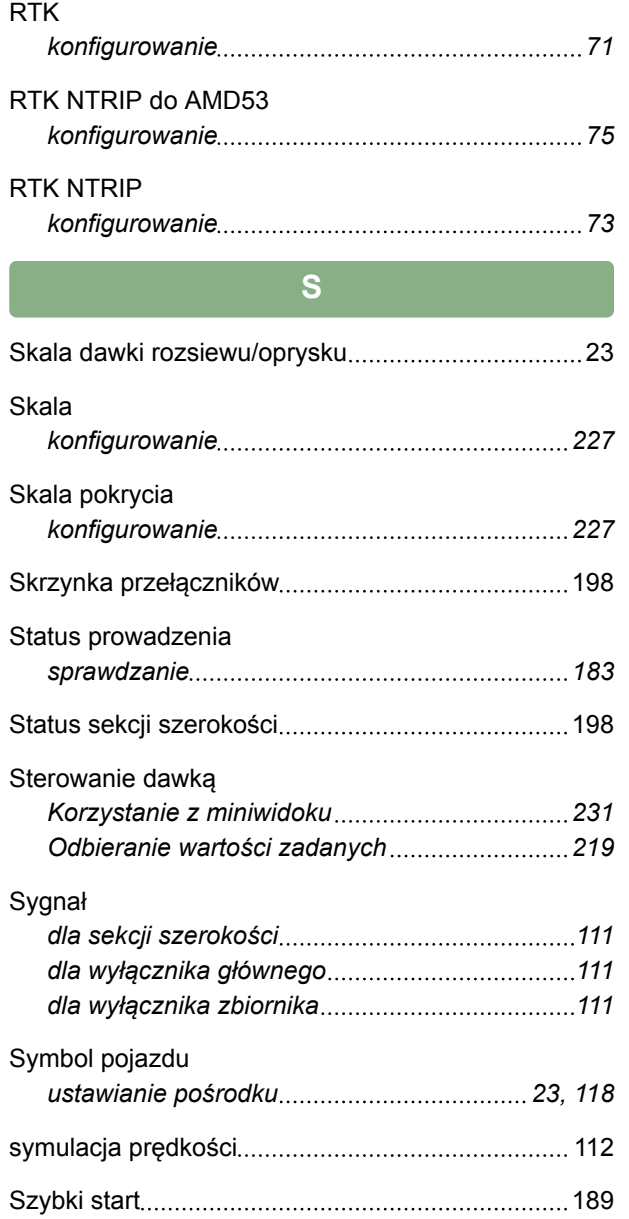

**T**

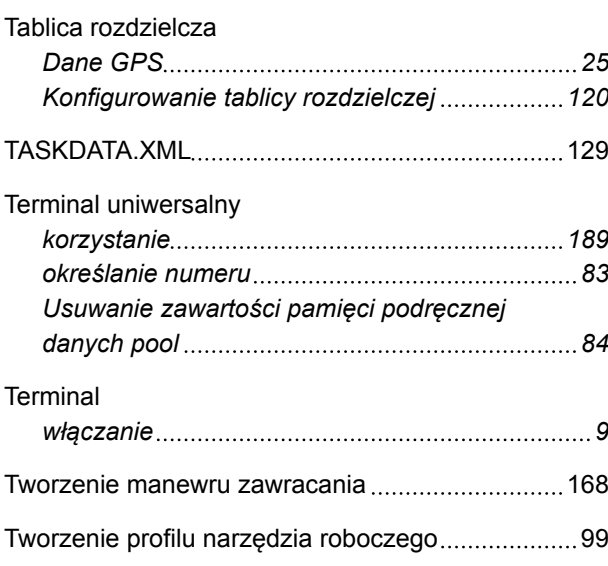

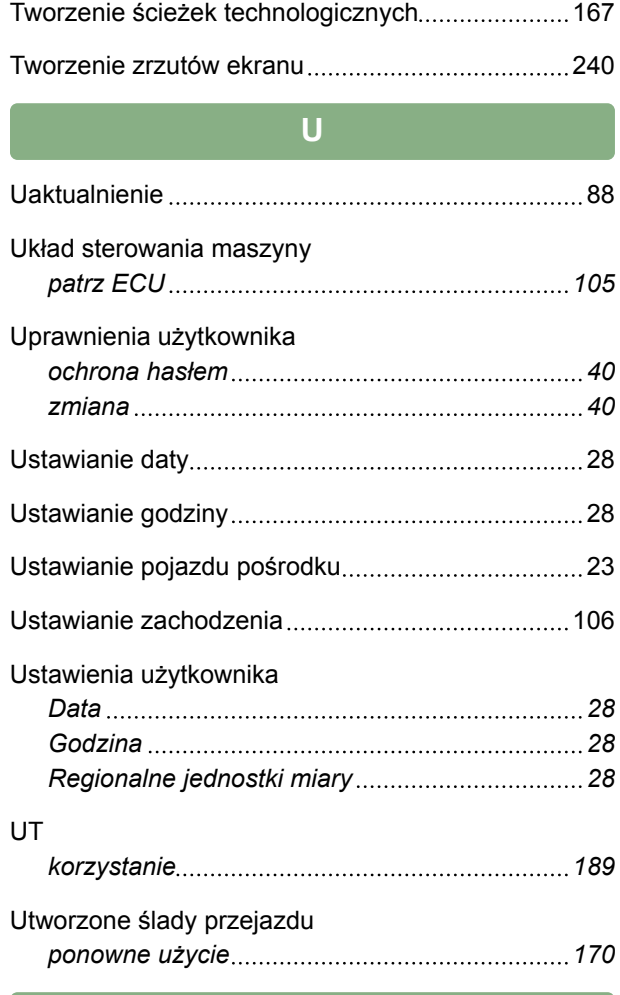

## VRC

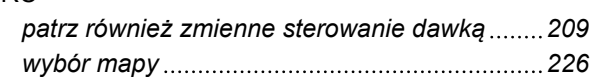

**V**

## **W**

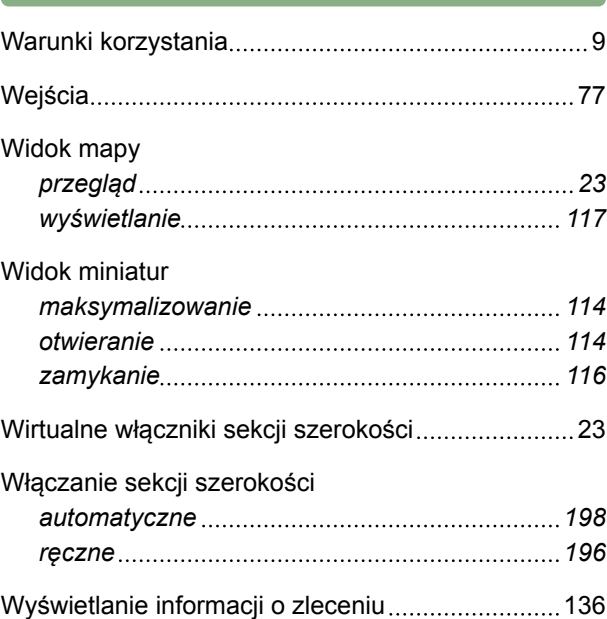

## **Z**

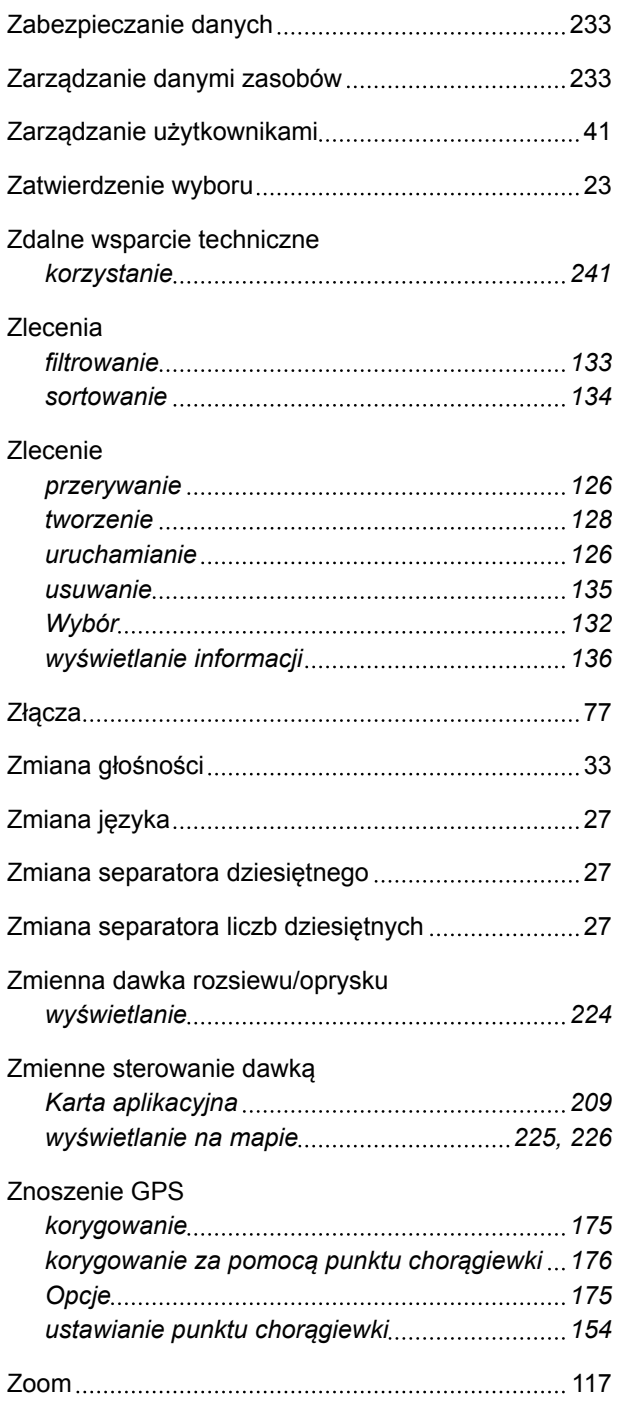

#### Ślady przejazdu *Kontrola odchylenia od śladu na belce świetlnej [172](#page-177-0) Kontrola odchylenia od śladu na tablicy rozdzielczej [173](#page-178-0) korygowanie [178](#page-183-0) Ponowne użycie śladów przejazdu [170](#page-175-0) przesuwanie krokowo [178](#page-183-0) przesuwanie na pozycję pojazdu [179](#page-184-0) przesuwanie o podaną długość [179](#page-184-0) Ręczne tworzenie śladu A-B [160](#page-165-0) Tworzenie adaptacyjnych śladów przejazdu po krzywej [165](#page-170-0) Tworzenie prostego śladu A-B [159](#page-164-0) Tworzenie śladów przejazdu po krzywych [162](#page-167-0) usuwanie [233](#page-238-0) zapisywanie [180](#page-185-0)*

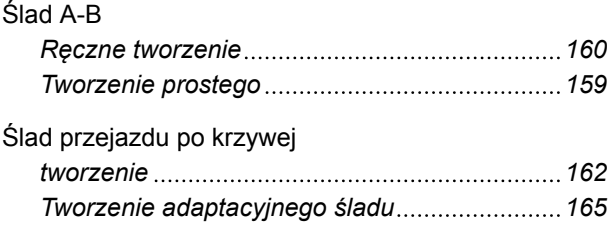

**Ś**

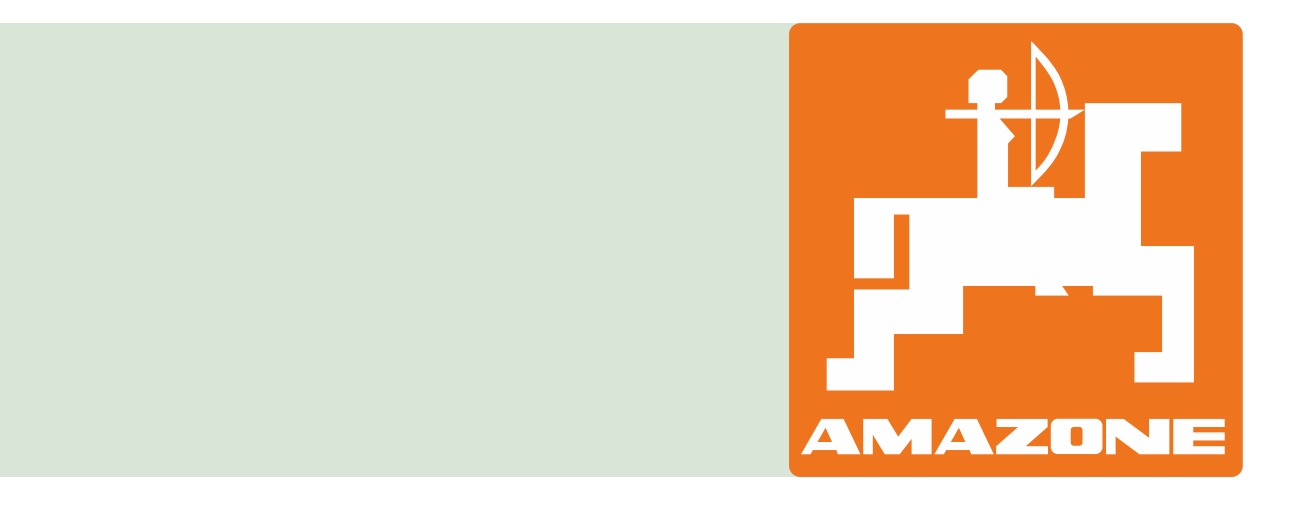